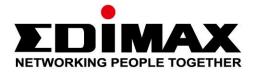

# CAP1300

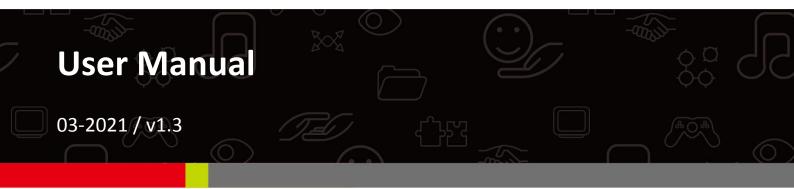

### Edimax Technology Co., Ltd.

No. 278, Xinhu 1st Rd., Neihu Dist., Taipei City, Taiwan Email: support@edimax.com.tw

### Edimax Technology Europe B.V.

Fijenhof 2, 5652 AE Eindhoven, The Netherlands Email: support@edimax.nl

### **Edimax Computer Company**

530 Technology Drive Suite 100, Irvine, CA 92618, USA Email: support@edimax.us

# CONTENTS

| OVER       | VIEW      | ••••••••••••••••••••••••••••••••••••••• | 1  |
|------------|-----------|-----------------------------------------|----|
| 1          | Product I | nformation                              | 2  |
|            | l-1 Pa    | ackage Contents                         | 2  |
|            |           | vstem Requirements                      |    |
|            | -         | ardware Överview                        |    |
|            | I-4 LE    | D Status                                | 4  |
|            | I-5 Re    | eset                                    | 4  |
|            | I-6 Sa    | afety Information                       | 5  |
| 11         | Hardwar   | e Installation                          | 6  |
|            | ll-1 Ro   | outer/PoE Switch                        | 6  |
|            | II-2 M    | ounting                                 | 7  |
|            | II-2-1    | Wooden Ceiling                          |    |
|            | II-2-2    | Other Ceiling                           | 9  |
|            | II-2-3    | T-Rail Mount                            | 11 |
| <i>III</i> | Quick     | Setup & Mode Selection                  | 13 |
|            | III-1 De  | efault Mode: Access Point Mode          |    |
|            | III-2 Re  | epeater Mode                            |    |
|            | III-3 Cl  | ient Bridge Mode                        |    |
|            | III-4 M   | anaged AP Mode                          | 22 |
| AP, N      | lanaged / | AP, Repeater & Client Bridge Modes      | 23 |
| IV         | Basic     | Settings                                | 24 |
| V          | Wi-Fi Pro | otected Setup (WPS)                     | 29 |
| VI         | Brow      | ser Based Configuration Interface       |    |
|            | VI-1 In   | formation                               |    |
|            | VI-1-1    | System Information                      |    |
|            | VI-1-2    | Wireless Clients                        |    |
|            | VI-1-3    | Wireless Monitor                        |    |
|            | VI-1-4    | DHCP Clients                            |    |
|            | VI-1-5    | Log                                     |    |
|            | VI-2 No   | etwork Settings                         |    |

|      | VI-2-1  | LAN-Side IP Address     | 40  |
|------|---------|-------------------------|-----|
|      | VI-2-2  | LAN Port                | 42  |
|      | VI-2-3  | IGMP Snooping           | 43  |
|      | VI-2-4  | STP Management          | 44  |
|      | VI-2-5  | VLAN                    | 45  |
| VI-3 | 3 Wi    | reless Settings         | 46  |
|      | VI-3-1  | Wireless Extender       | 46  |
|      | VI-3-2  | Profile List            | 48  |
|      | VI-3-3  | 2.4GHz 11bgn            | 49  |
|      | VI-3    | 3-3-1 Basic             | 50  |
|      | VI-3    | 3-3-2 Advanced          | 52  |
|      | VI-3    | 3-3-3 Security          | 55  |
|      | VI-3    | 3-3-4 WDS               | 61  |
|      | VI-3    | 3-3-5 Guest Network     | 63  |
|      | VI-3-4  | 5GHz 11ac 11an          | 64  |
|      | VI-3    | 3-4-1 Basic             | 65  |
|      | VI-3    | 3-4-2 Advanced          | 67  |
|      | VI-3    | 3-4-3 Security          | 70  |
|      | VI-3    | 3-4-4 WDS               | 72  |
|      | VI-3    | 3-4-5 Guest Network     | 74  |
|      | VI-3-5  | WPS                     | 75  |
|      | VI-3-6  | RADIUS                  | 77  |
|      | VI-3    | 8-6-1 RADIUS Settings   | 78  |
|      | VI-3    | 3-6-2 Internal Server   | 80  |
|      | VI-3    | 8-6-3 RADIUS Accounts   | 82  |
|      | VI-3-7  | MAC Filter              | 84  |
|      | VI-3-8  | WMM                     | 86  |
|      | VI-3-9  | Schedule                |     |
|      | VI-3-10 | Traffic Shaping         | 90  |
|      | VI-3-11 | Bandsteering            | 92  |
| VI-4 | 4 Ma    | inagement               | 93  |
|      | VI-4-1  | Admin                   | 93  |
|      | VI-4-2  | Date and Time           | 96  |
|      | VI-4-3  | Syslog Server           |     |
|      | VI-4-4  | Ping Test               |     |
|      | VI-4-5  | l'm Here                | 100 |
| VI-  | 5 Adv   | vanced                  |     |
|      | VI-5-1  | LED Settings            |     |
|      | VI-5-2  | Update Firmware         | 102 |
|      | VI-5-3  | Save / Restore Settings |     |
|      | VI-5-4  | Factory Default         |     |

|       |            | VI-5-5         | Reb    | oot                    |     |
|-------|------------|----------------|--------|------------------------|-----|
|       | VI-6       | 5 Op           | perati | on Mode                |     |
| Edima | y P        | ro NM          | лс     |                        | 108 |
| Lanne |            |                | //     |                        |     |
| VII   |            | Produ          | ıct In | formation              |     |
|       |            |                |        |                        |     |
| VII   | 1          | Quick          | Setu   | p - NMS                |     |
|       | VIII       | -1 Ha          | ardwa  | re Deployment          |     |
|       | VIII       |                |        | e Setup                |     |
| IX    |            | Wehn           | nae    | .ayout - NMS           | 118 |
|       |            | wcop           | uge    |                        |     |
| X     | NN         | 1S Feat        | tures  |                        |     |
|       |            |                |        |                        |     |
|       | X-1        |                | -      | ogout & Restart        |     |
|       | X-2        |                |        | ard                    |     |
|       |            | X-2-1          | -      | em Information         |     |
|       |            | X-2-2          |        | ces Information        |     |
|       |            | X-2-3          |        | aged AP                |     |
|       |            | X-2-4          |        | aged AP Group          |     |
|       |            | X-2-5<br>X-2-6 |        | ve Clients<br>ve Users |     |
|       | X-3        | -              |        |                        |     |
|       | X-3        | 20<br>X-3-1    |        | າກ<br>u                |     |
|       |            | X-3-1<br>X-3-2 |        | u<br>rol               |     |
|       | X-4        | -              |        | onitor                 |     |
|       | <b>A-4</b> | X-4-1          |        | ss Point               |     |
|       |            | ···-           |        | Managed AP             |     |
|       |            |                |        | Managed AP Group       |     |
|       |            | X-4-2          |        | N                      |     |
|       |            | ~·-            |        | Active WLAN            |     |
|       |            |                |        | Active WLAN Group      |     |
|       |            | х-4-3          |        | its                    |     |
|       |            | -              |        | Active Clients         |     |
|       |            | X-4-4          |        | S                      |     |
|       |            |                |        | Active Users           |     |
|       |            |                |        | Users Log              |     |
|       |            | X-4-5          |        | ie Devices             |     |
|       |            | X-4-6          | •      | mation                 |     |
|       |            | -              |        | All Events/Activities  |     |
|       |            |                |        | AP Monitoring          |     |
|       |            | ~ ~            |        |                        |     |

|     |       | X-4-(         | 6-3   | SSID Overview                             | 155 |
|-----|-------|---------------|-------|-------------------------------------------|-----|
| X-5 |       | NM            | S Set | tings                                     | 156 |
|     | X-5-  | 1             | Acce  | ss Point                                  | 156 |
|     |       | X-5-:         | 1-1   | Edit Access Point                         | 157 |
|     |       | X-5-3         | 1-2   | Add/Edit Access Point Group               | 166 |
|     | X-5-2 | 2             | WLA   | N                                         | 173 |
|     |       | X-5-2         | 2-1   | Add/Edit WLAN                             | 174 |
|     |       | X-5-2         | 2-2   | Add/Edit WLAN Group                       | 177 |
|     | X-5-  | 3             | RAD   | US                                        | 178 |
|     |       | X-5-3         | 3-1   | Add/Edit External RADIUS Server           | 179 |
|     |       | X-5-3         | 3-2   | Add/Edit Internal RADIUS Server           | 180 |
|     |       | X-5-3         | 3-3   | Add/Edit/Import/Export RADIUS Accounts    | 181 |
|     |       | X-5-3         | 3-4   | Add/Edit RADIUS Group                     | 184 |
|     | X-5-4 | 4             | Acce  | ss Control                                | 185 |
|     |       | X-5-4         | 4-1   | Add/Edit MAC Access Control               | 187 |
|     |       | X-5-4         | 4-2   | Add/Edit/Clone MAC Access Control Group   | 188 |
|     | X-5-  | 5             | Gues  | t Network                                 | 189 |
|     |       | X-5-!         | 5-1   | Add/Edit Guest Network                    | 190 |
|     |       | X-5-!         | 5-2   | Add/Edit Guest Network Group              | 193 |
|     | X-5-  | 6             | User  | s                                         | 194 |
|     | X-5-  | 7             | Gues  | t Portal                                  | 196 |
|     |       | X-5-3         | 7-1   | Free Guest Portal Type                    | 197 |
|     |       | X-5-7         | 7-2   | User Level Agreement Guest Portal Type    | 198 |
|     |       | X-5-3         | 7-3   | Static Users Guest Portal Type            | 199 |
|     |       | X-5-3         | 7-4   | Dynamic Users Guest Portal Type           | 200 |
|     |       | X-5-2         | 7-5   | External Captive Portal Guest Portal Type | 202 |
|     |       | X-5-2         | 7-6   | Editing "Login Portal"                    | 203 |
|     | X-5-  | 8             | Zone  | Edit                                      | 205 |
|     | X-5-  | 9             | Sche  | dule                                      | 207 |
|     | X-5-  | 10            | Sma   | rt Roaming                                | 208 |
|     | X-5-  | 11            | Devi  | ce Monitoring                             | 209 |
|     | X-5-  | 12            | Firm  | ware Upgrade                              | 210 |
|     | X-5-  | 13            | Adva  | nced                                      | 211 |
|     |       | X-5-:         | 13-1  | System Security                           | 211 |
|     |       | X-5-:         | 13-2  | Date & Time                               | 211 |
|     |       | X-5-:         | 13-3  | Google Maps                               | 213 |
| X-6 |       | Loca          | al Ne | twork                                     |     |
|     | X-6-  | 1             | Netv  | vork Settings                             | 214 |
|     |       | <b>X-6-</b> 2 | 1-1   | LAN-Side IP Address                       | 214 |
|     |       | X-6-:         | 1-2   | LAN Port Settings                         | 217 |
|     |       | X-6-:         | 1-3   | VLAN                                      | 218 |

|     | X-6-2 | 2.40   | GHz 11bgn              | 219 |
|-----|-------|--------|------------------------|-----|
|     | X-6   | -2-1   | Basic                  | 220 |
|     | X-6   | -2-2   | Advanced               | 223 |
|     | X-6   | -2-3   | Security               | 226 |
|     | X-6   | -2-4   | WDS                    | 232 |
|     | X-6   | -2-5   | Guest Network          | 234 |
|     | X-6-3 | 5GH    | lz 11ac 11an           | 235 |
|     | X-6   | -3-1   | Basic                  | 236 |
|     | X-6   | -3-2   | Advanced               | 238 |
|     | X-6   | -3-3   | Security               | 241 |
|     | X-6   | -3-4   | WDS                    | 243 |
|     | X-6   | -3-5   | Guest Network          | 245 |
|     | X-6-4 | WPS    | S                      | 246 |
|     | X-6-5 | RAD    | DIUS                   | 248 |
|     | X-6   | -5-1   | RADIUS Settings        | 249 |
|     | X-6   | -5-2   | Internal Server        | 251 |
|     | X-6   | -5-3   | RADIUS Accounts        | 253 |
|     | X-6-6 | MA     | C Filter               | 255 |
|     | X-6-7 | WM     | IM                     | 257 |
|     | X-6-8 | Sche   | edule                  | 259 |
| X-7 | Loo   | cal Se | ettings                | 261 |
|     | X-7-1 | Оре    | ration Mode            | 261 |
|     | X-7-2 | Net    | work Settings          | 263 |
|     | X-7   | -2-1   | System Information     | 263 |
|     | X-7   | -2-2   | Wireless Clients       | 266 |
|     | X-7   | -2-3   | Wireless Monitor       | 267 |
|     | X-7   | -2-4   | Log                    | 268 |
|     | X-7-3 | Mar    | nagement               | 270 |
|     | X-7   | -3-1   | Admin                  | 270 |
|     | X-7   | -3-2   | Date and Time          | 272 |
|     | X-7   | -3-3   | Syslog Server Settings | 274 |
|     | X-7   | -3-4   | Syslog E-mail Settings | 275 |
|     | X-7   | -3-5   | I'm Here               | 276 |
|     | X-7-4 | Adv    | anced                  | 277 |
|     | X-7   | -4-1   | LED Settings           | 277 |
|     | X-7   | -4-2   | Update Firmware        | 278 |
|     | X-7   | -4-3   | Save/Restore Settings  | 279 |
|     | X-7   | -4-4   | Factory Default        | 280 |
|     | X-7   | -4-5   | Reboot                 | 281 |
| X-8 | То    | olbo>  | κ                      | 282 |
|     | X-8-1 | Net    | work Connectivity      | 282 |

|     |       | X-8-1-1  | Ping                                                 | 282            |
|-----|-------|----------|------------------------------------------------------|----------------|
|     |       | X-8-1-2  | Trace Route                                          | 283            |
|     |       | X-8-1-3  | IP Scan                                              | 284            |
| XI  | Ap    | pendix   |                                                      | 285            |
|     | XI-1  | Configu  | ring your IP address                                 |                |
|     | XI-1  | -1 Win   | dows XP                                              |                |
|     | XI-1  | -2 Win   | dows Vista                                           | 288            |
|     | XI-1  | -3 Win   | dows 7                                               | 290            |
|     | XI-1  | -4 Win   | dows 8                                               | 294            |
|     | XI-1  | -5 Mad   | ·                                                    | 298            |
|     | XI-2  | Comma    | nd Line Interface                                    |                |
|     | XI-2  | -1 Con   | fig                                                  |                |
|     | XI-2  | -2 LAN   |                                                      |                |
|     | XI-2  | -3 Sho   | w                                                    |                |
|     | XI-2  | -4 Wla   | n                                                    |                |
|     | XI-2  | -5 Rad   | ius                                                  |                |
|     | XI-2  | -6 Exit  |                                                      |                |
|     | XI-2  | -7 Qui   | t                                                    |                |
|     | XI-2  | -8 Con   | າmand                                                |                |
|     | XI-3  | Setting  | AP via ManageEngine MibBrowser with SNMPv3           | - Example. 346 |
|     | XI-3  | -1 Sett  | ing in Web                                           |                |
|     | XI-3  | -2 Sett  | ing Rule                                             |                |
|     | XI-3  | -3 Sett  | ing in ManageEngine MibBrowser                       | 347            |
| XII | Bes   | st Pract | ice                                                  | 352            |
|     | XII-1 | How to   | Create and Link WLAN & Access Point Groups           |                |
|     | XII-1 | l-1 Crea | ate WLAN Group                                       | 352            |
|     | XII-1 | L-2 Crea | ate Access Point Group                               | 355            |
|     | XII-1 | L-3 Assi | gn Access Point Group to use the SSID group settings | 357            |
|     |       |          |                                                      |                |

Your device can function in five different modes.

**AP Mode** is a regular access point for use in your wireless network. This is the default mode of the access point.

**Repeater Mode** is a wireless repeater (also called wireless range extender) that takes an existing signal from a wireless router or wireless access point and rebroadcasts it to create a second network.

**Managed AP Mode** acts as a "slave" AP within the AP array (controlled by the AP Controller "master").

**AP Controller Mode** acts as the designated master of an AP array (group of linked access points).

**Client Bridge Mode** determines the device to be a client bridge. The client bridge receives wireless signal and provides it to devices connected to the bridge via Ethernet cable.

| Operation Mode |                                                                    |  |
|----------------|--------------------------------------------------------------------|--|
| Operation Mode | AP Mode <ul> <li>Image: AP Mode</li> <li>Image: AP Mode</li> </ul> |  |
|                | AP Mode                                                            |  |
|                | Repeater Mode                                                      |  |
|                | AP Controller Mode                                                 |  |
|                | Managed AP mode                                                    |  |
|                | Client Bridge Mode                                                 |  |

This user manual is mainly split into two parts:

- AP Mode (blue) includes AP / Repeater / Managed AP / Client Bridge Mode settings
- Edimax Pro NMS (grey) includes AP Controller Mode settings

# I-1 Package Contents

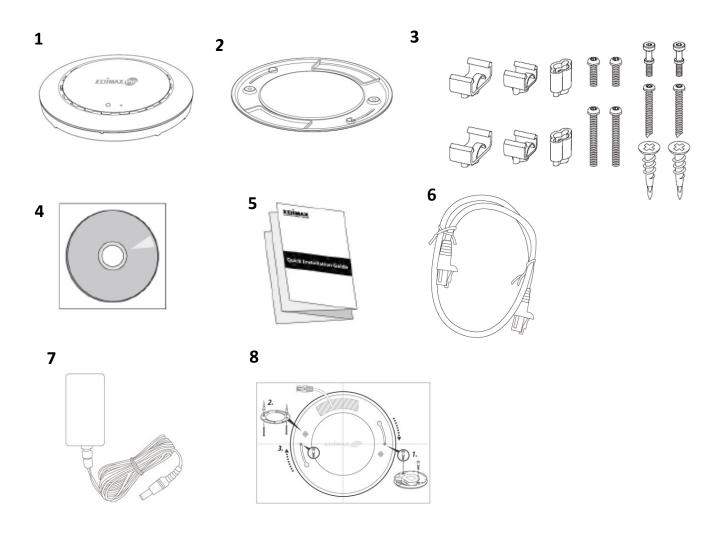

- 1. CAP1300 Access Point
- 2. Ceiling Mount Bracket
- 3. T-Rail Mounting Kit & Screws
- 4. CD

- 5. Quick Installation Guide
- 6. Ethernet Cable
- 7. Power Adapter
- 8. Ceiling Mount Screw Template

# I-2 System Requirements

- Existing cable/DSL modem & router
- Computer with web browser for access point configuration

# I-3 Hardware Overview

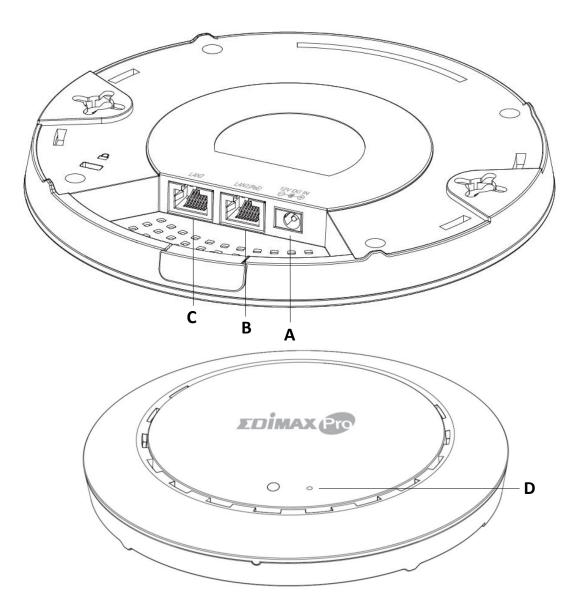

- A 12V DC IN
- **B** LAN 1 (PoE)
- C LAN 2
- LAN port with Power over Ethernet (PoE) IN LAN port

12V DC port to connect the power adapter

**D** Reset Reset the device to factory default settings

| LED Color  | LED Status       | Description                    |
|------------|------------------|--------------------------------|
|            | On               | The device is on.              |
| Blue       | Flashing Slowly  | Upgrading firmware.            |
|            | Flashing Quickly | Resetting to factory defaults. |
| A week a w | On               | Starting up.                   |
| Amber      | Flashing         | Error.                         |
| Off        | Off              | The device is off.             |

# I-5 Reset

If you experience problems with your device, you can reset it back to its factory settings. This resets all settings back to default.

**1.** Press and hold the reset button on the device for at least 10 seconds then release the button.

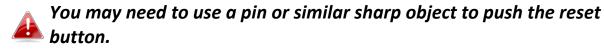

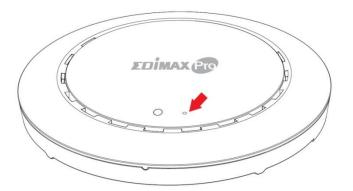

**2.** Wait for the device to restart. The device is ready for setup when the LED is blue.

## I-6 Safety Information

In order to ensure the safe operation of the device and its users, please read and act in accordance with the following safety instructions.

- 1. The device is designed for indoor use only; do not place it outdoor.
- 2. Do not place the device in or near hot/humid places, such as in a kitchen or a bathroom.
- 3. Do not pull any connected cable with force; carefully disconnect it from the device.
- 4. Handle the device with care. Accidental damage will void the warranty of the device.
- 5. The device contains small parts which are a danger to small children under 3 years old. Please keep it out of reach of children.
- 6. Do not place the device on paper, cloth, or other flammable materials. The device may become hot during use.
- 7. There are no user-serviceable parts inside the device. If you experience problems with it, please contact your dealer of purchase and ask for help.
- The device is an electrical device and as such, if it becomes wet for any reason, do not attempt to touch it without switching the power supply off. Contact an experienced electrical technician for further help.
- 9. If smoke is visible or an obvious burning smell is coming from the device or the power adapter, disconnect the device and power adapter immediately as far as it is safe to do so. Call your dealer of purchase for help.

# II Hardware Installation

## II-1 Router/PoE Switch

**1.** If you need to, remove the cap from the underside of the device. This creates extra space for your cables to pass through.

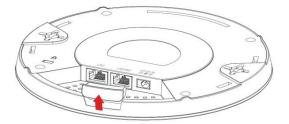

**2.** Connect a router or a PoE switch to the device's **LAN 1** port using an Ethernet cable.

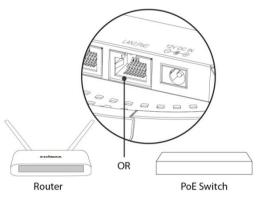

- **3.** Power up the device:
  - a) If router is used, connect the power adapter to the device's 12V DC port and plug the power adapter into a power supply; or
  - b) If PoE (Power over Ethernet) switch is used, make sure the Ethernet cable is connected to
    LAN1 port from the switch. The device will be powered by the PoE switch.

Do not use the power adapter if

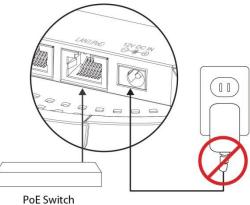

- you are using a PoE switch.
- **4.** Connect a local network client or switch to the device's **LAN 2** port as required.

# II-2 Mounting

To mount the device to a ceiling, please follow the instructions below and refer to diagram **A** & **B**.

## II-2-1 Wooden Ceiling

Please refer to the figure below:

- **1.** By using the holes **A** on the ceiling bracket, identify and mark correct screw positions of the desired mounting location.
- 2. Where necessary, drill a hole (of radius smaller than the radius of the provided screws) on each of the marked screw positions.
- **3.** Fix the ceiling mount bracket to the desired location by inserting the ceiling fixing screws **B** through the bracket ceiling holes **A**. Tighten the ceiling fixing screws **B** to the marked screw position using a screw driver to fix the bracket in place.
- **4.** Fix the bracket rail screws **C** into the holes **D** on the device using a screw driver. The cap of the screws should be protruding outwardly from the holes **D**.
- **5.** Insert the bracket rail screws **C** into the device fixing holes **E**.
- 6. Twist the device as the bracket rail screws C slide through the bracket rail F.Twist the device all the way until you feel that it is fixed in position.

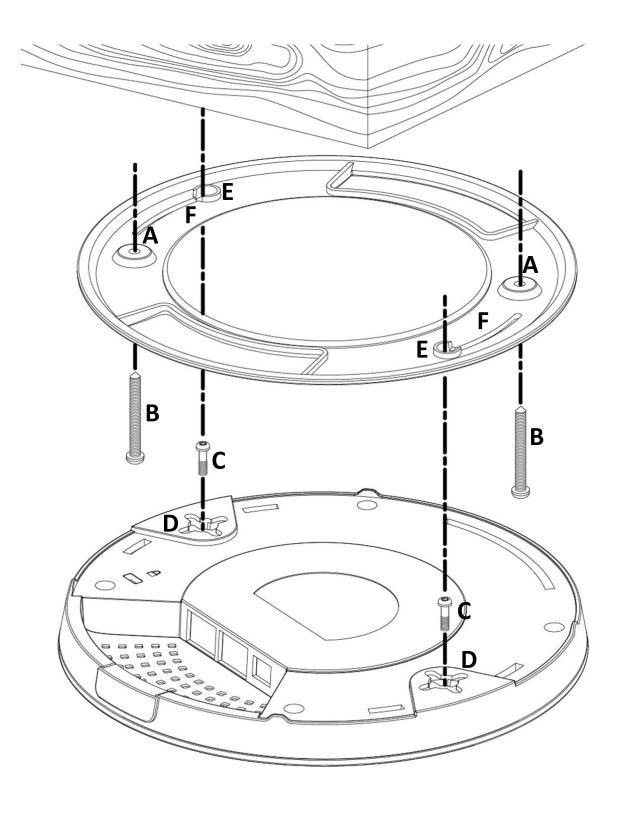

#### **Other Ceiling II-2-2**

Please refer to the figure below:

- 1. By using the holes **A** on the ceiling bracket, identify and mark correct screw positions of the desired mounting location.
- 2. Where necessary, drill a hole on each of the marked screw positions.
- 3. Insert the anchors **G** into the holes (use a screw driver where necessary) at the marked screw positions.
- 4. Fix the ceiling mount bracket to the desired location by inserting the ceiling fixing screws **B** through the bracket ceiling holes **A**. Tighten the ceiling fixing screws **B** onto the anchors **G** using a screw driver to fix the bracket to the ceiling.
- 5. Fix the bracket rail screws **C** into the holes **D** on the device using a screw driver. The cap of the screws should be protruding outwardly from the holes **D**.
- 6. Insert the bracket rail screws **C** into the device fixing holes **E**.
- 7. Twist the device as the bracket rail screws **C** slide through the bracket rail F.

Twist the device all the way until you feel that it is fixed in position.

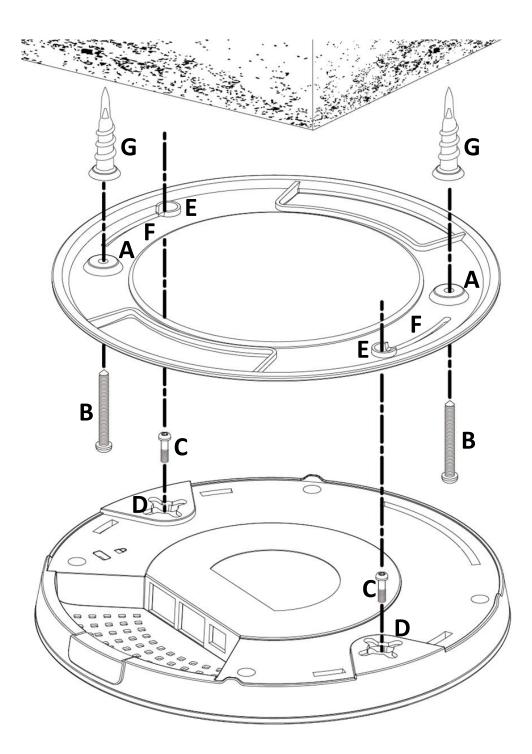

## II-2-3 T-Rail Mount

To mount the device to a T-Rail, please follow the instructions below and refer to the diagrams below.

- **1.** Select the correct size T-Rail bracket included in the package contents.
- 2. Attach the selected T-Rail brackets A to holes B using bracket fixing screws C.
- Clip the device onto the T-Rail D using the now attached T-Rail bracketsA.

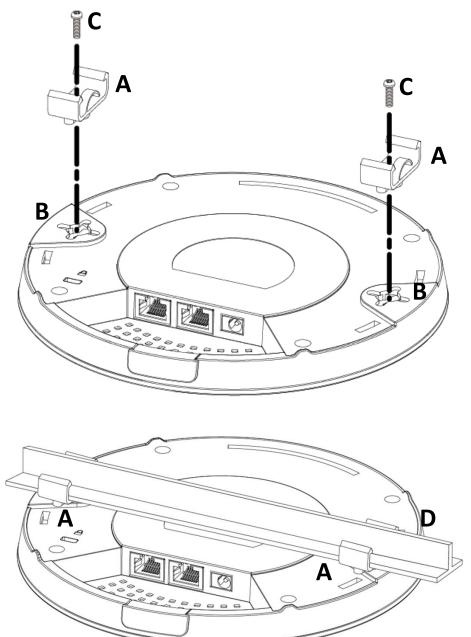

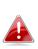

If you need more space between the device and the T-Rail, additional **cushion bracket** E can be added between T-Rail brackets A and holes B (use the longer screws included).

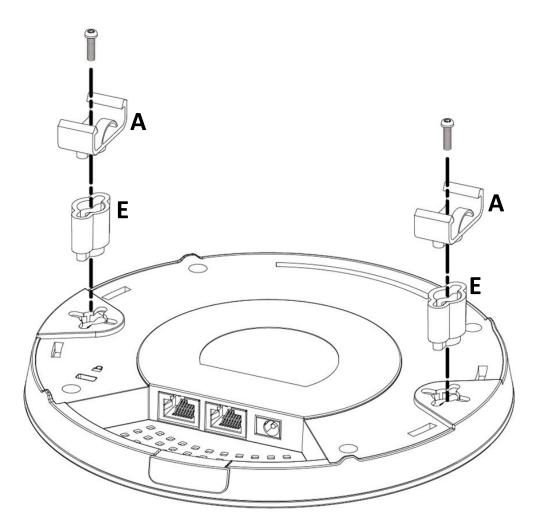

The device can function as a standalone access point (**AP Mode**), as a repeater (**Repeater Mode**), as an AP controller (**AP Controller Mode**), as part of an AP array (**Managed AP Mode**), or as a client bridge (**Client Bridge Mode**).

Follow the quick setup below before selecting the desired operation mode. For *AP Controller Mode*, please refer to viii **Quick Setup - NMS**.

## III-1 Default Mode: Access Point Mode

- Set your computer's IP address to 192.168.2.x where x is a number in the range 3 100. If you are unsure how to do this, please refer xI-1.
   Please ensure there are no other active network connections on your computer by disabling Wi-Fi and other Ethernet connections.
- **2.** Connect the device to a computer via Ethernet cable.
- **3.** Connect the power adapter to the device's 12V DC port and plug the power adapter into a power supply.

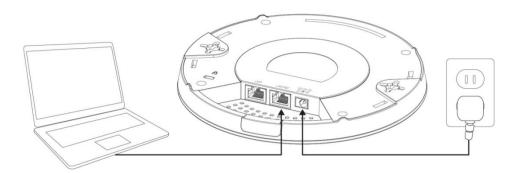

- **4.** Please wait a moment for the device to start up. The device is ready when the LED is **blue**.
- 5. Enter the device's default IP address 192.168.2.2 into the URL bar of a web browser.

**6.** You will be prompted for a username and password. Enter the default username "**admin**" and the default password "**1234**".

| Connect to 192.1              | 68.2.2                    | ? ×                 |
|-------------------------------|---------------------------|---------------------|
| R                             |                           | GET                 |
| The server 192.1<br>password. | .68.2.2 at localhost requ | ires a username and |
| User name:                    | 🖸 admin                   | •                   |
| Password:                     | ••••                      |                     |
|                               | 🕅 Remember my p           | bassword            |
|                               | ОК                        | Cancel              |

**7.** "System Information" home screen will be shown:

| EDİMAX 📴             |                            | Hor                               | ne   Logout   Global (English) |
|----------------------|----------------------------|-----------------------------------|--------------------------------|
| 10000                | Information Network Settin | gs Wireless Settings Management A | dvanced Operation Mode         |
| Information          | System Information         |                                   |                                |
| > System Information |                            |                                   |                                |
| > Wireless Clients   | System                     |                                   |                                |
| > Wireless Monitor   | Model                      | 2017/01/s                         |                                |
| > wireless Monitor   | Product Name               | AP801F02F1968A                    |                                |
| > DHCP Clients       | Uptime                     | 0 day 00:07:24                    |                                |
|                      | System Time                | 2012/01/01 00:07:06               |                                |
| > Log                | Boot from                  | Internal memory                   |                                |
|                      | Firmware Version           | 1.8.1                             |                                |
|                      | MAC Address                | 80:1F:02:F1:96:8A                 |                                |
|                      | Management VLAN ID         | 1                                 |                                |
|                      | IP Address                 | 192.168.2.103 Refresh             |                                |
|                      | Default Gateway            | 192.168.2.70                      |                                |
|                      | DNS                        | 192.168.2.70                      |                                |
|                      | DHCP Server                | 192.168.2.70                      |                                |
|                      |                            |                                   |                                |
|                      | Wired LAN Port Setting     | 15                                |                                |
|                      | Wired LAN Port             | Status                            | VLAN Mode/ID                   |
|                      | LAN1                       | Connected (100 Mbps Full-Duplex)  | Untagged Port / 1              |
|                      | LAN2                       | Disconnected ()                   | Untagged Port / 1              |

**8.** By default, the device is in **AP Mode**.

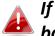

If you do not wish to change the operation mode, switch your computer back to dynamic IP address now.

| у<br>     | • | •                    |         |         |     |
|-----------|---|----------------------|---------|---------|-----|
|           |   | •                    |         |         |     |
|           |   |                      |         |         |     |
|           |   |                      |         |         |     |
|           |   |                      |         |         |     |
| natically |   |                      |         |         |     |
| resses:   |   |                      |         |         |     |
|           |   |                      |         |         |     |
|           |   |                      |         |         |     |
|           |   |                      | Ac      | lvan    | ced |
|           |   | natically<br>resses: | resses: | resses: |     |

**9.** If you wish to change to a different operation mode, go to "Operation Mode" to select the desired operation mode. Follow the steps in the following sections to change the operation mode.

| 100 C 4 10                    | Information Networ       | k Settings Wireless Settin                                                                                      | gs Management | Advance | Operation Mode | e     |
|-------------------------------|--------------------------|----------------------------------------------------------------------------------------------------|---------------|---------|----------------|-------|
| Operation Mode Operation Mode | Operation Mode           |                                                                                                    |               |         |                |       |
|                               | Operation Mode           | i de la companya de la companya de la companya de la companya de la companya de la companya de la companya de l |               |         |                |       |
|                               | Operation Mode           | AP Mode                                                                                                    | • ▼           |         |                |       |
|                               | Wireless Mode            |                                                                                                    |               |         |                |       |
|                               | 2.4GHz Mode<br>5GHz Mode | Access<br>Access                                                                                                |               |         |                |       |
|                               |                          |                                                                                                    |               |         | Apply Ca       | ancel |
|                               |                          |                                                                                                    |               |         |                |       |
| Operation Mode                |                          |                                                                                                    |               |         |                |       |
| Operation Mode                |                          | P Mode ▼<br>P Mode                                                                                              |               |         |                |       |
|                               | A                        | Repeater Mode<br>P Controller Mode<br>Janaged AP mode<br>Client Bridge Mode                                     |               |         |                |       |

# III-2 Repeater Mode

From the quick setup above,

**1.** Select **Repeater Mode** from the operation mode drop down menu:

| Operation Mode |                    |  |
|----------------|--------------------|--|
| Operation Mode | AP Mode            |  |
|                | AP Mode            |  |
|                | Repeater Mode      |  |
|                | AP Controller Mode |  |
|                | Managed AP mode    |  |
|                | Client Bridge Mode |  |

**2.** Press "Apply" and wait for the device to reboot into Repeater Mode:

| Operation Mode              |  |
|-----------------------------|--|
|                             |  |
| Rebooting                   |  |
| Please wait for 48 seconds. |  |

3. When system page is displayed, go to Wireless Settings → Wireless Extender.

| 36K1/3F                               | Information Network S                     | Settings Wireless Settin | ngs Management                      | Advanced Operati         | on Mode |
|---------------------------------------|-------------------------------------------|--------------------------|-------------------------------------|--------------------------|---------|
| Wireless Settings                     | Wireless Extender                         |                          |                                     |                          |         |
| Wireless Extender                     |                                           |                          |                                     |                          |         |
| Profile List                          | Wireless Extender                         |                          |                                     |                          |         |
| > 2.4GHz 11bgn                        | Site Survey                               | Wirele                   | ess 2.4G / 5G 🔍 2.4G                | 5G Scan                  |         |
| Basic                                 |                                           |                          |                                     |                          |         |
|                                       |                                           |                          |                                     |                          |         |
| Advanced                              | Wireless 2.4GHz                           |                          |                                     |                          |         |
| Advanced<br>Security                  | Wireless 2.4GHz                           |                          |                                     |                          |         |
| Security                              | Wireless 2.4GHz           Ch         SSID | MAC Address              | Security                            | Signal (%)               | Туре    |
| Security                              |                                           |                          | Security<br>k Scan button to start. | Signal (%)               | Туре    |
| Security                              |                                           |                          |                                     | Signal (%)               | Туре    |
| Security<br>> 5GHz 11ac 11an          |                                           |                          |                                     | Signal (%)               | Туре    |
| Security<br>> 5GHz 11ac 11an<br>Basic | Ch SSID                                   |                          |                                     | Signal (%)<br>Signal (%) | Туре    |

# 4. Click Scan to search for and display available SSIDs

| Site S     | urve | ev.                 | Wireless 2.4G / 5G        | ○ 2.4G ○ 5G Sca | an            |       |
|------------|------|---------------------|---------------------------|-----------------|---------------|-------|
|            |      | • )                 | • Wireless 2.407 50       | 0 2.40 0 30 000 |               |       |
|            |      |                     |                           |                 |               |       |
| Wirel      | ess  | 2.4GHz (37 Accesspo | ints)                     |                 |               |       |
|            | 000  |                     | into y                    |                 |               |       |
| Select     | Ch   | SSID                | MAC Address               | Security        | Signal<br>(%) | Туре  |
| $\bigcirc$ | 1    | edimax.setup        | 10 PALO-1940              | NONE            | 100           | b/g/n |
| $\bigcirc$ | 2    | EdiPlug.Setup       | > 251121, 0.16            | NONE            | 94            | b/g/n |
| $\bigcirc$ | 6    | Edimax_Guest_2.4G   | ALC: NO REPORT            | WPA2PSK/AES     | 100           | b/g/n |
| $\bigcirc$ | 6    | Edimax_Guest_2.4G   | SALES CONTRACTOR          | WPA2PSK/AES     | 28            | b/g/n |
| $\bigcirc$ | 6    | Edimax_Guest_2.4G   | ALC: NO REPORT            | WPA2PSK/AES     | 56            | b/g/n |
| $\bigcirc$ | 6    | Edimax_Guest_2.4G   | NAMES OF A DESCRIPTION OF | WPA2PSK/AES     | 92            | b/g/n |
| $\bigcirc$ | 6    | Edimax_Guest_2.4G   | A REAL PROPERTY OF        | WPA2PSK/AES     | 92            | b/g/n |
|            |      |                     | •                         |                 |               |       |
| Wirel      | ess  | 5GHz (29 Accesspo   | ints)                     |                 |               |       |
| Select     | Ch   | SSID                | MAC Address               | Security        | Signal<br>(%) | Туре  |
| $\bigcirc$ | 40   |                     | 10 PCL2-0910              | NONE            | 28            | a/n   |
| $\bigcirc$ | 149  | edimax.setup5G ce   | N 261121, 324             | NONE            | 36            | ac    |
| $\bigcirc$ | 40   | Edimax_Guest        | WE REAL PROPERTY.         | WPA2PSK/AES     | 25            | ac    |
| $\bigcirc$ | 40   | EdimaxHQ            | NAMES OF A DESCRIPTION    | WPA2PSK/AES     | 36            | ac    |
| $\bigcirc$ | 40   | Edimax_Guest        | WE REAL PROPERTY.         | WPA2PSK/AES     | 15            | ac    |
|            | 40   | EdimaxHQ            | NUMBER OF STREET          | WPA2PSK/AES     | 15            | ac    |

**5.** Click the circle icon to connect to an available source SSID. SSIDs can be configured independently for each frequency 2.4GHz & 5GHz.

| Wireless Create profile |              |
|-------------------------|--------------|
| SSID                    | lol_24       |
| Extended SSID           | lcsl_2.4     |
| Authentication Method   | WPA-PSK 🔹    |
| WPA Type                | WPA2 Only 🔻  |
| Encryption Type         | AES V        |
| Pre-shared Key Type     | Passphrase v |
| Pre-shared Key          |              |
|                         |              |
| Connect Cancel          |              |

**6.** Edit the new **extended** SSID according to your preference and enter the security details for the source SSID (e.g. Pre-shared Key). Click "Connect" to proceed.

Wait for the configuration to take effect:

| Wireless Extender                        |
|------------------------------------------|
|                                          |
| Configuration is complete. Reloading now |
| Please wait for 106 seconds.             |

7. The device (now in Repeater Mode) will establish a connection to the source SSID and repeat the extended SSID. The device will become a DHCP client of the router/root AP. Switch your computer back to dynamic IP address.

| Internet Protocol Version 4 (TCP/IPv4                                                                                | l) Properties X |
|----------------------------------------------------------------------------------------------------|-----------------|
| General Alternative Configuration                                                                                    |                 |
| You can get IP settings assigned auto<br>this capability. Otherwise, you need to<br>for the appropriate IP settings. |                 |
| Obtain an IP address automatica                                                                                      | ally            |
| O Use the following IP address:                                                                                      |                 |
| IP address:                                                                                                    |                 |
| Subnet mask:                                                                                                    | · · · · ·       |
| Default gateway:                                                                                                    |                 |
| Obtain DNS server address auto                                                                                       | matically       |
| Use the following DNS server add                                                                                     | dresses:        |
| Preferred DNS server:                                                                                                |                 |
| Alternative DNS server:                                                                                              |                 |
| Validate settings upon exit                                                                                          | Advanced        |
|                                                                                                    | OK Cancel       |

**8.** To access the web user interface, check your router/root AP's settings to determine the device's new IP address. Enter the new IP address into the browser for the web user interface.

If you wish to switch the operation mode, please reset the device to factory default (via web user interface or hardware reset).

# III-3 Client Bridge Mode

From the quick setup above,

**1.** Select **Client Bridge Mode** from the operation mode drop down menu:

| Operation Mode |                    |  |
|----------------|--------------------|--|
| Operation Mode | AP Mode            |  |
|                | AP Mode            |  |
|                | Repeater Mode      |  |
|                | AP Controller Mode |  |
|                | Managed AP mode    |  |
|                | Client Bridge Mode |  |

**2.** Press "Apply" and wait for the device to reboot into Client Bridge Mode:

| Operation Mode     |          |
|--------------------|----------|
|                    |          |
| Rebooting          |          |
| Please wait for 48 | seconds. |

3. When system page is displayed, go to Wireless Settings → Wireless Extender.

| 3681.38                               | Information Network S   | ettings Wireless Settin | igs Management                      | Advanced Operati | on Mode |
|---------------------------------------|-------------------------|-------------------------|-------------------------------------|------------------|---------|
| Wireless Settings                     | Wireless Extender       |                         |                                     |                  |         |
| > Wireless Extender                   |                         |                         |                                     |                  |         |
| > Profile List                        | Wireless Extender       |                         |                                     |                  |         |
| > 2.4GHz 11bgn                        | Site Survey             | Wirele                  | ss 2.4G / 5G 🔍 2.4G                 | 5G Scan          |         |
| Basic                                 |                         |                         |                                     |                  |         |
|                                       |                         |                         |                                     |                  |         |
| Advanced                              | Wireless 2.4GHz         |                         |                                     |                  |         |
| Advanced<br>Security                  | Wireless 2.4GHz         |                         |                                     |                  |         |
| Security                              | Wireless 2.4GHz Ch SSID | MAC Address             | Security                            | Signal (%)       | Туре    |
| Security                              |                         |                         | Security<br>k Scan button to start. | Signal (%)       | Туре    |
| Security                              |                         |                         | -                                   | Signal (%)       | Туре    |
| Security<br>> 5GHz 11ac 11an          |                         |                         | -                                   | Signal (%)       | Туре    |
| Security<br>> 5GHz 11ac 11an<br>Basic | Ch SSID                 |                         | -                                   | Signal (%)       | Туре    |

# 4. Click Scan to search for and display available SSIDs

| Site S     | unve |                      | Wireless 2.4G / 5G                                                                                                    | ○ 2.4G ○ 5G Sc | an            |       |
|------------|------|----------------------|----------------------------------------------------------------------------------------------------|----------------|---------------|-------|
| Site S     | urve | ey (                 | Wireless 2.46 / 56                                                                                                    |                | all           |       |
|            |      |                      |                                                                                                    |                |               |       |
| 37:1       |      | 2.4GHz ( 37 Accesspo |                                                                                                    |                |               |       |
| wirei      | ess  | 2.4GHz ( 37 Accesspo | ints )                                                                                                    |                |               |       |
| Select     | Ch   | SSID                 | MAC Address                                                                                                    | Security       | Signal<br>(%) | Туре  |
| $\bigcirc$ | 1    | edimax.setup         | 10 PC40-0010                                                                                                    | NONE           | 100           | b/g/n |
| $\bigcirc$ | 2    | EdiPlug.Setup        | N 264 LLL 148                                                                                                    | NONE           | 94            | b/g/n |
| $\bigcirc$ | 6    | Edimax_Guest_2.4G    | A DESCRIPTION OF A DESCRIPTION                                                                                                    | WPA2PSK/AES    | 100           | b/g/n |
| $\bigcirc$ | 6    | Edimax_Guest_2.4G    | NAMES OF A DESCRIPTION                                                                                                    | WPA2PSK/AES    | 28            | b/g/n |
| $\bigcirc$ | 6    | Edimax_Guest_2.4G    | <ul> <li>A state of the state of the sta</li></ul> | WPA2PSK/AES    | 56            | b/g/n |
| $\bigcirc$ | 6    | Edimax_Guest_2.4G    | NAMES OF A DESCRIPTION OF                                                                                                    | WPA2PSK/AES    | 92            | b/g/n |
| $\bigcirc$ | 6    | Edimax_Guest_2.4G    | A REAL PROPERTY OF A                                                                                                    | WPA2PSK/AES    | 92            | b/g/n |
|            |      |                      |                                                                                                    |                | 1             |       |
| Wirel      | ess  | 5GHz (29 Accesspo    | ints)                                                                                                    |                |               |       |
|            |      |                      |                                                                                                    |                | Signal        |       |
| Select     | Ch   | SSID                 | MAC Address                                                                                                    | Security       | (%)           | Туре  |
| $\bigcirc$ | 40   |                      | 10 P 010-09 10                                                                                                    | NONE           | 28            | a/n   |
| $\bigcirc$ | 149  | edimax.setup5G ce    | N 244121, 324                                                                                                    | NONE           | 36            | ac    |
| $\bigcirc$ | 40   | Edimax_Guest         | REPORT OF A                                                                                                    | WPA2PSK/AES    | 25            | ac    |
| $\bigcirc$ | 40   | EdimaxHQ             | NUMBER OF STREET                                                                                                    | WPA2PSK/AES    | 36            | ac    |
| $\bigcirc$ | 40   | Edimax_Guest         | Report States                                                                                                    | WPA2PSK/AES    | 15            | ac    |
|            |      | EdimaxHQ             | NUMBER OF STREET                                                                                                    | WPA2PSK/AES    | 15            | ac    |

**5.** Click the circle icon to connect to an available source SSID. SSIDs can be configured independently for each frequency 2.4GHz & 5GHz.

| Wireless Create profile |                  |
|-------------------------|------------------|
|                         |                  |
| SSID                    | NO.              |
| Authentication Method   | WPA-PSK <b>•</b> |
| WPA Туре                | WPA2 Only 🔻      |
| Encryption Type         | AES V            |
| Pre-shared Key Type     | Passphrase       |
| Pre-shared Key          |                  |
|                         |                  |
| Connect Cancel          |                  |

**6.** Edit according to your preference and enter the security details for the source SSID (e.g. Pre-shared Key). Click "Connect" to proceed.

Wait for the configuration to take effect:

| Configuration is complete. Reloading now | Wireless Extender                        |  |
|------------------------------------------|------------------------------------------|--|
| Configuration is complete. Reloading now |                                          |  |
|                                          | Configuration is complete. Reloading now |  |
| Please wait for 106 seconds.             | Please wait for 106 seconds.             |  |

7. The device (now in Client Bridge Mode) will receive wireless signal and provides it to devices connected to the bridge via Ethernet cable. The device will become a DHCP client of the router/root AP. Switch your computer back to dynamic IP address.

| Internet Protocol Version 4 (TCP/IPv4) Properties                                                                                                    |                                    |           |  |    |       | ×      |  |
|----------------------------------------------------------------------------------------------------|------------------------------------|-----------|--|----|-------|--------|--|
| General                                                                                                    | Alternative Configuration          |           |  |    |       |        |  |
| You can get IP settings assigned automatically if your network supports this capability. Otherwise, you need to ask your network administrator for the appropriate IP settings. |                                    |           |  |    |       |        |  |
| () Ot                                                                                                    | Obtain an IP address automatically |           |  |    |       |        |  |
| OUs                                                                                                    | e the following IP address: —      |           |  |    |       |        |  |
| IP ac                                                                                                    | ldress:                            |           |  |    |       | ]      |  |
| Subn                                                                                                    | et mask:                           |           |  |    |       | ]      |  |
| Defa                                                                                                    | ult gateway:                       |           |  |    |       | ]      |  |
| () Ot                                                                                                    | tain DNS server address auto       | natically |  |    |       |        |  |
| OUs                                                                                                    | e the following DNS server add     | resses:   |  |    |       |        |  |
| Prefe                                                                                                    | erred DNS server:                  |           |  |    |       | ]      |  |
| Alter                                                                                                    | native DNS server:                 |           |  |    |       | ]      |  |
|                                                                                                    | alidate settings upon exit         |           |  |    | Advar | nced   |  |
|                                                                                                    |                                    | [         |  | OK |       | Cancel |  |

**8.** To access the web user interface, check your router/root AP's settings to determine the device's new IP address. Enter the new IP address into the browser for the web user interface.

If you wish to switch the operation mode, please reset the device to factory default (via web user interface or hardware reset).

# III-4 Managed AP Mode

From the quick setup above,

**1.** Select **Managed AP Mode** from the operation mode drop down menu:

| Operation Mode |                    |  |
|----------------|--------------------|--|
| Operation Mode | AP Mode 🔻          |  |
|                | AP Mode            |  |
|                | Repeater Mode      |  |
|                | AP Controller Mode |  |
|                | Managed AP mode    |  |
|                | Client Bridge Mode |  |

2. Press "Apply" and wait for the device to reboot into Managed AP Mode:

| Operation Mode              |
|-----------------------------|
|                             |
| Rebooting                   |
| Please wait for 48 seconds. |

For use a Managed AP in an AP array, the access point will automatically switch mode when an AP Controller is configured in the network.

The device can function as a standalone access point (AP Mode), as a repeater

(Repeater Mode), as an AP controller (AP Controller Mode), as part of an AP

array (Managed AP Mode), or as a client bridge (Client Bridge Mode).

Please refer to *Edimax Pro NMS* section for AP Controller Mode setting. For operation mode selection, please follow the quick setup in III *Quick Setup* & *Mode Selection*.

# IV Basic Settings

Basic settings of the access point are:

- LAN IP Address; and
- 2.4GHz & 5GHz SSID & Security; and
- Administrator Name & Password; and
- Time & Date

It is recommended that these settings are configured before using the access point.

Whenever a new setting is applied to the access point, the webpage will reload, as shown below:

| Configuration is complete. Reloading now |    |          |  |  |  |
|------------------------------------------|----|----------|--|--|--|
| Please wait for 1                        | 19 | seconds. |  |  |  |

Instructions below will help you configure these settings:

### **Changing IP Address:**

1. Go to "Network Settings" > "LAN-side IP Address" for the screen below:

| LAN-side IP Address   |                            |
|-----------------------|----------------------------|
| IP Address Assignment | DHCP Client •              |
| IP Address            | 192.168.2.2                |
| Subnet Mask           | 255.255.255.0              |
| Default Gateway       | From DHCP V                |
| Primary DNS Address   | From DHCP <b>v</b> 0.0.0.0 |
| Secondary DNS Address | From DHCP <b>v</b> 0.0.0.0 |
|                       |                            |
|                       |                            |
|                       | Apply                      |

If you are unable to configure any settings here, please make sure the operation mode of the Access Point is in "AP Mode". Please refer to VI-6 Operation Mode for more information. 2. Enter the IP address settings you wish to use for your access point. You can use a dynamic (DHCP) or static IP address, depending on your network environment. Click "Apply" to save the changes and wait a few moments for the access point to reload.

When you change your access point's IP address, you need to use the new IP address to access the browser based configuration interface instead of the default IP 192.168.2.2.

### Changing SSID for 2.4GHz wireless network

- 1. Go to "Wireless Settings" > "2.4GHz 11bgn" > "Basic".
- **2.** Enter the new SSID for your 2.4GHz wireless network in the "SSID1" field and click "Apply".

| NOT NOT                                                           | Information Network Settings       | Wireless Settings Management Advanced Operation Mode             |
|-------------------------------------------------------------------|------------------------------------|------------------------------------------------------------------|
| Wireless Settings <ul> <li>2.4GHz 11bgn</li> <li>Basic</li> </ul> | Basic<br>2.4GHz Basic Settings     |                                                                  |
| Advanced                                                          | Wireless<br>Band                   | <ul> <li>● Enable</li> <li>Disable</li> <li>11b/g/n ▼</li> </ul> |
| WDS                                                               | Enable SSID number                 |                                                                  |
| Guest Network                                                     | SSID1                              |                                                                  |
| Basic                                                             | Auto Channel Range                 | Ch 1 - 11 V                                                      |
| Advanced                                                          | Auto Channel Interval              | One day  Change channel even if clients are connected            |
| WDS                                                               | Channel Bandwidth BSS BasicRateSet | Auto     •       all     •                                       |
| Guest Network > WPS                                               |                                    | Apply Cancel                                                     |

To utilize multiple 2.4GHz SSIDs, open the drop down menu labelled "Enable SSID number" and select how many SSIDs you require. Then enter a new SSID in the corresponding numbered fields below, before clicking "Apply".

| Enable SSID number | 2 •             |           |
|--------------------|-----------------|-----------|
| SSID1              | 400 00 00 00 Km | VLAN ID 1 |
| SSID2              | AND A REPORT    | VLAN ID 1 |

# Configuring Security Settings of 2.4GHz wireless network

- 1. Go to "Wireless Settings" > "2.4GHz 11bgn" > "Security".
- **2.** Select an "Authentication Method", enter or select fields where appropriate, and click "Apply".

|                   | Information Network Settings | Wireless Settings Management Advanced Operation Mode |
|-------------------|------------------------------|------------------------------------------------------|
| Wireless Settings | Security                     |                                                      |
| > 2.4GHz 11bgn    |                              |                                                      |
| Basic             | 2.4GHz Wireless Security Se  | ttings                                               |
| Advanced          | SSID                         | AND IN AN AVERAGE                                    |
| > Security        | Broadcast SSID               | Enable <b>v</b>                                      |
| WDS               | Wireless Client Isolation    | Disable •                                            |
| Guest Network     | 802.11k                      | Disable <b>v</b>                                     |
| Guest Network     | Load Balancing               | 50 /50                                               |
| 5GHz 11ac 11an    |                              |                                                      |
| Basic             | Authentication Method        | No Authentication                                    |
| Advanced          | Additional Authentication    | No additional authentication 🔹                       |
| Security          |                              |                                                      |
| WDS               |                              |                                                      |
| Guest Network     | 2.4GHz Wireless Advanced S   | ettings                                              |
| Guest Hetwork     | Smart Handover Settings      |                                                      |
| WPS               | Smart Handover               | Enable  Disable                                      |
| RADIUS            | RSSI Threshold               | -80 ▼ dB                                             |
| RADIUS Settings   |                              |                                                      |
| Internal Server   |                              | Apply Cancel                                         |

**For more information on authentication method, please refer to** VI-3-3-3 **on page 55.** 

If multiple SSIDs are used, specify which SSID to configure using the "SSID" drop down menu.

| 2.4GHz Wireless Security Set | tings                                                                                                    |
|------------------------------|----------------------------------------------------------------------------------------------------|
| SSID                         | And the second second sec |
| Broadcast SSID               |                                                                                                    |
| Wireless Client Isolation    |                                                                                                    |
| 802.11k                      | Disable •                                                                                                    |
| Load Balancing               | 50 /50                                                                                                    |
| Authentication Method        | No Authentication <b>•</b>                                                                                                    |
| Additional Authentication    | No additional authentication                                                                                                    |

<u>Changing SSID and Configuring Security Setting for 5GHz wireless network</u> Follow the steps outlined in "Changing SSID for 2.4GHz wireless network" and "Configuring Security Setting for 2.4GHz wireless network" but choose the 5GHz option instead.

Changing Admin Name and Password

**1.** Go to **"Management" > "Admin"** as shown below:

| 10000                           | Information Network Settings | Wireless Settings | Management | Advanced Operation Mode |  |
|---------------------------------|------------------------------|-------------------|------------|-------------------------|--|
| Management                      | Admin                        |                   |            |                         |  |
| <ul><li>Date and Time</li></ul> | Account to Manage This D     | evice             |            |                         |  |
| > Syslog Server                 | Administrator Name           | admin             |            |                         |  |
| > Ping Test                     | Administrator Password       | •••••             |            | (4-32Characters)        |  |
| ring rest                       |                              | •••••             |            | (Confirm)               |  |
| > I'm Here                      | Apply                        |                   |            |                         |  |

2. Complete the "Administrator Name" and "Administrator Password" fields and click "Apply".

Changing Date and Time

# 1. Go to "Management" > "Date and Time".

| 10000                                                       | Information Network Settings      | Wireless Settings Management Advanced Operation Mode |  |
|-------------------------------------------------------------|-----------------------------------|------------------------------------------------------|--|
| Management<br>> Admin                                       | Date and Time                     |                                                      |  |
| Date and Time                                               | Date and Time Settings            |                                                      |  |
| <ul><li>&gt; Syslog Server</li><li>&gt; Ping Test</li></ul> | Local Time                        | 2012 ▼ Year Jan ▼ Month 1 ▼ Day                      |  |
|                                                             | 0                                 | D ▼ Hours 00 ▼ Minutes 00 ▼ Seconds                  |  |
| > I'm Here                                                  | Acquire Current Time from Your PC |                                                      |  |
|                                                             | NTP Time Server                   |                                                      |  |
|                                                             | Use NTP                           | Enable                                               |  |
|                                                             | Auto Daylight Saving              | Enable                                               |  |
|                                                             | Server Name                       | User-Defined <b>v</b>                                |  |
|                                                             | Update Interval                   | 24 (Hours)                                           |  |
|                                                             |                                   |                                                      |  |
|                                                             | Time Zone                         |                                                      |  |
|                                                             | Time Zone (G                      | MT+08:00) Taipei, Taiwan                             |  |
|                                                             |                                   | Apply Cancel                                         |  |

2. Set the correct time and time zone for your access point using the drop down menus. The access point also supports NTP (Network Time Protocol) so, alternatively, you can enter the host name or IP address of a time server. Click "Apply" when you are finished.

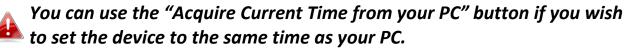

The basic settings of your access point are now configured.

Wi-Fi Protected Setup is a simple way to establish connections between WPS compatible devices. You can use the configuration webpage to activate the device's WPS function.

- **1.** Go to **"Wireless Settings"** > **"WPS"** on your configuration webpage.
- **2.** Check the checkbox of "Enable" and click "Apply" to turn on WPS function.
- **3.** Within two minutes, activate WPS on your WPS-compatible wireless device. Please check the documentation of your wireless device for information regarding its WPS function.
- **4.** The devices will establish a connection.

Some functions of the browser based configuration interface are disabled for different mode settings, please refer to the sections applicable for your desired mode.

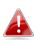

Please use Edimax Pro NMS on your Controller AP to configure your Managed AP(s).

The browser-based configuration interface enables you to configure the device's advanced features. The CAP1300 features a range of advanced functions such as MAC filtering, MAC RADIUS authentication, VLAN configurations, up to 32 SSIDs and many more. To access the browser based configuration interface:

- 1. Connect a computer to your access point using an Ethernet cable.
- 2. Enter your access point's IP address in the URL bar of a web browser. The access point's default IP address is **192.168.2.2.**
- 3. You will be prompted for a username and password. The default username is "admin" and the default password is "1234", though it was recommended that you change the password during setup (see IV Basic Settings).

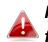

If you cannot remember your password, reset the access point back to its 📤 factory default settings. Refer to 1-5 Reset.

**4.** You will arrive at the "System Information" screen shown below.

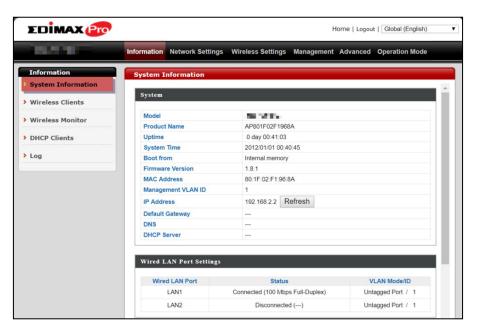

**5.** Use the menu across the top and down the left side to navigate.

| 10000                                  | Information | Network Settings | Wireless Settings | Management | Advanced | Operation Mode |
|----------------------------------------|-------------|------------------|-------------------|------------|----------|----------------|
| Network Settings > LAN-side IP Address |             |                  |                   |            |          |                |
| > LAN Port                             |             |                  |                   |            |          |                |
| > IGMP Snooping                        |             |                  |                   |            |          |                |
| STP Management                         |             |                  |                   |            |          |                |
| > VLAN                                 |             |                  |                   |            |          |                |
|                                        |             |                  |                   |            |          |                |
|                                        |             |                  |                   |            |          |                |
|                                        |             |                  |                   |            |          | Apply          |

**6.** Where applicable, click "Apply" to save changes and reload the access point, or "Cancel" to cancel changes.

Please wait a few seconds for the access point to reload after you "Apply" changes. A countdown will be shown as exemplified below.

Configuration is complete. Reloading now... Please wait for <sup>23</sup> seconds.

**7.** Please refer to the following chapters for full descriptions of the browser based configuration interface.

## VI-1 Information

Information Network Settings Wireless Settings Management Advanced Operation Mode

## VI-1-1 System Information

"System Information" page displays basic system information.

| System                |                    |                                                    |                                                                                                    |
|-----------------------|--------------------|----------------------------------------------------|----------------------------------------------------------------------------------------------------|
| Model                 |                    | ALVE:                                              |                                                                                                    |
| Product Name          |                    | AP801F02F1968A                                     |                                                                                                    |
| Uptime                |                    | 1 day 23:51:09                                     |                                                                                                    |
| System Time           |                    | /01/02 23:53:07                                    |                                                                                                    |
|                       |                    | Internal memory                                    |                                                                                                    |
| Firmware Version      |                    | 1.8.1                                              |                                                                                                    |
| MAC Address           |                    | 80:1F:02:F1:96:8A                                  |                                                                                                    |
| Management VLAN ID    |                    | 1                                                  |                                                                                                    |
|                       |                    |                                                    |                                                                                                    |
| IP Address            |                    | 192.168.2.103 Refresh                              |                                                                                                    |
| Default Gateway       |                    | 192.168.2.70                                       |                                                                                                    |
| DNS                   |                    | 192.168.2.70                                       |                                                                                                    |
| DHCP Server           |                    | 192.168.2.70                                       |                                                                                                    |
| Wired LAN Port Settin | ngs                |                                                    |                                                                                                    |
|                       |                    |                                                    |                                                                                                    |
|                       | LAN Port           | Status                                             | VLAN Mode/ID                                                                                                    |
|                       | AN1                | Connected (100 Mbps Full-Duplex)                   | Untagged Port / 1                                                                                                    |
| L                     | AN2                | Disconnected ()                                    | Untagged Port / 1                                                                                                    |
|                       |                    |                                                    |                                                                                                    |
| Wireless 2.4GHz       |                    |                                                    |                                                                                                    |
| Status                |                    | Enabled                                            |                                                                                                    |
| MAC Address           |                    | 80:1F:02:F1:96:8A                                  |                                                                                                    |
| Channel               |                    | Ch 7 (Auto)                                        |                                                                                                    |
| Transmit Power        |                    | 100% 28dbm                                         |                                                                                                    |
| RSSI                  |                    | -63/-79/-80                                        |                                                                                                    |
| 1351                  |                    | -03-10-00                                          |                                                                                                    |
| Wireless 2.4GHz /WDS  | SSID<br>5 Disabled | No Authentication No Encryption 1 No addition      | I Authentication         Wireless Client<br>Isolation           nal authentication         Disabled           nal authentication         Disabled |
|                       | MAC Address        | Encryption Type                                    | VLAN Mode/ID                                                                                                    |
|                       |                    | No WDS entries.                                    |                                                                                                    |
|                       |                    |                                                    |                                                                                                    |
| Wireless 5GHz         |                    |                                                    |                                                                                                    |
| Status                |                    | Enabled                                            |                                                                                                    |
| MAC Address           |                    | 80:1F:02:F1:96:8B                                  |                                                                                                    |
| Channel               |                    | ov. iF.02.F 1.90.0D<br>Ch 36 + 40 + 44 + 48 (Auto) |                                                                                                    |
| Transmit Power        |                    | 100% 24dbm                                         |                                                                                                    |
| RSSI                  |                    | 0/0                                                |                                                                                                    |
| K331                  |                    | 0/0                                                |                                                                                                    |
|                       |                    |                                                    |                                                                                                    |
| Wireless 5GHz /SSID   |                    |                                                    |                                                                                                    |
|                       | S SID              | Authentication Encryption VLAN ID Additional A     | uthentication Wireless Client                                                                                                    |
|                       |                    | metiou Type                                        | Isolation                                                                                                    |
| AND ADDRESS           |                    | No Authentication No Encryption 1 No additional    | authentication Disabled                                                                                                    |
|                       |                    |                                                    |                                                                                                    |
|                       | Disabled           |                                                    |                                                                                                    |
| Wireless 5GHz /WDS D  |                    |                                                    |                                                                                                    |
| Wireless 5GHz /WDS D  |                    |                                                    |                                                                                                    |
| Wireless 5GHz /WDS D  | MAC Address        | Encryption Type                                    | VLAN Mode/ID                                                                                                    |
| Wireless 5GHz /WDS D  | MAC Address        | Encryption Type<br>No WDS entries.                 | VLAN Mode/ID                                                                                                    |
| Wireless 5GHz /WDS E  | MAC Address        |                                                    | VLAN Mode/ID                                                                                                    |
| Wireless 5GHz /WDS E  | MAC Address        |                                                    | VLÂN Mode/ID                                                                                                    |
| Wireless 5GHz /WDS D  | MAC Address        |                                                    | VLÂN Mode/ID                                                                                                    |

| System       |                                                            |  |  |
|--------------|------------------------------------------------------------|--|--|
| Model        | Displays the model number of the access point.             |  |  |
| Product Name | Displays the product name for reference, which consists of |  |  |
|              | "AP" plus the MAC address.                                 |  |  |
| Uptime       | Displays the total time since the device was turned on.    |  |  |
| System Time  | Displays the system time.                                  |  |  |
| Boot From    | Displays information for the booted hardware, booted from  |  |  |
|              | internal memory.                                           |  |  |
| Firmware     | Displays the firmware version.                             |  |  |
| Version      |                                                            |  |  |
| MAC Address  | Displays the access point's MAC address.                   |  |  |
| Management   | Displays the management VLAN ID.                           |  |  |
| VLAN ID      |                                                            |  |  |
| IP Address   | Displays the IP address of this device. Click "Refresh" to |  |  |
|              | update this value.                                         |  |  |
| Default      | Displays the IP address of the default gateway.            |  |  |
| Gateway      |                                                            |  |  |
| DNS          | IP address of DNS (Domain Name Server)                     |  |  |
| DHCP Server  | IP address of DHCP Server.                                 |  |  |

| Wired LAN Port Settings |                                                                                                    |  |  |
|-------------------------|----------------------------------------------------------------------------------------------------|--|--|
| Wired LAN               | Specifies which LAN port (1 or 2).                                                                   |  |  |
| Port                    |                                                                                                    |  |  |
| Status                  | Displays the status of the specified LAN port (connected or                                          |  |  |
|                         | disconnected).                                                                                       |  |  |
| VLAN Mode/ID            | e/ID Displays the VLAN mode (tagged or untagged) and VLAN ID                                         |  |  |
|                         | Displays the VLAN mode (tagged or untagged) and VLAN ID for the specified LAN port. See VI-2-5 VLAN. |  |  |

| Wireless 2.4GHz (5GHz) |                                                             |  |  |  |
|------------------------|-------------------------------------------------------------|--|--|--|
| Status                 | Displays the status of the 2.4GHz or 5GHz wireless (enabled |  |  |  |
|                        | or disabled).                                               |  |  |  |
| MAC Address            | Displays the access point's MAC address.                    |  |  |  |
| Channel                | Displays the channel number the specified wireless          |  |  |  |
|                        | frequency is using for broadcast.                           |  |  |  |
| Transmit               | Displays the wireless radio transmit power level as a       |  |  |  |
| Power                  | percentage.                                                 |  |  |  |
|                        |                                                             |  |  |  |

| RSSI | Received Signal Strength Indicator (RSSI) is a measurement |  |  |
|------|------------------------------------------------------------|--|--|
|      | of the power present in a received radio signal.           |  |  |

| Wireless 2.4GHZ | Wireless 2.4GHZ (5GHz) / SSID                                 |  |  |  |
|-----------------|---------------------------------------------------------------|--|--|--|
| SSID            | Displays the SSID name(s) for the specified frequency.        |  |  |  |
| Authentication  | Displays the authentication method for the specified SSID.    |  |  |  |
| Method          | See vi-3 Wireless Settings.                                   |  |  |  |
| Encryption      | Displays the encryption type for the specified SSID. See VI-3 |  |  |  |
| Туре            | Wireless Settings.                                            |  |  |  |
| VLAN ID         | Displays the VLAN ID for the specified SSID. See VI-2-5 VLAN. |  |  |  |
| Additional      | Displays the additional authentication type for the specified |  |  |  |
| Authentication  | SSID. See vi-3 Wireless Settings.                             |  |  |  |
| Wireless Client | Displays whether wireless client isolation is in use for the  |  |  |  |
| Isolation       | specified SSID. See VI-2-5 VLAN.                              |  |  |  |

| Wireless 2.4GHZ (5GHz) / WDS Status |                                                               |  |  |
|-------------------------------------|---------------------------------------------------------------|--|--|
| MAC Address                         | Displays the peer access point's MAC address.                 |  |  |
| Encryption                          | Displays the encryption type for the specified WDS.           |  |  |
| Туре                                | See vi-3-3-4 <b>WDS</b> .                                     |  |  |
| VLAN Mode/ID                        | Displays the VLAN ID for the specified WDS. See VI-3-3-4 WDS. |  |  |

Select "Refresh" to refresh all information.

# VI-1-2 Wireless Clients

"Wireless Clients" page displays information about all wireless clients connected to the device on the 2.4GHz or 5GHz frequency.

| Refresh Tim  | e                       |                                                                                                    |      |
|--------------|-------------------------|----------------------------------------------------------------------------------------------------|------|
| Auto Refresh | n Time                  | ● 5 seconds ○ 1 second ○ Disable                                                                         |      |
| Manual Refre | esh                     | Refresh                                                                                                  |      |
| 2.4GHz WL    | AN Client Table<br>SSID | IP Address MAC Address Tx Rx Signal (%) RSSI (dbm) Connected Time Idle Time Vendor<br>No wireless client | Kick |
| 5GHz WLAN    | N Client Table          |                                                                                                    |      |
| #            | \$ \$ID                 | IP Address MAC Address Tx Rx Signal (%) RSSI (dbm) Connected Time Idle Time Vendor<br>No wireless client | Kick |

| Refresh time                                                                 |                                                     |  |  |  |
|------------------------------------------------------------------------------|-----------------------------------------------------|--|--|--|
| Auto Refresh Select a time interval for the client table list to automatical |                                                     |  |  |  |
| Time                                                                         | refresh.                                            |  |  |  |
| Manual                                                                       | Click refresh to manually refresh the client table. |  |  |  |
| Refresh                                                                      |                                                     |  |  |  |

| 2.4GHz (5GHz) V | VLAN Client Table                                                    |  |  |  |
|-----------------|----------------------------------------------------------------------|--|--|--|
| SSID            | Displays the SSID which the client is connected to.                  |  |  |  |
| MAC Address     | Displays the MAC address of the client.                              |  |  |  |
| Тх              | Displays the total data packets transmitted by the specified client. |  |  |  |
| Rx              | Displays the total data packets received by the specified client.    |  |  |  |
| Signal (%)      | Displays the wireless signal strength for the specified client.      |  |  |  |
| Connected       | Displays the total time the wireless client has been                 |  |  |  |
| Time            | connected to the access point.                                       |  |  |  |
| Idle Time       | Client idle time is the time for which the client has not            |  |  |  |
|                 | transmitted any data packets i.e. is idle.                           |  |  |  |
| Vendor          | The vendor of the client's wireless adapter is displayed here.       |  |  |  |

## VI-1-3 Wireless Monitor

"Wireless Monitor" is a tool built into the device to scan and monitor the surrounding wireless environment. Select a frequency and click "Scan" to display a list of all SSIDs within range along with relevant details for each SSID.

| Wireless Monitor      |             |                                                 |            |      |        |
|-----------------------|-------------|-------------------------------------------------|------------|------|--------|
| Site Survey           | • Wi        | ireless 2.4G / 5G 🔍 2.4G 🔍 5G 🛛 Sc              | an         |      |        |
| Channel Survey result | Expo        | ort                                             |            |      |        |
|                       |             |                                                 |            |      |        |
| Wireless 2.4GHz       |             |                                                 |            |      |        |
| Ch SSID               | MAC Address | Security                                        | Signal (%) | Туре | Vendor |
|                       |             | You can click Scan button to start.             |            |      |        |
|                       |             |                                                 |            |      |        |
| Wireless 5GHz         |             |                                                 |            |      |        |
| Ch SSID               | MAC Address | Security<br>You can click Scan button to start. | Signal (%) | Туре | Vendor |
|                       |             |                                                 |            |      |        |

| Wireless Monitor |                                                                 |  |  |  |
|------------------|-----------------------------------------------------------------|--|--|--|
| Site Survey      | Select which frequency (or both) to scan, and click "Scan" to   |  |  |  |
|                  | begin.                                                          |  |  |  |
| Channel          | After a scan is complete, click "Export" to save the results to |  |  |  |
| Survey Result    | local storage.                                                  |  |  |  |

| Site Survey Res | ults                                                            |
|-----------------|-----------------------------------------------------------------|
| Ch              | Displays the channel number used by the specified SSID.         |
| SSID            | Displays the SSID identified by the scan.                       |
| MAC Address     | Displays the MAC address of the wireless router/access point    |
|                 | for the specified SSID.                                         |
| Security        | Displays the authentication/encryption type of the specified    |
|                 | SSID.                                                           |
| Signal (%)      | Displays the current signal strength of the SSID.               |
| Туре            | Displays the 802.11 wireless networking standard(s) of the      |
|                 | specified SSID.                                                 |
| Vendor          | Displays the vendor of the wireless router/access point for the |
|                 | specified SSID.                                                 |

# VI-1-4 DHCP Clients

"DHCP Clients" shows information of DHCP leased clients.

| DHCP Clients                                                                                           |                   |  |  |  |  |
|----------------------------------------------------------------------------------------------------|-------------------|--|--|--|--|
| This table shows the assigned IP address, MAC address and expiration time for each DHCP leased client. |                   |  |  |  |  |
| DHCP Client Table                                                                                      | DHCP Client Table |  |  |  |  |
| IP Address MAC Address Expiration Time                                                                 |                   |  |  |  |  |
| No DHCP client                                                                                         |                   |  |  |  |  |
|                                                                                                    |                   |  |  |  |  |
| Refresh                                                                                                |                   |  |  |  |  |

"System log" displays system operation information such as up time and connection processes. This information is useful for network administrators. Older entries will be overwritten when the log is full

| Search |                 |            |            | 🔲 Ma    | tch whole words                                                             |  |
|--------|-----------------|------------|------------|---------|-----------------------------------------------------------------------------|--|
| ID 🔻   | Date and Time   | Category 🔺 | Severity 🔺 | Users 🔺 | Events/Activities                                                           |  |
| 186    | /01/03 01:00:52 | DHCPC      | Low        | admin   | DHCP Client, Lease obtained: 192.168.2.103; lease time 3600                 |  |
| 185    | /01/03 00:30:52 | DHCPC      | Low        | admin   | DHCP Client, Lease obtained: 192.168.2.103; lease time 3600                 |  |
| 184    | /01/03 00:00:52 | DHCPC      | Low        | admin   | DHCP Client, Lease obtained: 192.168.2.103; lease time 3600                 |  |
| 183    | /01/02 23:30:52 | DHCPC      | Low        | admin   | DHCP Client, Lease obtained: 192.168.2.103; lease time 3600                 |  |
| 182    | /01/02 23:00:51 | DHCPC      | Low        | admin   | DHCP Client, Lease obtained: 192.168.2.103; lease time 3600                 |  |
| 181    | /01/02 22:30:51 | DHCPC      | Low        | admin   | DHCP Client, Lease obtained: 192.168.2.103; lease time 3600                 |  |
| 180    | /01/02 22:00:51 | DHCPC      | Low        | admin   | DHCP Client, Lease obtained: 192.168.2.103; lease time 3600                 |  |
| 179    | /01/02 21:30:51 | DHCPC      | Low        | admin   | DHCP Client, Lease obtained: 192.168.2.103; lease time 3600                 |  |
| 178    | /01/02 21:00:51 | DHCPC      | Low        | admin   | DHCP Client, Lease obtained: 192.168.2.103; lease time 3600                 |  |
| 177    | /01/02 20:36:40 | SYSTEM     | Low        | admin   | WLAN[5G], Best channel selection start, switch to channel 36 + 40 + 44 + 48 |  |
| 176    | /01/02 20:36:29 | SYSTEM     | Low        | admin   | Bandsteering, Stopping                                                      |  |
| 175    | /01/02 20:36:18 | SYSTEM     | Low        | admin   | Bandsteering, Stopping                                                      |  |
| 174    | /01/02 20:36:18 | SYSTEM     | Low        | admin   | Traffic Shaping ssid, Stopping                                              |  |
| 173    | /01/02 20:36:18 | SYSTEM     | Low        | admin   | SNMP, start SNMP server                                                     |  |
| 172    | /01/02 20:36:18 | SYSTEM     | Low        | admin   | SNMP, stop SNMP server                                                      |  |
| 171    | /01/02 20:36:18 | SYSTEM     | Low        | admin   | LAN, Firewall Disabled                                                      |  |
| 170    | /01/02 20:36:18 | SYSTEM     | Low        | admin   | LAN, NAT Disabled                                                           |  |
| 169    | /01/02 20:36:18 | SYSTEM     | Low        | admin   | LAN, stop Firewall                                                          |  |
| 168    | /01/02 20:36:18 | SYSTEM     | Low        | admin   | LAN, stop NAT                                                               |  |
| 167    | /01/02 20:36:18 | SYSTEM     | Low        | admin   | SCHEDULE, Schedule Stopping                                                 |  |

| Save    | Click to save the log as a file on your local computer. |
|---------|---------------------------------------------------------|
| Clear   | Clear all log entries.                                  |
| Refresh | Refresh the current log.                                |

The following information/events are recorded by the log:

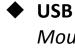

Mount & unmount

Wireless Client

Connected & disconnected Key exchange success & fail

Authentication
 Authentication fail or successful.

```
    Association
    Success or fail
```

# WPS M1 - M8 messages WPS success Change Settings • System Boot Displays current model name NTP Client Wired Link LAN Port link status and speed status Proxy ARP Proxy ARP module start & stop ♦ Bridge Bridge start & stop. ♦ SNMP SNMP server start & stop. ♦ HTTP HTTP start & stop. ♦ HTTPS HTTPS start & stop. ♦ SSH SSH-client server start & stop. Telnet Telnet-client server start or stop. ◆ WLAN (2.4G) WLAN (2.4G] channel status and country/region status

WLAN (5G)

WLAN (5G) channel status and country/region status

Information Network Settings Wireless Settings Management Advanced Operation Mode

#### VI-2-1 LAN-Side IP Address

"LAN-side IP address" page allows you to configure your access point on your Local Area Network (LAN). You can enable the access point to dynamically receive an IP address from your router's DHCP server or you can specify a static IP address for your access point, as well as configure DNS servers.

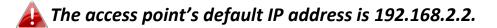

| Address Assignment    | DHCP Client <ul> <li>The second second s</li></ul> |
|-----------------------|----------------------------------------------------------------------------------------------------|
| P Address             | 192.168.2.2                                                                                                    |
| Subnet Mask           | 255.255.255.0                                                                                                    |
| Default Gateway       | From DHCP V                                                                                                    |
| Primary DNS Address   | From DHCP <b>v</b> 0.0.0.0                                                                                                    |
| Secondary DNS Address | From DHCP <b>▼</b> 0.0.0.0                                                                                                    |

| LAN-side IP Address |                                                                  |  |  |  |
|---------------------|------------------------------------------------------------------|--|--|--|
| IP Address          | Select "DHCP Client" for your access point to be assigned a      |  |  |  |
| Assignment          | dynamic IP address from your router's DHCP server.               |  |  |  |
|                     | Select "Static IP" to manually specify a static/fixed IP address |  |  |  |
|                     | for your access point (below).                                   |  |  |  |
|                     | Select "DHCP Server" for your access point to assign a           |  |  |  |
|                     | dynamic IP address to your PC. You will have to set a Primary    |  |  |  |
|                     | DNS address and a Secondary DNS address. For example,            |  |  |  |
|                     | Google's Primary DNS address is 8.8.4.4 and Secondary DNS        |  |  |  |

|             | address is 8.8.8.8.                                              |
|-------------|------------------------------------------------------------------|
|             | DHCP Client                                                      |
|             | Static IP Address                                                |
|             | DHCP Client                                                      |
|             | DHCP Server                                                      |
| IP Address  | Specify the IP address here. This IP address will be assigned to |
|             | your access point and will replace the default IP address.       |
| Subnet Mask | Specify a subnet mask. The default value is 255.255.255.0        |
| Default     | For DHCP users, select "From DHCP" to get default gateway        |
| Gateway     | from your DHCP server or "User-Defined" to enter a gateway       |
|             | manually. For static IP users, the default value is blank.       |
|             | From DHCP V                                                      |
|             | User-Defined                                                     |
|             | From DHCP                                                        |

DHCP users can select to get DNS servers' IP address from DHCP or manually enter a value. For static IP users, the default value is blank.

| Primary DNS        | DHCP users can select "From DHCP" to get primary DNS            |  |  |  |
|--------------------|-----------------------------------------------------------------|--|--|--|
| Address            | server's IP address from DHCP or "User-Defined" to manually     |  |  |  |
|                    | enter a value. For static IP users, the default value is blank. |  |  |  |
|                    | From DHCP V                                                     |  |  |  |
|                    | User-Defined                                                    |  |  |  |
|                    | From DHCP                                                       |  |  |  |
| Secondary          | Users can manually enter a value when DNS server's primary      |  |  |  |
| <b>DNS Address</b> | address is set to "User-Defined".                               |  |  |  |
|                    | From DHCP V                                                     |  |  |  |
|                    | User-Defined                                                    |  |  |  |
|                    | From DHCP                                                       |  |  |  |

## VI-2-2 LAN Port

"LAN Port" page allows you to configure the settings for your access point's two wired LAN (Ethernet) ports.

| Wired LAN Port | Settings  |                |   |                  |                  |
|----------------|-----------|----------------|---|------------------|------------------|
| Wired LAN Port | Enable    | Speed & Duplex |   | Flow Control     | 802.3az          |
| LAN1           | Enabled • | Auto           | ▼ | Enabled <b>•</b> | Enabled •        |
| LAN2           | Enabled • | Auto           | ▼ | Enabled <b>•</b> | Enabled <b>•</b> |

| Wired LAN    | Identifies IAN part 1 or 2                                    |  |  |  |  |
|--------------|---------------------------------------------------------------|--|--|--|--|
|              | Identifies LAN port 1 or 2.                                   |  |  |  |  |
| Port         |                                                               |  |  |  |  |
| Enable       | Enable/disable specified LAN port.                            |  |  |  |  |
| Speed &      | Select a speed & duplex type for specified LAN port, or use   |  |  |  |  |
| Duplex       | the "Auto" value. LAN ports can operate up to 1000Mbps and    |  |  |  |  |
|              | full-duplex enables simultaneous data packets                 |  |  |  |  |
|              | transfer/receive.                                             |  |  |  |  |
|              | Auto                                                          |  |  |  |  |
|              | Auto                                                          |  |  |  |  |
|              | 10 Mbps Half-Duplex                                           |  |  |  |  |
|              | 10 Mbps Full-Duplex                                           |  |  |  |  |
|              | 100 Mbps Half-Duplex                                          |  |  |  |  |
|              | 100 Mbps Full-Duplex                                          |  |  |  |  |
|              | 1000 Mbps Full-Duplex                                         |  |  |  |  |
| Flow Control | Enable/disable flow control. Flow control can pause new       |  |  |  |  |
|              | session request until current data processing is complete, in |  |  |  |  |
|              | order to avoid device overloads under heavy traffic.          |  |  |  |  |
| 802.3az      | Enable/disable 802.3az. 802.3az is an Energy Efficient        |  |  |  |  |
|              | Ethernet feature which disables unused interfaces to reduce   |  |  |  |  |
|              | power usage.                                                  |  |  |  |  |

## VI-2-3 IGMP Snooping

IGMP snooping is the process of listening to Internet Group Management Protocol (IGMP) network traffic. The feature allows a network switch to listen in on the IGMP conversation between hosts and routers. By listening to these conversations the switch maintains a map of which links need which IP multicast streams. Multicasts may be filtered from the links which do not need them and thus controls which ports receive specific multicast traffic. This page allows you to enable/disable this feature.

| IGMP Snooping |                |              |
|---------------|----------------|--------------|
| IGMP Snooping | Enable Disable |              |
|               |                | Apply Cancel |

# VI-2-4 STP Management

When enabled, STP ensures that you do not create loops when you have redundant paths in your network (as loops are deadly to a network). This page allows you to enable / disable STP management.

| STP Management |                    |              |
|----------------|--------------------|--------------|
| STP Management | Enable     Disable |              |
|                |                    | Apply Cancel |

"VLAN" (Virtual Local Area Network) enables you to configure VLAN settings. A VLAN is a local area network which maps workstations virtually instead of physically and allows you to group together or isolate users from each other. VLAN IDs in the range 1 – 4095 are supported.

| VLAN Interface                     |                 |         |
|------------------------------------|-----------------|---------|
| Wired LAN Port                     | VLAN Mode       | VLAN ID |
| LAN1                               | Untagged Port V | 1       |
| LAN2                               | Untagged Port   | 1       |
| Wireless 2.4GHz                    | VLAN Mode       | VLAN ID |
| SSID [WWT 1763 - 108.4_1]          | Untagged Port   |         |
| SSID (WAP 255-106CA, C, 2          | Untagged Port   | 1       |
| 2210 [mill] - 2004 [Million] of [d | Unlagged Port   | 1       |
| Wireless 5GHz                      | VLAN Mode       | VLAN ID |
| SSID [WAP1700 F1006A_A]            | Untagged Port   | 1       |
|                                    |                 |         |
| Management VLAN                    |                 |         |
|                                    |                 |         |
| VLAN ID                            | 1               |         |
|                                    |                 |         |
|                                    |                 | Apply   |

| VLAN Interface                                                      |                                                              |  |
|---------------------------------------------------------------------|--------------------------------------------------------------|--|
| Wired LAN                                                           | Identifies LAN port 1 or 2 and wireless SSIDs.               |  |
| Port/Wireless                                                       |                                                              |  |
| VLAN Mode Select "Tagged Port" or "Untagged Port" for specified LAN |                                                              |  |
|                                                                     | interface.                                                   |  |
| VLAN ID                                                             | Set a VLAN ID for specified interface, if "Untagged Port" is |  |
|                                                                     | selected.                                                    |  |

| Management VLAN                                                    |  |  |
|--------------------------------------------------------------------|--|--|
| VLAN ID Specify the VLAN ID of the management VLAN. Only the hosts |  |  |
| belonging to the same VLAN can manage the device.                  |  |  |

Information Network Settings Wireless Settings Management Advanced Operation Mode

#### VI-3-1 Wireless Extender

This page allows you to scan for available wireless network (both 2.4GHz and 5GHz frequencies) to connect to for repeater / client bridge modes.

|         |           |              | -                       |            |      |
|---------|-----------|--------------|-------------------------|------------|------|
| Site Su | irvey     | Wirele       | ess 2.4G / 5G 🔍 2.4G    | 5G Scan    |      |
|         |           |              |                         |            |      |
|         |           |              |                         |            |      |
| Virele  | ss 2.4GHz |              |                         |            |      |
|         |           |              |                         |            | _    |
| Ch      | SSID      | MAC Address  | Security                | Signal (%) | Туре |
|         |           | You can clic | k Scan button to start. |            |      |
| Virele  | ess 5GHz  |              |                         |            |      |
|         |           |              |                         |            |      |
| Ch      | SSID      | MAC Address  | Security                | Signal (%) | Type |

Click "Scan" to show available wireless network:

| Site S     | urve | v                   | Wireless 2 4G / 5G                                                                                                    | 24G 5G Sc      | an            |       |
|------------|------|---------------------|----------------------------------------------------------------------------------------------------|----------------|---------------|-------|
| one o      | uive | -y                  | Villeless 2.407 30                                                                                                    | 0 2.40 0 30 00 | an            |       |
|            |      |                     |                                                                                                    |                |               |       |
|            |      |                     |                                                                                                    |                |               |       |
| Virel      | ess  | 2.4GHz (37 Accesspo | pints)                                                                                                    |                |               |       |
| elect      | Ch.  | SSID                | MAC Address                                                                                                    | Security       | Signal        | Туре  |
| elect      |      |                     |                                                                                                    |                | (%)           |       |
| $\bigcirc$ | 1    | edimax.setup        | 10 PCL04010                                                                                                    | NONE           | 100           | b/g/n |
| $\bigcirc$ | 2    | EdiPlug.Setup       | > 241121 (19)                                                                                                    | NONE           | 94            | b/g/n |
| $\bigcirc$ | 6    | Edimax_Guest_2.4G   | 87.1 (2010) No. 7 (2010)                                                                                                    | WPA2PSK/AES    | 100           | b/g/n |
| $\bigcirc$ | 6    | Edimax_Guest_2.4G   | States and the                                                                                                    | WPA2PSK/AES    | 28            | b/g/n |
| $\bigcirc$ | 6    | Edimax_Guest_2.4G   | <ul> <li>A second second sec<br/>second second second second second second second second second second second second second second second second second second second second second second second second second second second second second second second second second sec</li></ul> | WPA2PSK/AES    | 56            | b/g/n |
| $\bigcirc$ | 6    | Edimax_Guest_2.4G   | NAMES OF A DESCRIPTION OF                                                                                                    | WPA2PSK/AES    | 92            | b/g/n |
| $\bigcirc$ | 6    | Edimax_Guest_2.4G   | NUMBER OF STREET                                                                                                    | WPA2PSK/AES    | 92            | b/g/n |
| N7=1       |      | 5GHz (29 Accesspo   | inta)                                                                                                    |                |               |       |
| virei      | ess  | SGHZ (29 Accesspo   | ints )                                                                                                    |                |               |       |
| elect      | Ch   | SSID                | MAC Address                                                                                                    | Security       | Signal<br>(%) | Туре  |
| $\bigcirc$ | 40   |                     | 10 PC40-0010                                                                                                    | NONE           | 28            | a/n   |
|            | 149  | edimax.setup5G ce   | N 241121, 244                                                                                                    | NONE           | 36            | ac    |
|            | 40   | Edimax_Guest        | WEIGHT STREET                                                                                                    | WPA2PSK/AES    | 25            | ac    |
| 0          | 40   | EdimaxHQ            | NAMES OF A DESCRIPTION                                                                                                    | WPA2PSK/AES    | 36            | ac    |
| $\bigcirc$ | 40   | Edimax_Guest        | WITH BUILDING STREET                                                                                                    | WPA2PSK/AES    | 15            | ac    |
|            |      |                     |                                                                                                    |                |               |       |

Click the circle icon to connect to an available source SSID. SSIDs can be configured independently for each frequency 2.4GHz & 5GHz.

Repeater Mode source SSID connection page:

| Wireless Create profile |              |  |  |  |
|-------------------------|--------------|--|--|--|
|                         |              |  |  |  |
| SSID                    | kol_24       |  |  |  |
| Extended SSID           | lest_2.4     |  |  |  |
| Authentication Method   | WPA-PSK V    |  |  |  |
| WPA Type                | WPA2 Only 🔻  |  |  |  |
| Encryption Type         | AES V        |  |  |  |
| Pre-shared Key Type     | Passphrase • |  |  |  |
| Pre-shared Key          |              |  |  |  |
| Connect Cancel          |              |  |  |  |

#### Client Bridge Mode source SSID connection page:

| Wireless Create profile |              |  |  |  |
|-------------------------|--------------|--|--|--|
|                         |              |  |  |  |
| SSID                    | 5 Q 2        |  |  |  |
| Authentication Method   | WPA-PSK •    |  |  |  |
| WPA Туре                | WPA2 Only 🔻  |  |  |  |
| Encryption Type         | AES •        |  |  |  |
| Pre-shared Key Type     | Passphrase • |  |  |  |
| Pre-shared Key          |              |  |  |  |
|                         |              |  |  |  |
| Connect Cancel          |              |  |  |  |

Edit the connection page according to your preference and enter the security details for the source SSID (e.g. Pre-shared Key). Click "Connect" to connect to the SSID.

For more information on setting up Repeater / Client Bridge Modes, please refer to III *Quick Setup & Mode Selection*.

## VI-3-2 Profile List

| Wireless 2.4GHz Current Setting |                       |                 |  |  |
|---------------------------------|-----------------------|-----------------|--|--|
| SSID                            | Authentication Method | Encryption Type |  |  |
|                                 |                       |                 |  |  |
|                                 |                       |                 |  |  |
|                                 |                       |                 |  |  |
| Wireless 2.4GHz I               | Profile List          |                 |  |  |
| Select SSID                     | Authentication Method | Encryption Type |  |  |
|                                 | No Profile List       |                 |  |  |
|                                 |                       |                 |  |  |
|                                 |                       |                 |  |  |
| Wireless 5GHz Cu                | rrent Setting         |                 |  |  |
| SSID                            | Authentication Method | Encryption Type |  |  |
| e La                            | WPA2-PSK              | AES             |  |  |
|                                 |                       |                 |  |  |
|                                 |                       |                 |  |  |
| Wireless 5GHz Pr                | ofile List            |                 |  |  |
| Select SSID                     | Authentication Method | Encryption Type |  |  |
|                                 | WPA2-PSK              | AES             |  |  |
| <u> </u>                        |                       |                 |  |  |
|                                 |                       | Edit Connect    |  |  |
|                                 |                       |                 |  |  |

To edit a connection, check the circle icon and press "Edit". The edit page is shown below:

| 📲 🖬 Wireless Security Set | tings               |
|---------------------------|---------------------|
| SSID                      | in the A            |
| Authentication Method     | WPA-PSK •           |
| WPA Type                  | WPA2 Only 🔻         |
| Encryption Type           | AES V               |
| Pre-shared Key Type       | Passphrase <b>v</b> |
| Pre-shared Key            | Sec. wa neg         |

Press "Save" to save the configuration, or "Cancel" to forfeit the changes.

If you wish to use a different source SSID connection, check the circle icon (of the source SSID) and press "Connect".

## VI-3-3 2.4GHz 11bgn

The "2.4GHz 11bgn" menu allows you to view and configure information for your access point's 2.4GHz wireless network across five categories: Basic, Advanced, Security, WDS & Guest Network.

## VI-3-3-1 Basic

The "Basic" screen displays basic settings for your access point's 2.4GHz Wi-Fi network (s).

| 2.4GHz Basic Settings |                                              |
|-----------------------|----------------------------------------------|
|                       |                                              |
| Wireless              | Enable 🖲 Disable                             |
| Band                  | 11b/g/n ▼                                    |
| Enable SSID number    | 2 🔻                                          |
| SSID1                 | VLAN ID 1                                    |
| SSID2                 | VLAN ID 1                                    |
|                       |                                              |
| Auto Channel          | Enable Disable                               |
| Auto Channel Range    | Ch 1 - 11 🔻                                  |
| Auto Channel Interval | One day 🔻                                    |
| Auto channel interval | Change channel even if clients are connected |
| Channel Bandwidth     | Auto 🔻                                       |
| BSS BasicRateSet      | all                                          |
|                       |                                              |
|                       | Apply Cancel                                 |

| Wireless    | Enable or disable the access point's 2.4GHz wireless radio.     |                            |                      |  |
|-------------|-----------------------------------------------------------------|----------------------------|----------------------|--|
|             | When disabled, no 2.4GHz SSIDs will be active.                  |                            |                      |  |
| Band        | Wireless standard used for the access point.                    |                            |                      |  |
|             | Combinations of 802.1                                           | 1b, 802.11g & 802.11       | In can be selected.  |  |
| Enable SSID | Select how many SSIDs to enable for the 2.4GHz frequency        |                            |                      |  |
| Number      | from the drop down menu. A maximum of 16 can be enabled.        |                            |                      |  |
|             | Enable SSID number                                              | 1 🔻                        |                      |  |
|             | SSID1                                                           | 40 YO 10 YO 10 YO 10       | VLAN ID 1            |  |
|             |                                                                 |                            |                      |  |
|             | Enable SSID number                                              | 3 🔻                        |                      |  |
|             | SSID1                                                           | an an an an Arith          | VLAN ID 1            |  |
|             | SSID2                                                           | 2                          | VLAN ID 1            |  |
|             | SSID3                                                           | <b>1 1 1 1 1 1 1 1 1 1</b> | VLAN ID 1            |  |
| SSID#       | Enter the SSID name for the specified SSID (up to 16). The SSID |                            |                      |  |
|             | can consist of any combination of up to 32 alphanumeric         |                            |                      |  |
|             | characters.                                                     |                            |                      |  |
| VLAN ID     | Specify a VLAN ID for each SSID.                                |                            |                      |  |
| Auto        | Enable/disable auto channel selection.                          |                            |                      |  |
| Channel     | Enable: Auto channel selection will automatically set the       |                            |                      |  |
|             | wireless channel for th                                         |                            | ,                    |  |
|             | on availability and pote                                        | -                          |                      |  |
|             |                                                                 |                            |                      |  |
|             | Disable: Select a chann                                         | el manually as showi       | h in the next table. |  |

| Auto         | Select a range to which auto channel selection can choose        |
|--------------|------------------------------------------------------------------|
| Channel      | from.                                                            |
| Range        |                                                                  |
| Auto         | Select a time interval for how often the auto channel setting    |
| Channel      | will check/reassign the wireless channel.                        |
| Interval     | Check/uncheck the "Change channel even if clients are            |
|              | connected" box according to your preference.                     |
| Channel      | Select the channel bandwidth:                                    |
| Bandwidth    | 20MHz (lower performance but less interference); or              |
|              | 40MHz (higher performance but potentially higher                 |
|              | interference); or                                                |
|              | Auto (automatically select based on interference level).         |
| BSS          | Set a Basic Service Set (BSS) rate: this is a series of rates to |
| BasicRateSet | control communication frames for wireless clients.               |

When auto channel is disabled, configurable fields will change. Select a wireless channel manually:

| Auto Channel          | Enable Disable                                        |
|-----------------------|-------------------------------------------------------|
| Auto Channel Range    | Ch 1 - 11 🔻                                           |
| Auto Channel Interval | One day  Change channel even if clients are connected |
| Channel Bandwidth     | Auto 🔻                                                |
| BSS BasicRateSet      | all                                                   |

| Auto Channel      |                  |
|-------------------|------------------|
| Channel           | Ch 11, 2462MHz 🔻 |
| Channel Bandwidth | Auto, +Ch 7 🔹    |
| BSS BasicRateSet  | all 🔹            |

| Channel      | Select a wireless channel from 1 – 11.                           |  |
|--------------|------------------------------------------------------------------|--|
| Channel      | Set the channel bandwidth:                                       |  |
| Bandwidth    | 20MHz (lower performance but less interference); or              |  |
|              | 40MHz (higher performance but potentially higher                 |  |
|              | interference); or                                                |  |
|              | Auto (automatically select based on interference level).         |  |
| BSS          | Set a Basic Service Set (BSS) rate: this is a series of rates to |  |
| BasicRateSet | control communication frames for wireless clients.               |  |

Press "Apply" to apply the configuration, or "Cancel" to forfeit the changes.

## VI-3-3-2 Advanced

These settings are for experienced users only. Please do not change any of the values on this page unless you are already familiar with these functions.

| 2.4GHz Advanced Settings |            |                    |
|--------------------------|------------|--------------------|
| Contention Slot          | Obert T    |                    |
|                          | Short ▼    |                    |
| Preamble Type            | Short •    |                    |
| Guard Interval           | Short GI ▼ |                    |
| 802.11g Protection       | Enable     | Disable            |
| 802.11n Protection       | Enable     | Disable            |
| DTIM Period              | 1          | (1-255)            |
| RTS Threshold            | 2347       | (1-2347)           |
| Fragment Threshold       | 2346       | (256–2346)         |
| Multicast Rate           | Auto 🔻     |                    |
| Tx Power                 | 100% 21dbm | ▼                  |
| Beacon Interval          | 100        | (40-1000 ms)       |
| Station Idle Timeout     | 60         | (30-65535 seconds) |
| Airtime Fairness         | Disabled ▼ | Edit SSID Rate     |

| Contention | Select "Short" or "Long" – this value is used for contention   |
|------------|----------------------------------------------------------------|
| Slot       | windows in WMM (see vi-3-8 <b>WMM</b> ).                       |
| Preamble   | Set the wireless radio preamble type. The preamble type in     |
| Туре       | 802.11 based wireless communications defines the length of the |
|            | CRC (Cyclic Redundancy Check) block for communication          |
|            | between the access point and roaming wireless adapters. The    |
|            | default value is "Short Preamble".                             |
| Guard      | Set the guard interval. A shorter interval can improve         |
| Interval   | performance.                                                   |

| 802.11g Enable/disable 802.1          | 1g protection, which increases reliability but |
|---------------------------------------|------------------------------------------------|
| <b>Protection</b> reduces bandwidth ( | clients will send Request to Send (RTS) to     |
| access point, and acc                 | ess point will broadcast Clear to Send (CTS),  |
| before a packet is ser                | nt from client).                               |
| 802.11n Enable/disable 802.1          | 1n protection, which increases reliability     |
| Protection but reduces bandwid        | th (clients will send Request to Send (RTS)    |
| to access point, and a                | access point will broadcast Clear to Send      |
| (CTS), before a packe                 | t is sent from client).                        |
| DTIM Set the DTIM (deliver            | ry traffic indication message) period value of |
| Period the wireless radio. The        | ne default value is 1.                         |
| RTS Set the RTS threshold             | of the wireless radio. The default value is    |
| Threshold 2347.                       |                                                |
| Fragment Set the fragment three       | eshold of the wireless radio. The default      |
| Threshold value is 2346.              |                                                |
| Multicast Set the transfer rate       | for multicast packets or use the "Auto"        |
| Rate setting. The range of            | the transfer rate is between 1Mbps to          |
| 54Mbps                                |                                                |
| <b>Tx Power</b> Set the power output  | t of the wireless radio. You may not require   |
| 100% output power.                    | Setting a lower power output may enhance       |
| security since access                 | to your signal can be potentially prevented    |
| from malicious/unkn                   | own users in distant areas.                    |
| Beacon Set the beacon interv          | al of the wireless radio. The default value is |
| Interval 100.                         |                                                |
| Station Set the interval for th       | ne access point to send keepalive messages     |
| idle to a wireless client to          | o check if the station is still alive/active.  |
| timeout                               |                                                |

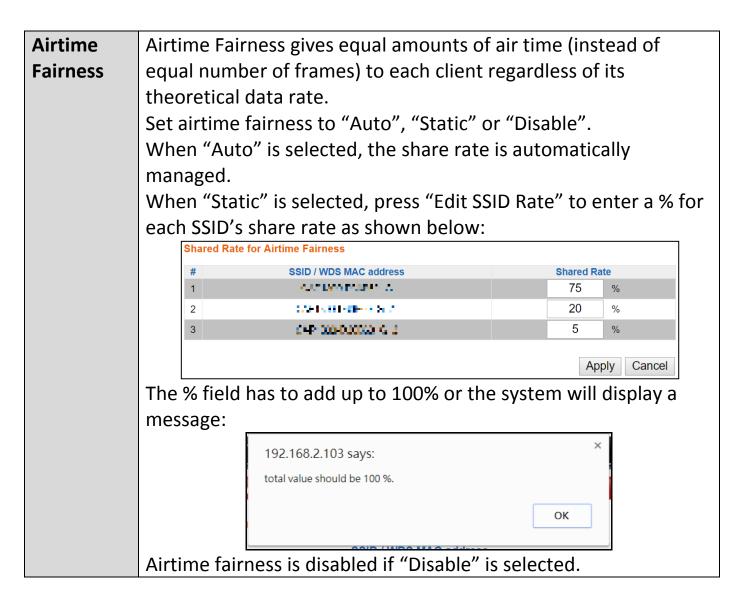

Press "Apply" to apply the configuration, or "Cancel" to forfeit the changes.

## VI-3-3-3 Security

The access point provides various security options (wireless data encryption). When data is encrypted, information transmitted wirelessly cannot be read by anyone who does not know the correct encryption key.

# *It is essential to configure wireless security in order to prevent unauthorised access to your network.*

| SID                                                                                               | CA. 1304E36260_C v                                                                                                    |
|---------------------------------------------------------------------------------------------------|----------------------------------------------------------------------------------------------------|
| Broadcast SSID                                                                                    | Enable <b>v</b>                                                                                                    |
| Vireless Client Isolation                                                                         | Disable •                                                                                                    |
| 802.11k                                                                                           | Disable <b>v</b>                                                                                                    |
| oad Balancing                                                                                     | 100 /100                                                                                                    |
|                                                                                                   |                                                                                                    |
| Nuthentication Method                                                                             | No Authontication V                                                                                                    |
| Authentication Method                                                                             | No Authentication                                                                                                    |
| Additional Authentication                                                                         | No additional authentication                                                                                                    |
| Additional Authentication<br>4GHz Wireless Advanced S<br>mart Handover Settings                   | ■ No additional authentication ▼                                                                                                    |
| Additional Authentication<br>4GHz Wireless Advanced S<br>mart Handover Settings<br>Smart Handover | ► Mo additional authentication ■ Image: The second second sec |
| Additional Authentication<br>4GHz Wireless Advanced S<br>mart Handover Settings                   | ■ No additional authentication ▼                                                                                                    |

| SSID Selection  | Select a SSID to configure its security settings.                 |  |
|-----------------|-------------------------------------------------------------------|--|
| Broadcast SSID  | Enable or disable SSID broadcast.                                 |  |
|                 | Enable: the SSID will be visible to clients as an available Wi-Fi |  |
|                 | network.                                                          |  |
|                 | Disable: the SSID will not be visible as an available Wi-Fi       |  |
|                 | network to clients – clients must manually enter the SSID in      |  |
|                 | order to connect. A hidden (disabled) SSID is typically more      |  |
|                 | secure than a visible (enabled) SSID.                             |  |
| Wireless Client | Enable or disable wireless client isolation.                      |  |
| Isolation       | Wireless client isolation prevents clients connected to the       |  |
|                 | access point from communicating with each other and               |  |
|                 | improves security. Typically, this function is useful for         |  |
|                 | corporate environments or public hot spots and can prevent        |  |
|                 | brute force attacks on clients' usernames and passwords.          |  |
| Load Balancing  | Load balancing limits the number of wireless clients              |  |
|                 | connected to an SSID. Set a load balancing value (maximum         |  |
|                 | 100).                                                             |  |
| Authentication  | Select an authentication method from the drop down menu           |  |
| Method          | and refer to the appropriate information below for your           |  |
|                 | method.                                                           |  |

## VI-3-3-3-1 No Authentication / Additional Authentication

When "No Authentication" is selected in "Authentication Method", extra options are made available in the next line:

| Additional     | Select an additional authentication method from the drop  |
|----------------|-----------------------------------------------------------|
| Authentication | down menu or select "No additional authentication" for no |
|                | authentication, where no password/key is required to      |
|                | connect to the access point.                              |
|                | For other options, refer to the information below.        |

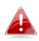

"No additional authentication" is not recommended as anyone can connect to your device's SSID. Additional wireless authentication methods can be applied to all authentication methods:

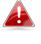

**WPS must be disabled to use additional authentication. See VI-3-5 WPS** for WPS settings.

## **MAC Address Filter**

Restrict wireless clients access based on MAC address specified in the MAC filter table.

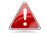

See VI-3-7 MAC Filter to configure MAC filtering.

## **MAC-RADIUS** Authentication

Restrict wireless clients access based on MAC address via a RADIUS server, or password authentication via a RADIUS server.

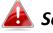

See VI-3-6 RADIUS to configure RADIUS servers.

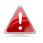

WPS must be disabled to use MAC-RADIUS authentication. See VI-3-5 WPS for WPS settings.

| Additional Authentication | MAC RADIUS authentication                                               |  |  |
|---------------------------|-------------------------------------------------------------------------|--|--|
| MAC RADIUS Password       | <ul> <li>Use MAC address</li> <li>Use the following password</li> </ul> |  |  |

## **MAC Filter & MAC-RADIUS Authentication**

Restrict wireless clients access using both of the above MAC filtering & **RADIUS** authentication methods.

| Additional Authentication | MAC filter & MAC RADIUS authentication <b>v</b>                         |
|---------------------------|-------------------------------------------------------------------------|
| MAC RADIUS Password       | <ul> <li>Use MAC address</li> <li>Use the following password</li> </ul> |

| MAC RADIUS | Select whether to use MAC address or password                |  |
|------------|--------------------------------------------------------------|--|
| Password   | authentication via RADIUS server. If you select "Use the     |  |
|            | following password", enter the password in the field below.  |  |
|            | The password should match the "Shared Secret" used in VI-3-6 |  |
|            | RADIUS.                                                      |  |

## WEP (Wired Equivalent Privacy) is a basic encryption type. When selected, a notice will pop-up as exemplified below:

WPS 2.0 will be disabled if WEP is used.

#### Below is a figure showing the configurable fields:

| Authentication Method | WEP 🔻                 |
|-----------------------|-----------------------|
| Key Length            | 64-bit 🔻              |
| Кеу Туре              | ASCII (5Characters) ▼ |
| Default Key           | Key 1 🔻               |
| Encryption Key 1      |                       |
| Encryption Key 2      |                       |
| Encryption Key 3      |                       |
| Encryption Key 4      |                       |

| Key Length            | Select 64-bit or 128-bit. 128-bit is more secure than 64-bit    |
|-----------------------|-----------------------------------------------------------------|
|                       | and is recommended.                                             |
| Кеу Туре              | Choose from "ASCII" (any alphanumerical character 0-9, a-z      |
|                       | and A-Z) or "Hex" (any characters from 0-9, a-f and A-F).       |
| Default Key           | Select which encryption key $(1 - 4 below)$ is the default key. |
|                       | For security purposes, you can set up to four keys (below)      |
|                       | and change which is the default key.                            |
| <b>Encryption Key</b> | Enter your encryption key/password according to the format      |
| 1-4                   | you selected above.                                             |

For a higher level of security, please consider using WPA encryption.

#### VI-3-3-3-3 IEEE802.1x/EAP

## Below is a figure showing the configurable fields:

| Authentication Method | IEEE802.1x/EAP ▼ |
|-----------------------|------------------|
| Key Length            | 64-bit ▼         |

| Key Length | Select 64-bit or 128-bit. 128-bit is more secure than 64-bit |
|------------|--------------------------------------------------------------|
|            | and is recommended.                                          |

## VI-3-3-3-4 WPA-PSK

WPA-PSK is a secure wireless encryption type with strong data protection and user authentication, utilizing 128-bit encryption keys.

## Below is a figure showing the configurable fields:

| Authentication Method | WPA-PSK •                 |
|-----------------------|---------------------------|
| 802.11r Fast Roaming  | Enable Disable            |
| WPA Туре              | WPA/WPA2 Mixed Mode-PSK < |
| Encryption Type       | TKIP/AES Mixed Mode ▼     |
| Key Renewal Interval  | 60 minute(s)              |
| Pre-shared Key Type   | Passphrase v              |
| Pre-shared Key        |                           |

## Fast Roaming Settings will also be shown:

| 802.11r Fast Transition Roaming Settings |                  |  |
|------------------------------------------|------------------|--|
|                                          |                  |  |
| mobility_domain                          |                  |  |
| Encryption Key                           |                  |  |
| Over the DS                              | Enable   Disable |  |

| 802.11r Fast | When your device roams from one AP to another on the         |
|--------------|--------------------------------------------------------------|
| Roaming      | same network, 802.11r uses a feature called Fast Basic       |
|              | Service Set Transition (FT) to authenticate more quickly. FT |
|              | works with both preshared key (PSK) and 802.1X               |
|              | authentication methods.                                      |
| WPA Type     | Select from WPA/WPA2 Mixed Mode-PSK, WPA2 or WPA             |
|              | only. WPA2 is safer than WPA, but is not supported by all    |
|              | wireless clients. Please make sure your wireless client      |
|              | supports your selection.                                     |
| Encryption   | Select "TKIP/AES Mixed Mode" or "AES" encryption type.       |
| Key Renewal  | Specify a frequency for key renewal in minutes.              |
| Interval     |                                                              |
| Pre-Shared   | Choose from "Passphrase" (8 – 63 alphanumeric characters)    |
| Кеу Туре     | or "Hex" (up to 64 characters from 0-9, a-f and A-F).        |
| Pre-Shared   | Please enter a security key/password according to the        |
| Кеу          | format you selected above.                                   |

| 802.11r Fast Transition Roaming Settings |                                              |  |
|------------------------------------------|----------------------------------------------|--|
| Mobility_dom                             | Specify the mobility domain (2.4GHz or 5GHz) |  |
| ain                                      |                                              |  |
| <b>Encryption Key</b>                    | Specify the encryption key                   |  |
| Over the DS                              | Enable or disable this function.             |  |

### VI-3-3-3-5 WPA-EAP

| Authentication Method | WPA-EAP 🔻                 |
|-----------------------|---------------------------|
| 802.11r Fast Roaming  | Enable Disable            |
| WPA Туре              | WPA/WPA2 mixed mode-EAP ▼ |
| Encryption Type       | TKIP/AES Mixed Mode ▼     |
| Key Renewal Interval  | 60 minute(s)              |

## Fast Roaming Settings will also be shown:

| 802.11r Fast Transition Roaming Settings |                  |  |
|------------------------------------------|------------------|--|
|                                          |                  |  |
| mobility_domain                          |                  |  |
| Encryption Key                           |                  |  |
| Over the DS                              | Enable   Disable |  |

| WPA Туре    | Select from WPA/WPA2 Mixed Mode-EAP, WPA2-EAP or WPA-EAP. |
|-------------|-----------------------------------------------------------|
|             | WPA-EAP.                                                  |
| Encryption  | Select "TKIP/AES Mixed Mode" or "AES" encryption type.    |
| Туре        |                                                           |
| Key Renewal | Specify a frequency for key renewal in minutes.           |
| Interval    |                                                           |

## WPA-EAP must be disabled to use MAC-RADIUS authentication.

| 802.11r Fast Transition Roaming Settings |                                              |  |  |
|------------------------------------------|----------------------------------------------|--|--|
| Mobility_dom                             | Specify the mobility domain (2.4GHz or 5GHz) |  |  |
| ain                                      |                                              |  |  |
| <b>Encryption Key</b>                    | Key Specify the encryption key               |  |  |
| Over the DS                              | Enable or disable this function.             |  |  |

Press "Apply" to apply the configuration, or "Cancel" to forfeit the changes.

Wireless Distribution System (WDS) can bridge/repeat access points together in an extended network. WDS settings can be configured as shown below.

When using WDS, configure the IP address of each access point to be in the same subnet and ensure there is only one active DHCP server among connected access points, preferably on the WAN side.

WDS must be configured on each access point, using correct MAC addresses. All access points should use the same wireless channel and encryption method.

| 2.4GHz                |                                                   |  |  |
|-----------------------|---------------------------------------------------|--|--|
| WDS Functionality     | Disabled <b>v</b>                                 |  |  |
| Local MAC Address     | 80:1F:02:F1:96:8A                                 |  |  |
|                       |                                                   |  |  |
| WDS Peer Settings     |                                                   |  |  |
| WDS #1                | MAC Address                                       |  |  |
| WDS #2                | MAC Address                                       |  |  |
| WDS #3                | MAC Address                                       |  |  |
| WDS #4                | MAC Address                                       |  |  |
|                       |                                                   |  |  |
| WDS VLAN              |                                                   |  |  |
| VLAN Mode             | Untagged Port V (Enter at least one MAC address.) |  |  |
| VLAN ID               | 1                                                 |  |  |
|                       |                                                   |  |  |
| WDS Encryption method |                                                   |  |  |
| Encryption            | None  (Enter at least one MAC address.)           |  |  |
|                       |                                                   |  |  |
|                       | Apply Reset                                       |  |  |

| 2.4GHz        |                                                              |  |  |
|---------------|--------------------------------------------------------------|--|--|
| WDS           | Select "WDS with AP" to use WDS with access point or "WDS    |  |  |
| Functionality | Dedicated Mode" to use WDS and also block communication      |  |  |
|               | with regular wireless clients. When WDS is used, each access |  |  |
|               | point should be configured with corresponding MAC addresses, |  |  |
|               | wireless channel and wireless encryption method.             |  |  |
| Local MAC     | Displays the MAC address of your access point.               |  |  |
| Address       |                                                              |  |  |

| WDS Peer Settings |                                                            |  |
|-------------------|------------------------------------------------------------|--|
| WDS #             | Enter the MAC address for up to four other WDS devices you |  |
|                   | wish to connect.                                           |  |

| WDS VLAN  |                                                                 |  |
|-----------|-----------------------------------------------------------------|--|
| VLAN Mode | Specify the WDS VLAN mode to "Untagged Port" or "Tagged Port".  |  |
| VLAN ID   | Specify the WDS VLAN ID when "Untagged Port" is selected above. |  |

| WDS Encryption method |                                                              |  |  |
|-----------------------|--------------------------------------------------------------|--|--|
| Encryption            | Select whether to use "None" or "AES" encryption and enter a |  |  |
|                       | pre-shared key for AES consisting of 8-63 alphanumeric       |  |  |
|                       | characters.                                                  |  |  |

Press "Apply" to apply the configuration, or "Reset" to forfeit the changes.

## VI-3-3-5 Guest Network

Enable / disable guest network to allow clients to connect as guests.

| Guest Network |                |              |
|---------------|----------------|--------------|
| Guest Network | Enable Disable |              |
|               |                |              |
|               |                | Apply Cancel |

## VI-3-4 5GHz 11ac 11an

The "5GHz 11ac 11an" menu allows you to view and configure information for your access point's 5GHz wireless network across five categories: Basic, Advanced, Security, WDS & Guest Network.

## VI-3-4-1 Basic

The "Basic" screen displays basic settings for your access point's 5GHz Wi-Fi network (s).

| 5GHz Basic Settings   |                                              |  |  |
|-----------------------|----------------------------------------------|--|--|
|                       |                                              |  |  |
| Wireless              | Enable Disable                               |  |  |
| Band                  | 11a/n/ac ▼                                   |  |  |
| Enable SSID number    | 1 •                                          |  |  |
| SSID1                 | VLAN ID 1                                    |  |  |
|                       |                                              |  |  |
| Auto Channel          | Enable     Disable                           |  |  |
| Auto Channel Range    | Band 1 🔹                                     |  |  |
| Auto Channel Interval | One day 🔻                                    |  |  |
| Auto channer interval | Change channel even if clients are connected |  |  |
| Channel Bandwidth     | Auto 80/40/20 MHz 🔻                          |  |  |
| BSS BasicRateSet      | all 🔹                                        |  |  |
|                       |                                              |  |  |
|                       | Apply Cancel                                 |  |  |
|                       | Appry Cancer                                 |  |  |

| Wireless    | Enable or disable the access point's 5GHz wireless radio. When  |                                                                 |                      |  |
|-------------|-----------------------------------------------------------------|-----------------------------------------------------------------|----------------------|--|
|             | disabled, no 5GHz SSID                                          | disabled, no 5GHz SSIDs will be active.                         |                      |  |
| Band        | Wireless standard used                                          | I for the access point                                          |                      |  |
|             | Combinations of 802.1                                           | 1a, 802.11n & 802.11                                            | 1ac can be selected. |  |
| Enable SSID | Select how many SSIDs                                           | to enable for the 2.4                                           | 4GHz frequency       |  |
| Number      | from the drop down menu. A maximum of 16 can be enabled.        |                                                                 |                      |  |
|             | Enable SSID number                                              | 1 🔻                                                             |                      |  |
|             | SSID1                                                           | ALC: NO REPORT.                                                 | VLAN ID 1            |  |
|             |                                                                 |                                                                 |                      |  |
|             | Enable SSID number                                              | 3 🔻                                                             |                      |  |
|             | SSID1                                                           | ALL ALL ALL ALL ALL ALL ALL ALL ALL ALL                         | VLAN ID 1            |  |
|             | SSID2                                                           | 2                                                               | VLAN ID 1            |  |
|             | SSID3                                                           | <b>***</b>                                                      | VLAN ID 1            |  |
| SSID#       | Enter the SSID name fo                                          | Enter the SSID name for the specified SSID (up to 16). The SSID |                      |  |
|             | can consist of any com                                          | can consist of any combination of up to 32 alphanumeric         |                      |  |
|             | characters.                                                     | characters.                                                     |                      |  |
| VLAN ID     | Specify a VLAN ID for e                                         | ach SSID.                                                       |                      |  |
| Auto        | Enable/disable auto channel selection. Auto channel selection   |                                                                 |                      |  |
| Channel     | will automatically set the wireless channel for the access      |                                                                 |                      |  |
|             | point's 5GHz frequency based on availability and potential      |                                                                 |                      |  |
|             | interference. When disabled, configurable fields will change as |                                                                 |                      |  |
|             | shown below:                                                    |                                                                 |                      |  |
|             |                                                                 |                                                                 |                      |  |
| Auto        | Select a range to which auto channel selection can choose       |                                                                 |                      |  |

| Channel      | from.                                                            |  |
|--------------|------------------------------------------------------------------|--|
| Range        |                                                                  |  |
| Auto         | Select a time interval for how often the auto channel setting    |  |
| Channel      | will check/reassign the wireless channel.                        |  |
| Interval     | Check/uncheck the "Change channel even if clients are            |  |
|              | connected" box according to your preference.                     |  |
| Channel      | Select the channel bandwidth:                                    |  |
| Bandwidth    | 20MHz (lower performance but less interference); or              |  |
|              | Auto 40/20 MHz; or                                               |  |
|              | Auto 80/40/20 MHz (automatically select based on                 |  |
|              | interference level).                                             |  |
| BSS          | Set a Basic Service Set (BSS) rate: this is a series of rates to |  |
| BasicRateSet | control communication frames for wireless clients.               |  |

When auto channel is disabled, configurable fields will change. Select a wireless channel manually:

| Auto Channel          | Enable Disable                                        |
|-----------------------|-------------------------------------------------------|
| Auto Channel Range    | Band 1 🔹                                              |
| Auto Channel Interval | One day  Change channel even if clients are connected |
| Channel Bandwidth     | Auto 80/40/20 MHz 🔻                                   |
| BSS BasicRateSet      | all 🔻                                                 |

| Auto Channel      | Enable Disable      |
|-------------------|---------------------|
| Channel           | Ch 36, 5.18GHz 🔹    |
| Channel Bandwidth | Auto 80/40/20 MHz • |
| BSS BasicRateSet  | all 🔻               |

| Channel      | Select a wireless channel.                                       |  |
|--------------|------------------------------------------------------------------|--|
| Channel      | Select the channel bandwidth:                                    |  |
| Bandwidth    | 20MHz (lower performance but less interference); or              |  |
|              | Auto 40/20 MHz; or                                               |  |
|              | Auto 80/40/20 MHz (automatically select based on                 |  |
|              | interference level).                                             |  |
| BSS          | Set a Basic Service Set (BSS) rate: this is a series of rates to |  |
| BasicRateSet | control communication frames for wireless clients.               |  |

#### VI-3-4-2 Advanced

These settings are for experienced users only. Please do not change any of the values on this page unless you are already familiar with these functions.

| Changing these settings can adversely affect the performation access point. | nce of your |
|-----------------------------------------------------------------------------|-------------|
|                                                                             |             |

| 802.11n ProtectionImage: Classible ClassibleDTIM Period1(1-255)RTS Threshold2347(1-2347)Fragment Threshold2346(256–2346)Multicast RateAutoTx Power100% 21 dbm <Beacon Interval100(40-1000 ms)Station Idle Timeout60(30-65535 seconds)BeamformingImage: ClassibleAirtime FairnessDisabled < Edit SSID Rate                                                                                                    | Guard Interval       | Short GI ▼ |                    |  |
|----------------------------------------------------------------------------------------------------|----------------------|------------|--------------------|--|
| RTS Threshold2347(1-2347)Fragment Threshold2346(256-2346)Multicast RateAutoTx Power100% 21dbm <Beacon Interval100(40-1000 ms)Station Idle Timeout60(30-65535 seconds)BeamformingImage: Enable Disable                                                                                                    | 802.11n Protection   | Enable     | Disable            |  |
| Fragment Threshold2346(256–2346)Multicast RateAutoTx Power100% 21dbm Beacon Interval100(40-1000 ms)Station Idle Timeout60(30-65535 seconds)BeamformingImage: Enable Disable                                                                                                    | DTIM Period          | 1          | (1-255)            |  |
| Multicast Rate       Auto         Tx Power       100% 21dbm ▼         Beacon Interval       100         Station Idle Timeout       60         Beamforming       ● Enable                                                                                                    | RTS Threshold        | 2347       | (1-2347)           |  |
| Tx Power     100% 21dbm ▼       Beacon Interval     100     (40-1000 ms)       Station Idle Timeout     60     (30-65535 seconds)       Beamforming     ● Enable     Disable                                                                                                    | Fragment Threshold   | 2346       | (256–2346)         |  |
| Beacon Interval       100       (40-1000 ms)         Station Idle Timeout       60       (30-65535 seconds)         Beamforming <ul> <li>Enable</li> <li>Disable</li> </ul>                                                                                                    | Multicast Rate       | Auto •     |                    |  |
| Station Idle Timeout     60     (30-65535 seconds)       Beamforming <ul> <li>Enable</li> <li>Disable</li> </ul> <ul> <li>Image: Constraint of the second second se</li></ul> | Tx Power             | 100% 21dbn | n ▼                |  |
| Beamforming   Enable  Disable                                                                                                    | Beacon Interval      | 100        | (40-1000 ms)       |  |
|                                                                                                    | Station Idle Timeout | 60         | (30-65535 seconds) |  |
| Airtime Fairness Disabled   Edit SSID Rate                                                                                                    | Beamforming          | Enable     | Disable            |  |
|                                                                                                    | Airtime Fairness     | Disabled ▼ | Edit SSID Rate     |  |

| Guard              | Set the guard interval. A shorter interval can improve          |  |
|--------------------|-----------------------------------------------------------------|--|
| Interval           | performance.                                                    |  |
| 802.11n            | Enable/disable 802.11n protection, which increases reliability  |  |
| Protection         | but reduces bandwidth (clients will send Request to Send        |  |
|                    | (RTS) to access point, and access point will broadcast Clear to |  |
|                    | Send (CTS), before a packet is sent from client.)               |  |
| <b>DTIM Period</b> | Set the DTIM (delivery traffic indication message) period value |  |
|                    | of the wireless radio. The default value is 1.                  |  |
| RTS                | Set the RTS threshold of the wireless radio. The default value  |  |
| Threshold          | is 2347.                                                        |  |
| Fragment           | Set the fragment threshold of the wireless radio. The default   |  |
| Threshold          | value is 2346.                                                  |  |

| Multicast    | Set the transfer rate for multicast packets or use the "Auto"        |
|--------------|----------------------------------------------------------------------|
| Rate         | setting.                                                             |
| Tx Power     | Set the power output of the wireless radio. You may not              |
|              | require 100% output power. Setting a lower power output can          |
|              | enhance security since potentially malicious/unknown users in        |
|              | distant areas will not be able to access your signal.                |
| Beacon       | Set the beacon interval of the wireless radio. The default value     |
| Interval     | is 100.                                                              |
| Station idle | Set the interval for keepalive messages from the access point        |
| timeout      | to a wireless client to verify if the station is still alive/active. |
| Beamforming  | Beamforming is a signal processing technique used in sensor          |
|              | arrays for directional signal transmission or reception.             |
|              | This is achieved by combining elements in an antenna array in        |
|              | such a way that signals at particular angles experience              |
|              | constructive interference while others experience destructive        |
|              | interference. Beamforming can be used at both the                    |
|              | transmitting and receiving ends in order to achieve spatial          |
|              | selectivity. The improvement compared with omnidirectional           |
|              | reception / transmission is known as the directivity of the          |
|              | array.                                                               |

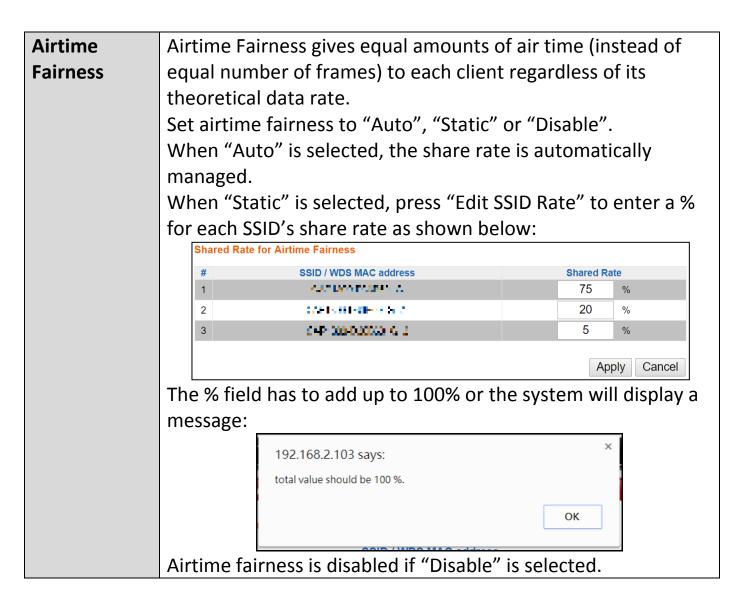

The access point provides various security options (wireless data encryption). When data is encrypted, information transmitted wirelessly cannot be read by anyone who does not know the correct encryption key.

# *It's essential to configure wireless security in order to prevent unauthorised access to your network.*

| SID                                                                              | CA(1)206-DC2DC0_A ×                                  |  |
|----------------------------------------------------------------------------------|------------------------------------------------------|--|
| Broadcast SSID                                                                   | Enable <b>v</b>                                      |  |
| Wireless Client Isolation                                                        | Disable <b>v</b>                                     |  |
| 802.11k                                                                          | Disable <b>v</b>                                     |  |
| Load Balancing                                                                   | 100 /100                                             |  |
|                                                                                  |                                                      |  |
| Authentication Method                                                            | No Authentication ▼                                  |  |
| Authentication Method<br>Additional Authentication                               | No Authentication       No additional authentication |  |
|                                                                                  | No additional authentication                         |  |
| Additional Authentication<br>GHz Wireless Advanced Set                           | No additional authentication                         |  |
| Additional Authentication<br>GHz Wireless Advanced Set<br>mart Handover Settings | No additional authentication                         |  |

| SSID Selection | Select which SSID to configure security settings for.         |
|----------------|---------------------------------------------------------------|
| Broadcast SSID | Enable or disable SSID broadcast. When enabled, the SSID will |
|                | be visible to clients as an available Wi-Fi network. When     |
|                | disabled, the SSID will not be visible as an available Wi-Fi  |
|                | network to clients – clients must manually enter the SSID in  |
|                | order to connect. A hidden (disabled) SSID is typically more  |
|                | secure than a visible (enabled) SSID.                         |

| Wireless Client | Enable or disable wireless client isolation. Wireless client                                                       |
|-----------------|----------------------------------------------------------------------------------------------------|
| Isolation       | isolation prevents clients connected to the access point from communicating with each other and improves security. |
|                 | Typically, this function is useful for corporate environments or                                                   |
|                 | public hot spots and can prevent brute force attacks on clients'                                                   |
|                 | usernames and passwords.                                                                                           |
| Load Balancing  | Load balancing limits the number of wireless clients connected                                                     |
|                 | to an SSID. Set a load balancing value (maximum 100).                                                              |
| Authentication  | Select an authentication method from the drop down menu                                                            |
| Method          | and refer to the appropriate information in vI-3-3-3 Security for                                                  |
|                 | your method.                                                                                                    |

Press "Apply" to apply the configuration, or "Cancel" to forfeit the changes.

Please refer back to VI-3-3-3 **Security** for more information on authentication and additional authentication types.

Wireless Distribution System (WDS) can bridge/repeat access points together in an extended network. WDS settings can be configured as shown below.

When using WDS, configure the IP address of each access point to be in the same subnet and ensure there is only one active DHCP server among connected access points, preferably on the WAN side.

WDS must be configured on each access point, using correct MAC addresses. All access points should use the same wireless channel and encryption method.

| 5GHz WDS Mode     |                                                  |
|-------------------|--------------------------------------------------|
| WDS Functionality | Disabled •                                       |
| Local MAC Address | 80:1F:02:F1:96:8B                                |
|                   |                                                  |
| WDS Peer Settings |                                                  |
| WDS #1            | MAC Address                                      |
| WDS #2            | MAC Address                                      |
| WDS #3            | MAC Address                                      |
| WDS #4            | MAC Address                                      |
|                   |                                                  |
| WDS VLAN          |                                                  |
| VLAN Mode         | Untagged Port  (Enter at least one MAC address.) |
| VLAN ID           | 1                                                |
|                   |                                                  |
|                   |                                                  |
| Encryption method |                                                  |
| Encryption        | None  (Enter at least one MAC address.)          |
|                   |                                                  |
|                   | Apply Reset                                      |

| 5GHz WDS Mode |                                                              |  |  |  |
|---------------|--------------------------------------------------------------|--|--|--|
| WDS           | Select "WDS with AP" to use WDS with access point or "WDS    |  |  |  |
| Functionality | Dedicated Mode" to use WDS and also block communication      |  |  |  |
|               | with regular wireless clients. When WDS is used, each access |  |  |  |
|               | point should be configured with corresponding MAC            |  |  |  |
|               | addresses, wireless channel and wireless encryption method.  |  |  |  |
| Local MAC     | Displays the MAC address of your access point.               |  |  |  |
| Address       |                                                              |  |  |  |

| WDS Peer Settings |                                                            |  |
|-------------------|------------------------------------------------------------|--|
| WDS #             | Enter the MAC address for up to four other WDA devices you |  |
|                   | wish to connect.                                           |  |

| WDS VLAN  |                                                                 |
|-----------|-----------------------------------------------------------------|
| VLAN Mode | Specify the WDS VLAN mode to "Untagged Port" or "Tagged Port".  |
| VLAN ID   | Specify the WDS VLAN ID when "Untagged Port" is selected above. |

| WDS Encryption |                                                              |  |
|----------------|--------------------------------------------------------------|--|
| Encryption     | Select whether to use "None" or "AES" encryption and enter a |  |
|                | pre-shared key for AES with 8-63 alphanumeric characters.    |  |

## VI-3-4-5 Guest Network

Enable / disable guest network to allow clients to connect as guests.

| Guest Network |                |              |
|---------------|----------------|--------------|
| Guest Network | Enable Disable |              |
|               |                |              |
|               |                | Apply Cancel |

Wi-Fi Protected Setup is a simple way to establish connections between WPS compatible devices. WPS can be activated on compatible devices by pushing a WPS button on the compatible device or from within the compatible device's firmware / configuration interface (known as PBC or "Push Button Configuration"). When WPS is activated in the correct manner and at the correct time for two compatible devices, they will automatically connect. "PIN code WPS" is a variation of PBC which includes the additional use of a PIN code between the two devices for verification.

#### Please refer to manufacturer's instructions for your other WPS device.

| WPS             | Enable                 |  |
|-----------------|------------------------|--|
| Apply           |                        |  |
| WPS             |                        |  |
| Product PIN     | 58327142 Generate PIN  |  |
| Push-button WPS | Start                  |  |
| WPS by PIN      | Start                  |  |
|                 |                        |  |
| WPS Security    |                        |  |
|                 |                        |  |
| WPS Status      | Not Configured Release |  |

| WPS | Check/uncheck this box to enable/disable WPS functionality. |
|-----|-------------------------------------------------------------|
|     | Press "Apply" to apply the settings.                        |
|     | WPS must be disabled when using MAC-RADIUS                  |
|     | authentication (see VI-3-6 <b>RADIUS</b> ).                 |

Press "Apply" to apply the configuration.

| WPS         |                                                               |
|-------------|---------------------------------------------------------------|
| Product PIN | Displays the WPS PIN code of the device, used for PIN code    |
|             | WPS. You will be required to enter this PIN code into another |
|             | WPS device for PIN code WPS. Click "Generate PIN" to          |
|             | generate a new WPS PIN code.                                  |
| Push-Button | Click "Start" to activate WPS on the device for approximately |
| WPS         | 2 minutes.                                                    |
| WPS by PIN  | Enter the PIN code of another WPS device and click "Start" to |
|             | attempt to establish a WPS connection. WPS function will last |
|             | for approximately 2 minutes.                                  |

| WPS Security |                                                                 |
|--------------|-----------------------------------------------------------------|
| WPS Status   | WPS security status is displayed here. Click "Release" to clear |
|              | the existing status.                                            |

#### RADIUS VI-3-6

The RADIUS menu allows you to configure the device's external RADIUS server settings.

A RADIUS server provides user-based authentication to improve security and offer wireless client control – users can be authenticated before gaining access to a network.

The device can utilize a primary and a secondary (backup) external RADIUS server for each of its wireless frequencies (2.4GHz & 5GHz).

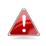

**To use RADIUS servers, go to** "Wireless Settings" → "Security" **and select**  $\overset{\bullet}{\longrightarrow}$  "MAC RADIUS Authentication"  $\rightarrow$  "Additional Authentication" and select "MAC RADIUS Authentication" (see VI-3-3-3 or VI-3-4-3).

# VI-3-6-1 RADIUS Settings

Configure the RADIUS server settings for 2.4GHz and 5GHz. Each frequency can use an internal or external RADIUS server.

| RADIUS Server (2    | 2.4GHz)                 |              |
|---------------------|-------------------------|--------------|
|                     | Primary RADIUS Server   |              |
| RADIUS Type         | Internal • External     |              |
| RADIUS Server       |                         |              |
| Authentication Port | 1812                    |              |
| Shared Secret       |                         |              |
| Session Timeout     | 3600 second(s)          |              |
| Accounting          | Enable      Disable     |              |
| Accounting Port     | 1813                    |              |
|                     |                         |              |
|                     | Secondary RADIUS Server |              |
|                     | Internal • External     |              |
| RADIUS Server       | 1812                    |              |
| Authentication Port | 1012                    |              |
| Shared Secret       | 3600 second(s)          |              |
| Session Timeout     |                         |              |
| Accounting          | Enable     Disable      |              |
| Accounting Port     | 1813                    |              |
|                     |                         |              |
| RADIUS Server (5    | 5GHz)                   |              |
|                     | Primary RADIUS Server   |              |
| RADIUS Type         | Internal 🖲 External     |              |
| RADIUS Server       |                         |              |
| Authentication Port | 1812                    |              |
| Shared Secret       |                         |              |
| Session Timeout     | 3600 second(s)          |              |
| Accounting          | Enable Disable          |              |
| Accounting Port     | 1813                    |              |
|                     | Secondary RADIUS Server |              |
| RADIUS Type         | Internal • External     |              |
| RADIUS Server       |                         |              |
| Authentication Port | 1812                    |              |
| Shared Secret       |                         |              |
| Session Timeout     | 3600 second(s)          |              |
| Accounting          | Enable Disable          |              |
| Accounting Port     | 1813                    |              |
| 3                   |                         |              |
|                     |                         |              |
|                     |                         | Apply Cancel |

| RADIUS Type          | Select "Internal" to use the access point's built-in RADIUS |
|----------------------|-------------------------------------------------------------|
|                      | server or "external" to use an external RADIUS server.      |
| <b>RADIUS Server</b> | Enter the RADIUS server host IP address.                    |
| Authentication       | Set the UDP port used in the authentication protocol of the |
| Port                 | RADIUS server. Value must be between 1 – 65535.             |
| Shared Secret        | Enter a shared secret/password between 1 – 99 characters in |
|                      | length. This should match the "MAC-RADIUS" password used    |
|                      | in vi-3-3-3 or vi-3-4-3.                                    |
| Session              | Set a duration of session timeout in seconds between 0 –    |
| Timeout              | 86400.                                                      |
| Accounting           | Enable or disable RADIUS accounting.                        |
| Accounting           | When accounting is enabled (above), set the UDP port used   |
| Port                 | in the accounting protocol of the RADIUS server. Value must |
|                      | be between 1 – 65535.                                       |

#### **Internal Server** VI-3-6-2

The access point features a built-in RADIUS server which can be configured as shown below used when "Internal" is selected for "RADIUS Type" in the "Wireless Settings"  $\rightarrow$  "RADIUS"  $\rightarrow$  "RADIUS Settings" menu.

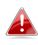

**To use RADIUS servers, go to** "Wireless Settings" → "Security" **and select**  $\overset{\circ}{\longrightarrow}$  "MAC RADIUS Authentication"  $\rightarrow$  "Additional Authentication" and select "MAC RADIUS Authentication" (see VI-3-3-3 & VI-3-4-3).

| Internal Server             |                                                                                            |           |     |
|-----------------------------|--------------------------------------------------------------------------------------------|-----------|-----|
|                             |                                                                                            |           |     |
| Internal Server             | Enable                                                                                     |           |     |
| EAP Internal Authentication | ▼                                                                                          |           |     |
| EAP Certificate File Format | PKCS#12(*.pfx/*.p12)                                                                       |           |     |
| EAP Certificate File        | Upload                                                                                     |           |     |
| Shared Secret               |                                                                                            |           |     |
| Session-Timeout             | 3600                                                                                       | second(s) |     |
| Termination-Action          | <ul> <li>Reauthenication (RAD</li> <li>Not-Reauthenication (I</li> <li>Not-Send</li> </ul> |           |     |
|                             |                                                                                            | Apply Can | cel |

| Internal Server | Check/uncheck to enable/disable the access point's internal   |
|-----------------|---------------------------------------------------------------|
|                 | RADIUS server.                                                |
| EAP Internal    | Select EAP internal authentication type from the drop down    |
| Authentication  | menu.                                                         |
| EAP Certificate | Displays the EAP certificate file format: PCK#12(*.pfx/*.p12) |
| File Format     |                                                               |
| EAP Certificate | Click "Upload" to open a new window and select the location   |
| File            | of an EAP certificate file to use. If no certificate file is  |
|                 | uploaded, the internal RADIUS server will use a self-made     |
|                 | certificate.                                                  |
| Shared Secret   | Enter a shared secret/password for use between the internal   |
|                 | RADIUS server and RADIUS client. The shared secret should     |
|                 | be 1 – 99 characters in length. This should match the         |

|             | "MAC-RADIUS" password used in vI-3-3-3 or vI-3-4-3.      |  |
|-------------|----------------------------------------------------------|--|
| Session     | Set a duration of session timeout in seconds between 0 – |  |
| Timeout     | 86400.                                                   |  |
| Termination | Select a termination-action attribute:                   |  |
| Action      | Reauthentication: sends a RADIUS request to the access   |  |
|             | point; or,                                               |  |
|             | Not-Reauthentication: sends a default termination-action |  |
|             | attribute to the access point; or                        |  |
|             | Not-Send: no termination-action attribute is sent to the |  |
|             | access point.                                            |  |

## VI-3-6-3 RADIUS Accounts

The internal RADIUS server can authenticate up to 256 user accounts. The "RADIUS Accounts" page allows you to configure and manage users.

| RADIUS Accounts (   | Max: 256 users)  |                 |           |            |
|---------------------|------------------|-----------------|-----------|------------|
| User Name           |                  |                 |           |            |
| Example: USER1, USE | R2, USER3, USER4 |                 |           |            |
|                     |                  |                 | 1         |            |
| Add Reset           |                  |                 |           |            |
| User Registration L | ist              |                 |           |            |
| Select              | User Name        | Password        |           | Customize  |
|                     | 1                | No user entries |           |            |
|                     |                  |                 | Delete Se | Delete All |

## Enter a username in the box below and click "Add" to add the username.

| User Registra | tion List |                |                        |
|---------------|-----------|----------------|------------------------|
| Select        | User Name | Password       | Customize              |
|               | USER1     | Not Configured | Edit                   |
|               |           | Delet          | te Selected Delete All |

Select "Edit" to edit the username and password of the RADIUS account:

| Edit User Registration | List  |                  |
|------------------------|-------|------------------|
| User Name              | USER1 | (4-16Characters) |
| Password               |       | (6-32Characters) |

| User Name | Enter the user names here, separated by commas.            |
|-----------|------------------------------------------------------------|
| Add       | Click "Add" to add the user to the user registration list. |
| Reset     | Clear text from the user name box.                         |

| Select    | Check the box to select a user.                                 |
|-----------|-----------------------------------------------------------------|
| User Name | Displays the user name.                                         |
| Password  | Displays if specified user name has a password (configured) or  |
|           | not (not configured).                                           |
| Customize | Click "Edit" to open a new field to set/edit a password for the |
|           | specified user name (below).                                    |

| Delete     | Delete selected user from the user registration list. |
|------------|-------------------------------------------------------|
| Selected   |                                                       |
| Delete All | Delete all users from the user registration list.     |

#### VI-3-7 MAC Filter

MAC filtering is a security feature that can help to prevent unauthorized users from connecting to your access point.

This function allows you to define a list of network devices permitted to connect to the access point. Devices are each identified by their unique MAC address. If a device which is not on the list of permitted MAC addresses attempts to connect to the access point, it will be denied.

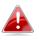

To enable MAC filtering, go to "Wireless Settings"  $\rightarrow$  "2.4G Hz 11bgn"  $\rightarrow$  "Security"  $\rightarrow$  "Additional Authentication" and select "MAC Filter" (see VI-3-3-3 or VI-3-4-3).

The MAC address filtering table is displayed below:

| Add MAC Addresses                                              |                                                                 |  |
|----------------------------------------------------------------|-----------------------------------------------------------------|--|
| Enable Wireless Access Control<br>Wireless Access Control Mode | <ul> <li>Enable</li> <li>Disable</li> <li>Blacklist </li> </ul> |  |
| Apply                                                          |                                                                 |  |
| Add MAC Addresses                                              |                                                                 |  |
|                                                                |                                                                 |  |
|                                                                |                                                                 |  |
|                                                                |                                                                 |  |
|                                                                |                                                                 |  |
|                                                                |                                                                 |  |
|                                                                |                                                                 |  |
| Add Reset                                                      |                                                                 |  |

| Add MAC | Enter a MAC address of computer or network device manually |
|---------|------------------------------------------------------------|
| Address | e.g. 'aa-bb-cc-dd-ee-ff' or enter multiple MAC addresses   |
|         | separated with commas, e.g.                                |
|         | 'aa-bb-cc-dd-ee-ff,aa-bb-cc-dd-ee-gg'                      |
| Add     | Click "Add" to add the MAC address to the MAC address      |
|         | filtering table.                                           |
| Reset   | Clear all fields.                                          |

MAC address entries will be listed in the "MAC Address Filtering Table". Select an entry using the "Select" checkbox.

| MAC Address Filtering | Table                             |
|-----------------------|-----------------------------------|
| Select                | MAC Address                       |
|                       | No MAC Address entries.           |
|                       | Delete Selected Delete All Export |

| Select      | Delete selected or all entries from the table.                    |  |
|-------------|-------------------------------------------------------------------|--|
| MAC Address | The MAC address is listed here.                                   |  |
| Delete      | Delete the selected MAC address from the list.                    |  |
| Selected    |                                                                   |  |
| Delete All  | Delete all entries from the MAC address filtering table.          |  |
| Export      | Click "Export" to save a copy of the MAC filtering table. A new   |  |
|             | window will pop up for you to select a location to save the file. |  |

Wi-Fi Multimedia (WMM) is a Wi-Fi Alliance interoperability certification based on the IEEE 802.11e standard, which provides Quality of Service (QoS) features to IEE 802.11 networks. WMM prioritizes traffic according to four categories: background, best effort, video and voice.

|             |       | ameters of Access F |       |      |
|-------------|-------|---------------------|-------|------|
|             | CWMin | CWMax               | AIFSN | TxOP |
| Back Ground | 4     | 10                  | 7     | 0    |
| Best Effort | 4     | 6                   | 3     | 0    |
| Video       | 3     | 4                   | 1     | 94   |
| Voice       | 2     | 3                   | 1     | 47   |
|             | CWMin | CWMax               | AIFSN | TxOP |
|             | CWMin | CWMax               | AIFSN | TxOP |
| Back Ground | 4     | 10                  | 7     | 0    |
| Best Effort | 4     | 10                  | 3     | 0    |
| Video       | 3     | 4                   | 2     | 94   |
| Voice       | 2     | 3                   | 2     | 47   |

Configuring WMM consists of adjusting parameters on queues for different categories of wireless traffic. Traffic is sent to the following queues:

| Background | Low Priority       | High throughput, non time sensitive bulk data e.g.<br>FTP                     |
|------------|--------------------|-------------------------------------------------------------------------------|
|            | Medium<br>Priority | Traditional IP data, medium throughput and delay.                             |
| Video      | High Priority      | Time sensitive video data with minimum time delay.                            |
| Voice      | High Priority      | Time sensitive data such as VoIP and streaming media with minimum time delay. |

Queues automatically provide minimum transmission delays for video, voice, multimedia and critical applications. The values can be adjusted further manually:

| CWMin | Minimum Contention Window (milliseconds): This value is input<br>to the initial random backoff wait time algorithm for retry of a<br>data frame transmission. The backoff wait time will be generated<br>between 0 and this value. If the frame is not sent, the random<br>backoff value is doubled until the value reaches the number<br>defined by CWMax (below). The CWMin value must be lower<br>than the CWMax value. The contention window scheme helps to<br>avoid frame collisions and determine priority of frame<br>transmission. A shorter window has a higher probability<br>(priority) of transmission. |
|-------|----------------------------------------------------------------------------------------------------|
| CWMax | Maximum Contention Window (milliseconds): This value is the                                                                                                    |
|       | upper limit to random backoff value doubling (see above).                                                                                                    |
| AIFSN | Arbitration Inter-Frame Space (milliseconds): Specifies additional<br>time between when a channel goes idle and the AP/client sends<br>data frames. Traffic with a lower AIFSN value has a higher<br>priority.                                                                                                    |
| ТхОР  | Transmission Opportunity (milliseconds): The maximum interval<br>of time an AP/client can transmit. This makes channel access<br>more efficiently prioritized. A value of 0 means only one frame<br>per transmission. A greater value means higher priority.                                                                                                    |

#### VI-3-9 Schedule

The schedule feature allows you to automate the wireless network for the specified time ranges. Wireless scheduling can save energy and increase the security of your network.

Check/uncheck the box "Enable" and select "Apply" to enable/disable the wireless scheduling function.

| Enable the wireless network during the following schedules. |                       |                           |          |        |  |
|-------------------------------------------------------------|-----------------------|---------------------------|----------|--------|--|
| This functio                                                | on will not work unti | il date and time are set. | Settings |        |  |
| Schedule                                                    |                       | Enable                    |          |        |  |
| Apply                                                       |                       |                           |          |        |  |
| Schedule L                                                  | .ist                  |                           |          |        |  |
| #                                                           | SSID                  | Day of Week               | Time     | Select |  |
|                                                             |                       | No schedule entries       |          |        |  |
| Add Edit Delete Selected Delete All                         |                       |                           |          |        |  |

- **1.** Select "Add" to add a schedule.
- 2. Settings page will be shown if "Continue" is selected: Check/uncheck the box of the desired SSID network, day of schedule and select the Start Time and End Time (using the dropdown menu). Select "Apply" to apply the settings, or "Cancel" to forfeit the schedule.

| Settings   |               |                                                                                                    |             |      |                  |                                                                                                    |
|------------|---------------|----------------------------------------------------------------------------------------------------|-------------|------|------------------|----------------------------------------------------------------------------------------------------|
|            |               |                                                                                                    |             |      |                  |                                                                                                    |
|            | 2.4GHz SS     | ID                                                                                                    |             | -    |                  |                                                                                                    |
|            | - 200 PARA    | 100 C 100 C |             | 5    | GHz SSID         |                                                                                                    |
|            |               |                                                                                                    |             |      | NAMES OF COMPANY | De la compañía de la compañía de la compañía de la compañía de la compañía de la compañía de la compañía de la |
|            | - 10 March 10 | an ta ta ta ta ta ta ta ta ta ta ta ta ta                                                                                                    |             |      |                  |                                                                                                    |
|            |               |                                                                                                    |             |      |                  |                                                                                                    |
| Sun.       | Mon.          | Tue.                                                                                                    | Wed.        | Thu. | Fri.             | Sat.                                                                                                    |
|            |               |                                                                                                    |             |      |                  |                                                                                                    |
|            |               |                                                                                                    |             |      |                  |                                                                                                    |
| Start Time | 00 •: 00 •    | End Time                                                                                                    | 00 • : 00 • | •    |                  |                                                                                                    |
|            |               |                                                                                                    |             |      | Арр              | ly Cancel                                                                                                    |

Schedules will be shown in the Schedule List as exemplified below:

| Sched | ule List                          |             |                        |           |
|-------|-----------------------------------|-------------|------------------------|-----------|
| #     | SSID                              | Day of Week | Time                   | Select    |
| 1     | an ann an Aire.<br>An Ann an Aire | Mon.        | 07:00-16:00            |           |
|       |                                   | Add         | Edit Delete Selected D | elete All |

3. Select "Add" to add more schedules; or Check the box of currently available schedule, select "Edit" to edit, or select "Delete Selected" to delete; or Select "Delete All" to delete all schedules.

### VI-3-10 Traffic Shaping

Traffic shaping is used to optimize or guarantee performance, improve latency, or increase usable bandwidth for some kinds of packets by delaying other kinds.

Check the checkbox to enable traffic shaping, specify the down link and up link values, and click "Apply" to apply the configuration, or "Cancel" to forfeit the changes.

| Traffic Shaping for ssid(2.4GHz)                                    |     |         |    |      |
|---------------------------------------------------------------------|-----|---------|----|------|
| Enable<br>Unlimited : 0 Mbps<br>Down Link/Up Link Maximum : 1024 Ml | ops |         |    |      |
| SSID                                                                | Dov | vn Link | Up | Link |
| -F1968A_G                                                           | 0   | Mbps    | 0  | Mbps |
| F1968A_G_2                                                          | 0   | Mbps    | 0  | Mbps |
| F1968A_G_3                                                          | 0   | Mbps    | 0  | Mbps |
| F1968A_G_4                                                          | 0   | Mbps    | 0  | Mbps |
| F1968A_G_5                                                          | 0   | Mbps    | 0  | Mbps |
| F1968A_G_6                                                          | 0   | Mbps    | 0  | Mbps |
| F1968A_G_7                                                          | 0   | Mbps    | 0  | Mbps |
| F1968A_G_8                                                          | 0   | Mbps    | 0  | Mbps |
| F1968A_G_9                                                          | 0   | Mbps    | 0  | Mbps |
| F1968A_G_10                                                         | 0   | Mbps    | 0  | Mbps |
| F1968A_G_11                                                         | 0   | Mbps    | 0  | Mbps |
| F1968A_G_12                                                         | 0   | Mbps    | 0  | Mbps |
| F1968A_G_13                                                         | 0   | Mbps    | 0  | Mbps |
| F1968A_G_14                                                         | 0   | Mbps    | 0  | Mbps |
| F1968A_G_15                                                         | 0   | Mbps    | 0  | Mbps |
| F1968A_G_16                                                         | 0   | Mbps    | 0  | Mbps |

#### Traffic Shaping for ssid(5GHz)

Enable

Unlimited : 0 Mbps

Down Link/Up Link Maximum : 1024 Mbps

| SSID            | Dow | n Link | Up | Link |
|-----------------|-----|--------|----|------|
| <b>F1968A_A</b> | 0   | Mbps   | 0  | Mbps |
| F1968A_A_2      | 0   | Mbps   | 0  | Mbps |
| F1968A_A_3      | 0   | Mbps   | 0  | Mbps |
| F1968A_A_4      | 0   | Mbps   | 0  | Mbps |
| F1968A_A_5      | 0   | Mbps   | 0  | Mbps |
| F1968A_A_6      | 0   | Mbps   | 0  | Mbps |
| F1968A_A_7      | 0   | Mbps   | 0  | Mbps |
| F1968A_A_8      | 0   | Mbps   | 0  | Mbps |
| F1968A_A_9      | 0   | Mbps   | 0  | Mbps |
| F1968A_A_10     | 0   | Mbps   | 0  | Mbps |
| F1968A_A_11     | 0   | Mbps   | 0  | Mbps |
| F1968A_A_12     | 0   | Mbps   | 0  | Mbps |
| F1968A_A_13     | 0   | Mbps   | 0  | Mbps |
| F1968A_A_14     | 0   | Mbps   | 0  | Mbps |
| F1968A_A_15     | 0   | Mbps   | 0  | Mbps |
| F1968A_A_16     | 0   | Mbps   | 0  | Mbps |

Apply Cancel

#### VI-3-11 Bandsteering

Band steering detects clients capable of 5GHz operation and steers them there to make the more crowded 2.4 GHz band available for clients only capable of connecting to 2.4GHz band. This helps improve end user experience by reducing channel utilization, especially in high density environments.

| Bandsteering |                                           |
|--------------|-------------------------------------------|
| Bandsteering | ● Off ● 5G First ● Balanced ● User Define |
|              | Apply Cancel                              |
|              |                                           |

| Bandsteering              |       |                                                     |
|---------------------------|-------|-----------------------------------------------------|
|                           |       |                                                     |
| Bandsteering              | Off   | ─ 5G First ─ Balanced ● User Define                 |
| 2.4GHz Overload Threshold | 0     | (0-100%, suggest:70) Channel utilization percentage |
| 5GHz Overload Threshold   | 0     | (0-100%, suggest:70) Channel utilization percentage |
| Min RSSI                  | -95 🔻 | dB                                                  |

Information Network Settings Wireless Settings Management Advanced Operation Mode (Configurable for AP Mode only)

#### VI-4-1 Admin

You can change the password used to login to the browser-based configuration interface here. It is advised to do so for security purposes.

If you change the administrator password, please make a note of the new password. In the event that you forget this password and are unable to login to the browser based configuration interface, see 1-5 Reset for how to reset the access point.

| Account to Manage This Device |       |                  |  |  |
|-------------------------------|-------|------------------|--|--|
|                               |       |                  |  |  |
| Administrator Name            | admin |                  |  |  |
| Administrator Password        | ••••  | (4-32Characters) |  |  |
| Administrator Password        | ••••  | (Confirm)        |  |  |
| Apply                         |       |                  |  |  |

| Account to Manage This Device |                                                                           |  |  |  |
|-------------------------------|---------------------------------------------------------------------------|--|--|--|
| Administrator                 | <b>:or</b> Set the access point's administrator name. This is used to log |  |  |  |
| Name                          | in to the browser based configuration interface and must be               |  |  |  |
|                               | between 4-16 alphanumeric characters (case sensitive).                    |  |  |  |
| Administrator                 | Set the access point's administrator password. This is used to            |  |  |  |
| Password                      | log in to the browser based configuration interface and must              |  |  |  |
|                               | be between 4-32 alphanumeric characters (case sensitive).                 |  |  |  |

Press "Apply" to apply the configuration.

#### Advanced Settings

| Product Name        | AP801F02F1968A                                                                  |                   |
|---------------------|---------------------------------------------------------------------------------|-------------------|
| HTTP Port           | 80                                                                              | (80, 1024-65535)  |
| HTTPS Port          | 443                                                                             | (443, 1024-65535) |
| Management Protocol | <ul> <li>HTTP</li> <li>HTTP</li> <li>TELN</li> <li>SSH</li> <li>SNMF</li> </ul> | 'S<br>ET          |
| Login Timeout       | 5 ▼ (n                                                                          | nins)             |
| SNMP Version        | v1/v2c                                                                          | T                 |
| SNMP Get Community  | public                                                                          |                   |
| SNMP Set Community  | private                                                                         |                   |
| SNMP V3 Name        | admin                                                                           |                   |
| SNMP V3 Password    | ••••                                                                            |                   |
| SNMP Trap           | Disable                                                                         | d ▼               |
| SNMP Trap Community | public                                                                          |                   |
| SNMP Trap Manager   |                                                                                 |                   |

| Advanced Settin | gs                                                            |  |
|-----------------|---------------------------------------------------------------|--|
| Product Name    | <b>1e</b> Edit the product name according to your preference  |  |
|                 | consisting of 1-32 alphanumeric characters. This name is used |  |
|                 | for reference purposes.                                       |  |
| Management      | Check/uncheck the boxes to enable/disable specified           |  |
| Protocol        | management interfaces (see below). When SNMP is enabled,      |  |
|                 | complete the SNMP fields below.                               |  |
| SNMP Version    | Select SNMP version appropriate for your SNMP manager.        |  |
| SNMP Get        | Enter an SNMP Get Community name for verification with the    |  |
| Community       | SNMP manager for SNMP-GET requests.                           |  |
| SNMP Set        | Enter an SNMP Set Community name for verification with the    |  |
| Community       | SNMP manager for SNMP-SET requests.                           |  |
| SNMP Trap       | Enable or disable SNMP Trap to notify SNMP manager of         |  |
|                 | network errors.                                               |  |

| SNMP Trap | Enter an SNMP Trap Community name for verification with  |
|-----------|----------------------------------------------------------|
| Community | the SNMP manager for SNMP-TRAP requests.                 |
| SNMP Trap | Specify the IP address or sever name (2-128 alphanumeric |
| Manager   | characters) of the SNMP manager.                         |

#### HTTP

Internet browser HTTP protocol management interface

#### TELNET

Client terminal with telnet protocol management interface

#### SNMP

Simple Network Management Protocol. SNMPv1, v2 & v3 protocol supported. SNMPv2 can be used with community based authentication. SNMPv3 uses user-based security model (USM) architecture.

Press "Apply" to apply the configuration.

#### VI-4-2 Date and Time

Configure the date and time settings of the access point here. The date and time of the device can be configured manually or can be synchronized with a time server.

| Date and Time Settings |                                                                                                    |
|------------------------|----------------------------------------------------------------------------------------------------|
| Local Time             | Year     Jan     Month     1     Day       0     Image: Hours     00     Image: Minutes     00     Image: Seconds |
| Acquire Current Time   | from Your PC                                                                                                    |
| NTP Time Server        |                                                                                                    |
| Use NTP                | Enable                                                                                                    |
| Auto Daylight Saving   | Enable                                                                                                    |
| Server Name            | User-Defined <b>•</b>                                                                                             |
| Update Interval        | 24 (Hours)                                                                                                    |
|                        |                                                                                                    |
| Time Zone              |                                                                                                    |
| Time Zone              | (GMT+08:00) Taipei, Taiwan ▼                                                                                      |
|                        | Apply Cancel                                                                                                    |

| Date and Time Settings |                                                              |  |
|------------------------|--------------------------------------------------------------|--|
| Local Time             | Set the access point's date and time manually using the drop |  |
|                        | down menus.                                                  |  |
| Acquire                | Click "Acquire Current Time from Your PC" to enter the       |  |
| <b>Current Time</b>    | required values automatically according to your computer's   |  |
| from your PC           | current time and date.                                       |  |

| NTP Time Server |                                                             |  |
|-----------------|-------------------------------------------------------------|--|
| Use NTP         | The access point also supports NTP (Network Time Protocol)  |  |
|                 | for automatic time and date setup.                          |  |
| Server Name     | Enter the host name or IP address of the time server if you |  |
|                 | wish.                                                       |  |
| Update          | Specify a frequency (in hours) for the access point to      |  |
| Interval        | update/synchronize with the NTP server.                     |  |

| Time Zone |                                                                                                    |
|-----------|----------------------------------------------------------------------------------------------------|
| Time Zone | Select the time zone of your country/region. If your country/region is not listed, please select another country/region whose time zone is the same as yours. |

The system log can be sent to a server.

| Syslog Server Settings |                      |              |
|------------------------|----------------------|--------------|
| Transfer Logs          | Enable Syslog Server |              |
| Syslog E-mail Settings |                      |              |
| E-mail Logs            |                      |              |
| E-mail Subject         |                      |              |
| SMTP Server Address    |                      |              |
| SMTP Server Port       |                      |              |
| Sender E-mail          |                      |              |
| Receiver E-mail        |                      |              |
| Authentication         | Disable •            |              |
|                        |                      | Apply Cancel |

| Syslog Server Settings |                                                         |
|------------------------|---------------------------------------------------------|
| Transfer Logs          | Check the box to enable the use of a syslog server.     |
|                        | Enter a host name, domain or IP address for the server, |
|                        | consisting of up to 128 alphanumeric characters.        |

| Syslog E-mail Settings |                                                               |  |
|------------------------|---------------------------------------------------------------|--|
| E-mail Logs            | Check the box to enable/disable e-mail logs.                  |  |
| E-mail Subject         | Specify the subject line of log emails.                       |  |
| SMTP Server            | Specify the SMTP server address used to send log emails.      |  |
| Address                |                                                               |  |
| SMTP Server            | Specify the SMTP server port used to send log emails.         |  |
| Port                   |                                                               |  |
| Sender E-mail          | Specify the sender email address.                             |  |
| Receiver               | Specify the email to receive log emails.                      |  |
| E-mail                 |                                                               |  |
| Authentication         | Disable or select authentication type: SSL or TLS. When using |  |
|                        | SSL or TLS, enter the username and password.                  |  |

The access point includes a built-in ping test function. Ping is a computer network administration utility used to test whether a particular host is reachable across an IP network and to measure the round-trip time for sent messages.

| Ping Test           |         |
|---------------------|---------|
|                     |         |
| Destination Address | Execute |
| Result              |         |
|                     |         |
|                     |         |
|                     |         |
|                     |         |
|                     |         |
|                     |         |
|                     |         |
|                     |         |
|                     |         |
|                     |         |
|                     |         |
|                     |         |
|                     |         |
|                     |         |
|                     |         |
|                     |         |
|                     |         |
|                     |         |
|                     |         |
|                     |         |
|                     |         |

| <b>Destination Address</b> | Enter the address of the host.  |
|----------------------------|---------------------------------|
| Execute                    | Click execute to ping the host. |

The access point features a built-in buzzer which can sound on command using the "I'm Here" page. This is useful for network administrators and engineers working in complex network environments to locate the access point.

| Duration of Sound                    |
|--------------------------------------|
| Duration of Sound 10 (1-300 seconds) |

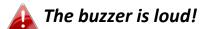

| Duration of  | Set the duration for which the buzzer will sound when the |
|--------------|-----------------------------------------------------------|
| Sound        | "Sound Buzzer" button is clicked.                         |
| Sound Buzzer | Activate the buzzer sound for a duration specified above. |

Information Network Settings Wireless Settings Management Advanced Operation Mode

#### VI-5-1 LED Settings

The access point's LEDs can be manually enabled or disabled according to your preference.

| LED Settings |            |              |
|--------------|------------|--------------|
| Power LED    | ● On ● Off |              |
| Diag LED     | • On Off   |              |
|              |            | Apply Concol |
|              |            | Apply Cancel |

| Power LED | Select on or off. |
|-----------|-------------------|
| Diag LED  | Select on or off. |

# VI-5-2 Update Firmware

The "Firmware" page allows you to update the firmware of the system. Updated firmware versions often offer increased performance and security, as well as bug fixes. Download the latest firmware from the Edimax website.

| Firmware Location       |                            |  |  |
|-------------------------|----------------------------|--|--|
| Update firmware from    | In a file on your PC       |  |  |
|                         |                            |  |  |
|                         |                            |  |  |
| Update Firmware from PC |                            |  |  |
| Firmware Update File    | Choose File No file chosen |  |  |
| Update                  |                            |  |  |

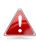

Do not switch off or disconnect the access point during a firmware upgrade, as this could damage the device.

| Firmware | Click "Choose File" to upload firmware from your local computer. |
|----------|------------------------------------------------------------------|
| Location |                                                                  |

# VI-5-3 Save / Restore Settings

The device's "Save / Restore Settings" page enables you to save / backup the device's current settings as a file to your local computer, and restore the device to previously saved settings.

| Save/Restore Method      |                                                     |
|--------------------------|-----------------------------------------------------|
| Using Device             | Using your PC                                       |
| Save Settings to PC      |                                                     |
| Save Settings            | Encrypt the configuration file with a password.     |
| Save                     |                                                     |
| Restore Settings from PC |                                                     |
| Restore Settings         | Choose File No file chosen Open file with password. |
| Restore                  |                                                     |

| Save Settings to PC |                                                                        |  |  |
|---------------------|------------------------------------------------------------------------|--|--|
| Save Settings       | <b>Encryption</b> : If you wish to encrypt the configuration file with |  |  |
|                     | a password, check the "Encrypt the configuration file with a           |  |  |
|                     | password" box and enter a password.                                    |  |  |
|                     | Click "Save" to save current settings. A new window will               |  |  |
|                     | open to allow you to specify a location to save to.                    |  |  |

| Restore Settings from PC |                                                              |  |  |
|--------------------------|--------------------------------------------------------------|--|--|
| Restore                  | Click the "Choose File" button to find a previously saved    |  |  |
| Settings                 | settings file on your computer. If your settings file is     |  |  |
|                          | encrypted with a password, check the "Open file with         |  |  |
|                          | password" box and enter the password in the following field. |  |  |
|                          | Click "Restore" to replace your current settings.            |  |  |

# VI-5-4 Factory Default

If the access point malfunctions or is not responding, rebooting the device (VI-5-5 **Reboot**) maybe an option to consider. If rebooting does not work, try resetting the device back to its factory default settings. You can reset the access point back to its default settings using this feature if the reset button is not readily accessible.

| This will restore all settings to factory defaults. |                 |
|-----------------------------------------------------|-----------------|
|                                                     | Factory Default |
|                                                     |                 |

FactoryClick "Factory Default" to restore settings to the factoryDefaultdefault. A pop-up window will appear and ask you to confirm.

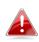

After resetting to factory defaults, please wait for the access point to reset and restart.

If the access point malfunctions or is not responding, rebooting the device may be an option to consider. You can reboot the access point remotely using this feature.

This will reboot the product. Your settings will not be changed. Click "Reboot" to reboot the product now.

Reboot

| Reboot | Click "Reboot" to reboot the device. A countdown will |
|--------|-------------------------------------------------------|
|        | indicate the progress of the reboot.                  |

Information Network Settings Wireless Settings Management Advanced Operation Mode

The access point can function in five different modes. Set the operation mode of the access point here.

- 1. AP Mode: The device acts as a standalone access point
- 2. Repeater Mode: The device acts as a wireless repeater (also called wireless range extender) that takes an existing signal from a wireless router or wireless access point and rebroadcasts it to create a second network.
- 3. AP controller Mode: The device acts as the designated master of the AP array
- 4. Managed AP Mode: The device acts as a slave AP within the AP array.
- 5. Client Bridge Mode: The device is now a client bridge. The client bridge receives wireless signal and provides it to devices connected to the bridge (via Ethernet cable).

| Operation Mode |                                            |              |
|----------------|--------------------------------------------|--------------|
| Operation Mode | AP Mode <ul> <li>Image: AP Mode</li> </ul> |              |
| Wireless Mode  |                                            |              |
| 2.4GHz Mode    | Access Point                               |              |
| 5GHz Mode      | Access Point                               |              |
|                |                                            | Apply Cancel |
|                | AP Mode <ul> <li>Image: AP Mode</li> </ul> |              |
|                | AP Mode                                    |              |
|                | Repeater Mode                              |              |
|                | AP Controller Mode                         |              |
|                | Managed AP mode                            |              |
|                | Client Bridge Mode                         |              |

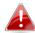

In Managed AP mode some functions of the access point will be disabled in this user interface and must be set using Edimax Pro NMS on the AP Controller.

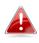

# In AP Controller Mode the access point will switch to the Edimax Pro NMS user interface.

Press "Apply" to apply the configuration, or "Cancel" to forfeit the changes.

# VII Product Information

Edimax Pro Network Management Suite (NMS) supports the central management of a group of access points, otherwise known as an AP Array. NMS can be installed on one access point and support up to 16 Edimax Pro access points with no additional wireless controller required, reducing costs and facilitating efficient remote AP management.

Access points can be deployed and configured according to requirements, creating a powerful network architecture which can be easily managed and expanded in the future, with an easy to use interface and a full range of functionality – ideal for small and mid-sized office environments. A secure WLAN can be deployed and administered from a single point, minimizing cost and complexity.

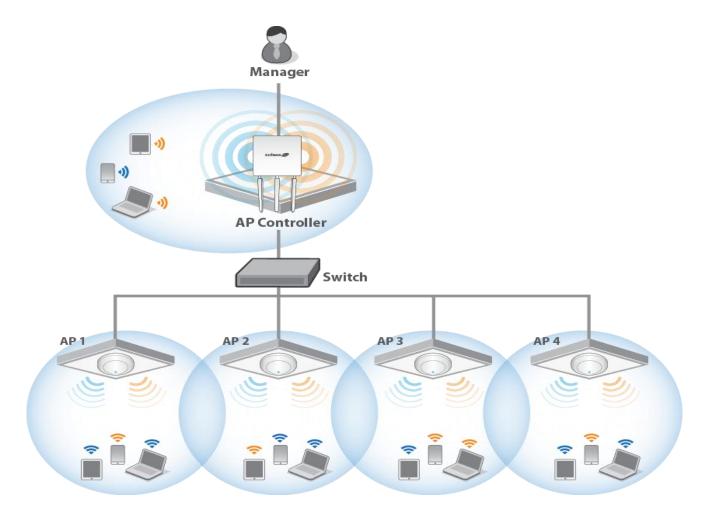

Edimax Pro NMS (AP Controller Mode) is simple to setup. An overview of the system is shown below:

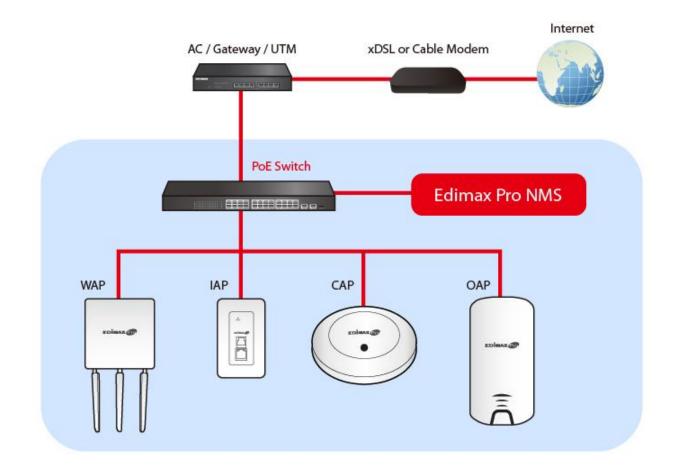

One AP (access point) is designated as the AP Controller (master) and other connected Edimax Pro APs are automatically designated as Managed APs (slaves). Using Edimax Pro NMS you can monitor, configure and manage all Managed APs (up to 16) from the single AP Controller.

#### **Hardware Deployment** VIII-1

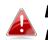

Ensure you have the latest firmware from the Edimax website for your Edimax Pro products.

1. Connect all APs to an Ethernet or PoE switch which is connected to a gateway/router.

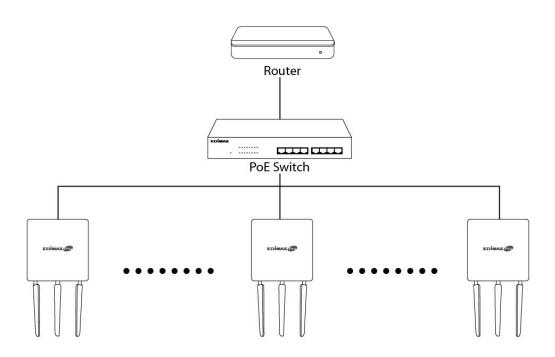

2. Ensure all APs are powered on (check their LEDs).

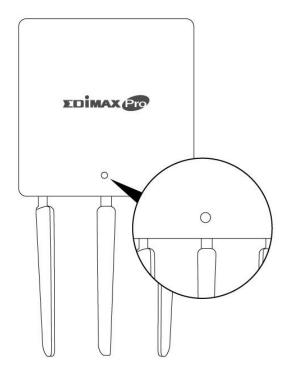

**3.** Designate one AP as the *AP Controller* which will manage all other connected APs (up to 16).

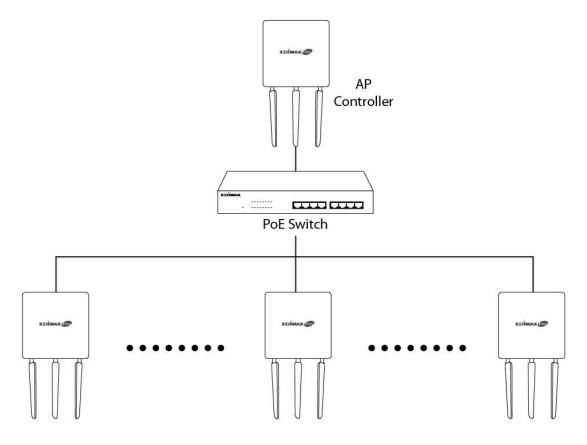

**4.** Connect a computer to the designated AP Controller using an Ethernet cable.

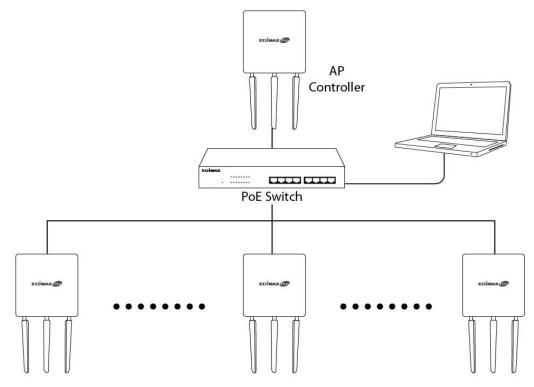

- Set your computer's IP address to 192.168.2.x where x is a number in the range 3 100. If you are unsure how to do this, please refer XI-1.
   Please ensure there are no other active network connections on your computer by disabling Wi-Fi and other Ethernet connections.
- **2.** Disconnect the designated AP Controller from the PoE switch and connect it to your computer via Ethernet cable.
- **3.** Connect the power adapter to the device's 12V DC port and plug the power adapter into a power supply.

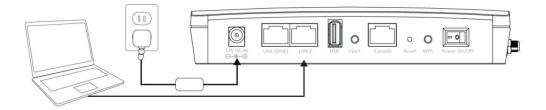

- **4.** Please wait a moment for the device to start up. The device is ready when the LED is **blue**.
- 5. Enter the device's default IP address **192.168.2.2** into the URL bar of a web browser.

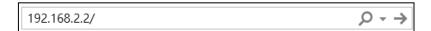

**6.** You will be prompted for a username and password. Enter the default username "**admin**" and the default password "**1234**".

| Connect to 192.1              | 58.2.2 ? ×                                  |
|-------------------------------|---------------------------------------------|
| R                             | GA                                          |
| The server 192.1<br>password. | 58.2.2 at localhost requires a username and |
| User name:                    | 🖸 admin 👻                                   |
| Password:                     | •••••                                       |
|                               | Remember my password                        |
|                               | OK Cancel                                   |

**7.** "System Information" home screen will be shown:

| EDİMAX 📴             |                            | Hor                               | ne   Logout   Global (English) |
|----------------------|----------------------------|-----------------------------------|--------------------------------|
| 10000                | Information Network Settin | gs Wireless Settings Management A | dvanced Operation Mode         |
| Information          | System Information         |                                   |                                |
| > System Information | System                     |                                   |                                |
| > Wireless Clients   | system                     |                                   |                                |
|                      | Model                      | 2017/01/s                         |                                |
| > Wireless Monitor   | Product Name               | AP801F02F1968A                    |                                |
| > DHCP Clients       | Uptime                     | 0 day 00:07:24                    |                                |
|                      | System Time                | 2012/01/01 00:07:06               |                                |
| > Log                | Boot from                  | Internal memory                   |                                |
|                      | Firmware Version           | 1.8.1                             |                                |
|                      | MAC Address                | 80:1F:02:F1:96:8A                 |                                |
|                      | Management VLAN ID 1       |                                   |                                |
|                      | IP Address                 | 192.168.2.103 Refresh             |                                |
|                      | Default Gateway            | 192.168.2.70                      |                                |
|                      | DNS                        | 192.168.2.70                      |                                |
|                      | DHCP Server                | 192.168.2.70                      |                                |
|                      |                            |                                   |                                |
|                      | Wired LAN Port Setting     |                                   |                                |
|                      |                            |                                   |                                |
|                      | Wired LAN Port             | Status                            | VLAN Mode/ID                   |
|                      | LAN1                       | Connected (100 Mbps Full-Duplex)  | Untagged Port / 1              |
|                      | LAN2                       | Disconnected ()                   | Untagged Port / 1              |

- **8.** By default, the device is in **AP Mode**.
- **9.** Go to "Operation Mode" to select AP Controller Mode.

| WAP1750                       | Information Network Settings                                     | Wireless Settings Managemer      | nt Advanced Operation Mode |
|-------------------------------|------------------------------------------------------------------|----------------------------------|----------------------------|
| Operation Mode Operation Mode | Operation Mode                                                   |                                  |                            |
|                               | Operation Mode                                                   |                                  |                            |
|                               | Operation Mode                                                   | AP Mode •                        | ]                          |
|                               | Wireless Mode                                                    |                                  |                            |
|                               | 2.4GHz Mode<br>5GHz Mode                                         | Access Point ▼<br>Access Point ▼ |                            |
|                               |                                                                  |                                  | Apply Cancel               |
|                               |                                                                  |                                  |                            |
| Operation Mode                |                                                                  |                                  |                            |
|                               |                                                                  |                                  |                            |
| Operation Mode                | AP Mode                                                          | V                                |                            |
| [                             | AP Mode<br>Repeater M<br>AP Control<br>Managed A<br>Client Bridg | ller Mode<br>AP mode             |                            |

- **10.** Once selected, press "Apply" to apply the settings. Wait for the device to reboot.
- **11.** Edimax Pro NMS includes a wizard to quickly setup the SSID & security for Managed APs. Go back to the web user interface, locate and click "Wizard" in the top right corner to begin the wizard.

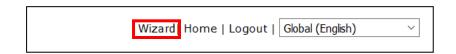

**12.** Follow the on-screen instructions to complete **Steps 1-6** and click **"Finish"** to save the settings.

| Step 1 2 3 4 5 6 Finish                                       | Step 1 2                | 3 4 5 6 Finish         |
|---------------------------------------------------------------|-------------------------|------------------------|
|                                                               |                         |                        |
| Installation                                                  | Local LAN-side IP Addre | \$\$                   |
| Before start, please power on the managed APs and plug        | IP Address Assignment   | DHCP Client ~          |
| into the same Ethernet network with this AP Controller.       | IP Address              | 192.168.2.2            |
| This Setup Wizard will guide you through a basic procedure to | Subnet Mask             | 255.255.2              |
| configure AP Controller system.                               | Default Gateway         | From DHCP ~            |
|                                                               | Primary DNS Address     | From DHCP ~            |
| Next >> Cancel                                                | Secondary DNS Address   | From DHCP ~            |
|                                                               |                         |                        |
|                                                               |                         | << Back Next >> Cancel |
| Step 1 2 3 4 5 6 Finish                                       | Step 1 2                | 3 4 5 6 Finish         |
|                                                               |                         |                        |
| Date and Time Settings                                        | Account to Manage This  | Device                 |
|                                                               | Administrator Name      | admin                  |
| Local Time                                                    |                         | (6-32 Characters)      |
| 0 ~ Hours 00 ~ Minutes 00 ~ Seconds                           | Administrator Password  | ••••• (Confirm)        |
| Acquire Current Time from Your PC                             |                         |                        |
|                                                               |                         | << Back Next >> Cancel |
| NTP Time Server                                               |                         |                        |
|                                                               |                         |                        |
| Use NTP Enable                                                |                         |                        |
| Saving Enable                                                 |                         |                        |
| Server Name User-Defined ~                                    |                         |                        |
| Update Interval 24 (Hours)                                    |                         |                        |
|                                                               |                         |                        |
| Time Zone                                                     |                         |                        |
| Time Zone (GMT+08:00) Taipei, Taiwan                          |                         |                        |
| Time Zone (GMT+08:00) Taipei, Taiwan v                        |                         |                        |
| << Back Next >> Cancel                                        |                         |                        |

| Step 1 2 3                                                                                                    | 4 5 6                            | Finish                                                     | Step '                | 1 2                         | 3 4 5  | 6           | Finish   |
|----------------------------------------------------------------------------------------------------|----------------------------------|------------------------------------------------------------|-----------------------|-----------------------------|--------|-------------|----------|
| Select Free AP(s)                                                                                                    |                                  |                                                            | 2.4GHz Se             | ettinas                     |        |             |          |
|                                                                                                    |                                  |                                                            | SSID                  |                             |        |             |          |
|                                                                                                    | Match whole words                |                                                            | Security Ke           | ey                          |        |             |          |
| MAC Address         Device Name           Image: The second second sec |                                  | IP Address         Statu           192.168.2.101         O |                       | ork O Enable   Disa         | able   |             |          |
|                                                                                                    |                                  |                                                            | Guest SSI             |                             |        |             |          |
| Managed AP(s)                                                                                                    |                                  |                                                            | Security Ke           | ≥y                          |        |             |          |
| Search                                                                                                    | Match whole words                |                                                            |                       |                             |        |             |          |
| MAC Address Device Name                                                                                                    |                                  | P Address Status                                           | 5GHz Sett             | ings                        |        |             |          |
| No                                                                                                    | Access Point List                |                                                            | Clone 2.4             | 4GHz Settings               |        |             |          |
| Rescan                                                                                                    | << Back                          | Next >> Can                                                | cel                   |                             |        |             |          |
|                                                                                                    |                                  |                                                            | Security Ke           |                             |        |             |          |
|                                                                                                    |                                  |                                                            | Guest Netw            | ork O Enable   Disa         | able   |             |          |
|                                                                                                    |                                  |                                                            | Guest SSI             |                             |        |             |          |
|                                                                                                    |                                  |                                                            | Security Ke           | ≥y                          |        |             |          |
|                                                                                                    |                                  |                                                            |                       |                             | << Ba  | nck Next >> | > Cancel |
|                                                                                                    | Step 1                           | 2 3                                                        | 4 5                   | 6                           | Finish |             |          |
| -                                                                                                    |                                  |                                                            |                       |                             |        |             |          |
|                                                                                                    | Confirmati                       | on                                                         |                       |                             |        |             |          |
|                                                                                                    | Comman                           |                                                            |                       |                             |        |             |          |
|                                                                                                    | Management IP                    |                                                            |                       |                             |        |             |          |
|                                                                                                    |                                  |                                                            |                       |                             |        |             |          |
|                                                                                                    | IP Address Assignme              | ent DHCP                                                   | Client                |                             |        |             |          |
|                                                                                                    |                                  |                                                            |                       |                             |        |             |          |
|                                                                                                    | Date and Time                    |                                                            |                       |                             |        |             |          |
|                                                                                                    | Local Time                       | 2012/0                                                     | 1/01 00:00:00         |                             |        |             |          |
|                                                                                                    | Time Zone                        | (GMT+                                                      | 08:00) Taipei, Taiwan |                             |        |             |          |
|                                                                                                    |                                  |                                                            |                       |                             |        |             |          |
|                                                                                                    | Administrator Ac                 | count                                                      |                       |                             |        |             |          |
|                                                                                                    | Administrator Name               | admin                                                      |                       |                             |        |             |          |
|                                                                                                    |                                  |                                                            |                       |                             |        |             |          |
|                                                                                                    | Managed AP(s)                    |                                                            |                       |                             |        |             |          |
|                                                                                                    |                                  |                                                            |                       |                             |        |             |          |
|                                                                                                    | MAC Address<br>74:DA:38:1D:26:4E | Device Name<br>AP74DA381D264E                              | Model<br>WAP1200      | IP Address<br>192.168.2.101 | Status |             |          |
|                                                                                                    | 11.07.00.10.20.1E                |                                                            | 11200                 | 102.100.2.101               |        |             |          |
|                                                                                                    | 2.4GHz Settings                  |                                                            |                       |                             |        |             |          |
|                                                                                                    |                                  |                                                            |                       |                             |        |             |          |
|                                                                                                    | SSID                             |                                                            | 100 Bar               |                             |        |             |          |
|                                                                                                    | Security Key                     | 123456                                                     | 378                   |                             |        |             |          |
|                                                                                                    | ECU- Cottingo                    |                                                            |                       |                             |        |             |          |
|                                                                                                    | 5GHz Settings                    |                                                            |                       |                             |        |             |          |
|                                                                                                    | SSID                             |                                                            | 2010 - C              |                             |        |             |          |
|                                                                                                    | Security Key                     | 123456                                                     | 378                   |                             |        |             |          |
|                                                                                                    |                                  |                                                            |                       |                             |        |             |          |
|                                                                                                    |                                  |                                                            | << B                  | ack Finish                  | Cancel |             |          |

If any of your Managed APs cannot be found, reset it to its factory default settings.

**13.** Your AP Controller & Managed APs should be fully functional. Use the top menu to navigate around Edimax Pro NMS.

Dashboard Zone Plan NMS Monitor NMS Settings Local Network Local Settings Toolbox

Use **Dashboard**, **Zone Plan**, **NMS Monitor** & **NMS Settings** to configure Managed APs.

Use *Local Network & Local Settings* to configure your AP Controller.

Use **Toolbox** to diagnose network status including *Ping*, *Traceroute*, and *IP Scan*.

The top menu features 7 panels: *Dashboard, Zone Plan, NMS Monitor, NMS Settings, Local Network, Local Settings & Toolbox.* 

#### **Dashboard**

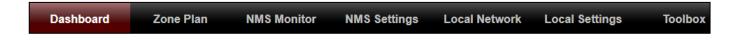

The **Dashboard** panel displays an overview of your network and key system information, with quick links to access configuration options for Managed APs and Managed AP groups. Each panel can be refreshed, collapsed or moved according to your preference.

|                                 |                           |            |                       |                    |         |                      |               |               |                               | Auto Re     | fresh Time 🗆  | 1 minute 🔍 | 30 seconds 🔘 | Disable |
|---------------------------------|---------------------------|------------|-----------------------|--------------------|---------|----------------------|---------------|---------------|-------------------------------|-------------|---------------|------------|--------------|---------|
| APs Information                 | © –                       | Managed    | AP                    |                    |         |                      |               |               |                               |             |               |            |              | C       |
|                                 | 0 1                       | Search     |                       |                    |         | M                    | atch whole wo | ords          |                               |             |               |            |              |         |
| Managed Ad                      | ctive Offline             |            |                       |                    |         |                      |               |               |                               |             |               |            |              |         |
| 0                               |                           | 📄 Index 🔺  | MAC Address           | Device Name A      | Model 🔺 | IP Address           | 2.4G Channel  | 45G Channel 4 | <ul> <li>Clients A</li> </ul> | 2.4G Domain | ▲5G Domain ▲  | 🖌 Status 🔺 | Act          | on      |
| Discovered                      |                           | 1          | 74:DA:38:1D:26:<br>4E | AP74DA381D26<br>4E | WAP1200 | <u>192.168.2.101</u> | N/A           | N/A           | 0                             | FCC         | FCC           | 0          | <u>8</u> 73  |         |
| System Informatio               | on CO                     |            |                       |                    |         |                      |               |               |                               |             |               |            |              |         |
| Product Name                    | WAP1750                   |            |                       |                    |         |                      |               |               |                               |             |               |            |              | -       |
| Host Name                       | AP801F02F1968A            | Managed    | AP Group              |                    |         |                      |               |               |                               |             |               |            |              | (0)     |
| MAC Address                     | 80:1F:02:F1:96:8A         |            |                       |                    |         |                      |               |               |                               |             |               |            |              |         |
| IP Address                      | 192.168.2.2               | Search     |                       |                    |         | — M                  | atch whole wo | ords          |                               |             |               |            |              |         |
| Firmware Version<br>System Time | 1.8.1 2012/01/01 19:53:06 |            | iroup Name            | MAC Add            |         | Device Name          | Mo            | del I         | P Address                     | Clients     | \$            | atus       | Actio        |         |
| Uptime                          | 0 day 19:53:25            | System D   |                       | INAC AUG           | 633     | Device Name          | inio          | uer r         | r Address                     | Glients     | 51            | atus       | Actio        |         |
| CPU Usage                       | 3%                        | System D   | relatit (0)           |                    |         |                      |               |               |                               |             |               |            |              | (       |
| Memory / Cache Us               |                           |            |                       |                    |         |                      |               | Empty         |                               |             |               |            |              |         |
| age                             | 63%                       | Wizard A   | P Group 2 (1)         | •                  |         |                      |               |               |                               |             |               |            |              | (       |
| 484                             |                           |            |                       |                    |         |                      |               |               |                               |             |               |            |              |         |
|                                 |                           | Active Cli |                       |                    |         |                      |               |               |                               |             |               |            |              |         |
|                                 |                           | Active ch  | ients                 |                    |         |                      |               |               |                               |             |               |            |              |         |
| Devices Informati               | on CO                     |            |                       |                    |         |                      |               |               |                               |             |               |            |              |         |
| Device                          | Number                    | Search     |                       |                    |         | M                    | atch whole wo | ords          |                               |             |               |            |              |         |
| Device<br>Access Points         | Number<br>1               | P          | Client MAC Add        | AP MAC Addres      |         |                      |               |               |                               |             |               |            |              |         |
| Device                          | Number                    | Search     | Client MAC Add        | AP MAC Addres      | v       |                      | atch whole wo |               | Signal(%                      | Connected   | Time Idle Tim | ne Tx(KB)  | Rx(KB)       | Vendor  |

# **Zone Plan**

Dashboard

Zone Plan

Local Settings

Toolbox

Zone Plan displays a customizable live map of Managed APs for a visual representation of your network coverage. Each AP icon can be moved around the map, and a background image can be uploaded for user-defined location profiles using NMS Settings  $\rightarrow$  Zone Edit. Options can be configured using the menu on the right side and signal strength is displayed for each AP.

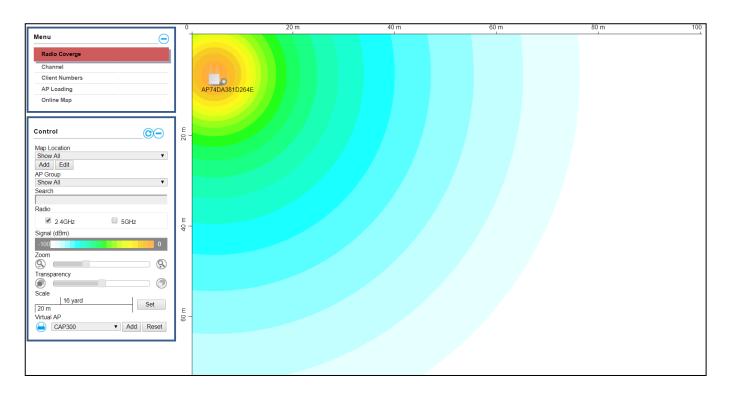

# **NMS Monitor**

Dashboard Zone Plan NMS Monitor NMS Settings Local Network Local Settings Toolbox

The **NMS Monitor** panel provides more detailed monitoring information about the AP Array than found on the Dashboard, grouped according to categories in the menu down the left side.

| Access Point          | Managed Al   |                                    |                            |                    |                               |                       |                     |                |          |        |
|-----------------------|--------------|------------------------------------|----------------------------|--------------------|-------------------------------|-----------------------|---------------------|----------------|----------|--------|
| Managed AP            |              |                                    |                            |                    |                               |                       |                     |                |          |        |
| Managed AP Group      | Search       |                                    |                            |                    | Match whole wo                | as                    |                     |                |          |        |
| WLAN                  | Index 🔺<br>1 | MAC Address 🗻<br>74:DA:38:1D:26:4E | Device Name AP74DA381D264E | Model 🔺<br>WAP1200 | IP Address 🔺<br>192.168.2.101 | 2.4G Channel 🔺<br>N/A | 5G Channel 🗻<br>N/A | Clients 🔺<br>0 | Status 🔺 | Action |
| Active WLAN           |              |                                    |                            |                    |                               |                       |                     |                |          | 000000 |
| Active WLAN Group     |              |                                    |                            |                    |                               |                       |                     |                |          |        |
| Clients               |              |                                    |                            |                    |                               |                       |                     |                |          |        |
| Active Clients        |              |                                    |                            |                    |                               |                       |                     |                |          |        |
| Users                 |              |                                    |                            |                    |                               |                       |                     |                |          |        |
| Active Users          |              |                                    |                            |                    |                               |                       |                     |                |          |        |
| Users Log             |              |                                    |                            |                    |                               |                       |                     |                |          |        |
| Rogue Devices         |              |                                    |                            |                    |                               |                       |                     |                |          |        |
| Information           |              |                                    |                            |                    |                               |                       |                     |                |          |        |
| All Events/Activities |              |                                    |                            |                    |                               |                       |                     |                |          |        |
| AP Monitoring         |              |                                    |                            |                    |                               |                       |                     |                |          |        |
| SSID Overview         |              |                                    |                            |                    |                               |                       |                     |                |          |        |

#### **NMS Settings**

Dashboard Zone Plan NMS Monitor NMS Settings Local Network Local Settings Toolbox

**NMS Settings** provides extensive configuration options for the AP Array. You can manage each access point, assign access points into groups, manage WLAN, RADIUS & guest network settings as well as upgrade firmware across multiple access points. The Zone Plan can also be configured using "Zone Edit".

| Access Point      | Access | Point     |                    |                 |         |                    |                            |                  |               |                 |            |         |
|-------------------|--------|-----------|--------------------|-----------------|---------|--------------------|----------------------------|------------------|---------------|-----------------|------------|---------|
| WLAN              | Search |           |                    |                 | 🗆 Ma    | tch whole w        | vords                      |                  |               |                 |            |         |
| RADIUS            |        | Index 🔺   | MAC Address 🔺      | Device Name 🔺   | Model 🔺 | AP Grou            | up 🔺 2.4G Channel 🔺        | 5G Channel 🔺     | 2.4G Tx Power | ▲ 5G Tx Power   | Status     | Action  |
| Access Control    |        | 1         | 74:DA:38:1D:26:4E  | AP74DA381D264E  | WAP1200 | Wizard AP 0        | Group N/A                  | N/A              | N/A           | N/A             | 0          | 0       |
| Guest Network     |        |           |                    |                 |         | 2                  |                            |                  |               |                 |            |         |
| Users             | Refr   | esh Ed    | lit Delete Selecte | ed Delete All   |         |                    |                            |                  |               |                 |            |         |
| Guest Portal      |        |           |                    |                 |         |                    |                            |                  |               |                 |            |         |
| Zone Edit         |        | Point Gr  | oup                |                 |         |                    |                            |                  |               |                 |            |         |
| Schedule          | Search |           |                    |                 |         | tch whole w        | vords                      |                  |               |                 |            |         |
| Smart Roaming     |        |           | Group Name         | AP Mem          |         |                    | 2.4G Guest Network Profile | 5G Guest Network | Profile RADIU | IS Profile Acco | ss Control | Profile |
| Device Monitoring |        |           | System Default     | 0               | Disable | ed Disabled        | Disabled                   | Disabled         | Dis           | abled           | Disabled   |         |
| Firmware Upgrade  |        |           | Wizard AP Group 2  | 1               |         | d Wizard<br>N WLAN | Disabled                   | Disabled         | Dis           | abled           | Disabled   |         |
| Advanced          |        |           |                    |                 | 2.4G    |                    | Disubica                   | Disabled         | 00            | abica           | Disabled   |         |
| System Security   |        |           |                    |                 | Group   | 1 Group 2          |                            |                  |               |                 |            |         |
| Date and Time     | Add    | Edit      | Clone Delete S     | Selected Delete | All     |                    |                            |                  |               |                 |            |         |
| Google Maps       | Access | Point Set | ttings             |                 |         |                    |                            |                  |               |                 |            |         |
|                   |        |           |                    |                 |         |                    |                            |                  |               |                 |            |         |
|                   | Auto   | pprove    | • E                | nable 🔍 Disable |         |                    |                            |                  |               |                 |            |         |
|                   | Appl   | 1         |                    |                 |         |                    |                            |                  |               |                 |            |         |

# Local Network

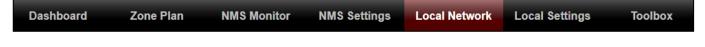

**Local Network** settings are for your AP Controller. You can configure the IP address and DHCP server of the AP Controller in addition to 2.4GHz & 5Ghz Wi-Fi and security, with WPS, RADIUS server, MAC filtering and WMM settings also available.

| Network Settings      | LAN-side IP Address   |                   |
|-----------------------|-----------------------|-------------------|
| > LAN-side IP Address |                       |                   |
| LAN Port Settings     | IP Address Assignment | DHCP Client       |
| VLAN                  | IP Address            | 192.168.2.2       |
|                       | Subnet Mask           | 255.255.255.0     |
| > 2.4GHz 11bgn        | Default Gateway       | From DHCP         |
| Basic                 | Primary DNS Address   | From DHCP   0.0.0 |
| Advanced              | Secondary DNS Address | From DHCP V 0.0.0 |
| Security              |                       |                   |
| WDS                   |                       |                   |
| Guest Network         |                       | Apply             |
| > 5GHz 11ac 11an      |                       |                   |
| Basic                 |                       |                   |
| Advanced              |                       |                   |
| Security              |                       |                   |
| WDS                   |                       |                   |
| Guest Network         |                       |                   |
| > WPS                 |                       |                   |
| > RADIUS              |                       |                   |
| RADIUS Settings       |                       |                   |
| Internal Server       |                       |                   |
| RADIUS Accounts       |                       |                   |
| > MAC Filter          |                       |                   |
| > WMM                 |                       |                   |
| > Schedule            |                       |                   |

### Local Settings

Zone Plan

NMS Monitor

Dashboard

**Local Settings** are for your AP Controller. You can set the operation mode and view network settings (clients and logs) specifically for the AP Controller, as well as other management settings such as date/time, admin accounts, firmware and reset.

**NMS Settings** 

Local Network

Local Settings

Toolbox

| > Operation Mode                                                | Operation Mode          |                      |              |
|-----------------------------------------------------------------|-------------------------|----------------------|--------------|
| <ul> <li>System Settings</li> <li>System Information</li> </ul> | Operation Mode          | AP Controller Mode 🔻 |              |
| Wireless Clients                                                | Wireless Mode           |                      |              |
| Wireless Monitor                                                |                         |                      |              |
| Log                                                             | 2.4GHz Mode             | Access Point V       |              |
| > Management                                                    | 5GHz Mode               | Access Point         |              |
| Admin                                                           | Management              |                      |              |
| Date and Time                                                   |                         |                      |              |
| Syslog Server Settings                                          | Self AP Management Mode | Disable 🔻            |              |
| Syslog E-mail Settings                                          |                         |                      |              |
| I'm Here                                                        |                         | A                    | Apply Cancel |
| > Advanced                                                      |                         |                      |              |
| LED Settings                                                    |                         |                      |              |
| Update Firmware                                                 |                         |                      |              |
| Save/Restore Settings                                           |                         |                      |              |
| Factory Default                                                 |                         |                      |              |
| Reboot                                                          |                         |                      |              |

# <u>Toolbox</u>

| Dashboard | Zone Plan   | NMS Monitor | NMS Settings | Local Network | Local Settings | Toolbox |
|-----------|-------------|-------------|--------------|---------------|----------------|---------|
| Dashbuaru | ZUIIE Flatt |             | NWO Settings | LOCAL NELWORK | Local Settings | TOOIDOX |

The Toolbox panel provides network diagnostic tools: *Ping, Traceroute,* and *IP Scan*.

| > Network Connectivity | Ping Test           |         |
|------------------------|---------------------|---------|
| > Ping                 |                     |         |
| Trace Route            | Destination Address | Execute |
| IP Scan                | Result              |         |
|                        |                     |         |
|                        |                     |         |
|                        |                     |         |
|                        |                     |         |
|                        |                     |         |
|                        |                     |         |
|                        |                     |         |
|                        |                     |         |
|                        |                     |         |
|                        |                     |         |
|                        |                     |         |
|                        |                     |         |
|                        |                     |         |
|                        |                     |         |
|                        |                     |         |
|                        |                     |         |
|                        |                     |         |
|                        |                     |         |

# X NMS Features

Descriptions of the functions of each main panel can be found below. When using Edimax NMS, click "Apply" to save changes:

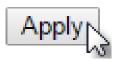

## X-1 Login, Logout & Restart

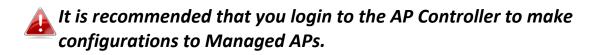

#### <u>Login</u>

**1.** Connect a computer to the designated AP Controller using an Ethernet cable:

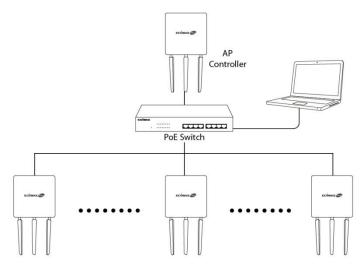

2. Open a web browser and enter the AP Controller's IP address in the address field. The default IP address is **192.168.2.2** 

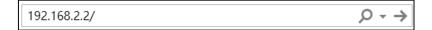

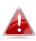

Your computer's IP address must be in the same subnet as the AP Controller. Refer to XI-1 Configuring your IP address for more help.

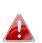

If you changed the AP Controller's IP address, or if your gateway/router uses a DHCP server, ensure you enter the correct IP address. Refer to your gateway/router's settings.

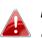

If a DHCP server is used in the network, it is advised to use your DHCP server's settings to assign the AP Controller a static IP address.

**3.** Enter the username & password to login. The default username & password are **admin** & **1234**.

#### <u>Logout</u>

To logout from Edimax NMS, click "Logout" in the top right corner:

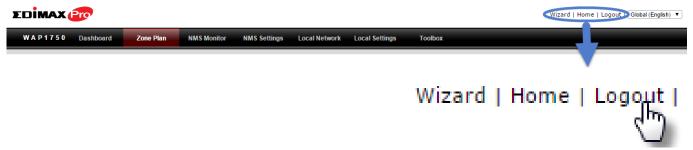

# **Restart**

You can restart your AP Controller or any Managed AP using Edimax NMS. To restart your AP Controller go to Local Settings  $\rightarrow$  Advanced  $\rightarrow$  Reboot and click "Reboot".

This will reboot the product. Your settings will not be changed. Click "Reboot" to reboot the product now.

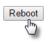

To restart Managed APs click the Restart icon for the specified AP on the Dashboard:

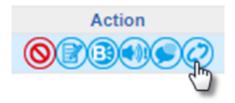

# X-2 Dashboard

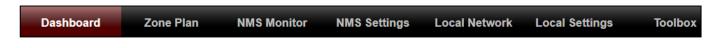

The dashboard displays an overview of your AP array:

|                           |                           |           |                       |                    |         |                      |               |               |           | Auto Re     | efresh Time 🔍  | 1 minute 🔍 | 30 seconds | Disable    |
|---------------------------|---------------------------|-----------|-----------------------|--------------------|---------|----------------------|---------------|---------------|-----------|-------------|----------------|------------|------------|------------|
| APs Information           |                           | Managed   | AP                    |                    |         |                      |               |               |           |             |                |            |            | 0-         |
|                           | 0 1<br>ctive Offline      | Search    |                       |                    |         | ПМ                   | atch whole wo | ords          |           |             |                |            |            |            |
| 0                         |                           | Index 🔺   | MAC Address           | Device Name 🔺      | Model 🔺 | IP Address           | 2.4G Channel  | 45G Channel 4 | Clients 🔺 | 2.4G Domain | ▲5G Domain 🔺   | Status 🔺   |            | Action     |
| Discovered                |                           | 1         | 74:DA:38:1D:26:<br>4E | AP74DA381D26<br>4E | WAP1200 | <u>192.168.2.101</u> | N/A           | N/A           | 0         | FCC         | FCC            | 0          |            | 30000      |
| System Informatio         | on CO                     |           |                       |                    |         |                      |               |               |           |             |                |            |            |            |
| Product Name<br>Host Name | WAP1750<br>AP801F02F1968A | Managed   | AP Group              |                    |         |                      |               |               |           |             |                |            |            | <b>©</b> – |
| MAC Address               | 80:1F:02:F1:96:8A         |           |                       |                    |         |                      |               |               |           |             |                |            |            |            |
| IP Address                | 192.168.2.2               | Search    |                       |                    |         | — м                  | atch whole wo | ords          |           |             |                |            |            |            |
| Firmware Version          | 1.8.1                     | -         |                       |                    |         |                      |               |               |           |             |                |            |            |            |
| System Time               | 2012/01/01 19:53:06       |           | roup Name             | MAC Addr           | ess     | Device Name          | Mo            | del IF        | P Address | Clients     | Sta            | tus        | Ac         | tion       |
| Uptime                    | 0 day 19:53:25            | System E  | )efault (0)           |                    |         |                      |               |               |           |             |                |            |            |            |
| CPU Usage                 | 3%                        |           |                       |                    |         |                      |               | Empty         |           |             |                |            |            |            |
| Memory / Cache Us<br>age  | 63%                       | Wizard A  | P Group 2 (1)         | Ð                  |         |                      |               |               |           |             |                |            |            |            |
| Devices Informati         | on CO                     | Active Cl | ients                 |                    |         |                      |               |               |           |             |                |            |            | ©—         |
| Device<br>Access Points   | Number<br>1               | Search    |                       |                    |         | M                    | atch whole wo | ords          |           |             |                |            |            |            |
| Client Devices            | 0                         | Index     |                       | AP MAC Addres      | v       | /LAN                 | User Nam      | e Radio       | Signal(%  | ) Connected | Time Idle Time | Tx(KB)     | Rx(KB)     | Vendor     |
| Rogue Devices             | 0                         |           | ress                  | S                  |         |                      |               | Empty         |           |             |                |            |            |            |
|                           |                           |           |                       |                    |         |                      |               | Empty         |           |             |                |            |            |            |

# $\bigcirc$

Use the blue icons above to refresh or collapse each panel in the dashboard. Click and drag to move a panel to suit your preference. You can set the dashboard to auto-refresh every 1 minute, 30 seconds or disable auto-refresh:

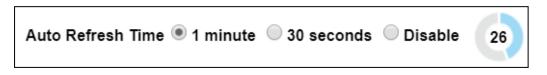

# X-2-1 System Information

**System Information** displays information about the AP Controller: *Product Name (model), Host Name, MAC Address, IP Address, Firmware Version, System Time and Uptime (time the access point has been on).* 

| System Information       |                     |
|--------------------------|---------------------|
| Product Name             | WAP1750             |
| Host Name                | AP801F02F1968A      |
| MAC Address              | 80:1F:02:F1:96:8A   |
| IP Address               | 192.168.2.2         |
| Firmware Version         | 1.8.1               |
| System Time              | 2012/01/01 19:53:06 |
| Uptime                   | 0 day 19:53:25      |
| CPU Usage                | 3%                  |
| Memory / Cache Us<br>age | 63%                 |

### X-2-2 Devices Information

**Devices Information** is a summary of the number of all devices in the local network: *Access Points, Clients Connected, and Rogue (unidentified) Devices.* 

| Devices Informat | evices Information |  |  |  |  |  |  |  |
|------------------|--------------------|--|--|--|--|--|--|--|
| Device           | Number             |  |  |  |  |  |  |  |
| Access Points    | 1                  |  |  |  |  |  |  |  |
| Client Devices   | 0                  |  |  |  |  |  |  |  |
| Rogue Devices    | 0                  |  |  |  |  |  |  |  |

# X-2-3 Managed AP

This page displays information about the Managed APs in the local network: Index (reference number), MAC Address, Device Name, Model, IP Address, 2.4GHz & 5GHz Wireless Channel Number, No. of Clients connected to each access point, and Status (connected, connecting or disconnected).

| Managed   | AP                    |                    |         |                      |                |               |           |             |              |          | 0      |
|-----------|-----------------------|--------------------|---------|----------------------|----------------|---------------|-----------|-------------|--------------|----------|--------|
| Search    |                       |                    |         | M                    | latch whole wo | ords          |           |             |              |          |        |
| 📄 Index 🔺 | MAC Address           | Device Name 🔺      | Model 🔺 | IP Address           | 2.4G Channel   | 45G Channel 4 | Clients 🔺 | 2.4G Domain | ▲5G Domain 🔺 | Status 🔺 | Action |
| 1         | 74:DA:38:1D:26:<br>4E | AP74DA381D26<br>4E | WAP1200 | <u>192.168.2.101</u> | N/A            | N/A           | 0         | FCC         | FCC          | 0        |        |

The **search** function can be used to locate a specific Managed AP. Type in the search box and the list will update:

| -         |                   |
|-----------|-------------------|
| Search 1  | Match whole words |
| Course II |                   |
|           |                   |

The **Status** icon displays *grey* (disconnected), *yellow* (connecting) or *green* (connected) for each Managed AP.

Each Managed AP has "Action" icons with the following functions:

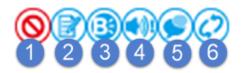

#### 1. Disallow

Remove the Managed AP from the AP array and disable connectivity.

2. Edit

*Edit various settings for the Managed AP (refer to* x-5-1 *Access Point)*.

3. Blink LED

The Managed AP's LED will flash temporarily to help identify & locate the access point.

# 4. Buzzer

The Managed AP's buzzer will sound temporarily to help identify/locate the access point.

# 5. Network Connectivity

Go to the "Network Connectivity" panel to perform a ping or traceroute.

## 6. Restart

Restarts the Managed AP.

| Status lo | Status Icons |                                   |                                                                                                    |  |  |  |  |  |  |  |  |
|-----------|--------------|-----------------------------------|----------------------------------------------------------------------------------------------------|--|--|--|--|--|--|--|--|
| lcon      | Color        | Status                            | Definition                                                                                                    |  |  |  |  |  |  |  |  |
|           | Grey         | Disconnected                      | Managed AP is disconnected. <i>Please check</i><br>the network connection and ensure the<br>Managed AP is in the same IP subnet as the<br>AP Controller.                                  |  |  |  |  |  |  |  |  |
|           | Red          | Authentication<br>Failed          | System security must be the same for all access points in the AP array. <i>Please check security settings (refer to</i> x-5-13-1 <b>System</b><br>Security).                              |  |  |  |  |  |  |  |  |
|           | Red          | Or<br>Incompatible<br>NMS Version | All access points must have the same<br>firmware version. <i>Please use the AP</i><br><i>Controller's firmware upgrade function</i><br><i>(refer to</i> x-5-12 <b>Firmware Upgrade</b> ). |  |  |  |  |  |  |  |  |
| 0         | Orange       | Configuring or<br>Upgrading       | <i>Please wait while the Managed AP makes configurations or while the firmware is upgrading.</i>                                                                                          |  |  |  |  |  |  |  |  |
|           | Yellow       | Connecting                        | Please wait while Managed AP is connecting.                                                                                                    |  |  |  |  |  |  |  |  |
|           | Green        | Connected                         | Managed AP is connected.                                                                                                    |  |  |  |  |  |  |  |  |
| 0         | Blue         | Waiting for<br>Approval           | Managed AP is waiting for approval. Note:<br>Up to sixteen Managed APs are supported.<br>Additional APs will have this status until an<br>existing Managed AP is removed.                 |  |  |  |  |  |  |  |  |

# X-2-4 Managed AP Group

Managed APs can be grouped according to your requirements. **Managed AP Group** displays information about each Managed AP group in the local network: *Group Name, MAC Address, Device Name, Model, IP Address, 2.4GHz* & 5GHz Wireless Channel Number, No. of Clients connected to each access point, and Status (connected or disconnected).

To edit Managed AP Groups go to NMS Settings  $\rightarrow$  Access Point (refer to x-5-1 Access Point).

| Manag  | ed AP Group              |   |             |             |       |            |         |        |        |  |
|--------|--------------------------|---|-------------|-------------|-------|------------|---------|--------|--------|--|
| Search | Search Match whole words |   |             |             |       |            |         |        |        |  |
|        | Group Name               |   | MAC Address | Device Name | Model | IP Address | Clients | Status | Action |  |
| Syste  | m Default (0)            |   |             |             |       |            |         |        |        |  |
|        |                          |   |             |             | E     | mpty       |         |        |        |  |
| Wizar  | d AP Group 2 (1)         | • |             |             |       |            |         |        |        |  |

The search function can be used to locate a specific Managed AP Group. Type in the search box and the list will update:

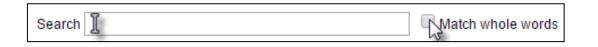

The **Status** icon displays *grey* (disconnected), *yellow* (connecting) or *green* (connected) for each individual Managed AP.

Each Managed AP Group has "Action" icons with the following functions:

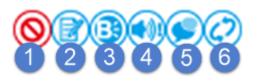

1. Disallow

*Remove the Managed AP Group from the AP array and disable connectivity.* 

2. Edit

Edit various settings for the Managed AP Group (refer to x-5-1 **Access Point**)

# 3. Blink LED

*The LED of all Managed APs in the group will flash temporarily to help identify & locate the access points.* 

# 4. Buzzer

The buzzer of all Managed APs in the group will sound temporarily to help identify & locate the access points.

# 5. Network Connectivity

Go to the "Network Connectivity" panel to perform a ping or traceroute.

# 6. Restart

Restarts all Managed APs in the group.

| Status lo | Status Icons |                                   |                                                                                                    |  |  |  |  |  |  |  |
|-----------|--------------|-----------------------------------|----------------------------------------------------------------------------------------------------|--|--|--|--|--|--|--|
| lcon      | Color        | Status                            | Definition                                                                                                    |  |  |  |  |  |  |  |
|           | Grey         | Disconnected                      | Managed AP is disconnected. <i>Please check</i><br>the network connection and ensure the<br>Managed AP is in the same IP subnet as the<br>AP Controller.                                  |  |  |  |  |  |  |  |
|           |              | Authentication<br>Failed          | System security must be the same for all access points in the AP array. <i>Please check security settings (refer to</i> x-5-13-1 <b>System</b><br>Security).                              |  |  |  |  |  |  |  |
|           | Red          | Or<br>Incompatible<br>NMS Version | All access points must have the same<br>firmware version. <i>Please use the AP</i><br><i>Controller's firmware upgrade function</i><br><i>(refer to</i> X-5-12 <b>Firmware Upgrade</b> ). |  |  |  |  |  |  |  |
|           | Orange       | Configuring or<br>Upgrading       | <i>Please wait while the Managed AP makes configurations or while the firmware is upgrading.</i>                                                                                          |  |  |  |  |  |  |  |
|           | Yellow       | Connecting                        | Please wait while Managed AP is connecting.                                                                                                    |  |  |  |  |  |  |  |
|           | Green        | Connected                         | Managed AP is connected.                                                                                                    |  |  |  |  |  |  |  |

| 0 | Blue | Waiting for<br>Approval | Managed AP is waiting for approval. Note:<br>Up to sixteen Managed APs are supported.<br>Additional APs will have this status until an<br>existing Managed AP is removed. |
|---|------|-------------------------|----------------------------------------------------------------------------------------------------|
|---|------|-------------------------|----------------------------------------------------------------------------------------------------|

# X-2-5 Active Clients

Active Clients displays information about each client in the local network: Index (reference number), Client MAC Address, Device Name, Model, IP Address, 2.4GHz & 5GHz Wireless Channel Number, No. of Clients connected to each access point, and Status (on or off).

| Active Clients |                        |                    |      |           |       |           |                |           |        | <u>©</u> _ |        |
|----------------|------------------------|--------------------|------|-----------|-------|-----------|----------------|-----------|--------|------------|--------|
| Search         | Match whole words      |                    |      |           |       |           |                |           |        |            |        |
| Index          | Client MAC Add<br>ress | AP MAC Addres<br>s | WLAN | User Name | Radio | Signal(%) | Connected Time | Idle Time | Tx(KB) | Rx(KB)     | Vendor |
|                |                        |                    |      |           | Empty |           |                |           |        |            |        |

The search function can be used to locate a specific client. Type in the search box and the list will update:

| Search [ | Match whole words |
|----------|-------------------|
|          |                   |

# X-2-6 Active Users

Active Users displays information about users currently connected to the AP Array: User Name, MAC Address, IP Address, SSID, Creator, Create Time, Expire Time, Usage Percentage, Vendor, Platform and Action.

| Active Users       |           |             |            |           |                   |             |             |                      |        |          | <u>C</u> - |
|--------------------|-----------|-------------|------------|-----------|-------------------|-------------|-------------|----------------------|--------|----------|------------|
| Search             |           |             |            | Match who | Match whole words |             |             |                      |        |          |            |
| □ <sub>Index</sub> | User Name | MAC Address | IP Address | SSID      | Creator           | Create Time | Expire Time | Usage Percentag<br>e | Vendor | Platform | Action     |
|                    | Empty     |             |            |           |                   |             |             |                      |        |          |            |

The search function can be used to locate a specific user. Type in the search box and the list will update:

| Search 📱 | Match whole words |
|----------|-------------------|
|          | 15                |

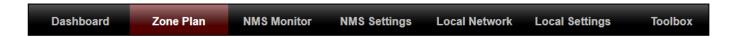

The Zone Plan can be fully customized to match your network environment. You can move the AP icons and select different location images (upload location images in **NMS Settings**  $\rightarrow$  **Zone Edit**) to create a visual map of your AP array.

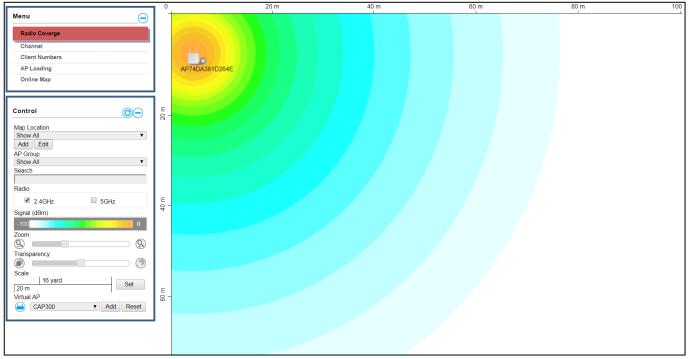

Use the menu on the left side to make adjustments and mouse-over an AP icon in the zone map to see more information. Click an AP icon in the zone map to select it and display action icons:

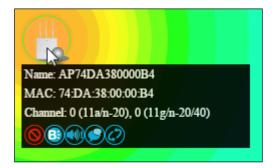

Menu allows you to keep track of the access points' information. Select between *Radio Coverage, Channel, Client Numbers, AP Loading,* and *Online Map.* When an option is selected, the zone plan and Control section will change accordingly.

| Menu           | ) |
|----------------|---|
| Radio Coverge  |   |
| Channel        |   |
| Client Numbers |   |
| AP Loading     |   |
| Online Map     |   |

#### **Radio Coverage**

#### Below is displayed as Radio Coverage is selected:

|                                                                                                    | 0         | 20 m           | 40 m | 60 m | 80 m | 100 |
|----------------------------------------------------------------------------------------------------|-----------|----------------|------|------|------|-----|
| Menu   Radio Coverge  Channel  Client Numbers  AP Loading  Online Map                                                                                                    |           | AP74DA381D264E |      |      |      |     |
| Control ©<br>Map Location<br>Show All<br>Add Edit<br>AP Group<br>Show All<br>Show All | 20 m<br>- |                |      |      |      |     |
| Radio<br>2.4GHz 5GHz Signal (dBm)<br>100 0 Zoom<br>Scale<br>Scale<br>Scale                                                                                                    | 40 m<br>- |                |      |      |      |     |
| Scale     16 yard     Set       20 m     Virtual AP       Image: CAP300     Image: Add Reset                                                                                                    | ш –<br>99 |                |      |      |      |     |

# <u>Channel</u>

# Below is displayed as Channel is selected:

|                                                            | 0         | 20 m        | 40 m | 60 m | 80 m | 100 |
|------------------------------------------------------------|-----------|-------------|------|------|------|-----|
| Radio Coverge                                              |           |             |      |      |      |     |
| Radio Coverge Channel Client Numbers AP Loading Online Map | AP74      | 4DA381D264E |      |      |      |     |
| Control                                                    | 20 H      |             |      |      |      |     |
| Map Location<br>Show All T<br>Add Edit                     |           |             |      |      |      |     |
| AP Group<br>Show All<br>Search                             |           |             |      |      |      |     |
| Radio                                                      | _         |             |      |      |      |     |
| Channel                                                    | 40 -<br>E |             |      |      |      |     |
| Zoom<br>S<br>Transparency                                  |           |             |      |      |      |     |
| Scale 16 yard Set                                          |           |             |      |      |      |     |
|                                                            | E -       |             |      |      |      |     |
|                                                            |           |             |      |      |      |     |
|                                                            |           |             |      |      |      |     |

# **Client Numbers**

# Below is displayed as Client Numbers is selected:

|                      | 0              | 20 m | 40 m | 60 m | 80 m 100 |
|----------------------|----------------|------|------|------|----------|
| Menu 😑               |                | 1    |      |      |          |
| Radio Coverge        |                |      |      |      |          |
| Channel              |                |      |      |      |          |
| Client Numbers       |                |      |      |      |          |
|                      | 0              |      |      |      |          |
| AP Loading           | AP74DA381D264E |      |      |      |          |
| Online Map           |                |      |      |      |          |
|                      |                |      |      |      |          |
| Control              | E              |      |      |      |          |
| Control              | E - 28         |      |      |      |          |
| Map Location         |                |      |      |      |          |
| Show All  Add Edit   |                |      |      |      |          |
| AP Group             |                |      |      |      |          |
| Show All 🔹           |                |      |      |      |          |
| Search               |                |      |      |      |          |
| Radio                |                |      |      |      |          |
|                      | c              |      |      |      |          |
|                      | 64 -<br>E      |      |      |      |          |
| Clients Numbers 0 50 |                |      |      |      |          |
| Zoom                 |                |      |      |      |          |
| §                    |                |      |      |      |          |
| Transparency         |                |      |      |      |          |
|                      |                |      |      |      |          |
| Scale                |                |      |      |      |          |
| 20 m Set             | -              |      |      |      |          |
| 1                    | E<br>00 -      |      |      |      |          |
|                      | -              |      |      |      |          |
|                      |                |      |      |      |          |
|                      |                |      |      |      |          |
|                      |                |      |      |      |          |
|                      |                |      |      |      |          |

# AP Loading

Below is displayed as AP Loading is selected:

|                       | 0           |                | 20 m | 40 m | 60 m | 80 m | 100 |
|-----------------------|-------------|----------------|------|------|------|------|-----|
| Menu                  | 1           |                | I    | I    | I    |      | L   |
| Radio Coverge         |             |                |      |      |      |      |     |
| Channel               |             |                |      |      |      |      |     |
| Client Numbers        |             |                |      |      |      |      |     |
| AP Loading            |             | AP74DA381D264E |      |      |      |      |     |
| Online Map            |             |                |      |      |      |      |     |
|                       |             |                |      |      |      |      |     |
| Control               | 20 m        |                |      |      |      |      |     |
| Map Location          | Ñ           |                |      |      |      |      |     |
| Show All              |             |                |      |      |      |      |     |
| Add Edit              |             |                |      |      |      |      |     |
| AP Group<br>Show All  |             |                |      |      |      |      |     |
| Show All              |             |                |      |      |      |      |     |
|                       |             |                |      |      |      |      |     |
| AP Loading            |             |                |      |      |      |      |     |
| CPU V                 | 40<br>H     |                |      |      |      |      |     |
| CPU Loading (%) 0 100 | 40.         |                |      |      |      |      |     |
| S S                   |             |                |      |      |      |      |     |
| Transparency          |             |                |      |      |      |      |     |
|                       |             |                |      |      |      |      |     |
| Scale                 |             |                |      |      |      |      |     |
| 20 m Set              |             |                |      |      |      |      |     |
|                       | _           |                |      |      |      |      |     |
|                       | а<br>1900 - | -              |      |      |      |      |     |
|                       | _           |                |      |      |      |      |     |
|                       |             |                |      |      |      |      |     |
|                       |             |                |      |      |      |      |     |
|                       |             |                |      |      |      |      |     |
|                       |             |                |      |      |      |      |     |

# Online Map

When Online Map is selected, the message below is displayed:

| 192.168.2.2 says:                          |      | ×      |
|--------------------------------------------|------|--------|
| Please click "OK" to enter Google Maps API | key. |        |
|                                            | ОК   | Cancel |
|                                            |      |        |

Click "OK" and the interface will bring you to the page shown below to allow API key entry:

| Google Maps  |                                                                                                    |
|--------------|----------------------------------------------------------------------------------------------------|
| АРІ Кеу      | (Please go to <u>https://console.developers.google.com/flows/enableapi?</u><br>apiid=maps_backend&keyType=CLIENT_SIDE&reusekey=true to apply for an API<br>key.) |
| Apply Cancel |                                                                                                    |

# X-3-2 Control

The Control section will change according to the selection in the Menu section.

| Map Location          | Select a pre-defined location from the drop down menu.                            |  |  |  |  |
|-----------------------|-----------------------------------------------------------------------------------|--|--|--|--|
|                       | When you upload a location image in <b>NMS Settings</b> $\rightarrow$ <b>Zone</b> |  |  |  |  |
|                       | Edit, it will be available for selection here.                                    |  |  |  |  |
| AP Group              | You can select an AP Group to display in the zone map. Edit                       |  |  |  |  |
|                       | AP Groups in <b>NMS Settings → Access Point.</b>                                  |  |  |  |  |
| Search                | Use the search box to quickly locate an AP.                                       |  |  |  |  |
| Radio                 | Use the checkboxes to display APs according to 2.4GHz or                          |  |  |  |  |
|                       | 5GHz wireless radio frequency.                                                    |  |  |  |  |
| Signal                | When Radio Coverage is selected in Menu, signal strength is                       |  |  |  |  |
|                       | shown in the Control section below the "Radio" option.                            |  |  |  |  |
|                       | Signal strength chart displays the signal strength in dBm,                        |  |  |  |  |
|                       | and is also shown around each AP in the zone map.                                 |  |  |  |  |
| Channel               | When Channel is selected in Menu, channel is shown in the                         |  |  |  |  |
|                       | Control section below the "Radio" option.                                         |  |  |  |  |
| <b>Client Numbers</b> | When Client Numbers is selected in Menu, client numbers is                        |  |  |  |  |
|                       | shown in the Control section below the "Radio" option.                            |  |  |  |  |
| AP Loading            | When AP Loading is selected in Menu, AP loading is shown                          |  |  |  |  |
|                       | in the Control section below the "Search" option. Two                             |  |  |  |  |
|                       | options are available: "CPU" or "Traffic (Tx + Rx)".                              |  |  |  |  |
| CPU Loading           | This shows the CPU loading of the AP.                                             |  |  |  |  |
| Traffic (Tx + Rx)     | This shows the Traffic (Tx+Rx) loading.                                           |  |  |  |  |
| Zoom                  | Use the slider to adjust the zoom level of the map.                               |  |  |  |  |
| Transparency          | Use the slider to adjust the transparency of location images.                     |  |  |  |  |
| Scale                 | Zone map scale.                                                                   |  |  |  |  |
| Device/Number         | Displays number and type of devices in the zone map.                              |  |  |  |  |
|                       |                                                                                   |  |  |  |  |

Click and drag an AP icon to move the icon around the zone map. The signal strength for each AP is displayed according to the "Signal" key in the menu on the right side:

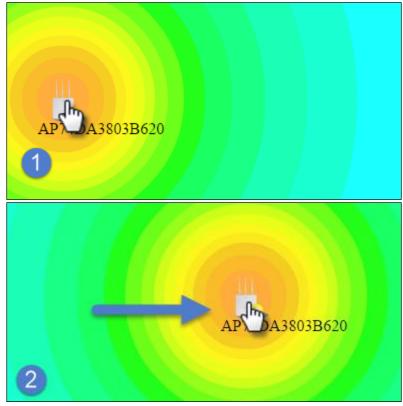

#### X-4 NMS Monitor

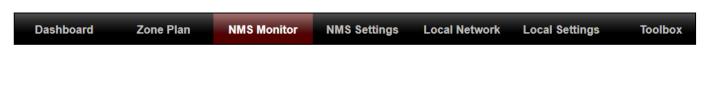

#### X-4-1 Access Point

#### X-4-1-1 Managed AP

Displays information about each Managed AP in the local network: *Index* (reference number), MAC Address, Device Name, Model, IP Address, 2.4GHz & 5GHz Wireless Channel Number, No. of Clients connected to each access point, and Status (connected, connecting or disconnected).

| Managed A | Managed AP        |                |         |                |                |              |           |          |        |
|-----------|-------------------|----------------|---------|----------------|----------------|--------------|-----------|----------|--------|
| Search    |                   |                |         | Match whole wo | ords           |              |           |          |        |
| Index 🔺   | MAC Address       | Device Name 🔺  | Model 🔺 | IP Address 🔺   | 2.4G Channel 🔺 | 5G Channel 🔺 | Clients 🔺 | Status 🔺 | Action |
| 1         | 74:DA:38:1D:26:4E | AP74DA381D264E | WAP1200 | 192.168.2.101  | N/A            | N/A          | 0         | 0        |        |
|           |                   |                |         |                |                |              |           |          |        |

The **search** function can be used to locate a specific Managed AP. Type in the search box and the list will update:

| 0         |                   |
|-----------|-------------------|
| Search ][ | Match whole words |
|           | 15                |

The **Status** icon displays the status of each Managed AP.

| Status Icons |       |                |                                                    |  |  |  |
|--------------|-------|----------------|----------------------------------------------------|--|--|--|
| lcon         | Color | Status         | Definition                                         |  |  |  |
|              |       |                | Managed AP is disconnected. <i>Please check</i>    |  |  |  |
|              | Grey  | Disconnected   | the network connection and ensure the              |  |  |  |
|              |       |                | Managed AP is in the same IP subnet as the         |  |  |  |
|              |       |                | AP Controller.                                     |  |  |  |
|              |       | Authentication | System security must be the same for all           |  |  |  |
|              | Red   | Failed         | access points in the AP array. <i>Please check</i> |  |  |  |
|              |       |                | security settings (refer to x-5-13-1 <b>System</b> |  |  |  |

|   |        | Or                          | Security).                                                                                                    |
|---|--------|-----------------------------|----------------------------------------------------------------------------------------------------|
|   |        | Incompatible<br>NMS Version | All access points must have the same<br>firmware version. <i>Please use the AP</i><br><i>Controller's firmware upgrade function</i><br><i>(refer to</i> x-5-12 <b>Firmware Upgrade</b> ). |
|   | Orange | Configuring or<br>Upgrading | Please wait while the Managed AP makes configurations or while the firmware is upgrading.                                                                                                 |
|   | Yellow | Connecting                  | Please wait while Managed AP is connecting.                                                                                                    |
|   | Green  | Connected                   | Managed AP is connected.                                                                                                    |
| 0 | Blue   | Waiting for<br>Approval     | Managed AP is waiting for approval. Note:<br>Up to sixteen Managed APs are supported.<br>Additional APs will have this status until an<br>existing Managed AP is removed.                 |

Each Managed AP has "Action" icons with the following functions:

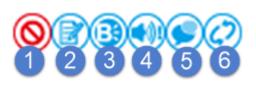

#### 1. Disallow

Remove the Managed AP from the AP array and disable connectivity.

2. Edit

*Edit various settings for the Managed AP (refer to* x-5-1 *Access Point)*.

3. Blink LED

The Managed AP's LED will flash temporarily to help identify & locate access points.

# 4. Buzzer

The Managed AP's buzzer will sound temporarily to help identify & locate access points.

# 5. Network Connectivity

Go to the "Network Connectivity" panel to perform a ping or traceroute.

# 6. Restart

Restarts the Managed AP.

# X-4-1-2 Managed AP Group

Managed APs can be grouped according to your requirements. Managed AP Group displays information about each Managed AP group in the local network: *Group Name, MAC Address, Device Name, Model, IP Address, 2.4GHz* & 5GHz Wireless Channel Number, No. of Clients connected to each access point, and Status (connected or disconnected).

To edit Managed AP Groups go to NMS Settings  $\rightarrow$  Access Point (refer to x-5-1 Access Point).

| Managed AP Group      |                   |                |             |               |         |        |        |  |
|-----------------------|-------------------|----------------|-------------|---------------|---------|--------|--------|--|
| Search                |                   | Match          | whole words |               |         |        |        |  |
| Group Name            | MAC Address       | Device Name    | Model       | IP Address    | Clients | Status | Action |  |
| System Default (0)    |                   |                |             |               |         |        |        |  |
|                       |                   |                | En          | npty          |         |        |        |  |
| Wizard AP Group 2 (1) | Θ                 |                |             |               |         |        |        |  |
|                       | 74:DA:38:1D:26:4E | AP74DA381D264E | WAP1200     | 192.168.2.101 | 0       | 0      | ◙₿₿₽€⊘ |  |

The search function can be used to locate a specific Managed AP Group. Type in the search box and the list will update:

| Search | ↓<br>Match whole words |
|--------|------------------------|
|--------|------------------------|

The **Status** icon displays the status of each Managed AP.

| Status lo | cons  |                |                                                    |
|-----------|-------|----------------|----------------------------------------------------|
| lcon      | Color | Status         | Definition                                         |
|           |       |                | Managed AP is disconnected. <i>Please check</i>    |
|           | Grou  | Disconnected   | the network connection and ensure the              |
|           | Grey  | Disconnected   | Managed AP is in the same IP subnet as the         |
|           |       |                | AP Controller.                                     |
|           |       | Authentication | System security must be the same for all           |
|           |       | Failed         | access points in the AP array. <i>Please check</i> |
|           |       |                | security settings (refer to x-5-13-1 System        |
|           | Red   | Or             | Security).                                         |
|           |       | Incompatible   | All access points must have the same               |
|           |       | NMS Version    | firmware version. Please use the AP                |

|   |        |                             | Controller's firmware upgrade function (refer to x-5-12 <b>Firmware Upgrade</b> ).                                                                                        |
|---|--------|-----------------------------|----------------------------------------------------------------------------------------------------|
|   | Orange | Configuring or<br>Upgrading | <i>Please wait while the Managed AP makes configurations or while the firmware is upgrading.</i>                                                                          |
|   | Yellow | Connecting                  | Please wait while Managed AP is connecting.                                                                                                    |
|   | Green  | Connected                   | Managed AP is connected.                                                                                                    |
| 0 | Blue   | Waiting for<br>Approval     | Managed AP is waiting for approval. Note:<br>Up to sixteen Managed APs are supported.<br>Additional APs will have this status until an<br>existing Managed AP is removed. |

Each Managed AP has "Action" icons with the following functions:

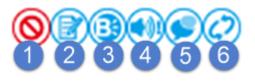

#### 1. Disallow

*Remove the Managed AP Group from the AP array and disable connectivity.* 

# 2. Edit

*Edit various settings for the Managed AP Group (refer to* x-5-1 *Access Point)* 

#### 3. Blink LED

The LED of all Managed APs in the group will flash temporarily to help identify & locate the access points.

#### 4. Buzzer

The buzzer of all Managed APs in the group will sound temporarily to help identify & locate the access points.

#### 5. Network Connectivity

Go to the "Network Connectivity" panel to perform a ping or traceroute.

# 6. Restart

Restarts all Managed APs in the group.

#### X-4-2 WLAN

#### X-4-2-1 Active WLAN

Displays information about each SSID in the AP Array: *Index (reference number), Name/SSID, VLAN ID, Authentication, Encryption, IP Address and Additional Authentication.* 

To configure encryption and VLANs for Managed APs go to NMS Settings  $\rightarrow$  WLAN.

The search function can be used to locate a specific SSID. Type in the search box and the list will update:

| Search I | N Matab whale words |
|----------|---------------------|
| Search I | Match whole words   |
|          | 45                  |

| Active WLAN |            |         |                |            |                              |
|-------------|------------|---------|----------------|------------|------------------------------|
| Search      |            | Mat     | ch whole words |            |                              |
| Index       | Name/ESSID | VLAN ID | Authentication | Encryption | Additional Authentication    |
| 1           | wap1750    | 1       | WPA2PSK        | AES        | No additional authentication |

#### X-4-2-2 Active WLAN Group

WLAN groups can be created according to your preference. Active WLAN Group displays information about WLAN group: *Group Name, Name/SSID, VLAN ID, Authentication, Encryption, IP Address and Additional Authentication.* 

The search function can be used to locate a specific Active WLAN Group. Type in the search box and the list will update:

|          | Search                |            |                   |                |            | n whole words                |
|----------|-----------------------|------------|-------------------|----------------|------------|------------------------------|
| Active V | WLAN Group            |            |                   |                |            |                              |
| Search   |                       |            | Match whole words |                |            |                              |
|          | Group Name            | Name/ESSID | VLAN ID           | Authentication | Encryption | Additional Authentication    |
| Wizard   | WLAN 2.4G Group 1 (1) |            |                   |                |            |                              |
|          |                       | wap1750    | 1                 | WPA2PSK        | AES        | No additional authentication |
| Wizard   | WLAN 5G Group 2 (1)   |            |                   |                |            |                              |
|          |                       | wap1750    | 1                 | WPA2PSK        | AES        | No additional authentication |

#### X-4-3 Clients

#### X-4-3-1 Active Clients

Displays information about clients currently connected to the AP Array: *Index* (*reference number*), *Client MAC Address, AP MAC Address, WLAN (SSID), Radio* (2.4GHz or 5GHz), Signal Strength received by Client, Connected Time, Idle Time, Tx & Rx (Data transmitted and received by Client in KB), and the Vendor of the client device.

You can set or disable the auto-refresh time for the client list or click "Refresh" to manually refresh.

The search function can be used to locate a specific client. Type in the search box and the list will update:

|                 | Search                 |                |                  |                  |             |                  | latch wh    | ole word | s        |        |
|-----------------|------------------------|----------------|------------------|------------------|-------------|------------------|-------------|----------|----------|--------|
| Clients         |                        |                |                  |                  |             |                  |             |          |          |        |
| Manual Refresh  | Refresh                |                |                  |                  |             |                  |             |          |          |        |
| Active Clients  |                        |                |                  |                  |             |                  |             |          |          |        |
| Search          |                        | □ N            | atch whole words |                  |             |                  |             |          |          |        |
| Index Client MA | AC Address  AP MAC Add | dress 🔻 WLAN 🔻 | User Name 🔻      | Radio 🕶<br>Empty | Signal(%) 🔻 | Connected Time 💌 | Idle Time 🔻 | Tx(KB) ▼ | Rx(KB) ▼ | Vender |

# X-4-4 Users

# X-4-4-1 Active Users

Displays information about users currently connected.

| Active | Users     |             |            |      |                |             |             |                     |                  |        |                 |
|--------|-----------|-------------|------------|------|----------------|-------------|-------------|---------------------|------------------|--------|-----------------|
| Search |           |             |            | Mat  | tch whole word | is          |             |                     |                  |        |                 |
| Index  | User Name | MAC Address | IP Address | SSID | Creator        | Create Time | Expire Time | Usage<br>Percentage | Traffic progress | Vendor | Platform Action |
|        |           |             |            |      |                | Empty       |             |                     |                  |        |                 |

# X-4-4-2 Users Log

Displays the log information about users currently connected.

Search

| Users Log                           |                   |            |
|-------------------------------------|-------------------|------------|
| Search                              | Match whole words |            |
| ID  Date and Time Category Severity | Users Events/     | Activities |
| Refresh                             |                   |            |

#### X-4-5 Rogue Devices

Rogue access point detection can identify any unauthorized access points which may have been installed in the network.

Click "Start" to scan for rogue devices:

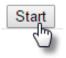

Unknown Rogue Devices area displays information about rogue devices discovered during the scan: Index (reference number), Channel, SSID, MAC Address, Security, Signal Strength, Type, Vendor and Action.

The search function can be used to locate a known rogue device. Type in the search box and the list will update:

|          | 5            | Search |             |                             |            | Ma   | tch whole words |        |
|----------|--------------|--------|-------------|-----------------------------|------------|------|-----------------|--------|
| Rogue Do | evices       |        |             |                             |            |      |                 |        |
| Scan     |              | Start  |             |                             |            |      |                 |        |
| Unknown  | a Rogue Dev  | ices   |             |                             |            |      |                 |        |
| Search   |              |        | Match w     | nole words                  |            |      |                 |        |
| Index    | Channel      | SSID   | MAC Address | Security<br>No Rogue Device | Signal (%) | Туре | Vendor          | Action |
| Known R  | Rogue Device | 25     |             |                             |            |      |                 |        |
| Search   |              |        | Match w     | nole words                  |            |      |                 |        |

#### X-4-6 Information

# X-4-6-1 All Events/Activities

Displays a log of time-stamped events for each access point in the Array – use the drop down menu to select an access point and view the log.

| Select AP:   | 74:DA:38:1D:26:4E | ٦ |
|--------------|-------------------|---|
|              | 74:DA:38:1D:26:4E |   |
| All Events/A | 74:DA:38:1D:26:5A |   |

| ll Even | ts/Activities       |            |         |                                                                  |
|---------|---------------------|------------|---------|------------------------------------------------------------------|
| Search  |                     |            |         | Match whole words                                                |
| ID 🔻    | Date and Time       | Severity 🔺 | Users 🔺 | Events/Activities                                                |
| 15      | 2012/01/01 00:01:10 | Low        | admin   | Managed AP(74:DA:38:1D:26:4E) was disconnected                   |
| 14      | 2012/01/01 00:07:01 | Low        | admin   | Managed AP(74:DA:38:1D:26:4E) connect successfully               |
| 13      | 2012/01/01 00:00:21 | Low        | admin   | Managed AP(74:DA:38:1D:26:4E) start NMS WTP service successfully |
| 12      | 2012/01/01 00:00:55 | Low        | admin   | Managed AP(74:DA:38:1D:26:4E) start NMS WTP service successfully |
| 11      | 2012/01/01 00:01:05 | Low        | admin   | Managed AP(74:DA:38:1D:26:4E) start NMS WTP service successfully |
| 10      | 2012/01/01 00:07:40 | Low        | admin   | Managed AP(74:DA:38:1D:26:4E) was disconnected                   |
| 9       | 2012/01/01 00:09:57 | Low        | admin   | Managed AP(74:DA:38:1D:26:4E) connect successfully               |
| 8       | 2012/01/01 00:00:24 | Low        | admin   | Managed AP(74:DA:38:1D:26:4E) start NMS WTP service successfully |
| 7       | 2012/01/01 00:10:31 | Low        | admin   | Managed AP(74:DA:38:1D:26:4E) was disconnected                   |
| 6       | 2012/01/01 00:12:15 | Low        | admin   | Managed AP(74:DA:38:1D:26:4E) connect successfully               |
| 5       | 2012/01/01 00:13:58 | Low        | admin   | Managed AP(74:DA:38:1D:26:4E) was disconnected                   |
| 4       | 2012/01/01 00:14:31 | Low        | admin   | Managed AP(74:DA:38:1D:26:4E) connect successfully               |
| 3       | 2012/01/01 00:00:22 | Low        | admin   | Managed AP(74:DA:38:1D:26:4E) start NMS WTP service successfully |
| 2       | 2012/01/01 00:00:55 | Low        | admin   | Managed AP(74:DA:38:1D:26:4E) start NMS WTP service successfully |
| 1       | 2012/01/01 00:00:23 | Low        | admin   | Managed AP(74:DA:38:1D:26:4E) start NMS WTP service successfully |

#### **AP Monitoring** X-4-6-2

Displays graphical monitoring information about access points in the Array for 2.4GHz & 5GHz: Traffic Tx (data transmitted in MB), Traffic Rx (data received in MB), No. of Clients, Wireless Channel, Tx Power (wireless radio power), CPU Usage and Memory Usage.

Use the drop down menus to select an access point and date.

You can set or disable the auto-refresh time for the data:

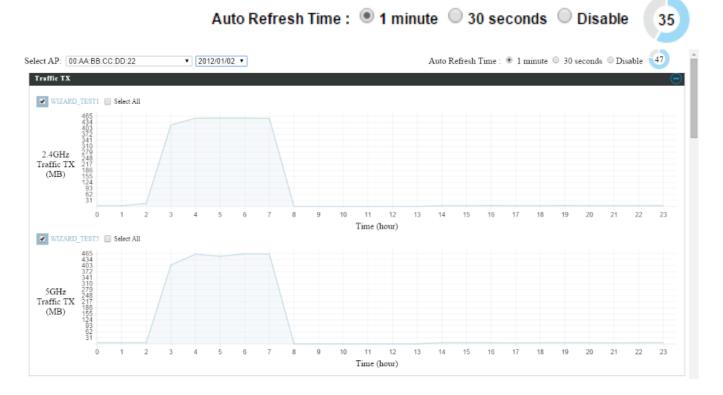

| Select AP: 74:DA:3        |                                     |                                                                                                    |
|---------------------------|-------------------------------------|----------------------------------------------------------------------------------------------------|
|                           |                                     | vill analysis the system every hour. When the statistics information is ready, AP Controller will retrieve and display. Please wait for a moment. |
| Managed AP Info           |                                     | Traffic Tx                                                                                                    |
| Model Name                | WAP1200                             |                                                                                                    |
| Model Image               |                                     |                                                                                                    |
| Host Name<br>MAC Address  | AP74DA381D264E<br>74:DA:38:1D:26:4E | Client Number                                                                                                    |
| IP Address                | 192.168.2.101                       |                                                                                                    |
| Firmware Version          | 1.8.1                               | Channel                                                                                                    |
| WLAN Informatio           | эп (                                |                                                                                                    |
|                           | 2.4G                                | Tx Power                                                                                                    |
|                           | ard WLAN 2.4G Group                 |                                                                                                    |
| WLAN member<br>list       | wap1750                             | CPU Usage                                                                                                    |
|                           | 5G                                  |                                                                                                    |
| WLAN Groups Wiz           | zard WLAN 5G Group 2                | Memory / Cache Usage                                                                                                    |
| list                      | wap1750                             |                                                                                                    |
|                           |                                     |                                                                                                    |
| Managed A                 | P Informatio                        | on 💽 Traffic 1                                                                                                    |
|                           |                                     |                                                                                                    |
|                           |                                     | Evpand                                                                                                    |
| WLAN Info                 | rmation                             | Expand                                                                                                    |
| Select AP: 74:DA:3        | 8:1D:26:4E 🔻                        |                                                                                                    |
|                           |                                     |                                                                                                    |
| Select Date: NO Da        | ta ▼ Managed AP w                   | vill analysis the system every hour. When the statistics information is ready, AP Controller will retrieve and display. Please wait for a moment. |
| Managed AP Infor          | rmation (                           | Traffic Tx                                                                                                    |
| Model Name                | WAP1200                             |                                                                                                    |
| Model Image               | 1 de 1                              | Traffic RX                                                                                                    |
| Host Name                 | AP74DA381D264E                      |                                                                                                    |
| MAC Address<br>IP Address | 74:DA:38:1D:26:4E<br>192.168.2.101  | Client Number                                                                                                    |
| Firmware Version          | 1.8.1                               |                                                                                                    |
|                           |                                     | Channel                                                                                                    |
| WLAN Informatio           |                                     |                                                                                                    |
|                           | 2.4G<br>ard WLAN 2.4G Group         | Tx Power                                                                                                    |
| WLAN member               | wap1750                             |                                                                                                    |
| list                      |                                     | CPU Usage                                                                                                    |
|                           | 5G<br>zard WLAN 5G Group 2          |                                                                                                    |
| WLAN member               | wap1750                             | Memory / Cache Usage                                                                                                    |
| list                      |                                     |                                                                                                    |

# X-4-6-3 SSID Overview

Displays graphical monitoring information about access points in the Array for 2.4GHz & 5GHz.

| SSID Overview  | N Contraction of the second second second second second second second second second second second second second |
|----------------|----------------------------------------------------------------------------------------------------|
| Manual Refresh | h Refresh                                                                                                    |
|                |                                                                                                    |
|                |                                                                                                    |
|                |                                                                                                    |
| 2.4GHz & 5GI   | Hz Traffic                                                                                                    |
| 2.4GHz Tra     | affic Tx 🔄 2.4GHz Traffic RX 🔄 5GHz Traffic Tx 🚺 5GHz Traffic RX                                                |
|                | 15 14                                                                                                    |
|                | 13 12                                                                                                    |
|                | 11 10                                                                                                    |
|                | 9 - 8 -                                                                                                    |
| Traffic (KBps) | 6                                                                                                    |
|                | 5 - 4 -                                                                                                    |
|                | 3 2 1                                                                                                    |
|                | wap1750                                                                                                    |
|                | SSID                                                                                                    |
| 611 . X X      |                                                                                                    |
| Client Number  |                                                                                                    |
| 2.4GHz         |                                                                                                    |
|                | 15<br>14<br>13                                                                                                  |
|                | 12                                                                                                    |
|                | 10<br>9                                                                                                    |
| Client Number  | 8 -                                                                                                    |
|                | 6 5                                                                                                    |
|                | 4 - 3 -                                                                                                    |
|                | 2                                                                                                    |
|                | 0                                                                                                    |
|                | SSID                                                                                                    |

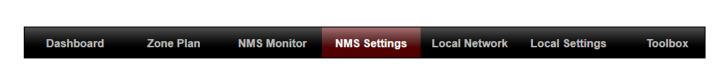

#### X-5-1 Access Point

Displays information about each access point and access point group in the local network and allows you to edit access points and edit or add access point groups.

The **search** function can be used to locate an access point or access point group. Type in the search box and the list will update:

|        |                   | Search            | 1               |                  |                            |                               |                  | Match w          | hole words     |                 |    |
|--------|-------------------|-------------------|-----------------|------------------|----------------------------|-------------------------------|------------------|------------------|----------------|-----------------|----|
|        |                   |                   |                 |                  |                            |                               |                  |                  |                |                 |    |
| Access | Point             |                   |                 |                  |                            |                               |                  |                  |                |                 |    |
| Search |                   |                   |                 | M                | atch whole word            | ds                            |                  |                  |                |                 |    |
|        | Index 🔺           | MAC Address 🔺     | Device Name 🔺   | Model 🔺          | AP Group                   | 2.4G Channel                  | 5G Channel 🔺     | 2.4G Tx Power 🔺  | 5G Tx Power 🔺  | Status 🔺 Actio  | on |
|        | 1                 | 74:DA:38:1D:26:4E | AP74DA381D264E  | WAP1200          | Wizard AP Grou<br>2        | up 11                         | 36               | Full (14dbm)     | Full (16dbm)   | 00              | )  |
|        | 2                 | 74:DA:38:1D:26:5A | AP74DA381D265A  | WAP1200          | System Defaul              | lt N/A                        | N/A              | N/A              | N/A            | 0 0             | )  |
| Search |                   | Group Name        | AP Mem          | 2.40<br>bers WLA | N WLAN 2.40                | ds<br>3 Guest Network Profile | 5G Guest Network | Profile RADIUS F | Profile Access | Control Profile |    |
|        |                   | System Default    | 1               |                  | le Profile<br>led Disabled | Disabled                      | Disabled         | Disabl           | ed l           | Disabled        |    |
|        | Wizard AP Group 2 |                   | 1               | WLA<br>2.40      |                            | Disabled                      | Disabled         | Disabl           | Disabled       |                 |    |
| Add    | Edit              | Clone Delete S    | Selected Delete | e All            |                            |                               |                  |                  |                |                 |    |
| Access | Point Sett        | ings              |                 |                  |                            |                               |                  |                  |                |                 |    |
| Auto A | pprove            | • E               | nable Oisable   |                  |                            |                               |                  |                  |                |                 |    |
| Apply  |                   |                   |                 |                  |                            |                               |                  |                  |                |                 |    |

The **Status** icon displays *grey* (disconnected), *red* (authentication failed/incompatible NMS version), *orange* (upgrading firmware), *yellow* (connecting), *green* (connected) or *blue* (waiting for approval) for each

individual Managed AP. Refer to the *Status Icons in* x-2-3 *Managed AP* for full descriptions.

The "Action" icons enable you to allow or disallow an access point:

Select an access point or access point group using the check-boxes and click "**Edit**" to make configurations, or click "**Add**" to add a new access point group:

The Access Point Settings panel can enable or disable Auto

Approve for all Managed APs. When enabled, Managed APs will automatically join the AP Array with the Controller AP. When disabled, Managed APs must be manually approved to join the AP Array with the Controller AP.

Add

| Access Point Settings |                     |  |  |  |  |
|-----------------------|---------------------|--|--|--|--|
| Auto Approve          | Enable      Disable |  |  |  |  |
| Apply                 |                     |  |  |  |  |

| Access Point Settings |                                                     |  |  |  |
|-----------------------|-----------------------------------------------------|--|--|--|
| Auto Approve          | Enable or disable Auto Approve for all Managed APs. |  |  |  |

To manually approve a Managed AP, use the *allow* "Action" icon for the specified access point:

# X-5-1-1 Edit Access Point

Configure your selected access point on your LAN. You can set the access point as a DHCP client or specify a static IP address for your access point, and assign the access point to an AP group, as well as edit 2.4GHz & 5GHz wireless radio settings. Event log is displayed at the bottom of the page.

You can also use **Profile Settings** to assign the access point to WLAN, Guest Network, RADIUS and Access Control groups independently from Access Point Group settings.

Click "Save" to save the settings. Click "Cancel" to forfeit the changes. Click "Save and Apply" to save and apply the settings.

Save Cancel Save & Apply

#### X-5-1-1-1 Edit Basic Settings

When "Override Group Setting" is checked, options/fields will turn white to allow adjustments.

| me                 | AP74DA381D264E           |                                        |
|--------------------|--------------------------|----------------------------------------|
| scription          |                          |                                        |
| AC Address         | 74:DA:38:1D:26:4E        |                                        |
| Group              | Wizard AP Group 2 ▼      |                                        |
| Address Assignment | Override Group Setting   | DHCP Client V                          |
| Address            | 192.168.2.101            |                                        |
| bnet Mask          | 255.255.255.0            |                                        |
| fault Gateway      | From DHCP <b>v</b> 0.0.0 |                                        |
| imary DNS          | User-Defined <b>T</b>    |                                        |
| condary DNS        | User-Defined <b>v</b>    |                                        |
| MP Snooping        | Override Group Setti     | Disable V                              |
| cation Type        | Indoor <b>v</b>          |                                        |
| IP Address A       | ssignment                | ✓ Override Group Setting DHCP Client ▼ |
| IP Address         | 1                        | 192.168.2.101                          |
| Subnet Mask        | 2                        | 255.255.255.0                          |
| Default Gate       | way                      | From DHCP <b>v</b> 0.0.0.0             |
| Primary DNS        |                          | User-Defined <b>v</b>                  |
| Secondary D        | NS                       | User-Defined ▼                         |
|                    |                          |                                        |
| IGMP Snoopi        | ng                       | ✓ Override Group Setting Disable ▼     |
| Location Typ       |                          | Indoor 🔻                               |

| Basic Settings |                                                                            |
|----------------|----------------------------------------------------------------------------|
| Name           | Edit the access point name. The default name is AP + MAC                   |
|                | address.                                                                   |
| Description    | Enter a description of the access point for reference e.g. 2 <sup>nd</sup> |
|                | Floor Office.                                                              |
| MAC Address    | Displays MAC address.                                                      |
| AP Group       | Use the drop down menu to assign the AP to an AP Group.                    |

|               | You can edit AP Groups from the <b>NMS Settings</b> → Access     |
|---------------|------------------------------------------------------------------|
|               | Point page.                                                      |
| IP Address    | Select "DHCP Client" for your access point to be assigned a      |
| Assignment    | dynamic IP address from your router's DHCP server, or select     |
| Assignment    | · · ·                                                            |
|               | "Static IP" to manually specify a static/fixed IP address for    |
|               | your access point (below). Check the box "Override Group         |
|               | Setting" if the AP is a member of an AP Group and you wish to    |
|               | use a different setting than the AP Group setting.               |
| IP Address    | Specify the IP address here. This IP address will be assigned to |
|               | your access point and will replace the default IP address.       |
| Subnet Mask   | Specify a subnet mask. The default value is 255.255.255.0        |
| Default       | For DHCP users, select "From DHCP" to get default gateway        |
| Gateway       | from your DHCP server or "User-Defined" to enter a gateway       |
|               | manually. For static IP users, the default value is blank.       |
| Primary DNS   | DHCP users can select "From DHCP" to get primary DNS             |
|               | server's IP address from DHCP or "User-Defined" to manually      |
|               | enter a value. For static IP users, the default value is blank.  |
| Secondary     | DHCP users can select "From DHCP" to get secondary DNS           |
| DNS           | server's IP address from DHCP or "User-Defined" to manually      |
|               | enter a value. For static IP users, the default value is blank.  |
| IGMP          | Enable / Disable the IGMP Snooping function.                     |
| Snooping      | IGMP snooping is the process of listening to Internet Group      |
|               | Management Protocol (IGMP) network traffic.                      |
| Location Type | Select the location of the AP (indoor or outdoor).               |

# X-5-1-1-2 Edit Web Account Settings

| Web Account Settings   |       |                  |  |
|------------------------|-------|------------------|--|
| Override Group Setting |       |                  |  |
| Administrator Name     | admin |                  |  |
| Administrator Password | 1234  | (6-32Characters) |  |

When "Override Group Setting" is checked, options/fields will turn white to allow adjustments.

# X-5-1-1-3 Edit VLAN Settings

| VLAN Settings      |                                        |                          |
|--------------------|----------------------------------------|--------------------------|
| Wired LAN Port     | VLAN Mode                              | VLAN ID                  |
| Wired Port(#1)     | Override Group Setting Untagged Port 🔻 | Override Group Setting 1 |
| Wired Port(#2)     | Override Group Setting Untagged Port   | Override Group Setting 1 |
|                    |                                        |                          |
| Management VLAN ID | Override Group Setting 1               |                          |

When "Override Group Setting" is checked, options/fields will turn white to allow adjustments.

# X-5-1-1-4 Edit Radio Settings

| Radio Settings         |                                          |                                            |                                                                                 |
|------------------------|------------------------------------------|--------------------------------------------|---------------------------------------------------------------------------------|
|                        | Radio B/G/N (2.4 GHz)                    |                                            | Radio A/N/AC (5.0 GHz)                                                          |
| Wireless               | Override Group Setting Enable            |                                            | Override Group Setting Enable T                                                 |
| Band                   | Override Group Setting 11b/g/n 🔻         |                                            | □ Override Group Setting 11a/n/ac ▼                                             |
| Auto Pilot             | Override Group Setting Disable V Plea    | se set AP position on the Zone Plan first. | Override Group Setting Disable V Please set AP position on the Zone Plan first. |
| Auto Pilot Sensitivity | Override Group Setting                   |                                            | Override Group Setting                                                          |
| Auto Pilot Range       | Override Group Setting Ch 1 - 11 🔻       |                                            | Override Group Setting Band 1                                                   |
| Auto Pilot Interval    | Override Group Setting Half day 🔻        |                                            | Override Group Setting Half day                                                 |
| Auto Pilot interval    | Change channel even if clients are conne | cted                                       | Change channel even if clients are connected                                    |
| Channel                | Override Group Setting Ch 11, 2462MH     | Z                                          | Override Group Setting Ch 36, 5.18GHz 🔻                                         |
| Channel Bandwidth      | Override Group Setting 20 MHz            | ▼                                          | Override Group Setting 20 MHz T                                                 |
| BSS BasicRateSet       | Override Group Setting all               | ▼                                          | Override Group Setting all                                                      |
| Advanced Settings      | Radio B/G/N (2.4 GHz)                    |                                            | Radio A/N/AC (5.0 GHz)                                                          |
| Contention Slot        | Override Group Setting Short             | 7                                          |                                                                                 |
| Preamble Type          | Override Group Setting Short             | 7                                          |                                                                                 |
| Guard Interval         | Override Group Setting Short G           |                                            | Override Group Setting Short GI V                                               |
| 802.11n Protection     | Override Group Setting Enable            | V                                          | Override Group Setting Enable V                                                 |
| CE Adaptive            | Override Group Setting Disable           | •                                          |                                                                                 |
| DTIM Period            | Override Group Setting 1                 | (1-255)                                    | Override Group Setting 1 (1-255)                                                |
| RTS Threshold          | Override Group Setting 2347              | (1-2347)                                   | Override Group Setting 2347 (1-2347)                                            |
| Fragment Threshold     | Override Group Setting 2346              | (256-2346)                                 | Override Group Setting 2346 (256–2346)                                          |
| Multicast Rate         | Override Group Setting Auto              | V                                          | Override Group Setting Auto                                                     |
| Tx Power               | Override Group Setting 100%              | T                                          | Override Group Setting 100% V                                                   |
| Beacon Interval        | Override Group Setting 100               | (40-1000 ms)                               | Override Group Setting 100 (40-1000 ms)                                         |
| Station idle timeout   | Override Group Setting 60                | (30-65535 seconds)                         | Override Group Setting 60 (30-65535 seconds)                                    |
| OWDS Settings          | Radio B/G/N (2.4 GHz)                    |                                            | Radio A/N (5.0 GHz)                                                             |
| WDS Functionality      | None                                     |                                            | None                                                                            |
| VD\$ #1                | AP Device Name User-Defined V            | AC Address                                 | AP Device Name User-Defined V MAC Address                                       |
| VDS #2                 | AP Device Name User-Defined V            | AC Address                                 | AP Device Name User-Defined V MAC Address                                       |
| VD S #3                | AP Device Name User-Defined V            | AC Address                                 | AP Device Name User-Defined V MAC Address                                       |
| NDS #4                 | AP Device Name User-Defined V            | AC Address                                 | AP Device Name User-Defined V MAC Address                                       |
| WDS VLAN Mode          | Untagged Port V (Enter at least one MAC  | address.)                                  | Untagged Port <b>V</b> (Enter at least one MAC address.)                        |
| WDS VLAN ID            | 1                                        |                                            | 1                                                                               |
| WDS Encryption         | None V (Enter at least one MAC address.) |                                            | None V (Enter at least one MAC address.)                                        |

| Radio Settings |                                                                                                    |
|----------------|----------------------------------------------------------------------------------------------------|
| Wireless       | Enable or disable the access point's 2.4GHz or 5GHz wireless radio. When disabled, no SSIDs on that frequency will be active.                                                                                                    |
| Band           | Select the wireless standard used for the access point.<br>Combinations of 802.11b, 802.11g, 802.11n & 802.11ac can<br>be selected.                                                                                                    |
| Auto Pilot     | Enable/disable auto channel selection. Auto channel selection<br>will automatically set the wireless channel for the access<br>point's 2.4GHz or 5GHz frequency based on availability and<br>potential interference. When disabled, select a channel<br>manually. |
| Auto Pilot     | Select sensitivity of Auto Pilot.                                                                                                    |
| Sensitivity    |                                                                                                    |
| Auto Pilot     | Select a range from which the auto channel setting (above)                                                                                                    |

| Range        | will choose a channel.                                           |
|--------------|------------------------------------------------------------------|
| Auto Pilot   | Specify a frequency for how often the auto channel setting       |
| Interval     | will check/reassign the wireless channel. Check/uncheck the      |
|              | "Change channel even if clients are connected" box according     |
|              | to your preference.                                              |
| Channel      | When Auto Pilot is disabled, select a channel (1-11) manually.   |
| Channel      | Set the channel bandwidth or use Auto (automatically select      |
| Bandwidth    | based on interference level).                                    |
| BSS          | Set a Basic Service Set (BSS) rate: this is a series of rates to |
| BasicRateSet | control communication frames for wireless clients.               |

These settings are for experienced users only. Please do not change any of the values on this page unless you are already familiar with these functions.

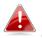

# *Changing these settings can adversely affect the performance of your access point.*

| Advanced Setti     | ngs                                                             |
|--------------------|-----------------------------------------------------------------|
| Contention         | Select "Short" or "Long" – this value is used for contention    |
| Slot               | windows in WMM (see x-6-7 <b>WMM</b> ).                         |
| Preamble           | Set the wireless radio preamble type. The preamble type in      |
| Туре               | 802.11 based wireless communication defines the length of       |
|                    | the CRC (Cyclic Redundancy Check) block for communication       |
|                    | between the access point and roaming wireless adapters. The     |
|                    | default value is "Short Preamble".                              |
| Guard              | Set the guard interval. A shorter interval can improve          |
| Interval           | performance.                                                    |
| 802.11n            | Enable/disable 802.11n protection, which increases reliability  |
| Protection         | but reduces bandwidth (clients will send Request to Send        |
|                    | (RTS) to access point, and access point will broadcast Clear to |
|                    | Send (CTS), before a packet is sent from client.)               |
| <b>CE Adaptive</b> | The measurement procedure follows clause 5.3.11.2.2 of the      |
|                    | ETSI EN 300 328 V1.8.1                                          |
| DTIM Period        | Set the DTIM (delivery traffic indication message) period value |
|                    | of the wireless radio. The default value is 1.                  |
| RTS                | Set the RTS threshold of the wireless radio. The default value  |
| Threshold          | is 2347.                                                        |

| Fragment<br>Threshold | Set the fragment threshold of the wireless radio. The default value is 2346. |
|-----------------------|------------------------------------------------------------------------------|
| Multicast             | Set the transfer rate for multicast packets or use the "Auto"                |
| Rate                  | setting.                                                                     |
| Tx Power              | Set the power output of the wireless radio. You may not                      |
|                       | require 100% output power. Setting a lower power output can                  |
|                       | enhance security since potentially malicious/unknown users                   |
|                       | in distant areas will not be able to access your signal.                     |
| Beacon                | Set the beacon interval of the wireless radio. The default                   |
| Interval              | value is 100.                                                                |
| Station idle          | Set the interval for keepalive messages from the access point                |
| timeout               | to a wireless client to verify if the station is still alive/active.         |

| WDS Settings  |                                                                                                    |
|---------------|----------------------------------------------------------------------------------------------------|
| WDS           | A wireless distribution system (WDS) is a system enabling the                                                                                                    |
| Functionality | wireless interconnection of access points in an IEEE 802.11<br>network. It allows a wireless network to be expanded using<br>multiple access points without the traditional requirement for<br>a wired backbone to link them. |
| AP Device     | Set AP Device Name.                                                                                                    |
| Name          |                                                                                                    |
| MAC Address   | Set MAC Address of AP.                                                                                                    |
| WDS VLAN      | Enable / Disable VLAN function.                                                                                                    |
| Mode          |                                                                                                    |
| WDS VLAN ID   | Set VLAN ID of WDS.                                                                                                    |
| WDS           | Set WDS Encryption.                                                                                                    |
| Encryption    |                                                                                                    |

#### X-5-1-1-5 Edit WMM-EDCA Settings

|             | W/MM Daram | eters of Access Po        | sint  |      |
|-------------|------------|---------------------------|-------|------|
|             | CWMin      | CWMax                     | AIFSN | TxOP |
| Back Ground | 4          | 10                        | 7     | 0    |
| Best Effort | 4          | 6                         | 3     | 0    |
| Video       | 3          | 4                         | 1     | 94   |
| Voice       | 2          | 3                         | 1     | 47   |
|             |            |                           |       |      |
|             | CWMin      | eters of Station<br>CWMax | AIFSN | TxOP |
| Back Ground | 4          | 10                        | 7     | 0    |
| Best Effort | 4          | 10                        | 3     | 0    |
| Video       | 3          | 4                         | 2     | 94   |
| Voice       | 2          | 3                         | 2     | 47   |

When "Override Group Setting" is checked, options/fields will turn white to allow adjustments.

Override Group Setting

| WMM-EDCA Settings:                              |                                     |  |
|-------------------------------------------------|-------------------------------------|--|
| Back Ground Access Category (AC) is Back Ground |                                     |  |
| Best Effort                                     | Access Category (AC) is Best Effort |  |
| Video                                           | Access Category (AC) is video       |  |
| Voice                                           | Access Category (AC) is voice       |  |

#### X-5-1-1-6 Edit BandSteering Settings

| BandSteering Settings |                        |                                                  |
|-----------------------|------------------------|--------------------------------------------------|
| Bandsteering          | Override Group Setting | Off      5G First      Balanced      User Define |

When "Override Group Setting" is checked, options/fields will turn white to allow adjustments.

# X-5-1-1-7 Edit Profile Settings

| Profile Settings            |                        |                            |                        |                          |
|-----------------------------|------------------------|----------------------------|------------------------|--------------------------|
|                             | Radio B/G/N (2.4 GHz)  |                            | Radio A/N/AC (5.0 GHz) |                          |
| WLAN Group                  | Override Group Setting | Wizard WLAN 2.4G Group 1 V | Override Group Setting | Wizard WLAN 5G Group 2 🔻 |
| Guest Network Group         | Override Group Setting | Disable V                  | Override Group Setting | Disable 🔻                |
|                             |                        |                            |                        |                          |
| RADIUS Group                | Override Group Setting | Disable 🔻                  |                        |                          |
| MAC Access Control<br>Group | Override Group Setting | Disable <b>v</b>           |                        |                          |

When "Override Group Setting" is checked, options/fields will turn white to allow adjustments.

| Profile Settings |                                                                 |
|------------------|-----------------------------------------------------------------|
| WLAN Group       | Assign the access point's 2.4GHz or 5GHz SSID(s) to a WLAN      |
|                  | Group. You can edit WLAN groups in <b>NMS Settings → WLAN</b> . |
| Guest            | Assign the access point's 2.4GHz or 5GHz SSID(s) to a Guest     |
| Network          | Network Group. You can edit Guest Network groups in <b>NMS</b>  |
| Group            | Settings → Guest Network.                                       |
| RADIUS           | Assign the access point's 2.4GHz SSID(s) to a RADIUS group.     |
| Group            | You can edit RADIUS groups in <b>NMS Settings → RADIUS</b> .    |
| MAC Access       | Assign the access point's 2.4GHz SSID(s) to a RADIUS group.     |
| Control          | You can edit RADIUS groups in <b>NMS Settings</b> -> Access     |
| Group            | Control                                                         |

#### X-5-1-1-8 Events

# Press "Refresh" to refresh the event log Press "Save" to save the event log as .log file.

| Events | ents                |            |         |                                                                  |  |
|--------|---------------------|------------|---------|------------------------------------------------------------------|--|
| Search |                     |            |         | Match whole words                                                |  |
| ID 🔻   | Date and Time       | Severity 🔺 | Users 🔺 | Events/Activities                                                |  |
| 15     | 2012/01/01 00:01:10 | Low        | admin   | Managed AP(74:DA:38:1D:26:4E) was disconnected                   |  |
| 14     | 2012/01/01 00:07:01 | Low        | admin   | Managed AP(74:DA:38:1D:26:4E) connect successfully               |  |
| 13     | 2012/01/01 00:00:21 | Low        | admin   | Managed AP(74:DA:38:1D:26:4E) start NMS WTP service successfully |  |
| 12     | 2012/01/01 00:00:55 | Low        | admin   | Managed AP(74:DA:38:1D:26:4E) start NMS WTP service successfully |  |
| 11     | 2012/01/01 00:01:05 | Low        | admin   | Managed AP(74:DA:38:1D:26:4E) start NMS WTP service successfully |  |
| 10     | 2012/01/01 00:07:40 | Low        | admin   | Managed AP(74:DA:38:1D:26:4E) was disconnected                   |  |
| 9      | 2012/01/01 00:09:57 | Low        | admin   | Managed AP(74:DA:38:1D:26:4E) connect successfully               |  |
| 8      | 2012/01/01 00:00:24 | Low        | admin   | Managed AP(74:DA:38:1D:26:4E) start NMS WTP service successfully |  |
| 7      | 2012/01/01 00:10:31 | Low        | admin   | Managed AP(74:DA:38:1D:26:4E) was disconnected                   |  |
| 6      | 2012/01/01 00:12:15 | Low        | admin   | Managed AP(74:DA:38:1D:26:4E) connect successfully               |  |
| 5      | 2012/01/01 00:13:58 | Low        | admin   | Managed AP(74:DA:38:1D:26:4E) was disconnected                   |  |
| 4      | 2012/01/01 00:14:31 | Low        | admin   | Managed AP(74:DA:38:1D:26:4E) connect successfully               |  |
| 3      | 2012/01/01 00:00:22 | Low        | admin   | Managed AP(74:DA:38:1D:26:4E) start NMS WTP service successfully |  |
| 2      | 2012/01/01 00:00:55 | Low        | admin   | Managed AP(74:DA:38:1D:26:4E) start NMS WTP service successfully |  |
| 1      | 2012/01/01 00:00:23 | Low        | admin   | Managed AP(74:DA:38:1D:26:4E) start NMS WTP service successfully |  |
| Save   | Refresh             |            |         |                                                                  |  |

#### X-5-1-2 Add/Edit Access Point Group

Configure your selected access point group. Access point group settings apply to all access points in the group, unless individually set to override group settings.

You can use **Profile Group Settings** to assign the access point group to WLAN, Guest Network, RADIUS and Access Control groups.

Click "Save" to save the settings. Click "Cancel" to forfeit the changes. Click "Save and Apply" to save and apply the settings.

#### X-5-1-2-1 Edit Basic Group Settings

The **Group Settings** panel can be used to quickly move access points between existing groups: select an access point and use the drop down menu or search

to select access point groups and use << and >> arrows to move APs between groups.

| Basic Group Settings |                              |  |
|----------------------|------------------------------|--|
| Name                 | System Default               |  |
| Description          | System default group for APs |  |
|                      |                              |  |
| IGMP Snooping        | Disable •                    |  |

| Basic Group Se | ttings                                                      |
|----------------|-------------------------------------------------------------|
| Name           | Edit the access point group name.                           |
| Description    | Enter a description of the access point group for reference |
|                | e.g. 2 <sup>nd</sup> Floor Office Group.                    |
| IGMP           | Enable / Disable the IGMP Snooping function.                |
| Snooping       | IGMP snooping is the process of listening to Internet Group |
|                | Management Protocol (IGMP) network traffic.                 |

# X-5-1-2-2 Edit Web Account Group Settings

|                    | gs    |  |
|--------------------|-------|--|
|                    |       |  |
|                    | admin |  |
| Administrator Name | aumm  |  |

# X-5-1-2-3 Edit VLAN Group Settings

| VLAN Group Settings |                 |         |
|---------------------|-----------------|---------|
| Wired LAN Port      | VLAN Mode       | VLAN ID |
| Wired Port(#1)      | Untagged Port < | 1       |
| Wired Port(#2)      | Untagged Port < | 1       |
| wirea Port(#2)      |                 | 1       |
| Management VLAN ID  | 1               |         |

# X-5-1-2-4 Edit Radio Group Settings

| adio Group Settings                                                                                                    |                                                                                                    |                               |                                                                       |                                  |
|----------------------------------------------------------------------------------------------------|----------------------------------------------------------------------------------------------------|-------------------------------|-----------------------------------------------------------------------|----------------------------------|
| auto Group Settings                                                                                                    |                                                                                                    |                               |                                                                       |                                  |
|                                                                                                    | Radio B/G/N (2.4                                                                                                    | GHz)                          | Radio A/N/AC (                                                        | (5.0 GHz)                        |
| Wireless                                                                                                    | Enable •                                                                                                    |                               | Enable •                                                              |                                  |
| Band                                                                                                    | 11b/g/n ▼                                                                                                    |                               | 11a/n/ac ▼                                                            |                                  |
| Auto Pilot                                                                                                    | Disable •                                                                                                    |                               | Disable <b>•</b>                                                      |                                  |
| Auto Pilot Sensitivity                                                                                                    | Low •                                                                                                    |                               | Low 🔻                                                                 |                                  |
| Auto Pilot Range                                                                                                    | Ch 1 - 11 🔻                                                                                                    |                               | Band 1                                                                | Ŧ                                |
| Auto Dilat Interval                                                                                                    | Half day 🔻                                                                                                    |                               | Half day                                                              | 7                                |
| Auto Pilot Interval                                                                                                    | Change channel even if clients are connected                                                                                                    |                               | Change channel even if clients are connected                          |                                  |
| Channel                                                                                                    | Ch 11, 2462M                                                                                                    | Hz ▼                          | Ch 36, 5.180                                                          | GHz 🔻                            |
| Channel Bandwidth                                                                                                    | 20 MHz                                                                                                    | T                             | 20 MHz                                                                | ▼                                |
|                                                                                                    |                                                                                                    | T                             | all                                                                   | ¥                                |
| BSS BasicRateSet                                                                                                    | all                                                                                                    |                               | un                                                                    |                                  |
| 0                                                                                                    | js                                                                                                    |                               |                                                                       |                                  |
| 0                                                                                                    |                                                                                                    |                               | Radio A/N/AC                                                          |                                  |
| Advanced Setting                                                                                                    | Radio B/G/N (2.4                                                                                                    |                               |                                                                       |                                  |
| Advanced Setting                                                                                                    | IS<br>Radio B/G/N (2.4<br>Short ▼                                                                                                    |                               |                                                                       |                                  |
| Advanced Setting<br>Contention Slot<br>Preamble Type                                                                                                    | Radio B/G/N (2.<br>Short ▼<br>Short ▼                                                                                                    |                               | Radio A/N/AC                                                          |                                  |
| Advanced Setting<br>Contention Slot<br>Preamble Type<br>Guard Interval                                                                                                    | Radio B/G/N (2.<br>Short ▼<br>Short ▼<br>Short GI ▼                                                                                                    |                               | Radio A/N/AC                                                          |                                  |
| Advanced Setting<br>Contention Slot<br>Preamble Type<br>Guard Interval<br>802.11n Protection                                                                                        | Radio B/G/N (2.4<br>Short •<br>Short •<br>Short GI •<br>Enable •                                                                                                    |                               | Radio A/N/AC                                                          |                                  |
| Advanced Setting<br>Contention Slot<br>Preamble Type<br>Guard Interval<br>802.11n Protection<br>CE Adaptive                                                                         | Radio B/G/N (2.4<br>Short V<br>Short V<br>Short GI V<br>Enable V<br>Disable V                                                                                                    | 4 GHz)                        | Radio A/N/AC                                                          | (5.0 GHz)                        |
| Advanced Setting<br>Contention Slot<br>Preamble Type<br>Guard Interval<br>802.11n Protection<br>CE Adaptive<br>DTIM Period                                                          | Radio B/G/N (2.4<br>Short V<br>Short V<br>Short GI V<br>Enable V<br>Disable V<br>1                                                                                                    | 4 GHz)<br>(1-255)             | Radio A/N/AC<br>Short GI ▼<br>Enable ▼<br>1                           | (5.0 GHz)<br>(1-255)             |
| Advanced Setting<br>Contention Slot<br>Preamble Type<br>Guard Interval<br>802.11n Protection<br>CE Adaptive<br>DTIM Period<br>RTS Threshold                                         | Radio B/G/N (2.<br>Short  Short  Short  Charlet  Short  Short  Short GI  Charlet  Short GI  Short GI  Short | 4 GHz)<br>(1-255)<br>(1-2347) | Radio A/N/AC                                                          | (5.0 GHz)<br>(1-255)<br>(1-2347) |
| Advanced Setting<br>Contention Slot<br>Preamble Type<br>Guard Interval<br>802.11n Protection<br>CE Adaptive<br>DTIM Period<br>RTS Threshold<br>Fragment Threshold                   | Radio B/G/N (2.4<br>Short V<br>Short V<br>Short GI V<br>Enable V<br>Disable V<br>1<br>2347<br>2346                                                                                                    | 4 GHz)<br>(1-255)<br>(1-2347) | Radio A/N/AC (<br>Short GI •<br>Enable •<br>1<br>2347<br>2346         | (5.0 GHz)<br>(1-255)<br>(1-2347) |
| Advanced Setting<br>Contention Slot<br>Preamble Type<br>Guard Interval<br>802.11n Protection<br>CE Adaptive<br>DTIM Period<br>RTS Threshold<br>Fragment Threshold<br>Multicast Rate | Radio B/G/N (2.4<br>Short V<br>Short Short GI V<br>Enable V<br>Disable V<br>1<br>2347<br>2346<br>Auto V                                                                                                    | 4 GHz)<br>(1-255)<br>(1-2347) | Radio A/N/AC<br>Short GI •<br>Enable •<br>1<br>2347<br>2346<br>Auto • | (5.0 GHz)<br>(1-255)<br>(1-2347) |

| Radio Group Se            | ettings                                                                                                    |
|---------------------------|----------------------------------------------------------------------------------------------------|
| Wireless                  | Enable or disable the access point group's 2.4GHz or 5GHz wireless radio. When disabled, no SSIDs on that frequency will be active.                                                                                                    |
| Band                      | Select the wireless standard used for the access point group.<br>Combinations of 802.11b, 802.11g, 802.11n & 802.11ac can<br>be selected.                                                                                                    |
| Auto Pilot                | Enable/disable auto channel selection. Auto channel selection<br>will automatically set the wireless channel for the access point<br>group's 2.4GHz or 5GHz frequency based on availability and<br>potential interference. When disabled, select a channel<br>manually. |
| Auto Pilot<br>Sensitivity | Select sensitivity of Auto Pilot.                                                                                                    |
| Auto Pilot<br>Range       | Select a range from which the auto channel setting (above) will choose a channel.                                                                                                    |

| Auto Pilot   | Specify a frequency for how often the auto channel setting       |
|--------------|------------------------------------------------------------------|
| Interval     | will check/reassign the wireless channel. Check/uncheck the      |
|              | "Change channel even if clients are connected" box according     |
|              | to your preference.                                              |
| Channel      | When Auto Pilot is disabled, select a channel (1-11) manually.   |
| Channel      | Set the channel bandwidth or use Auto (automatically select      |
| Bandwidth    | based on interference level).                                    |
| BSS          | Set a Basic Service Set (BSS) rate: this is a series of rates to |
| BasicRateSet | control communication frames for wireless clients.               |

These settings are for experienced users only. Please do not change any of the values on this page unless you are already familiar with these functions.

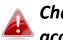

# Changing these settings can adversely affect the performance of your access points.

| Advanced Setti | ngs                                                             |
|----------------|-----------------------------------------------------------------|
| Contention     | Select "Short" or "Long" – this value is used for contention    |
| Slot           | windows in WMM (see x-6-7 <b>WMM</b> ).                         |
| Preamble       | Set the wireless radio preamble type. The preamble type in      |
| Туре           | 802.11 based wireless communication defines the length of       |
|                | the CRC (Cyclic Redundancy Check) block for communication       |
|                | between the access point and roaming wireless adapters. The     |
|                | default value is "Short Preamble".                              |
| Guard          | Set the guard interval. A shorter interval can improve          |
| Interval       | performance.                                                    |
| 802.11n        | Enable/disable 802.11n protection, which increases reliability  |
| Protection     | but reduces bandwidth (clients will send Request to Send        |
|                | (RTS) to access point, and access point will broadcast Clear to |
|                | Send (CTS), before a packet is sent from client.)               |
| CE Adaptive    | The measurement procedure follows clause 5.3.11.2.2 of the      |
|                | ETSI EN 300 328 V1.8.1                                          |
| DTIM Period    | Set the DTIM (delivery traffic indication message) period value |
|                | of the wireless radio. The default value is 1.                  |
| RTS            | Set the RTS threshold of the wireless radio. The default value  |
| Threshold      | is 2347.                                                        |

| Fragment     | Set the fragment threshold of the wireless radio. The default        |
|--------------|----------------------------------------------------------------------|
| Threshold    | value is 2346.                                                       |
| Multicast    | Set the transfer rate for multicast packets or use the "Auto"        |
| Rate         | setting.                                                             |
| Tx Power     | Set the power output of the wireless radio. You may not              |
|              | require 100% output power. Setting a lower power output can          |
|              | enhance security since potentially malicious/unknown users           |
|              | in distant areas will not be able to access your signal.             |
| Beacon       | Set the beacon interval of the wireless radio. The default           |
| Interval     | value is 100.                                                        |
| Station idle | Set the interval for keepalive messages from the access point        |
| timeout      | to a wireless client to verify if the station is still alive/active. |

# X-5-1-2-5 Edit WMM-EDCA Settings

|             | WMM Parameters of Access Point                                                     |       |       |      |  |
|-------------|------------------------------------------------------------------------------------|-------|-------|------|--|
|             | CWMin                                                                              | CWMax | AIFSN | TxOP |  |
| Back Ground | 4                                                                                  | 10    | 7     | 0    |  |
| Best Effort | 4                                                                                  | 6     | 3     | 0    |  |
| Video       | 3                                                                                  | 4     | 1     | 94   |  |
| Voice       | 2                                                                                  | 3     | 1     | 47   |  |
|             |                                                                                    |       |       |      |  |
|             | WMM Parameters of Station           CWMin         CWMax         AIFSN         TxOP |       |       |      |  |
| Back Ground | 4                                                                                  | 10    | 7     | 0    |  |
| Best Effort | 4                                                                                  | 10    | 3     | 0    |  |
| Video       | 3                                                                                  | 4     | 2     | 94   |  |
| Voice       | 2                                                                                  | 3     | 2     | 47   |  |

# X-5-1-2-6 Edit BandSteering Settings

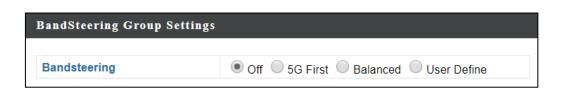

# X-5-1-2-7 Edit Profile Settings

| Profile Group Settings      |                       |                        |  |
|-----------------------------|-----------------------|------------------------|--|
|                             | Radio B/G/N (2.4 GHz) | Radio A/N/AC (5.0 GHz) |  |
| WLAN Group                  | Disable •             | Disable <b>v</b>       |  |
| Guest Network Group         | Disable •             | Disable •              |  |
|                             |                       |                        |  |
| RADIUS Group                | Disable •             |                        |  |
| MAC Access Control<br>Group | Disable •             |                        |  |

| Profile Group S | ettings                                                         |
|-----------------|-----------------------------------------------------------------|
| WLAN Group      | Assign the access point group's 2.4GHz or 5GHz SSIDs to a       |
|                 | WLAN Group. You can edit WLAN groups in NMS Settings ->         |
|                 | WLAN.                                                           |
| Guest           | Assign the access point group's 2.4GHz or 5GHz SSIDs to a       |
| Network         | Guest Network Group. You can edit Guest Network groups in       |
| Group           | NMS Settings -> Guest Network.                                  |
| RADIUS          | Assign the access point group's 2.4GHz SSIDs to a RADIUS        |
| Group           | group. You can edit RADIUS groups in <b>NMS Settings -&gt;</b>  |
|                 | RADIUS.                                                         |
| MAC Access      | Assign the access point's 2.4GHz SSIDs to a RADIUS group. You   |
| Control         | can edit RADIUS groups in <b>NMS Settings → Access Control.</b> |
| Group           |                                                                 |

# X-5-1-2-8 Edit Group Settings

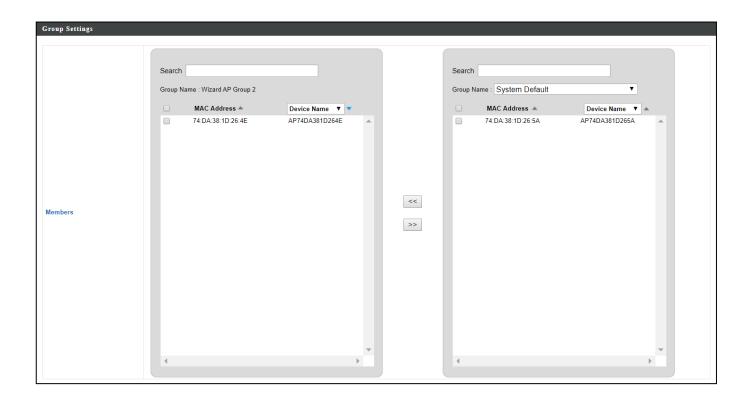

Displays information about each WLAN and WLAN group in the local network and allows you to add or edit WLANs & WLAN Groups. When you add a WLAN Group, it will be available for selection in **NMS Settings**  $\rightarrow$  **Access Point** access point **Profile Settings** & access point group **Profile Group Settings** (X-5-1).

The **search** function can be used to locate a WLAN or WLAN Group. Type in the search box and the list will update:

|           | Search [                  |              |                   | ↓<br>Match whole words |                              |                   |
|-----------|---------------------------|--------------|-------------------|------------------------|------------------------------|-------------------|
| WLAN      |                           |              |                   |                        |                              |                   |
| Search    |                           |              | Match whole words |                        |                              |                   |
|           | Name/ESSID                | VLAN ID      | Authentication    | Encryption             | Additional Authentication    |                   |
|           | wap1750                   | 1            | WPA2PSK           | AES                    | No additional authentication |                   |
| Add Ed    | lit Clone Delete Selected | Delete All   |                   |                        |                              |                   |
| VLAN Grou | ıps                       |              |                   |                        |                              |                   |
| earch     |                           |              | Match whole words |                        |                              |                   |
|           | Group Name                | WLAN members | WLAN m            | ember list             | Used AP                      | Used AP Group     |
|           |                           | 1            | wap               | 1750                   | AP74DA381D264E               | Wizard AP Group 2 |
|           | Wizard WLAN 2.4G Group 1  |              |                   |                        |                              |                   |

Select a WLAN or WLAN Group using the check-boxes and click "**Edit**" or click "**Add**" to add a new WLAN or WLAN Group:

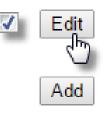

# X-5-2-1 Add/Edit WLAN

| WLAN Settings             |                 |                        |
|---------------------------|-----------------|------------------------|
|                           |                 |                        |
| Name/ESSID                |                 |                        |
| Description               |                 |                        |
| VLAN ID                   | 1               |                        |
| Broadcast SSID            | Enable •        |                        |
| Wireless Client Isolation | Disable         | T                      |
| 802.11k                   | Disable •       |                        |
| Load Balancing            | 50 /10          | 0                      |
|                           |                 |                        |
| Authentication Method     | No Authent      |                        |
| Additional Authentication | n No addition   | al authentication      |
|                           |                 |                        |
|                           |                 |                        |
| WLAN Access Policy        |                 |                        |
| WEAN Access Foney         |                 |                        |
| Traffic Shaping Settings  |                 |                        |
| Traffic Shaping           | Disable •       |                        |
| Downlink                  | 50 Mbps         |                        |
| Uplink                    | 50 Mbps         |                        |
|                           |                 |                        |
|                           |                 |                        |
| WLAN Advanced Se          | tings           |                        |
|                           |                 |                        |
| Smart Handover Settin     | igs             |                        |
| Smart Handover            | Enable          | Disable                |
| RSSI Threshold            | -80 ▼ dB        |                        |
| Active WLAN Schedul       | Soffings *Place | e enable (NMS Settings |
| >Advanced->Date and Tir   |                 |                        |
| work.                     |                 |                        |
| Schedule Group            | Disable •       |                        |
|                           |                 |                        |
|                           |                 |                        |
| Save Cancel Sa            | ave & Apply     |                        |
|                           |                 |                        |

| WLAN Settings  |                                                                          |
|----------------|--------------------------------------------------------------------------|
| Name/ESSID     | Edit the WLAN name (SSID).                                               |
| Description    | Enter a description of the SSID for reference e.g. 2 <sup>nd</sup> Floor |
|                | Office HR.                                                               |
| VLAN ID        | Specify the VLAN ID.                                                     |
| Broadcast SSID | Enable or disable SSID broadcast. When enabled, the SSID                 |
|                | will be visible to clients as an available Wi-Fi network. When           |
|                | disabled, the SSID will not be visible as an available Wi-Fi             |

|                 | network to clients – clients must manually enter the SSID in  |
|-----------------|---------------------------------------------------------------|
|                 | order to connect. A hidden (disabled) SSID is typically more  |
|                 | secure than a visible (enabled) SSID.                         |
| Wireless Client | Enable or disable wireless client isolation. Wireless client  |
| Isolation       | isolation prevents clients connected to the access point from |
|                 | communicating with each other and improves security.          |
|                 | Typically, this function is useful for corporate environments |
|                 | or public hot spots and can prevent brute force attacks on    |
|                 | clients' usernames and passwords.                             |
| 802.11k         | Enable / Disable to define and expose radio and network       |
|                 | information (helps facilitate the management and              |
|                 | maintenance of a mobile wireless LAN).                        |
| Load Balancing  | Load balancing limits the number of wireless clients          |
|                 | connected to an SSID. Set a load balancing value (maximum     |
|                 | 100).                                                         |
| Authentication  | Select an authentication method from the drop down menu.      |
| Method          |                                                               |
| WPA Type        | It can select WPA only or WPA2 only or WPA/WPA2 Mixed         |
|                 | Mode-PSK                                                      |
| Encryption      | It can select TKIP/AES Mixed Mode or AES                      |
| Туре            |                                                               |
| Key Renewal     | It can set renewal internal time                              |
| Interval        |                                                               |
| Pre-Shared      | It can set Passphrase or Hex (64 characters)                  |
| Кеу Туре        |                                                               |
| Pre-Shared      | It can set 8-64 characters                                    |
| Кеу             |                                                               |
| Additional      | Select an additional authentication method from the drop      |
| Authentication  | down menu.                                                    |
|                 |                                                               |

Various security options (wireless data encryption) are available. When data is encrypted, information transmitted wirelessly cannot be read by anyone who does not know the correct encryption key.

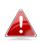

# It is essential to configure wireless security in order to prevent unauthorised access to your network.

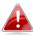

Select hard-to-guess passwords which include combinations of numbers, letters and symbols, and change your password regularly.

| WLAN Access P | WLAN Access Policy                |  |  |  |  |
|---------------|-----------------------------------|--|--|--|--|
| Traffic       | Enable / Disable traffic shaping. |  |  |  |  |
| Shaping       |                                   |  |  |  |  |
| Downlink      | Set downlink between 1-200Mbps    |  |  |  |  |
| Uplink        | Set uplink between 1-200Mbps      |  |  |  |  |

| WLAN Advance | ed Settings                       |
|--------------|-----------------------------------|
| Smart        | Enable or disable Smart Handover. |
| Handover     |                                   |
| RSSI         | Set a RSSI Threshold level.       |
| Threshold    |                                   |

## X-5-2-2 Add/Edit WLAN Group

When you add a WLAN Group, it will be available for selection in NMS Settings  $\rightarrow$  Access Point access point Profile Settings & access point group Profile Group Settings (x-5-1).

| Name        | Wizard W                                                                                                    | Wizard WLAN 2.4G Group 1 |          |              |                |  |
|-------------|----------------------------------------------------------------------------------------------------|--------------------------|----------|--------------|----------------|--|
| Description | Created b                                                                                                    | Created by Wizard        |          |              |                |  |
|             | Search Match whole words                                                                                                    |                          |          |              |                |  |
| Members     |                                                                                                    | Name/ESSID<br>wap1750    | Override | /LAN ID<br>1 | Schedule Group |  |
|             | *Schedule Group function will not work until ( <u>NMS Settings-&gt;Advanced-&gt;Date and Time-&gt;NTP</u><br>Time Server) are enabled. |                          |          |              |                |  |

| WLAN Group S | Settings                                                                 |  |  |  |
|--------------|--------------------------------------------------------------------------|--|--|--|
| Name         | Edit the WLAN Group name.                                                |  |  |  |
| Description  | Enter a description of the WLAN Group for reference e.g. 2 <sup>nd</sup> |  |  |  |
|              | Floor Office HR Group.                                                   |  |  |  |
| Members      | Select SSIDs to include in the group using the checkboxes and            |  |  |  |
|              | assign VLAN IDs.                                                         |  |  |  |

#### X-5-3 RADIUS

Displays information about External & Internal RADIUS Servers, Accounts and Groups and allows you to add or edit RADIUS Servers, Accounts & Groups. When you add a RADIUS Group, it will be available for selection in NMS Settings → Access Point access point Profile Settings & access point group Profile Group Settings (X-5-1).

The **search** function can be used to locate a RADIUS Server, Account or Group. Type in the search box and the list will update:

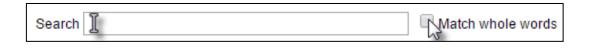

Edit

Add

Make a selection using the check-boxes and click "**Edit**" or click "**Add**" to add a new WLAN or WLAN Group:

| Externa              | al RADIUS Server                             |                                                  |                                              |                        |                      |             |
|----------------------|----------------------------------------------|--------------------------------------------------|----------------------------------------------|------------------------|----------------------|-------------|
| -                    |                                              |                                                  |                                              |                        |                      |             |
| Search               |                                              | Match                                            | whole words                                  |                        |                      |             |
|                      | Name                                         | R                                                | ADIUS Server                                 | Authentication Port Se | ession Timeout (sec) | Accounting  |
|                      |                                              | Plea                                             | ase add External RADIUS Server setting       |                        |                      |             |
| Add                  | Edit Clone Delete Selected D                 | Delete All                                       |                                              |                        |                      |             |
| Add                  |                                              |                                                  |                                              |                        |                      |             |
| Internal             | l RADIUS Server                              |                                                  |                                              |                        |                      |             |
| Interna              | i KADIUS Server                              |                                                  |                                              |                        |                      |             |
| Search               |                                              | Match                                            | whole words                                  |                        |                      |             |
|                      | Name                                         | EAP Authentication                               | Session Timeout (sec)                        | Termination-Action     |                      |             |
|                      |                                              | Please add Internal RADI                         | IUS Server setting                           |                        |                      |             |
| Add                  | Edit Clone Delete Selected D                 | Delete All                                       |                                              |                        |                      |             |
| /100                 |                                              |                                                  |                                              |                        |                      |             |
| RADIU                | S Accounts (Max: 256 users)                  |                                                  |                                              |                        |                      |             |
|                      | · · ·                                        |                                                  |                                              |                        |                      |             |
|                      |                                              |                                                  |                                              |                        |                      |             |
| Search               |                                              | Match                                            | whole words                                  |                        |                      |             |
| Search               | Name                                         | Password                                         | whole words Description                      |                        |                      |             |
|                      |                                              |                                                  |                                              |                        |                      |             |
|                      |                                              | Password<br>se add User Account                  |                                              |                        |                      |             |
|                      | Plea                                         | Password                                         |                                              |                        |                      |             |
| Add                  | Plea                                         | Password<br>se add User Account                  |                                              |                        |                      |             |
| Add                  | Plea<br>Edit Delete Selected Delete All      | Password<br>se add User Account<br>Import Export | Description                                  |                        |                      |             |
| Add                  | Plea<br>Edit Delete Selected Delete All      | Password<br>se add User Account<br>Import Export |                                              |                        |                      |             |
| Add                  | Plea<br>Edit Delete Selected Delete All      | Password<br>se add User Account<br>Import Export | Description Whole words 5GHz RADIUS Accounts | Used AP                | Us                   | ed AP Group |
| Add RADIUS<br>Search | Plea Edit Delete Selected Delete All S Group | Password<br>se add User Account<br>Import Export | Description<br>whole words                   | : Used AP              | Us                   | ed AP Group |

# X-5-3-1 Add/Edit External RADIUS Server

| lame               |        |         |
|--------------------|--------|---------|
| escription         |        |         |
| ADIUS Server       |        |         |
| uthentication Port | 1812   |         |
| hared Secret       |        |         |
| ession Timeout     | 3600   | Seconds |
| ccounting          | Enable | Disable |
| ccounting Port     | 1813   |         |

| Name                 | Enter a name for the RADIUS Server.                         |
|----------------------|-------------------------------------------------------------|
| Description          | Enter a description of the RADIUS Server for reference.     |
| <b>RADIUS Server</b> | Enter the RADIUS server host IP address.                    |
| Authentication       | Set the UDP port used in the authentication protocol of the |
| Port                 | RADIUS server. Value must be between 1 – 65535.             |
| Shared Secret        | Enter a shared secret/password between 1 – 99 characters in |
|                      | length. This should match the "MAC-RADIUS" password used    |
|                      | in x-6-2-3 or x-6-3-3.                                      |
| Session              | Set a duration of session timeout in seconds between 0 –    |
| Timeout              | 86400.                                                      |
| Accounting           | Enable or disable RADIUS accounting.                        |
| Accounting           | When accounting is enabled (above), set the UDP port used   |
| Port                 | in the accounting protocol of the RADIUS server. Value must |
|                      | be between 1 – 65535.                                       |

# X-5-3-2 Add/Edit Internal RADIUS Server

| P Certificate File Format PKCS#12(*.pfx/*.p12)              |                    |                   |  |  |
|-------------------------------------------------------------|--------------------|-------------------|--|--|
| Upload EAP Certificate File                                 | Choose File        | No file chosen    |  |  |
| Password of EAP Certificate File                            |                    |                   |  |  |
| Upload<br>ternal RADIUS Server                              |                    |                   |  |  |
| ternal KADIUS Server                                        |                    |                   |  |  |
|                                                             |                    |                   |  |  |
| Name                                                        |                    |                   |  |  |
| Name<br>Description                                         |                    |                   |  |  |
|                                                             | PEAP(MS-P          | EAP) <b>v</b>     |  |  |
| Description                                                 | PEAP(MS-P          | EAP) V            |  |  |
| Description<br>EAP Internal Authentication                  | PEAP(MS-P          | EAP) ▼<br>Seconds |  |  |
| Description<br>EAP Internal Authentication<br>Shared Secret | 3600               |                   |  |  |
| Description<br>EAP Internal Authentication<br>Shared Secret | 3600<br>Reauthenic | Seconds           |  |  |

| Upload EAP Cert | ificate File                                                   |
|-----------------|----------------------------------------------------------------|
| EAP Certificate | Displays the EAP certificate file format: PKCS#12(*.pfx/*.p12) |
| File Format     |                                                                |
| EAP Certificate | Click "Upload" to open a new window and select the location    |
| File            | of an EAP certificate file to use. If no certificate file is   |
|                 | uploaded, the internal RADIUS server will use a self-made      |
|                 | certificate.                                                   |

| Internal RADIUS | I RADIUS Server                                               |  |
|-----------------|---------------------------------------------------------------|--|
| Name            | Enter a name for the Internal RADIUS Server.                  |  |
| Description     | Enter a description of the Internal RADIUS Server for         |  |
|                 | reference.                                                    |  |
| EAP Certificate | Displays the EAP certificate file format: PCK#12(*.pfx/*.p12) |  |
| File Format     |                                                               |  |
| EAP Certificate | Click "Upload" to open a new window and select the location   |  |
| File            | of an EAP certificate file to use. If no certificate file is  |  |
|                 | uploaded, the internal RADIUS server will use a self-made     |  |

|                | certificate.                                                |
|----------------|-------------------------------------------------------------|
| EAP Internal   | Select EAP internal authentication type from the drop down  |
| Authentication | menu.                                                       |
| Shared Secret  | Enter a shared secret/password for use between the internal |
|                | RADIUS server and RADIUS client. The shared secret should   |
|                | be 1 – 99 characters in length.                             |
| Session        | Set a duration of session timeout in seconds between 0 –    |
| Timeout        | 86400.                                                      |
| Termination    | Select a termination-action attribute: "Reauthentication"   |
| Action         | sends a RADIUS request to the access point,                 |
|                | "Not-Reauthentication" sends a default termination-action   |
|                | attribute to the access point, "Not-Send" no                |
|                | termination-action attribute is sent to the access point.   |

## X-5-3-3 Add/Edit/Import/Export RADIUS Accounts

The internal RADIUS server can authenticate up to 256 user accounts. The "RADIUS Accounts" page allows you to configure and manage users.

| RADIUS Accounts              |                 |             |        |
|------------------------------|-----------------|-------------|--------|
| User Name                    |                 |             |        |
| Example: USER1, USER2, USER3 |                 |             |        |
|                              |                 |             |        |
|                              |                 |             |        |
|                              |                 |             |        |
|                              |                 |             |        |
|                              |                 |             |        |
|                              |                 |             |        |
|                              |                 |             |        |
|                              |                 |             |        |
|                              |                 | 1           |        |
|                              |                 |             |        |
| Add Reset                    |                 |             |        |
|                              |                 |             |        |
| User Registration List       |                 |             |        |
|                              |                 |             |        |
| User Name                    | Password        | Description | Action |
|                              | Please add Acco | unt(s)      |        |
|                              |                 |             |        |
| Save Cancel Save & Apply     |                 |             |        |

| <u>Auu</u> |
|------------|
|------------|

| RADIUS                 | Accounts                 |             |
|------------------------|--------------------------|-------------|
| User Nam               |                          |             |
|                        | =<br>JSER1, USER2, USER3 |             |
|                        |                          |             |
| EdimaxN                | lew                      |             |
|                        |                          |             |
|                        |                          |             |
|                        |                          |             |
|                        |                          |             |
|                        |                          |             |
|                        |                          |             |
|                        |                          |             |
|                        |                          |             |
|                        |                          |             |
|                        |                          |             |
|                        |                          |             |
| Add                    | Reset                    |             |
|                        |                          |             |
| User Registration List |                          |             |
| User Registration List |                          |             |
| User Name              | Password                 | Description |
| EdimaxNew              | ••••                     |             |
| Edimax1                | Configured               | Edimax1     |

| RADIUS Accounts                                                  |                                    |  |
|------------------------------------------------------------------|------------------------------------|--|
| <b>User Name</b> Enter the user names here, separated by commas. |                                    |  |
| Add Click "Add" to add the user to the user registration list.   |                                    |  |
| Reset                                                            | Clear text from the user name box. |  |

| User Registration List |                                  |  |
|------------------------|----------------------------------|--|
| User Name              | Displays the user name.          |  |
| Password               | Enter a password.                |  |
| Description            | Enter a description of the user. |  |
| Delete                 | Delete the user.                 |  |

### <u>Edit</u>

| User Registration List   |          |             |
|--------------------------|----------|-------------|
| User Name                | Password | Description |
| Edimax1                  | ····     | Edimax1     |
| Save Cancel Save & Apply |          |             |

| Edit User Registration List |                                                                 |  |
|-----------------------------|-----------------------------------------------------------------|--|
| User Name                   | Existing user name is displayed here and can be edited          |  |
|                             | according to your preference.                                   |  |
| Password                    | <b>assword</b> Enter or edit a password for the specified user. |  |
| Description                 | Displays current description of the user and can be edited.     |  |

| Delete     | Delete selected user from the user registration list. |  |
|------------|-------------------------------------------------------|--|
| Selected   |                                                       |  |
| Delete All | Delete all users from the user registration list.     |  |

#### <u>Import</u>

If you wish to import RADIUS accounts, press "Import". The following page is displayed below. Choose a file from a file and press "Upload" to import RADIUS accounts.

| upload RADI | US Accounts file | Choose File | No file chosen |  |
|-------------|------------------|-------------|----------------|--|
| Upload      | Cancel           |             |                |  |

#### <u>Export</u>

If you wish to export your current list of RADIUS accounts, press "Export". Your list will be saved in a format similar to the one below:

🗟 local\_radius\_users.csv

# X-5-3-4 Add/Edit RADIUS Group

When you add a RADIUS Group, it will be available for selection in NMS Settings  $\rightarrow$  Access Point access point Profile Settings & access point group Profile Group Settings (x-5-1).

| Group<br>Name    |                    |                        |            |
|------------------|--------------------|------------------------|------------|
| Description      |                    |                        |            |
| 2.4GHz<br>RADIUS | Primary : Disabled | Secondary : Disabled V |            |
| 5GHz<br>RADIUS   | Primary : Disabled | Secondary : Disabled V |            |
|                  | Search             | Match whole            | words      |
| Members          |                    | Username               | Password   |
|                  |                    | Edimax1                | Configured |
|                  | Add                | •                      | •••        |

| RADIUS Group Settings                                           |                                                        |  |  |
|-----------------------------------------------------------------|--------------------------------------------------------|--|--|
| Group Name Edit the RADIUS Group name.                          |                                                        |  |  |
| Description                                                     | Enter a description of the RADIUS Group for reference. |  |  |
| 2.4GHz                                                          | Enable/Disable primary & secondary RADIUS servers for  |  |  |
| RADIUS 2.4GHz.                                                  |                                                        |  |  |
| 5GHz Enable/Disable primary & secondary RADIUS servers for 5GHz |                                                        |  |  |
| RADIUS                                                          |                                                        |  |  |
| Members                                                         | nbers Add RADIUS user accounts to the RADIUS group.    |  |  |

## X-5-4 Access Control

MAC Access Control is a security feature that can help to prevent unauthorized users from connecting to your access point.

This function allows you to define a list of network devices permitted to connect to the access point. Devices are each identified by their unique MAC address. If a device not on the list of permitted MAC addresses attempts to connect to the access point, it will be denied.

The Access Control panel displays information about MAC Access Control & MAC Access Control Groups and Groups and allows you to add or edit MAC Access Control & MAC Access Control Group settings. When you add an Access Control Group, it will be available for selection in **NMS Settings**  $\rightarrow$  **Access Point** access point **Profile Settings** & access point group **Profile Group Settings** (x-5-1).

The **search** function can be used to locate a MAC address or MAC Access Control Group. Type in the search box and the list will update:

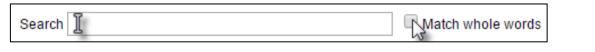

Make a selection using the check-boxes and click "**Edit**" or click "**Add**" to add a new MAC Address or MAC Access Control Group:

| MAC Acc | MAC Access Control (Max: 256 items) |                     |                     |            |               |  |  |
|---------|-------------------------------------|---------------------|---------------------|------------|---------------|--|--|
| Search  |                                     |                     | Match whole wor     | ds         |               |  |  |
|         | MAC Address                         |                     | De                  | scription  |               |  |  |
|         |                                     | Please add MAC Acce | ess Control setting |            |               |  |  |
| Add     | Add Delete Selected Delete All      |                     |                     |            |               |  |  |
| MAC Acc | MAC Access Control Group            |                     |                     |            |               |  |  |
| Search  | Search Match whole words            |                     |                     |            |               |  |  |
|         | Group Name                          | Policy              | Members             | Used AP    | Used AP Group |  |  |
|         |                                     |                     | No MAC Access Cor   | trol Group |               |  |  |
| Add     | Edit Clone Delete Selecte           | Delete All          |                     |            |               |  |  |

| Delete the selected entry(s) from the list. |                                    |
|---------------------------------------------|------------------------------------|
| Selected                                    |                                    |
| Delete All                                  | Delete all entries from the table. |

## X-5-4-1 Add/Edit MAC Access Control

Click "Add" to enter the page shown below:

| MAC Access Control        |                         |        |
|---------------------------|-------------------------|--------|
| Add MAC Address           |                         |        |
| Example: MAC1, MAC2, MAC3 |                         |        |
| Remain entries(256)       |                         |        |
|                           |                         |        |
| Add Reset                 | #                       |        |
| MAC Access Control List   |                         |        |
| MAC Address               | Description             | Delete |
| Ple                       | ease add MAC Addresses. |        |
| Save Cancel Save & Apply  |                         |        |

| Add MAC | Enter a MAC address of computer or network device manually      |  |
|---------|-----------------------------------------------------------------|--|
| Address | e.g. 'aa-bb-cc-dd-ee-ff' or enter multiple MAC addresses        |  |
|         | separated with commas, e.g.                                     |  |
|         | 'aa-bb-cc-dd-ee-ff,aa-bb-cc-dd-ee-gg'                           |  |
| Add     | Click "Add" to add the MAC address to the MAC address filtering |  |
|         | table.                                                          |  |
| Reset   | Clear all fields.                                               |  |

MAC address entries will be listed in the "MAC Address Filtering Table". Select an entry using the "Select" checkbox.

### X-5-4-2 Add/Edit/Clone MAC Access Control Group

When you add an Access Control Group, it will be available for selection in **NMS Settings**  $\rightarrow$  **Access Point** access point **Profile Settings** & access point group **Profile Group Settings** (x-5-1).

Click "Add" to enter the page shown below:

| MAC Filter Group Setting | s                       |                                      |             |  |
|--------------------------|-------------------------|--------------------------------------|-------------|--|
| Group Name               | Please enter a new grou | up name                              |             |  |
| Description              | Please enter a new grou | Please enter a new group description |             |  |
| Action                   | Blacklist 🔻             |                                      | _           |  |
|                          | Search                  | Match whole words                    |             |  |
| Members                  |                         | MAC Address                          | Description |  |
|                          |                         | AA:BB:CC:DD:EE:FF                    |             |  |
|                          |                         |                                      |             |  |
|                          |                         |                                      |             |  |
| Save Cancel Save &       | Apply                   |                                      |             |  |

| MAC Filter G                                                        | MAC Filter Group Settings                                       |  |  |  |
|---------------------------------------------------------------------|-----------------------------------------------------------------|--|--|--|
| Group                                                               | Edit the MAC Access Control Group name.                         |  |  |  |
| Name                                                                |                                                                 |  |  |  |
| Description                                                         | tion Enter a description of the MAC Access Control Group for    |  |  |  |
|                                                                     | reference.                                                      |  |  |  |
| Action Select "Blacklist" to deny access to specified MAC addresses |                                                                 |  |  |  |
|                                                                     | the group, and select "Whitelist" to permit access to specified |  |  |  |
|                                                                     | MAC address in the group.                                       |  |  |  |
| Members                                                             | Check the checkbox to add MAC addresses to the group.           |  |  |  |

## X-5-5 Guest Network

You can setup an additional "Guest" Wi-Fi network so guest users can enjoy Wi-Fi connectivity without accessing your primary networks. The "Guest" screen displays settings for your guest Wi-Fi network.

The Guest Network panel displays information about Guest Networks and Guest Network Groups and allows you to add or edit Guest Network and Guest Network Group settings. When you add a Guest Network Group, it will be available for selection in NMS Settings  $\rightarrow$  Access Point access point Profile Settings & access point group Profile Group Settings (x-5-1).

The **search** function can be used to locate a Guest Network or Guest Network Group. Type in the search box and the list will update:

| Search | ole words |
|--------|-----------|
|--------|-----------|

Make a selection using the check-boxes and click "**Edit**" or click "**Add**" to add a new Guest Network or Guest Network Group.

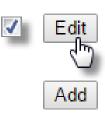

| Guest N | letwork                    |                                                                                                    |                               |                           |               |
|---------|----------------------------|----------------------------------------------------------------------------------------------------|-------------------------------|---------------------------|---------------|
| Search  |                            | Match wh                                                                                                    | ole words                     |                           |               |
|         | Name/ESSID                 | VLAN ID Authe                                                                                                    | ntication Encryption          | Additional Authentication |               |
|         |                            | Please add Guest Ne                                                                                                    | twork setting                 |                           |               |
| Add     | Edit Clone Delete Selected | Delete All                                                                                                    |                               |                           |               |
| Guest N | letwork Group              |                                                                                                    |                               |                           |               |
| Search  |                            | Match where the second second seco | ole words                     |                           |               |
|         | Group Name                 | Guest Network members                                                                                                    | Guest Network member          | er list Used AP           | Used AP Group |
|         |                            | Ple                                                                                                    | ase add Guest Network Group s | etting                    |               |
| Add     | Edit Clone Delete Selected | Delete All                                                                                                    |                               |                           |               |

| Delete     | lete Delete the selected entry(s) from the list. |  |
|------------|--------------------------------------------------|--|
| Selected   |                                                  |  |
| Delete All | Delete all entries from the table.               |  |

# X-5-5-1 Add/Edit Guest Network

Click "Add" to enter the page shown below:

| Guest Netwo                                                                                               | rk Settings   |                           |         |          |
|----------------------------------------------------------------------------------------------------|---------------|---------------------------|---------|----------|
|                                                                                                    |               |                           |         |          |
| Name/ESSID                                                                                                |               |                           |         |          |
| Description                                                                                               |               |                           |         |          |
| VLAN ID                                                                                                   |               | 1                         |         |          |
| Broadcast S                                                                                               |               | Enable <                  |         |          |
| Wireless Clie                                                                                             | ent Isolation | STA Separator V           |         |          |
| 802.11k                                                                                                   |               | Disable ▼                 |         |          |
| Load Balanci                                                                                              | ing           | 50 /100                   |         |          |
| Authenticatio                                                                                             | on Method     | No Authentication         | 1       |          |
| Additional A                                                                                              |               |                           |         | •        |
|                                                                                                    |               |                           |         |          |
|                                                                                                    |               |                           |         |          |
|                                                                                                    |               |                           |         |          |
| Guest Access                                                                                              | s Policy      |                           |         |          |
| Guest Portal                                                                                              | Settings      |                           |         |          |
| Guest Portal                                                                                              |               | Disable 🔻                 |         |          |
|                                                                                                    |               |                           |         |          |
| Traffic Shapir                                                                                            | ng Settings   |                           |         |          |
| Traffic Shapi                                                                                             |               | Disable •                 |         |          |
| Downlink                                                                                                  | Ę             | 50 Mbps                   |         |          |
| Uplink                                                                                                    | Ę             | 50 Mbps                   |         |          |
| Layer 3-Filter                                                                                            | ing Settings  |                           |         |          |
| Rules                                                                                                    | Disable       | •                         |         |          |
|                                                                                                    | Туре          | IP Address                | Sub     | net Mask |
|                                                                                                    | Disable •     | 0.0.0.0                   | 0.0.0.0 |          |
|                                                                                                    | Disable •     | 0.0.0.0                   | 0.0.0.0 |          |
|                                                                                                    | Disable •     | 0.0.0.0                   | 0.0.0.0 |          |
|                                                                                                    | Disable •     | 0.0.0.0                   | 0.0.0.0 |          |
| Exceptions                                                                                                | Disable •     | 0.0.0.0                   | 0.0.0.0 |          |
|                                                                                                    | Disable •     | 0.0.0.0                   | 0.0.0.0 |          |
|                                                                                                    | Disable 1     | 0.0.0.0                   | 0.0.0.0 |          |
|                                                                                                    | Disable •     | 0.0.0.0                   | 0.0.0.0 |          |
|                                                                                                    | Disable •     |                           | 0.0.0.0 |          |
|                                                                                                    | Disable 1     |                           | 0.0.0.0 |          |
|                                                                                                    |               |                           |         |          |
|                                                                                                    |               |                           |         |          |
| Guest Netwo                                                                                               | rk Advance    | ed Settings               |         |          |
|                                                                                                    |               |                           |         |          |
|                                                                                                    |               | *This function will not v |         |          |
| Settings->Advanced->Date and Time->NTP Time Server) are enabled.         Schedule Group         Disable ▼ |               |                           |         |          |
|                                                                                                    |               |                           |         |          |
| Save Can                                                                                                  |               | 0.0.1                     |         |          |
|                                                                                                    | cel Save      | & Apply                   |         |          |

| Cuest Network Cettings                                                    |                                                                |  |  |  |
|---------------------------------------------------------------------------|----------------------------------------------------------------|--|--|--|
| Guest Network S                                                           |                                                                |  |  |  |
| Name/ESSID                                                                | Edit the Guest Network name (SSID).                            |  |  |  |
| Description                                                               | Enter a description of the Guest Network for reference e.g.    |  |  |  |
|                                                                           | 2 <sup>nd</sup> Floor Office HR.                               |  |  |  |
| VLAN ID                                                                   | Specify the VLAN ID.                                           |  |  |  |
| <b>Broadcast SSID</b> Enable or disable SSID broadcast. When enabled, the |                                                                |  |  |  |
|                                                                           | will be visible to clients as an available Wi-Fi network. When |  |  |  |
|                                                                           | disabled, the SSID will not be visible as an available Wi-Fi   |  |  |  |
|                                                                           | network to clients – clients must manually enter the SSID in   |  |  |  |
|                                                                           | order to connect. A hidden (disabled) SSID is typically more   |  |  |  |
|                                                                           | secure than a visible (enabled) SSID.                          |  |  |  |
| Wireless Client                                                           | Enable or disable wireless client isolation. Wireless client   |  |  |  |
| Isolation                                                                 | isolation prevents clients connected to the access point from  |  |  |  |
|                                                                           | communicating with each other and improves security.           |  |  |  |
|                                                                           | Typically, this function is useful for corporate environments  |  |  |  |
|                                                                           | or public hot spots and can prevent brute force attacks on     |  |  |  |
|                                                                           | clients' usernames and passwords.                              |  |  |  |
| 802.11k                                                                   | Enable / Disable to define and expose radio and network        |  |  |  |
|                                                                           | information (helps facilitate the management and               |  |  |  |
|                                                                           | maintenance of a mobile wireless LAN).                         |  |  |  |
| Load Balancing                                                            | Load balancing limits the number of wireless clients           |  |  |  |
|                                                                           | connected to an SSID. Set a load balancing value (maximum      |  |  |  |
|                                                                           | 100).                                                          |  |  |  |
| Authentication                                                            | Select an authentication method from the drop down menu.       |  |  |  |
| Method                                                                    |                                                                |  |  |  |
| Additional                                                                | Select an additional authentication method from the drop       |  |  |  |
| Authentication                                                            | down menu.                                                     |  |  |  |
| Authentitation                                                            |                                                                |  |  |  |

Various security options (wireless data encryption) are available. When data is encrypted, information transmitted wirelessly cannot be read by anyone who does not know the correct encryption key.

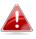

It is essential to configure wireless security in order to prevent unauthorised access to your network.

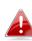

Select hard-to-guess passwords which may include combinations of numbers, letters and symbols, and change your passwords regularly. Please refer to x-6-2-3 or x-6-3-3 for more information on authentication and additional authentication types.

| Guest Access Po     | licy                                                           |
|---------------------|----------------------------------------------------------------|
| <b>Guest Portal</b> | Enable or disable guest portal for the guest network.          |
| Traffic Shaping     | Enable or disable traffic shaping for the guest network.       |
| Downlink            | Enter a downlink limit in MB.                                  |
| Uplink              | Enter an uplink limit in MB.                                   |
| Rules               | Enter IP addresses to be filtered according to the drop down   |
|                     | menu: "Allow all by Default", "Deny all by Default", "Internet |
|                     | Only" and "Disable"                                            |
| Exceptions          | After selecting the rule above, exceptions can be setup to     |
|                     | allow / deny guest access.                                     |

| Guest Network Advanced Settings |                          |  |  |
|---------------------------------|--------------------------|--|--|
| Schedule                        | Select a schedule group. |  |  |
| Group                           |                          |  |  |

| Clone | Select an entry and clone its settings. You will be taken to the |
|-------|------------------------------------------------------------------|
|       | add guest network settings page shown above. Enter / edit        |
|       | the fields and save your selection.                              |

### X-5-5-2 Add/Edit Guest Network Group

When you add a Guest Network Group, it will be available for selection in **NMS Settings**  $\rightarrow$  **Access Point** access point **Profile Settings** & access point group **Profile Group Settings** (x-5-1).

| Name        |                           |                      |                                                     |                                     |
|-------------|---------------------------|----------------------|-----------------------------------------------------|-------------------------------------|
| Description |                           |                      |                                                     |                                     |
| Members     | Search                    |                      | Match whole words                                   |                                     |
|             |                           | Name/ESSID           | VLAN ID                                             | Schedule Group                      |
|             |                           | EdimaxGuest          | Override 1                                          | Override Disable 🔻                  |
|             | *Schedule Gro<br>enabled. | up function will not | work until ( <u>NMS Settings-&gt;Advanced-&gt;C</u> | Date and Time->NTP Time Server) are |

| Guest Network Group Settings |                                                         |  |  |
|------------------------------|---------------------------------------------------------|--|--|
| Group Name                   | Edit the Guest Network Group name.                      |  |  |
| Description                  | Enter a description of the Guest Network for reference. |  |  |
| Members                      | Add SSIDs to the Guest Network group.                   |  |  |

| earch              |            |                    | • N               | atch whole words                |                 |               |                       |                  |                            |
|--------------------|------------|--------------------|-------------------|---------------------------------|-----------------|---------------|-----------------------|------------------|----------------------------|
|                    | Name       | Create Time        | Valid Pe          | iod Expiration Date             | Description     | Traffic Usage | Traffic<br>Limitation | Status           | Action                     |
|                    | aaa        | 2012/01/01 02:40:  | 05 Alway          | ;                               |                 | 0%            | Disabled              | 0                | 06                         |
|                    | test1      | 2017/08/28 18:47:  | 20 Alway          | ;                               |                 | 0%            | Disabled              | 0                | 06                         |
|                    | t2         | 2017/08/30 14:17:  | 26 Alway          | ;                               | t2              | 0%            | Disabled              | 0                | 06                         |
| Jser Gro           | Edit Clone | Delete Selected    | Delete All Expire | d Users Delete All              | Upload List Dow | nload List    |                       |                  |                            |
| Jser Gro<br>Search | oup        |                    |                   | atch whole words                |                 |               |                       |                  |                            |
| Jser Gro           | Gro        | Delete Selected    | · ·               |                                 |                 | Description   |                       | Role Ty<br>Defau | pe                         |
| Jser Gro           | Gro        | up Name            | User members      | atch whole words                |                 |               |                       | Role Ty          | <b>pe</b><br>It            |
| fser Gro           | Gro        | up Name<br>Default | User members<br>0 | atch whole words<br>User member |                 |               |                       | Role Ty<br>Defau | <b>pe</b><br>It<br>nanager |

#### **User Panel**

Press "Add" to add a new user, or "Edit" to edit an existing user, or "Clone" to clone an existing user's settings. For the 3 options specified above, enter the fields below:

| User Settings           |                               |
|-------------------------|-------------------------------|
|                         |                               |
| Name                    |                               |
| Description             |                               |
| Password                |                               |
| Confirm Password        |                               |
| User Group              | Default <b>T</b>              |
|                         |                               |
| Usage Traffic Managemer | ıt                            |
| Maximum Usage Traffic   | ■ Enable 100 MB ▼ (Max: 1 TB) |
| Apply Cancel            |                               |

Press "Save" to save the above actions, or "Cancel" to forfeit the changes. Check the checkbox of the user(s) you wish to delete and press "Delete Selected" to delete (multiple selections possible).

Press "Delete All Expired Users" to delete the expired users.

Press "Delete All" to delete all users.

Use "Upload List" to upload a user list.

Use "Download List" to download existing list for possible future reference.

#### User Group Panel

Click "Add" to add a new user group, or "Edit" to edit an existing user group, or "Clone" to clone an existing user group's settings. For the 3 options specified above, enter the fields below:

| User Group Se | ettings |                         |             |
|---------------|---------|-------------------------|-------------|
| Name          |         |                         |             |
| Description   |         |                         |             |
| Role Type     | Default | T                       |             |
|               | Search  | Match whole             | words       |
| Members       | Name    | User Group              | Description |
|               |         | Please add User setting | g           |
|               |         |                         |             |
|               |         |                         |             |
| Apply Car     | ncel    |                         |             |

Press "Save" to save the above actions, or "Cancel" to forfeit the changes. Check the checkbox of the user group(s) you wish to delete and press "Delete Selected" to delete (multiple selections possible).

Press "Delete All" to delete all user groups.

## X-5-7 Guest Portal

A guest portal is a web page which is displayed to newly connected users before they are granted broader access to network resources.

| Guest Portal                    |                |                                 |                    |  |  |
|---------------------------------|----------------|---------------------------------|--------------------|--|--|
| Search                          |                | Match whole words               |                    |  |  |
| Name                            |                | Guest Portal Type               | Used Guest Network |  |  |
|                                 |                | Please add Guest Portal setting |                    |  |  |
| Add Edit Delete Se              | Delete All     |                                 |                    |  |  |
| Guest Portal Settings           |                |                                 |                    |  |  |
| Idle Timeout                    | 5 • minutes    |                                 |                    |  |  |
| Login Password Retry<br>Lockout | 5 (1-30 times) |                                 |                    |  |  |
| Save Save & Apply               |                |                                 |                    |  |  |

Check the checkbox of the portal(s) you wish to delete and press "Delete Selected" to delete (multiple selections possible). Press "Delete All" to delete all portals.

| Guest Portal Settings |                                                                   |  |  |
|-----------------------|-------------------------------------------------------------------|--|--|
| Idle Timeout          | Idle Timeout Select an idle timeout time from the drop down menu. |  |  |
| Login                 | Enter a number (between 1 and 30) for the number of login         |  |  |
| Password              | password retry. If login password has been entered                |  |  |
| Retry Lockout         | incorrectly for the number entered here, it will be locked.       |  |  |

#### Add / Edit

Enter the fields according to the selected "Guest Portal Type" below:

| Dynamic Users           | • |
|-------------------------|---|
| Free                    |   |
| Service Level Agreement |   |
| Static Users            |   |
| Dynamic Users           |   |
| External Captive Portal |   |

Press "Save & Apply" to save the above actions, or "Cancel" to forfeit the changes.

# X-5-7-1 Free Guest Portal Type

| Guest Portal Settings |                           |
|-----------------------|---------------------------|
| Name                  | portal1                   |
| Description           | portl1                    |
| Guest Portal Type     | Free •                    |
| Landing Page          | ● Promotion URL http:// ▼ |
|                       |                           |
| Save & Apply Cancel   |                           |

| Guest Portal Settings |                                                       |
|-----------------------|-------------------------------------------------------|
| Name                  | Enter / edit portal name.                             |
| Description           | Enter / edit description of the portal for reference. |
| Landing Page          | Enter a "Promotion URL".                              |

# X-5-7-2 User Level Agreement Guest Portal Type

| Guest Portal Settings                                                                                                    |                              |  |
|----------------------------------------------------------------------------------------------------|------------------------------|--|
|                                                                                                    |                              |  |
| Name                                                                                                    | portal1                      |  |
| Description                                                                                                    | porti1                       |  |
| Guest Portal Type                                                                                                    | Service Level Agreement      |  |
| Landing Page                                                                                                    | Redirect to the original URL |  |
|                                                                                                    | Promotion URL http://        |  |
| Default Language                                                                                                    | Global (English)             |  |
| Guest Portal Customization                                                                                                    |                              |  |
| Levin Portel                                                                                                    |                              |  |
|                                                                                                    |                              |  |
| <section-header><section-header><section-header><section-header><section-header><section-header><section-header><section-header><section-header><section-header><section-header><section-header></section-header></section-header></section-header></section-header></section-header></section-header></section-header></section-header></section-header></section-header></section-header></section-header> |                              |  |

| Guest Portal Settings |                                                             |
|-----------------------|-------------------------------------------------------------|
| Name                  | Enter / edit portal name.                                   |
| Description           | Enter / edit description of the portal for reference.       |
| Landing Page          | Select between "Redirect to the original URL" or "Promotion |
|                       | URL" (enter the promotion URL).                             |
| Default               | Choose a default language.                                  |
| Language              |                                                             |

For Login Portal, click "Edit" and see below to edit the login portal.

# X-5-7-3 Static Users Guest Portal Type

| Guest Portal Settings     |                                                                                                    |  |
|---------------------------|----------------------------------------------------------------------------------------------------|--|
|                           |                                                                                                    |  |
| Name                      | portal1                                                                                               |  |
| Description               | portl1                                                                                                |  |
| Guest Portal Type         | Static Users                                                                                          |  |
| Authentication Server     | Local Database                                                                                        |  |
| Authentication User Group | 111 •                                                                                                 |  |
| Landing Page              | <ul> <li>Redirect to the original URL</li> <li>Promotion URL <a href="http://">http://</a></li> </ul> |  |
| Default Language          | Global (English)                                                                                      |  |
| Login Portal Edit         |                                                                                                    |  |
|                           |                                                                                                    |  |
|                           | Captive Portal Login                                                                                  |  |
| Login page preview        | Global (English) • User Name                                                                          |  |
|                           | Password                                                                                              |  |
|                           | Login<br>Remember Me                                                                                  |  |
|                           | Accept <u>Terms of use</u>                                                                            |  |
|                           |                                                                                                    |  |

| Guest Portal Settings |                                                       |
|-----------------------|-------------------------------------------------------|
| Name                  | Enter / edit portal name.                             |
| Description           | Enter / edit description of the portal for reference. |
| Authentication        | Select an authentication server.                      |
| Server                |                                                       |
| Authentication        | Select an authentication user group.                  |
| User Group            |                                                       |

| Landing Page | Select between "Redirect to the original URL" or "Promotion |
|--------------|-------------------------------------------------------------|
|              | URL" (enter the promotion URL).                             |
| Default      | Choose a default language.                                  |
| Language     |                                                             |

For Login Portal, click "Edit" and see below to edit the login portal.

# X-5-7-4 Dynamic Users Guest Portal Type

| Name portal1   Description port11   Quest Fortal Type Dynamic Users   Authentication User Group 111   Landing Page Promotion URL   Promotion URL Promotion URL   Default Language Ciclobal (English)      Fortal Cettors   Buser Group Test   Generation URL Map/192.168.2.3/fondidesk.html   Guest Account Creation Preplace expined user, when user table is full   Printour Message Edit   Login Portal   Edit Captive Portal Login   Login page preview Captive Portal Login   Login page preview Captive Portal Login   Login page preview Login                                                                                                    | Guest Portal Settings      |                            |
|----------------------------------------------------------------------------------------------------|----------------------------|----------------------------|
| Description portI1   Guest Forcial Type Dynamic Users   Authentication Server Local Database •   Authentication User Group 111   anding Page Promotion URL http:// •   Default Language Global (English) •   Fond Desk Settings   User Group 1651 •   Generation URL http:// 162 168 2.3/montides. html   Guest Acount Creation Replace expired user, when user table is full   Printout Message Edit   Notification Method Pinntout   Capital Castomization   Capital Castomization Capitre Portal Login   User Around Castomization Capitre Portal Login   User Name Capitre Portal Login   User Name Capitre Portal Login   User Name Resember Me                                                                                                    | News                       | portal1                    |
| Guest Portal Type       Dynamic Users         Authentication Sever       Local Database •         Authentication User Group       I11         Landing Page                                                                                                    |                            |                            |
| Authentication Server Local Database  Authentication User Group III1  Promotion URL [http://  Promotion URL [http://  Promotio |                            |                            |
| Authentication User Group 111    Redirect to the original URL   Promotion URL http://    Promotion URL http://    Promotion URL http://    Promotion URL http://    Promotion URL http://    Promotion URL http://    Promotion USE Settings   Front Desk Settings   User Group Itest    Redirece or produce or produce or prod |                            |                            |
| Landing Page  Promotion URL http:///  Promotion URL http:/// Default Language  Global (English)  Generation URL http:/// Generation URL http:/// Generation URL Http:/// Generation URL Http://// Generation URL Http:/// Generation URL Http://// Generation URL Http:/// Generation URL Http:/// Gen |                            |                            |
| Landing Page Promotion URL http://  Default Language Global (English)  Front Desk Setting:  User Group Itest  Generation URL Generation URL Generation URL Court Action Propose expired user, when user table is full Printout Message Edit Notification Method Printout  Court Portal Edit  Login Portal Edit Login page preview User Name Password Egin Password Password | Authentication User Group  |                            |
| Default Language                                                                                                    |                            |                            |
| Froat Desk Settings         User Group         Generation URL         Generation URL         Generation URL         Generation URL         Generation URL         Generation URL         Generation URL         Generation URL         Generation Webod         Printout Message       Edit         Notification Method         Colspan="2">Generation Method         Colspan="2">Generation Customization         Generation Customization         Colspan="2">Generation Customization         Colspan="2">Colspan="2">Generation Customization         Colspan="2">Generation Customization         Colspan="2">Generation Customization         Colspan="2">Generation Customization         Colspan="2">Customization         Colspan="2">Customization         Customization         Customization         Customization         Customization         Customization         Customization         Customization                                                                                                    | Landing Page               | Promotion URL http:// *    |
| Froat Desk Settings         User Group         Generation URL         Generation URL         Generation URL         Generation URL         Generation URL         Generation URL         Generation URL         Generation URL         Generation Webod         Printout Message       Edit         Notification Method         Colspan="2">Generation Method         Colspan="2">Generation Customization         Generation Customization         Colspan="2">Generation Customization         Colspan="2">Colspan="2">Generation Customization         Colspan="2">Generation Customization         Colspan="2">Generation Customization         Colspan="2">Generation Customization         Colspan="2">Customization         Colspan="2">Customization         Customization         Customization         Customization         Customization         Customization         Customization         Customization                                                                                                    | Default Learning           | Clabal (English)           |
| User Group       Lest         Generation URL       http://192.188.2.3/fonddesk.html         Guest Account Creation                                                                                                    | Default Language           |                            |
| User Group       Test         Generation URL       http://192.188.2.3/fonddesk.html         Guest Account Creation       Replace expired user, when user table is full         Printout Message       Edit         Notification Method       Printout                                                                                                    |                            |                            |
| Generation URL http://192.168.2.3/fontdesk.html   Guest Account Creation Replace expired user, when user table is full   Printout Message Edit   Notification Method Printout                                                                                                    | Front Desk Settings        |                            |
| Generation URL http://192.168.2.3/fontdesk.html   Guest Account Creation Replace expired user, when user table is full   Printout Message Edit   Notification Method Printout                                                                                                    | User Group                 | tect V                     |
| Guest Account Creation Replace expired user, when user table is full   Printout Message Edit     Notification Method Printout     Gest Portal Customization     Login Portal     Edit     User Name     Password     User Name     Password                                                                                                    |                            |                            |
| Printout Message Edit   Notification Method Printout     Cest Portal Castomization     Login Portal     Edit     User Name     Password     Password     Login     Password     Password     Login                                                                                                    |                            |                            |
| Guest Portal Customization         Login Portal       Edit         Login page preview       Captive Portal Login         User Name       Password         Password       Capin         Login       Remember Me                                                                                                    | Printout Message           |                            |
| Guest Portal Customization         Login Portal       Edit         Login page preview       Captive Portal Login         User Name       Password         Password       Capin         Login       Remember Me                                                                                                    | Notification Method        | Printout                   |
| Login Portal       Edit         Login page preview       Image: Captive Portal Login         User Name       Image: Captive Portal         Password       Image: Captive Portal         Image: Captive Portal Login       Image: Captive Portal         Image: Captive Portal Login       Image: Captive Portal         Image: Captive Portal Login       Image: Captive Portal Login         Image: Captive Portal Login       Image: Captive Portal Login         Image: Captive Portal Login       Image: Captive Portal Login         Image: Captive Portal Login       Image: Captive Portal Login         Image: Captive Portal Login       Image: Captive Portal Login         Image: Captive Portal Login       Image: Captive Portal Login         Image: Captive Portal Login       Image: Captive Portal Login         Image: Captive Portal Login       Image: Captive Portal Login         Image: Captive Portal Login       Image: Captive Portal Login         Image: Captive Portal Login       Image: Captive Portal Login         Image: Captive Portal Login       Image: Captive Portal Login         Image: Captive Portal Login       Image: Captive Portal Login         Image: Captive Portal Login       Image: Captive Portal Login         Image: Captive Portal Login       Image: Captive Portal Login         Image: Captive Portal L                                                                                                    |                            |                            |
| Login page preview Login value Login page preview Login value Login Login Login Remember Me                                                                                                    | Guest Portal Customization |                            |
| Login page preview     Circle Portal Login     Circle (English)     User Name     Password     Login   • Remember Me                                                                                                    | Login Portal Edit          |                            |
| Login page preview User Name Password Login VRemember Me                                                                                                    |                            |                            |
| User Name Password Login Remember Me                                                                                                    | Login page preview         | NETWORKING PEOPLE TOGETHER |
| Login                                                                                                    |                            | User Name                  |
| Login                                                                                                    |                            | Password                   |
| ⊮ Remember Me                                                                                                    |                            |                            |
| ⊮ Remember Me                                                                                                    |                            |                            |
|                                                                                                    |                            |                            |
| Accept <u>lerms of use</u>                                                                                                    |                            |                            |
|                                                                                                    |                            | Accept <u>lerms of use</u> |
|                                                                                                    |                            |                            |

| Guest Portal Settings |                                                             |
|-----------------------|-------------------------------------------------------------|
| Name                  | Enter / edit portal name.                                   |
| Description           | Enter / edit description of the portal for reference.       |
| Authentication        | Select an authentication server.                            |
| Server                |                                                             |
| Authentication        | Select an authentication user group.                        |
| User Group            |                                                             |
| Landing Page          | Select between "Redirect to the original URL" or "Promotion |
|                       | URL" (enter the promotion URL).                             |
| Default               | Choose a default language.                                  |
| Language              |                                                             |

| Front Desk Settings  |                                                               |
|----------------------|---------------------------------------------------------------|
| User Group           | Select a user group.                                          |
| Generation           | Go to this URL to create dynamic account (and password) for   |
| URL                  | a user.                                                       |
| <b>Guest Account</b> | Check / uncheck to enable / disable "Replace expired user     |
| Creation             | when user table is full".                                     |
| Printout             | Click "Edit" to edit printout message, please see below.      |
| Message              |                                                               |
| Notification         | Check / uncheck to enable / disable notification by printout. |
| Method               |                                                               |

Е

| Definition Table                                                       |                                             |
|------------------------------------------------------------------------|---------------------------------------------|
| Symbol                                                                 | Description                                 |
| {SSID}                                                                 | The SSID for Guest Portal user              |
| {USERNAME}                                                             | The Name of Guest Portal user               |
| {PASSWORD}                                                             | The Password of Guest Portal user           |
| {EXPIRETIME}                                                           | The expire time of user account             |
| {CREATETIME}                                                           | The create time of user account             |
| (SN)                                                                   | The Serial number of user account           |
| * While printing the user data in Front Desk page, the "Symbol" will b | se replaced by the value in Users database. |
| Printout Content                                                       |                                             |
| Welcome!                                                               |                                             |
| EDIMAX Technology Co,. Ltd                                             |                                             |
| Guest Internet Service                                                 |                                             |
| SSID: {SSID}                                                           |                                             |
| Username: {USERNAME}                                                   |                                             |
| Password: {PASSWORD}                                                   |                                             |
| Expire Time: {EXPIRETIME}                                              |                                             |
| Create Time: {CREATETIME}                                              |                                             |
| S/N: {SN}                                                              |                                             |
| Thank you very much !                                                  |                                             |
|                                                                        |                                             |
|                                                                        |                                             |
|                                                                        |                                             |
|                                                                        |                                             |
|                                                                        |                                             |
|                                                                        |                                             |
|                                                                        |                                             |
|                                                                        |                                             |
|                                                                        |                                             |
|                                                                        |                                             |
|                                                                        |                                             |
|                                                                        |                                             |
| Preview Confirm Cancel                                                 |                                             |

Click "Preview" to preview the printout, "Confirm" to confirm the message, or "Cancel" to cancel the changes.

For **Login Portal**, click "Edit" and see below to edit the login portal.

# X-5-7-5 External Captive Portal Guest Portal Type

| Guest Portal Settings |                                                                                                    |      |
|-----------------------|----------------------------------------------------------------------------------------------------|------|
|                       |                                                                                                    |      |
| Name                  |                                                                                                    |      |
| Description           |                                                                                                    |      |
| Guest Portal Type     | External Captive Portal <ul> <li>The second second sec</li></ul> |      |
| Landing Page          | <ul> <li>Use external redirect URL</li> <li>Promotion URL http:// </li> </ul>                                                                                                    |      |
| External Settings     | Autheritication Tout T                                                                                                    |      |
| External Type         | Authentication Text                                                                                                    |      |
| Login URL             | http://<br>172.217.27.132<br>Resolve                                                                                                    |      |
|                       |                                                                                                    | (16- |
| Authentication Text   | 32Characters)<br>To know how to use Authentication Text. Please, <u>Click me</u> .                                                                                                    | (10- |

| Guest Portal Settings |                                                          |
|-----------------------|----------------------------------------------------------|
| Name                  | Enter / edit portal name.                                |
| Description           | Enter / edit description of the portal for reference.    |
| Landing Page          | Select between "Use external redirect URL" or "Promotion |
|                       | URL" (enter the promotion URL).                          |

| External Settings | 5                             |
|-------------------|-------------------------------|
| Login URL         | Enter / edit a login URL.     |
| Authentication    | Enter an authentication text. |
| Text              | Click "Click me" for help.    |

# X-5-7-6 Editing "Login Portal"

| Login Portal Customization |                                                                                                    |
|----------------------------|----------------------------------------------------------------------------------------------------|
|                            |                                                                                                    |
| Header Image               | Choose File No file chosen                                                                                                    |
|                            | Size: 800x200 pixels                                                                                                    |
| Logo Image                 | Choose File No file chosen                                                                                                    |
| Title Message              | Captive Portal Login                                                                                                    |
| Background Color           | FFFFF                                                                                                    |
| Terms of use               | Accept by Default<br>Terms and Conditions of Use<br>Please read these terms and conditions of use ("Terms<br>and Conditions") carefully before accessing and<br>browsing this web site ("Web Site"). You can use this<br>web site only if you agree to and accept the Terms and<br>Conditions without limitation or reservation.<br>We may at our sole and exclusive discretion, change,<br>alter, modify, add, and/or remove portions of the Terms<br>and Conditions at any time by updating the contents of<br>this page. You are requested to visit this page and<br>check the then effective Terms and Conditions<br>periodically. |
| Preview Confirm Cancel     |                                                                                                    |

| Header Image  | Click "Choose File" to select a file as the header image.   |
|---------------|-------------------------------------------------------------|
| Logo Image    | Click "Choose File" to select a file as the logo image.     |
|               | (Only for Static and Dynamic users guest portal type)       |
| Title Message | Enter / edit a title message.                               |
|               | (Only for Static and Dynamic users guest portal type)       |
| Background    | Click on the field where color selection will be available. |
| Color         | Select a desired color.                                     |

|              | FFFFF                                 |
|--------------|---------------------------------------|
|              |                                       |
|              |                                       |
|              |                                       |
|              |                                       |
| Terms of use | Enter / edit the terms of use message |

Click "Preview" to preview the printout, "Confirm" to confirm the message, or "Cancel" to cancel the changes.

### X-5-8 Zone Edit

Zone Edit displays information about zones for use with the Zone Plan feature and allows you to add or edit zones.

The **search** function can be used to find existing zones. Type in the search box and the list will update:

| Search | Match whole words |
|--------|-------------------|
|        |                   |

Add

Make a selection using the check-boxes and click "Edit" or click "Add" to add a new zone.

| Zone Edit | t i i i i i i i i i i i i i i i i i i i |                              |                          |                     |
|-----------|-----------------------------------------|------------------------------|--------------------------|---------------------|
| Search    |                                         | Mate                         | h whole words            |                     |
|           |                                         |                              | 655360 bytes Available ( | 655360 bytes Total) |
|           | Name/Location                           | Мар                          | Map Size                 | Number of APs       |
|           | F                                       | Please add Zone Edit setting |                          |                     |
| Add       | Edit Clone Delete Selected D            | elete All                    |                          |                     |

# Add/Edit Zone

| Map Image File     | Choo   | se File No file chosen        |                                |                  |        |
|--------------------|--------|-------------------------------|--------------------------------|------------------|--------|
| Upload             | *      |                               |                                |                  |        |
| iember(s) Settings |        |                               |                                |                  |        |
|                    | -J     |                               |                                |                  |        |
| ember(s) Settings  |        |                               |                                |                  |        |
| ember(s) Settings  | Search |                               | Match whole words              |                  |        |
| ember(s) Settings  | Search | MAC Address                   | Match whole words  Device Name | Model            | Status |
| iember(s) Settings | Search | MAC Address<br>System Default |                                | Model            | Status |
| ember(s) Settings  |        |                               |                                | Model<br>WAP1200 | Status |
| ember(s) Settings  |        | System Default                | Device Name                    |                  |        |

| Upload Zone Ima | age                                                           |
|-----------------|---------------------------------------------------------------|
| Choose File     | Click to locate an image file to be displayed as a map in the |
|                 | Zone Plan feature. Typically a floor plan image is useful.    |

| Member(s) Setti | ng                                                          |
|-----------------|-------------------------------------------------------------|
| Name/Location   | Name the location or simply enter the name of the location. |
| Description     | Enter a description of the zone/location for reference.     |
| Members         | Assign access points to the specified zone/location for use |
|                 | with the Zone Plan feature.                                 |

### X-5-9 Schedule

Setup schedule start time/end time in Active WLAN Schedule Settings or Guest Network Advanced Settings.

| Schedul                           | e                                   |                   |                      |      |  |
|-----------------------------------|-------------------------------------|-------------------|----------------------|------|--|
| Search                            |                                     | Match v           | whole words          |      |  |
|                                   | Name                                | Description       | Day of week          | Time |  |
|                                   |                                     | Please add Schedu | Ile setting          |      |  |
| Add                               | Add Edit Delete Selected Delete All |                   |                      |      |  |
| Schedul                           | e Groups                            |                   |                      |      |  |
| Search                            |                                     | Match v           | whole words          |      |  |
|                                   | Group Name                          | Schedule members  | Schedule member list |      |  |
| Please add Schedule group setting |                                     |                   |                      |      |  |
| Add                               | Edit Delete Selected Delete         | All               |                      |      |  |

Check the checkbox of the schedules(s) you wish to delete and press "Delete Selected" to delete (multiple selections possible).

Press "Delete All" to delete all schedules.

## Add / Edit

| Name        | Office Schedule |      |      |      |      |      |
|-------------|-----------------|------|------|------|------|------|
| Description |                 |      |      |      |      |      |
| Sun.        | Mon.            | Tue. | Wed. | Thu. | Fri. | Sat. |
|             |                 |      |      |      |      |      |

### X-5-10 Smart Roaming

Smart roaming permits continuous connectivity on wireless devices that are moving. The handoffs from one station to another are fast and secure, and are managed seamlessly.

| Roaming Groups |                            |                       |                       |                |  |  |
|----------------|----------------------------|-----------------------|-----------------------|----------------|--|--|
|                | Group Name                 | Used WLAN/GUEST SSID  | Used WLAN/GUEST Group | Used AP Number |  |  |
|                |                            | Please add Roaming Gr | oup setting           |                |  |  |
| Add Edi        | t Delete Selected Delete A | П                     |                       |                |  |  |
| Add / E        | dit                        |                       |                       |                |  |  |

| Roaming Group Settings |                                   |  |
|------------------------|-----------------------------------|--|
| Name                   |                                   |  |
| Description            |                                   |  |
| Mobility Domain        |                                   |  |
| Encryption Key         |                                   |  |
| Over the DS            | Enable Disable                    |  |
| SSID Type              | • WLAN GUEST                      |  |
| GUEST SSID             | GUEST Group: 1234 ▼ GUEST: None ▼ |  |
| WLAN SSID              | WLAN Group: group1 ▼ WLAN: None ▼ |  |
| Save Cancel Save &     | Apply                             |  |

| Roaming Group Settings |                                                          |  |
|------------------------|----------------------------------------------------------|--|
| Name                   | Enter / edit the name of roaming group.                  |  |
| Description            | Enter / edit a description for reference.                |  |
| Mobility               | Enter / edit a mobility domain.                          |  |
| Domain                 |                                                          |  |
| <b>Encryption Key</b>  | Enter / edit an encryption key.                          |  |
| Over the DS            | Check to enable / disable this function.                 |  |
| SSID Type              | Select the SSID type.                                    |  |
| Guest SSID             | Select the Guest Group from the drop down menu. Select a |  |
|                        | Guest from the drop down menu.                           |  |
| WLAN SSID              | Select the WLAN Group from the down down menu. Select a  |  |
|                        | WLAN from the drop down menu.                            |  |

## X-5-11 Device Monitoring

This page monitors the device's status (alive or not alive) after you set the Device IP.

| Device Monitoring                                                                 |           |  |                   |        |  |  |
|-----------------------------------------------------------------------------------|-----------|--|-------------------|--------|--|--|
| Search                                                                            |           |  | Match whole words |        |  |  |
|                                                                                   | Device IP |  | Description       | Status |  |  |
| Please add devices                                                                |           |  |                   |        |  |  |
| Add         Edit         Delete Selected         Delete All         Email Setting |           |  |                   |        |  |  |

## Add / Edit

| Device Monitoring |             |        |  |  |  |  |
|-------------------|-------------|--------|--|--|--|--|
| Add IP Address    |             |        |  |  |  |  |
|                   |             |        |  |  |  |  |
| Add Reset         |             |        |  |  |  |  |
| Devices List      |             |        |  |  |  |  |
| Device IP         | Description | Delete |  |  |  |  |
| 192.168.2.100     | cap300      |        |  |  |  |  |
| Apply Cancel      |             |        |  |  |  |  |

Enter an IP Address(es) and click "Add" to add the device(s). Click "Reset" to clear the field.

Press "Apply" to apply the above action or "Cancel" to forfeit the addition.

#### X-5-12 Firmware Upgrade

Firmware Upgrade allows you to upgrade firmware to Access Point Groups. First, upload the firmware file from a local disk or external FTP server: locate the file and click "Upload" or "Check". The table below will display the *Firmware Name, Firmware Version, NMS Version, Model and Size*.

Then click "Upgrade All" to upgrade all access points in the Array or select Access Point groups from the list using check-boxes and click "Upgrade Selected" to upgrade only selected access points.

|        | re Upgrade            |          |                      |                |         |               |        |                  |             |          |
|--------|-----------------------|----------|----------------------|----------------|---------|---------------|--------|------------------|-------------|----------|
| Updat  | te firmware from      |          | 🖲 Local 🛛 🔍 External | FTP Server     |         |               |        |                  |             |          |
| Firmw  | vare File             | (        | Choose File No file  | chosen         |         |               |        |                  |             |          |
| Timeo  | out                   | 1        | 150 Seconds          |                |         |               |        |                  |             |          |
| Uplo   | ad<br>Firmware Name   | F        | irmware Version      | NMS Version    | Model   | Size (bytes)  |        |                  |             |          |
| Access | Point Group           |          |                      |                |         |               |        |                  |             |          |
|        | Group Name            | Index    | MAC Address          | Device Name    | Model   | IP Address    | Status | Firmware Version | NMS Version | Progress |
|        | System Default (1)    |          |                      |                |         |               |        |                  |             |          |
|        |                       | 1        | 74:DA:38:1D:26:5A    | AP74DA381D265A | WAP1200 | 192.168.2.102 | 0      | 1.8.1            | 1.3.2.0     | 0%       |
|        | Wizard AP Group 2 (1) |          |                      |                | 1       |               |        |                  |             |          |
|        |                       | 1        | 74:DA:38:1D:26:4E    | AP74DA381D264E | WAP1200 | 192.168.2.101 | 0      | 1.8.1            | 1.3.2.0     | 0%       |
| Upgra  | de Selected Upg       | rade All | Refresh              |                |         |               |        |                  |             |          |

#### X-5-13 Advanced

#### X-5-13-1 System Security

Configure the NMS system login name and password.

| NMS Security Name                            | administrator    |                                                                                                  |
|----------------------------------------------|------------------|--------------------------------------------------------------------------------------------------|
| NMS Security Key                             | 1234567890123456 | (8~16 Characters)                                                                                |
| Sync NMS Security with Active<br>Managed APs |                  | curity Name and Key, please make sure all<br>ed; all other configuration update is complete, and |

Press "Apply" to apply the settings.

#### X-5-13-2 Date & Time

Configure the date & time settings of the AP Array. The date and time of the access points can be configured manually or can be synchronized with a time server.

| Date and Time Settings            |                                                                                                    |
|-----------------------------------|----------------------------------------------------------------------------------------------------|
| Local Time                        | 2012 ▼         Year         Jan ▼         Month         1 ▼         Day           0 ▼         Hours         00 ▼         Minutes         00 ▼         Seconds |
| Acquire Current Time from Your PC |                                                                                                    |
| NTP Time Server                   |                                                                                                    |
| Use NTP                           | Enable                                                                                                    |
| Auto Daylight Saving              | C Enable                                                                                                    |
| Server Name                       | User-Defined T                                                                                                    |
| Update Interval                   | 24 (Hours)                                                                                                    |
|                                   |                                                                                                    |
| Time Zone                         |                                                                                                    |
| Time Zone                         | (GMT+08:00) Taipei, Taiwan ▼                                                                                                    |
| Save Cancel Save & Apply          |                                                                                                    |

| Date and Time Settings |                                                              |
|------------------------|--------------------------------------------------------------|
| Local Time             | Set the access point's date and time manually using the drop |
|                        | down menus.                                                  |
| Acquire                | Click "Acquire Current Time from Your PC" to enter the       |
| <b>Current Time</b>    | required values automatically according to your computer's   |
| from your PC           | current time and date.                                       |

| NTP Time Server |                                                             |
|-----------------|-------------------------------------------------------------|
| Use NTP         | The access point also supports NTP (Network Time Protocol)  |
|                 | for automatic time and date setup.                          |
| Server Name     | Enter the host name or IP address of the time server if you |
|                 | wish.                                                       |
| Update          | Specify a frequency (in hours) for the access point to      |
| Interval        | update/synchronize with the NTP server.                     |

| Time Zone |                                                       |
|-----------|-------------------------------------------------------|
| Time Zone | Select the time zone of your country/ region. If your |
|           | country/region is not listed, please select another   |
|           | country/region whose time zone is the same as yours.  |

Press "Save" to save the above actions, "Cancel" to forfeit the changes, or "Save & Apply" to save and apply the above actions.

# X-5-13-3 Google Maps

Click on the link below the entry field and follow Google's instructions to obtain an API key. Enter the key into the entry field.

| Google Maps  |                                                                                                    |  |
|--------------|----------------------------------------------------------------------------------------------------|--|
| АРІ Кеу      | (Please go to <u>https://console.developers.google.com/flows/enableapi?</u><br>apiid=maps_backend&keyType=CLIENT_SIDE&reusekey=true to apply for<br>an API key.) |  |
| Apply Cancel |                                                                                                    |  |

Press "Apply" to apply the setting or "Cancel" to forfeit the change.

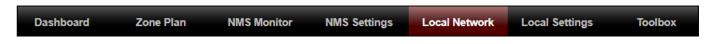

#### X-6-1 Network Settings

#### X-6-1-1 LAN-Side IP Address

The "LAN-side IP address" page allows you to configure your AP Controller on your Local Area Network (LAN). You can enable the access point to dynamically receive an IP address from your router's DHCP server or you can specify a static IP address for your access point, as well as configure DNS servers. You can also set your AP Controller as a DHCP server to assign IP addresses to other devices on your LAN.

#### The access point's default IP address is 192.168.2.2

# Disable other DHCP servers on the LAN if using AP Controllers DHCP Server.

| P Address Assignment  | Static IP Address V |  |
|-----------------------|---------------------|--|
| Address               | 192.168.2.2         |  |
| Subnet Mask           | 255.255.255.0       |  |
| Default Gateway       |                     |  |
| Primary DNS Address   | 0.0.0.0             |  |
| Secondary DNS Address | 0.0.0.0             |  |

| LAN-side IP Ac | ldress                                                           |
|----------------|------------------------------------------------------------------|
| IP Address     | Select "Static IP" to manually specify a static/fixed IP address |
| Assignment     | for your access point. Select "DHCP Client" for your access      |
|                | point to be assigned a dynamic IP address from your router's     |
|                | DHCP server, or select "DHCP Server" for your access point to    |

| act as a DHCP server and assign IP addresse | es on your LAN. |
|---------------------------------------------|-----------------|
|---------------------------------------------|-----------------|

| Static IP Addre                                                         | ess                                                              |
|-------------------------------------------------------------------------|------------------------------------------------------------------|
| IP Address                                                              | Specify the IP address here. This IP address will be assigned to |
|                                                                         | your access point and will replace the default IP address.       |
| Subnet Mask                                                             | Specify a subnet mask. The default value is 255.255.255.0        |
| <b>Default</b> For DHCP users, select "From DHCP" to get default gatewa |                                                                  |
| Gateway                                                                 | from your DHCP server or "User-Defined" to enter a gateway       |
|                                                                         | manually. For static IP users, the default value is blank.       |
| <b>Primary DNS</b> For static IP users, the default value is blank.     |                                                                  |
| Address                                                                 |                                                                  |
| Secondary                                                               | For static IP users, the default value is blank.                 |
| <b>DNS Address</b>                                                      |                                                                  |

| PAddress Assignment  | DHCP Client •       |
|----------------------|---------------------|
| Address              | 192.168.2.2         |
| ubnet Mask           | 255.255.255.0       |
| efault Gateway       | From DHCP V         |
| rimary DNS Address   | From DHCP • 0.0.0.0 |
| econdary DNS Address | From DHCP • 0.0.0.0 |
|                      |                     |

| DHCP Client        |                                                               |
|--------------------|---------------------------------------------------------------|
| IP Address         | When "DHCP Client" is selected this value cannot be modified. |
| Subnet Mask        | When "DHCP Client" is selected this value cannot be modified. |
| Default            | Select "From DHCP" or select "User-Defined" and enter a       |
| Gateway            | default gateway.                                              |
| Primary DNS        | Select "From DHCP" or select "User-Defined" and enter a       |
| Address            | primary DNS address.                                          |
| Secondary          | Select "From DHCP" or select "User-Defined" and enter a       |
| <b>DNS Address</b> | secondary DNS address.                                        |

| LAN-side IP A         |                   |                    |                 |
|-----------------------|-------------------|--------------------|-----------------|
| LAN-SIDE IP A         | udress            |                    |                 |
| IP Address Assi       | ignment           | DHCP Server        | T               |
| IP Address            |                   | 192.168.2.2        |                 |
| Subnet Mask           |                   | 255.255.255.0      |                 |
| IP Address Ran        | ge                | 192.168.2.120      | ~ 192.168.2.140 |
| Domain Name           |                   | setup.edimax.com   |                 |
| Lease Time            | Lease Time        |                    |                 |
| Default Gateway       | /                 |                    |                 |
| Primary DNS Ac        | ldress            | 0.0.0.0            |                 |
| Secondary DNS Address |                   | 0.0.0.0            |                 |
|                       |                   |                    |                 |
| DHCP Server S         | static IP Address |                    |                 |
|                       |                   |                    |                 |
| Index                 | MAC Address       | IP Address         | Action          |
| 1                     |                   |                    | Add             |
|                       |                   |                    |                 |
|                       |                   |                    |                 |
| DHCP Client L         | ist               |                    |                 |
| Index                 | MAC Address IP    | Address Lease Time |                 |
|                       | No DHCP Clier     |                    |                 |
|                       |                   |                    |                 |
|                       |                   |                    | Apply           |
|                       |                   |                    | Apply           |

| DHCP Server        |                                                                  |
|--------------------|------------------------------------------------------------------|
| IP Address         | Specify the IP address here. This IP address will be assigned to |
|                    | your access point and will replace the default IP address.       |
| Subnet Mask        | Specify a subnet mask. The default value is 255.255.255.0        |
| IP Address         | Enter the start and end IP address of the IP address range       |
| Range              | which your access point's DHCP server will assign to devices on  |
|                    | the network.                                                     |
| Domain             | Enter a domain name.                                             |
| Name               |                                                                  |
| Lease Time         | Select a lease time from the drop down menu. IP addresses will   |
|                    | be assigned for this period of time.                             |
| Default            | Enter a default gateway.                                         |
| Gateway            |                                                                  |
| Primary DNS        | Enter a primary DNS address.                                     |
| Address            |                                                                  |
| Secondary          | Enter a secondary DNS address.                                   |
| <b>DNS Address</b> |                                                                  |

Your access point's DHCP server can be configured to assign static (fixed) IP addresses to specified network devices, identified by their unique MAC address:

| DHCP Server S | Static IP Address                                            |
|---------------|--------------------------------------------------------------|
| MAC           | Enter the MAC address of the network device to be assigned a |
| Address       | static IP address.                                           |
| IP Address    | Specify the IP address to assign the device.                 |
| Add           | Click to assign the IP address to the device.                |

# X-6-1-2 LAN Port Settings

The "LAN Port" page allows you to configure the settings for your AP Controllers wired LAN (Ethernet) ports.

| Wired LAN Port | Enable           | Speed & Duplex | Flow Control     | 802.3az   |
|----------------|------------------|----------------|------------------|-----------|
| LAN1           | Enabled <b>•</b> | Auto 🔻         | Enabled <b>•</b> | Enabled • |
| LAN2           | Enabled <b>T</b> | Auto 🔻         | Enabled <b>▼</b> | Enabled • |

| Wired LAN    | Identifies LAN port 1 or 2.                                     |
|--------------|-----------------------------------------------------------------|
| Port         |                                                                 |
| Enable       | Enable/disable specified LAN port.                              |
| Speed &      | Select a speed & duplex type for specified LAN port, or use the |
| Duplex       | "Auto" value. LAN ports can operate up to 1000Mbps and          |
|              | full-duplex enables simultaneous data packets                   |
|              | transfer/receive.                                               |
| Flow Control | Enable/disable flow control. Flow control can pause new         |
|              | session request until current data processing is complete, in   |
|              | order to avoid device overloads under heavy traffic.            |
| 802.3az      | Enable/disable 802.3az. 802.3az is an Energy Efficient Ethernet |
|              | feature which disables unused interfaces to reduce power        |
|              | usage.                                                          |

"VLAN" (Virtual Local Area Network) enables you to configure VLAN settings. A VLAN is a local area network which maps workstations virtually instead of physically and allows you to group together or isolate users from each other. VLAN IDs in the range 1 – 4095 are supported.

| VLAN Interface                     |                 |         |
|------------------------------------|-----------------|---------|
| Wired LAN Port                     | VLAN Mode       | VLAN ID |
| LAN1                               | Untagged Port V | 1       |
| LAN2                               | Untagged Port   | 1       |
| Wireless 2.4GHz                    | VLAN Mode       | VLAN ID |
| SSID [WALL 1963 - 108.4_1]         | Untagged Port   |         |
| SSID (WAP 255-106CA, C, 2          | Untagged Port   | 1       |
| 2210 [mill] - 2004 [Million] of [d | Unlagged Port   | 1       |
| Wireless 5GHz                      | VLAN Mode       | VLAN ID |
| SSID [WAP1700 F1006A_A]            | Untagged Port   | 1       |
|                                    |                 |         |
| Management VLAN                    |                 |         |
|                                    |                 |         |
| VLAN ID                            | 1               |         |
|                                    |                 |         |
|                                    |                 | Apply   |

| VLAN Interface | VLAN Interface                                               |  |  |
|----------------|--------------------------------------------------------------|--|--|
| Wired LAN      | Identifies LAN port 1 or 2 and wireless SSIDs.               |  |  |
| Port/Wireless  |                                                              |  |  |
| VLAN Mode      | Select "Tagged Port" or "Untagged Port" for specified LAN    |  |  |
|                | interface.                                                   |  |  |
| VLAN ID        | Set a VLAN ID for specified interface, if "Untagged Port" is |  |  |
|                | selected.                                                    |  |  |

| Management V | 'LAN                                                       |
|--------------|------------------------------------------------------------|
| VLAN ID      | Specify the VLAN ID of the management VLAN. Only the hosts |
|              | belonging to the same VLAN can manage the device.          |

Press "Apply" to confirm the settings.

# X-6-2 2.4GHz 11bgn

The "2.4GHz 11bgn" menu allows you to view and configure information for your access point's 2.4GHz wireless network across five categories: Basic, Advanced, Security, WDS & Guest Network.

# X-6-2-1 Basic

The "Basic" screen displays basic settings for your access point's 2.4GHz Wi-Fi network (s).

| 2.4GHz Basic Settings |                                              |
|-----------------------|----------------------------------------------|
|                       |                                              |
| Wireless              | Enable 🖲 Disable                             |
| Band                  | 11b/g/n ▼                                    |
| Enable SSID number    | 2 🔻                                          |
| SSID1                 | VLAN ID 1                                    |
| SSID2                 | VLAN ID 1                                    |
|                       |                                              |
| Auto Channel          | Enable Disable                               |
| Auto Channel Range    | Ch 1 - 11 🔻                                  |
| Auto Channel Interval | One day 🔻                                    |
| Auto channel interval | Change channel even if clients are connected |
| Channel Bandwidth     | Auto 🔻                                       |
| BSS BasicRateSet      | all                                          |
| 1                     |                                              |
|                       | Apply Cancel                                 |

| Wireless    | Enable or disable the a  | ccess point's 2.4GHz       | wireless radio.      |
|-------------|--------------------------|----------------------------|----------------------|
|             | When disabled, no 2.40   | GHz SSIDs will be acti     | ve.                  |
| Band        | Wireless standard used   | I for the access point     |                      |
|             | Combinations of 802.1    | 1b, 802.11g & 802.11       | In can be selected.  |
| Enable SSID | Select how many SSIDs    | to enable for the 2.4      | IGHz frequency       |
| Number      | from the drop down m     | enu. A maximum of 2        | 16 can be enabled.   |
|             | Enable SSID number       | 1 🔻                        |                      |
|             | SSID1                    | 40 YO 10 YO 10 YO 10       | VLAN ID 1            |
|             |                          |                            |                      |
|             | Enable SSID number       | 3 🔻                        |                      |
|             | SSID1                    | an se an suite             | VLAN ID 1            |
|             | SSID2                    | 2                          | VLAN ID 1            |
|             | SSID3                    | <b>1 1 1 1 1 1 1 1 1 1</b> | VLAN ID 1            |
| SSID#       | Enter the SSID name fo   | r the specified SSID (     | up to 16). The SSID  |
|             | can consist of any com   | bination of up to 32 a     | alphanumeric         |
|             | characters.              |                            | •                    |
| VLAN ID     | Specify a VLAN ID for e  | ach SSID.                  |                      |
| Auto        | Enable/disable auto ch   | annel selection.           |                      |
| Channel     | Enable: Auto channel s   | election will automat      | tically set the      |
|             | wireless channel for th  |                            | ,                    |
|             |                          | •                          | 112 Inequency based  |
|             | on availability and pote |                            |                      |
|             | Disable: Select a chann  | el manually as showi       | n in the next table. |

| Auto         | Soloct a range to which auto channel selection can choose        |
|--------------|------------------------------------------------------------------|
|              | Select a range to which auto channel selection can choose        |
| Channel      | from.                                                            |
| Range        |                                                                  |
| Auto         | Select a time interval for how often the auto channel setting    |
| Channel      | will check/reassign the wireless channel.                        |
| Interval     | Check/uncheck the "Change channel even if clients are            |
|              | connected" box according to your preference.                     |
| Channel      | Select the channel bandwidth:                                    |
| Bandwidth    | 20MHz (lower performance but less interference); or              |
|              | 40MHz (higher performance but potentially higher                 |
|              | interference); or                                                |
|              | Auto (automatically select based on interference level).         |
| BSS          | Set a Basic Service Set (BSS) rate: this is a series of rates to |
| BasicRateSet | control communication frames for wireless clients.               |

When auto channel is disabled, configurable fields will change. Select a wireless channel manually:

| Auto Channel          | Enable Disable                               |  |
|-----------------------|----------------------------------------------|--|
| Auto Channel Range    | Ch 1 - 11 🔻                                  |  |
| Auto Channel Interval | One day 🔻                                    |  |
| Auto Chaimer Interval | Change channel even if clients are connected |  |
| Channel Bandwidth     | Auto 🔻                                       |  |
| BSS BasicRateSet      | all 🔹 🔻                                      |  |
|                       |                                              |  |
| Auto Channel          | Enable Disable                               |  |
| Channel               | Ch 11, 2462MHz 🔻                             |  |
| Channel Bandwidth     | Auto, +Ch 7 🔹                                |  |
| BSS BasicRateSet      | all 🔹                                        |  |

| Channel   | Select a wireless channel from 1 – 11.                   |
|-----------|----------------------------------------------------------|
| Channel   | Set the channel bandwidth:                               |
| Bandwidth | 20MHz (lower performance but less interference); or      |
|           | 40MHz (higher performance but potentially higher         |
|           | interference); or                                        |
|           | Auto (automatically select based on interference level). |

| BSS          | Set a Basic Service Set (BSS) rate: this is a series of rates to |
|--------------|------------------------------------------------------------------|
| BasicRateSet | control communication frames for wireless clients.               |

Press "Apply" to apply the configuration, or "Cancel" to forfeit the changes.

## X-6-2-2 Advanced

These settings are for experienced users only. Please do not change any of the values on this page unless you are already familiar with these functions.

| .4GHz Advanced Settings |                   |                    |
|-------------------------|-------------------|--------------------|
| Contention Slot         | Short ▼           |                    |
| Preamble Type           | Short V           |                    |
| Guard Interval          | Short GI V        |                    |
| 802.11g Protection      | Enable            | Disable            |
| 802.11n Protection      | Enable            | Disable            |
| DTIM Period             | 1                 | (1-255)            |
| RTS Threshold           | 2347              | (1-2347)           |
| Fragment Threshold      | 2346              | (256–2346)         |
| Multicast Rate          | Auto 🔻            |                    |
| Tx Power                | 100% 21dbm        | •                  |
| Beacon Interval         | 100               | (40-1000 ms)       |
| Station Idle Timeout    | 60                | (30-65535 seconds) |
| Airtime Fairness        | Disabled <b>•</b> | Edit SSID Rate     |

| Contention | Select "Short" or "Long" – this value is used for contention   |
|------------|----------------------------------------------------------------|
| Slot       | windows in WMM (see x-6-7 <b>WMM</b> ).                        |
| Preamble   | Set the wireless radio preamble type. The preamble type in     |
| Туре       | 802.11 based wireless communications defines the length of the |
|            | CRC (Cyclic Redundancy Check) block for communication          |
|            | between the access point and roaming wireless adapters. The    |
|            | default value is "Short Preamble".                             |
| Guard      | Set the guard interval. A shorter interval can improve         |
| Interval   | performance.                                                   |

Apply

Cancel

| 802.11gEnable/disable 802.11g protection, which increases reliabilitProtectionreduces bandwidth (clients will send Request to Send (RTS) t | .0    |
|----------------------------------------------------------------------------------------------------|-------|
|                                                                                                    |       |
|                                                                                                    | CTS), |
| access point, and access point will broadcast Clear to Send (                                                                              |       |
| before a packet is sent from client).                                                                                                    |       |
| 802.11n Enable/disable 802.11n protection, which increases reliabilit                                                                      | ;y    |
| <b>Protection</b> but reduces bandwidth (clients will send Request to Send (R <sup>-</sup>                                                 | TS)   |
| to access point, and access point will broadcast Clear to Sene                                                                             | d     |
| (CTS), before a packet is sent from client).                                                                                               |       |
| DTIM Set the DTIM (delivery traffic indication message) period val                                                                         | ue of |
| Period the wireless radio. The default value is 1.                                                                                         |       |
| <b>RTS</b> Set the RTS threshold of the wireless radio. The default value                                                                  | e is  |
| Threshold 2347.                                                                                                    |       |
| Fragment Set the fragment threshold of the wireless radio. The default                                                                     | t     |
| Threshold value is 2346.                                                                                                    |       |
| MulticastSet the transfer rate for multicast packets or use the "Auto"                                                                     |       |
| <b>Rate</b> setting. The range of the transfer rate is between 1Mbps to                                                                    |       |
| 54Mbps                                                                                                    |       |
| <b>Tx Power</b> Set the power output of the wireless radio. You may not req                                                                | uire  |
| 100% output power. Setting a lower power output may enha                                                                                   | ance  |
| security since access to your signal can be potentially prever                                                                             | nted  |
| from malicious/unknown users in distant areas.                                                                                             |       |
| Beacon Set the beacon interval of the wireless radio. The default val                                                                      | ue is |
| Interval 100.                                                                                                    |       |
| Station Set the interval for the access point to send keepalive messa                                                                      | ges   |
| idle to a wireless client to check if the station is still alive/active.                                                                   |       |
| timeout                                                                                                    |       |

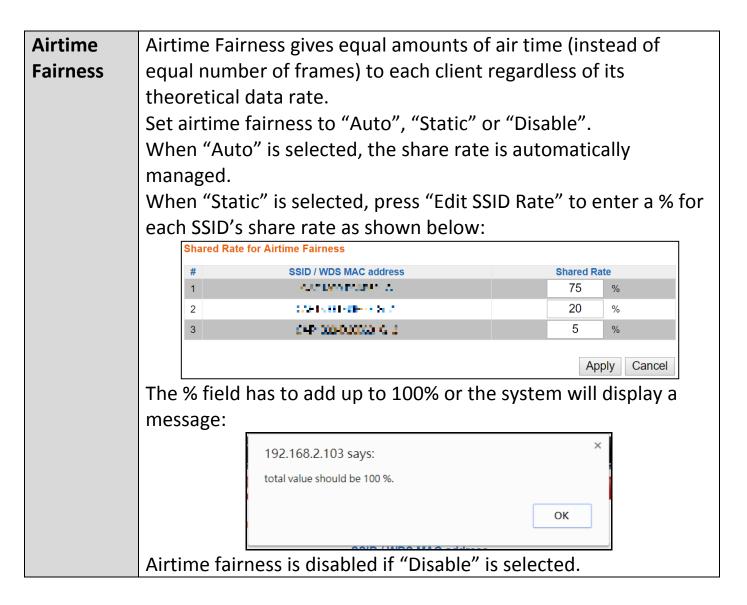

Press "Apply" to apply the configuration, or "Cancel" to forfeit the changes.

The access point provides various security options (wireless data encryption). When data is encrypted, information transmitted wirelessly cannot be read by anyone who does not know the correct encryption key.

#### It is essential to configure wireless security in order to prevent unauthorised access to your network.

| SSID                                               | CHT 2004C00CC0 CX                               |
|----------------------------------------------------|-------------------------------------------------|
| Broadcast SSID                                     | Enable V                                        |
| Wireless Client Isolation                          | Disable •                                       |
| 802.11k                                            | Disable ▼                                       |
| Load Balancing                                     | 100 /100                                        |
|                                                    |                                                 |
| Authentication Method                              | No Authentication <b>v</b>                      |
| Authentication Method<br>Additional Authentication | No Authentication  No additional authentication |
|                                                    | No additional authentication  • ettings         |
| Additional Authentication                          | No additional authentication                    |

| SSID Selection  | Select a SSID to configure its security settings.                 |
|-----------------|-------------------------------------------------------------------|
| Broadcast SSID  | Enable or disable SSID broadcast.                                 |
|                 | Enable: the SSID will be visible to clients as an available Wi-Fi |
|                 | network.                                                          |
|                 | Disable: the SSID will not be visible as an available Wi-Fi       |
|                 | network to clients – clients must manually enter the SSID in      |
|                 | order to connect. A hidden (disabled) SSID is typically more      |
|                 | secure than a visible (enabled) SSID.                             |
| Wireless Client | Enable or disable wireless client isolation.                      |
| Isolation       | Wireless client isolation prevents clients connected to the       |
|                 | access point from communicating with each other and               |
|                 | improves security. Typically, this function is useful for         |
|                 | corporate environments or public hot spots and can prevent        |
|                 | brute force attacks on clients' usernames and passwords.          |
| Load Balancing  | Load balancing limits the number of wireless clients              |
|                 | connected to an SSID. Set a load balancing value (maximum         |
|                 | 100).                                                             |
| Authentication  | Select an authentication method from the drop down menu           |
| Method          | and refer to the appropriate information below for your           |
|                 | method.                                                           |

## X-6-2-3-1 No Authentication / Additional Authentication

When "No Authentication" is selected in "Authentication Method", extra options are made available in the next line:

| Additional     | Select an additional authentication method from the drop  |
|----------------|-----------------------------------------------------------|
| Authentication | down menu or select "No additional authentication" for no |
|                | authentication, where no password/key is required to      |
|                | connect to the access point.                              |
|                | For other options, refer to the information below.        |

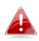

"No additional authentication" is not recommended as anyone can connect to your device's SSID. Additional wireless authentication methods can be applied to all authentication methods:

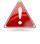

**WPS must be disabled to use additional authentication. See** X-6-4 WPS for WPS settings.

#### **MAC Address Filter**

Restrict wireless clients access based on MAC address specified in the MAC filter table.

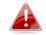

See X-6-6 MAC Filter to configure MAC filtering.

#### **MAC-RADIUS** Authentication

Restrict wireless clients access based on MAC address via a RADIUS server, or password authentication via a RADIUS server.

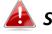

See X-6-5 RADIUS to configure RADIUS servers.

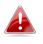

WPS must be disabled to use MAC-RADIUS authentication. See X-6-4 WPS for WPS settings.

| Additional Authentication | MAC RADIUS authentication                                               |  |  |
|---------------------------|-------------------------------------------------------------------------|--|--|
| MAC RADIUS Password       | <ul> <li>Use MAC address</li> <li>Use the following password</li> </ul> |  |  |

## **MAC Filter & MAC-RADIUS Authentication**

Restrict wireless clients access using both of the above MAC filtering & **RADIUS** authentication methods.

| Additional Authentication | MAC filter & MAC RADIUS authentication ▼                                |  |
|---------------------------|-------------------------------------------------------------------------|--|
| MAC RADIUS Password       | <ul> <li>Use MAC address</li> <li>Use the following password</li> </ul> |  |

| MAC RADIUS | Select whether to use MAC address or password               |
|------------|-------------------------------------------------------------|
| Password   | authentication via RADIUS server. If you select "Use the    |
|            | following password", enter the password in the field below. |
|            | The password should match the "Shared Secret" used in x-6-5 |
|            | RADIUS.                                                     |

## WEP (Wired Equivalent Privacy) is a basic encryption type. When selected, a notice will pop-up as exemplified below:

WPS 2.0 will be disabled if WEP is used.

#### Below is a figure showing the configurable fields:

| Authentication Method | WEP 🔻                 |
|-----------------------|-----------------------|
| Key Length            | 64-bit 🔻              |
| Кеу Туре              | ASCII (5Characters) ▼ |
| Default Key           | Key 1 🔻               |
| Encryption Key 1      |                       |
| Encryption Key 2      |                       |
| Encryption Key 3      |                       |
| Encryption Key 4      |                       |

| Key Length            | Select 64-bit or 128-bit. 128-bit is more secure than 64-bit    |
|-----------------------|-----------------------------------------------------------------|
|                       | and is recommended.                                             |
| Кеу Туре              | Choose from "ASCII" (any alphanumerical character 0-9, a-z      |
|                       | and A-Z) or "Hex" (any characters from 0-9, a-f and A-F).       |
| Default Key           | Select which encryption key $(1 - 4 below)$ is the default key. |
|                       | For security purposes, you can set up to four keys (below)      |
|                       | and change which is the default key.                            |
| <b>Encryption Key</b> | Enter your encryption key/password according to the format      |
| 1-4                   | you selected above.                                             |

For a higher level of security, please consider using WPA encryption.

#### X-6-2-3-3 IEEE802.1x/EAP

Below is a figure showing the configurable fields:

| Authentication Method | IEEE802.1x/EAP ▼ |
|-----------------------|------------------|
| Key Length            | 64-bit 🔻         |

#### X-6-2-3-4 WPA-PSK

WPA-PSK is a secure wireless encryption type with strong data protection and user authentication, utilizing 128-bit encryption keys.

Below is a figure showing the configurable fields:

| Authentication Method | WPA-PSK V                 |
|-----------------------|---------------------------|
| 802.11r Fast Roaming  | Enable Disable            |
| WPA Туре              | WPA/WPA2 Mixed Mode-PSK < |
| Encryption Type       | TKIP/AES Mixed Mode ▼     |
| Key Renewal Interval  | 60 minute(s)              |
| Pre-shared Key Type   | Passphrase •              |
| Pre-shared Key        |                           |

#### Fast Roaming Settings will also be shown:

| 802.11r Fast Transition Roaming Settings |                 |
|------------------------------------------|-----------------|
|                                          |                 |
| mobility_domain                          |                 |
| Encryption Key                           |                 |
| Over the DS                              | Enable  Disable |

| 802.11r Fast | When your device roams from one AP to another on the         |
|--------------|--------------------------------------------------------------|
| Roaming      | same network, 802.11r uses a feature called Fast Basic       |
|              | Service Set Transition (FT) to authenticate more quickly. FT |
|              | works with both preshared key (PSK) and 802.1X               |
|              | authentication methods.                                      |
| WPA Type     | Select from WPA/WPA2 Mixed Mode-PSK, WPA2 or WPA             |
|              | only. WPA2 is safer than WPA, but is not supported by all    |
|              | wireless clients. Please make sure your wireless client      |
|              | supports your selection.                                     |
| Encryption   | Select "TKIP/AES Mixed Mode" or "AES" encryption type.       |
| Key Renewal  | Specify a frequency for key renewal in minutes.              |
| Interval     |                                                              |
| Pre-Shared   | Choose from "Passphrase" (8 – 63 alphanumeric characters)    |

| Кеу Туре   | or "Hex" (up to 64 characters from 0-9, a-f and A-F). |
|------------|-------------------------------------------------------|
| Pre-Shared | Please enter a security key/password according to the |
| Кеу        | format you selected above.                            |

| 802.11r Fast Transition Roaming Settings |                                              |  |
|------------------------------------------|----------------------------------------------|--|
| Mobility_dom                             | Specify the mobility domain (2.4GHz or 5GHz) |  |
| ain                                      |                                              |  |
| <b>Encryption Key</b>                    | Specify the encryption key                   |  |
| Over the DS                              | Enable or disable this function.             |  |
| X-6-2-3-5                                | WPA-EAP                                      |  |

| Authentication Method | WPA-EAP 🔻                 |
|-----------------------|---------------------------|
| 802.11r Fast Roaming  | Enable Disable            |
| <b>WPA</b> Туре       | WPA/WPA2 mixed mode-EAP < |
| Encryption Type       | TKIP/AES Mixed Mode ▼     |
| Key Renewal Interval  | 60 minute(s)              |

## Fast Roaming Settings will also be shown:

| 802.11r Fast Transition Roaming Settings |                  |  |
|------------------------------------------|------------------|--|
|                                          |                  |  |
| mobility_domain                          |                  |  |
| Encryption Key                           |                  |  |
| Over the DS                              | Enable   Disable |  |

| WPA Туре                | Select from WPA/WPA2 Mixed Mode-EAP, WPA2-EAP or WPA-EAP. |
|-------------------------|-----------------------------------------------------------|
| Encryption<br>Type      | Select "TKIP/AES Mixed Mode" or "AES" encryption type.    |
| Key Renewal<br>Interval | Specify a frequency for key renewal in minutes.           |

## WPA-EAP must be disabled to use MAC-RADIUS authentication.

| 802.11r Fast Transition Roaming Settings |                                              |  |
|------------------------------------------|----------------------------------------------|--|
| Mobility_dom                             | Specify the mobility domain (2.4GHz or 5GHz) |  |
| ain                                      |                                              |  |
| <b>Encryption Key</b>                    | Specify the encryption key                   |  |
| Over the DS                              | Enable or disable this function.             |  |

Press "Apply" to apply the configuration, or "Cancel" to forfeit the changes.

Wireless Distribution System (WDS) can bridge/repeat access points together in an extended network. WDS settings can be configured as shown below.

When using WDS, configure the IP address of each access point to be in the same subnet and ensure there is only one active DHCP server among connected access points, preferably on the WAN side.

WDS must be configured on each access point, using correct MAC addresses. All access points should use the same wireless channel and encryption method.

| 2.4GHz                |                                                          |
|-----------------------|----------------------------------------------------------|
| WDS Functionality     | Disabled <b>v</b>                                        |
| Local MAC Address     | 80:1F:02:F1:96:8A                                        |
|                       |                                                          |
| WDS Peer Settings     |                                                          |
| WDS #1                | MAC Address                                              |
| WDS #2                | MAC Address                                              |
| WDS #3                | MAC Address                                              |
| WDS #4                | MAC Address                                              |
|                       |                                                          |
| WDS VLAN              |                                                          |
| VLAN Mode             | Untagged Port <b>v</b> (Enter at least one MAC address.) |
| VLAN ID               | 1                                                        |
|                       |                                                          |
| WDS Encryption method |                                                          |
| Encryption            | None  (Enter at least one MAC address.)                  |
|                       |                                                          |
|                       | Apply Reset                                              |

| 2.4GHz        | 2.4GHz                                                       |  |  |
|---------------|--------------------------------------------------------------|--|--|
| WDS           | Select "WDS with AP" to use WDS with access point or "WDS    |  |  |
| Functionality | Dedicated Mode" to use WDS and also block communication      |  |  |
|               | with regular wireless clients. When WDS is used, each access |  |  |
|               | point should be configured with corresponding MAC addresses, |  |  |
|               | wireless channel and wireless encryption method.             |  |  |
| Local MAC     | Displays the MAC address of your access point.               |  |  |
| Address       |                                                              |  |  |

| WDS Peer Settings |                                                            |
|-------------------|------------------------------------------------------------|
| WDS #             | Enter the MAC address for up to four other WDS devices you |
|                   | wish to connect.                                           |

| WDS VLAN  |                                                                 |
|-----------|-----------------------------------------------------------------|
| VLAN Mode | Specify the WDS VLAN mode to "Untagged Port" or "Tagged Port".  |
| VLAN ID   | Specify the WDS VLAN ID when "Untagged Port" is selected above. |

| WDS Encryption method |                                                              |  |
|-----------------------|--------------------------------------------------------------|--|
| Encryption            | Select whether to use "None" or "AES" encryption and enter a |  |
|                       | pre-shared key for AES consisting of 8-63 alphanumeric       |  |
|                       | characters.                                                  |  |

Press "Apply" to apply the configuration, or "Reset" to forfeit the changes.

# X-6-2-5 Guest Network

Enable / disable guest network to allow clients to connect as guests.

| Guest Network |                |              |
|---------------|----------------|--------------|
| Guest Network | Enable Disable |              |
|               |                |              |
|               |                | Apply Cancel |

## X-6-3 5GHz 11ac 11an

The "5GHz 11ac 11an" menu allows you to view and configure information for your access point's 5GHz wireless network across five categories: Basic, Advanced, Security, WDS & Guest Network.

# X-6-3-1 Basic

The "Basic" screen displays basic settings for your access point's 5GHz Wi-Fi network (s).

| 5GHz Basic Settings   |                                                       |
|-----------------------|-------------------------------------------------------|
|                       |                                                       |
| Wireless              | Enable Disable                                        |
| Band                  | 11a/n/ac ▼                                            |
| Enable SSID number    | 1 •                                                   |
| SSID1                 | VLAN ID 1                                             |
| Auto Channel          | Enable      Disable                                   |
| Auto Channel Range    | Band 1 T                                              |
| Auto Channel Interval | One day  Change channel even if clients are connected |
| Channel Bandwidth     | Auto 80/40/20 MHz T                                   |
| BSS BasicRateSet      | all 🔹                                                 |
|                       |                                                       |
|                       | Apply Cancel                                          |

| Wireless    | Enable or disable the access point's 5GHz wireless radio. When  |                            |                      |
|-------------|-----------------------------------------------------------------|----------------------------|----------------------|
|             | disabled, no 5GHz SSID                                          | s will be active.          |                      |
| Band        | Wireless standard used for the access point.                    |                            |                      |
|             | Combinations of 802.12                                          | 1a, 802.11n & 802.1        | 1ac can be selected. |
| Enable SSID | Select how many SSIDs to enable for the 2.4GHz frequency        |                            |                      |
| Number      | from the drop down menu. A maximum of 16 can be enabled.        |                            |                      |
|             | Enable SSID number                                              | 1 •                        |                      |
|             | SSID1                                                           | ALC: NO REPORT             | VLAN ID 1            |
|             |                                                                 |                            |                      |
|             | Enable SSID number                                              | 3 🔻                        |                      |
|             | SSID1                                                           | an an an Alfred            | VLAN ID 1            |
|             | SSID2                                                           | <b>1 1 1 1 1 1 1 1 1 1</b> | VLAN ID 1            |
|             | SSID3                                                           | <b>**</b> ** <b>** * *</b> | VLAN ID 1            |
| SSID#       | Enter the SSID name for the specified SSID (up to 16). The SSID |                            |                      |
|             | can consist of any combination of up to 32 alphanumeric         |                            |                      |
|             | characters.                                                     |                            |                      |
| VLAN ID     | Specify a VLAN ID for each SSID.                                |                            |                      |
| Auto        | Enable/disable auto channel selection. Auto channel selection   |                            |                      |
| Channel     | will automatically set the wireless channel for the access      |                            |                      |
|             | point's 5GHz frequency based on availability and potential      |                            |                      |
|             | interference. When disabled, configurable fields will change as |                            |                      |
|             |                                                                 |                            |                      |
|             | shown below:                                                    |                            |                      |
| Auto        | Select a range to which auto channel selection can choose       |                            |                      |

| Channel      | from.                                                            |  |
|--------------|------------------------------------------------------------------|--|
| Range        |                                                                  |  |
| Auto         | Select a time interval for how often the auto channel setting    |  |
| Channel      | will check/reassign the wireless channel.                        |  |
| Interval     | Check/uncheck the "Change channel even if clients are            |  |
|              | connected" box according to your preference.                     |  |
| Channel      | Select the channel bandwidth:                                    |  |
| Bandwidth    | vidth 20MHz (lower performance but less interference); or        |  |
|              | Auto 40/20 MHz; or                                               |  |
|              | Auto 80/40/20 MHz (automatically select based on                 |  |
|              | interference level).                                             |  |
| BSS          | Set a Basic Service Set (BSS) rate: this is a series of rates to |  |
| BasicRateSet | control communication frames for wireless clients.               |  |

When auto channel is disabled, configurable fields will change. Select a wireless channel manually:

| Auto Channel          | Enable     Disable                           |
|-----------------------|----------------------------------------------|
| Auto Channel Range    | Band 1 🔻                                     |
| Auto Channel Interval | One day 🔻                                    |
|                       | Change channel even if clients are connected |
| Channel Bandwidth     | Auto 80/40/20 MHz 🔻                          |
| BSS BasicRateSet      | all 🔻                                        |
|                       |                                              |
| Auto Channel          | Enable Disable                               |
| Channel               | Ch 36, 5.18GHz 🔹                             |
| Channel Bandwidth     | Auto 80/40/20 MHz 🔻                          |
| BSS BasicRateSet      | all 🔻                                        |

| Channel      | Select a wireless channel.                                       |  |
|--------------|------------------------------------------------------------------|--|
| Channel      | Select the channel bandwidth:                                    |  |
| Bandwidth    | 20MHz (lower performance but less interference); or              |  |
|              | Auto 40/20 MHz; or                                               |  |
|              | Auto 80/40/20 MHz (automatically select based on                 |  |
|              | interference level).                                             |  |
| BSS          | Set a Basic Service Set (BSS) rate: this is a series of rates to |  |
| BasicRateSet | control communication frames for wireless clients.               |  |

Press "Apply" to apply the configuration, or "Cancel" to forfeit the changes.

## X-6-3-2 Advanced

These settings are for experienced users only. Please do not change any of the values on this page unless you are already familiar with these functions.

|  | Changing these settings can adversely affect the performance of your access point. |
|--|------------------------------------------------------------------------------------|
|  | access point.                                                                      |

| 5GHz Advanced Settings |                          |                     |              |
|------------------------|--------------------------|---------------------|--------------|
| Guard Interval         | Short GI ▼               |                     |              |
| 802.11n Protection     | Enable                   |                     |              |
| DTIM Period            | 1                        | (1-255)             |              |
| RTS Threshold          | 2347                     | (1-2347)            |              |
| Fragment Threshold     | 2346                     | (256–2346)          |              |
| Multicast Rate         | Auto 🔻                   |                     |              |
| Tx Power               | 100% 21dbm               | 100% 21dbm <b>▼</b> |              |
| Beacon Interval        | 100                      | (40-1000 ms)        |              |
| Station Idle Timeout   | 60                       | (30-65535 seconds)  |              |
| Beamforming            | Enable Disable           |                     |              |
| Airtime Fairness       | Disabled  Edit SSID Rate |                     |              |
|                        |                          |                     |              |
|                        |                          |                     | Apply Cancel |

| Guard              | Set the guard interval. A shorter interval can improve          |
|--------------------|-----------------------------------------------------------------|
| Interval           | performance.                                                    |
| 802.11n            | Enable/disable 802.11n protection, which increases reliability  |
| Protection         | but reduces bandwidth (clients will send Request to Send        |
|                    | (RTS) to access point, and access point will broadcast Clear to |
|                    | Send (CTS), before a packet is sent from client.)               |
| <b>DTIM Period</b> | Set the DTIM (delivery traffic indication message) period value |
|                    | of the wireless radio. The default value is 1.                  |
| RTS                | Set the RTS threshold of the wireless radio. The default value  |
| Threshold          | is 2347.                                                        |
| Fragment           | Set the fragment threshold of the wireless radio. The default   |
| Threshold          | value is 2346.                                                  |

| Multicast    | Set the transfer rate for multicast packets or use the "Auto"        |
|--------------|----------------------------------------------------------------------|
| Rate         | setting.                                                             |
| Tx Power     | Set the power output of the wireless radio. You may not              |
|              | require 100% output power. Setting a lower power output can          |
|              | enhance security since potentially malicious/unknown users in        |
|              | distant areas will not be able to access your signal.                |
| Beacon       | Set the beacon interval of the wireless radio. The default value     |
| Interval     | is 100.                                                              |
| Station idle | Set the interval for keepalive messages from the access point        |
| timeout      | to a wireless client to verify if the station is still alive/active. |
| Beamforming  | Beamforming is a signal processing technique used in sensor          |
|              | arrays for directional signal transmission or reception.             |
|              | This is achieved by combining elements in an antenna array in        |
|              | such a way that signals at particular angles experience              |
|              | constructive interference while others experience destructive        |
|              | interference. Beamforming can be used at both the                    |
|              | transmitting and receiving ends in order to achieve spatial          |
|              | selectivity. The improvement compared with omnidirectional           |
|              | reception / transmission is known as the directivity of the          |
|              | array.                                                               |

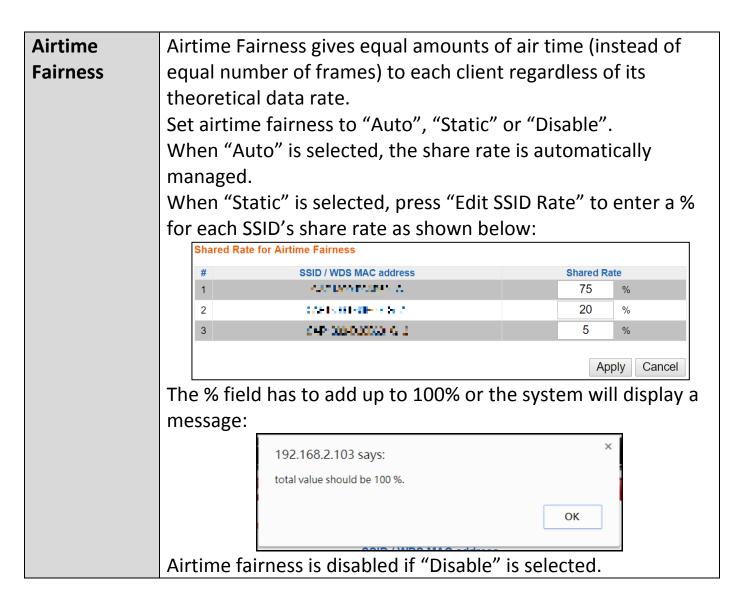

Press "Apply" to apply the configuration, or "Cancel" to forfeit the changes.

The access point provides various security options (wireless data encryption). When data is encrypted, information transmitted wirelessly cannot be read by anyone who does not know the correct encryption key.

# *It's essential to configure wireless security in order to prevent unauthorised access to your network.*

| SSID                                                                             | CA11206-0.05063_4 ×                                                                                                    |
|----------------------------------------------------------------------------------|----------------------------------------------------------------------------------------------------|
| Broadcast SSID                                                                   | Enable •                                                                                                    |
| Vireless Client Isolation                                                        | Disable <b>v</b>                                                                                                    |
| 802.11k                                                                          | Disable <b>v</b>                                                                                                    |
| _oad Balancing                                                                   | 100 /100                                                                                                    |
|                                                                                  |                                                                                                    |
| Authentication Method                                                            | No Authentication  Image: A standard in the standard in the |
| Authentication Method<br>Additional Authentication                               | No Authentication▼No additional authentication▼                                                                                                    |
| Additional Authentication<br>GHz Wireless Advanced Set<br>mart Handover Settings | No additional authentication                                                                                                    |
| Additional Authentication<br>GHz Wireless Advanced Set                           | No additional authentication                                                                                                    |

| SSID Selection | Select which SSID to configure security settings for.         |  |
|----------------|---------------------------------------------------------------|--|
| Broadcast SSID | Enable or disable SSID broadcast. When enabled, the SSID will |  |
|                | be visible to clients as an available Wi-Fi network. When     |  |
|                | disabled, the SSID will not be visible as an available Wi-Fi  |  |
|                | network to clients – clients must manually enter the SSID in  |  |
|                | order to connect. A hidden (disabled) SSID is typically more  |  |
|                | secure than a visible (enabled) SSID.                         |  |

| Wireless Client | Enable or disable wireless client isolation. Wireless client                                                       |  |
|-----------------|----------------------------------------------------------------------------------------------------|--|
| Isolation       | isolation prevents clients connected to the access point from communicating with each other and improves security. |  |
|                 | Typically, this function is useful for corporate environments or                                                   |  |
|                 | public hot spots and can prevent brute force attacks on clients'                                                   |  |
|                 | usernames and passwords.                                                                                           |  |
| Load Balancing  | Load balancing limits the number of wireless clients connected                                                     |  |
|                 | to an SSID. Set a load balancing value (maximum 100).                                                              |  |
| Authentication  | Select an authentication method from the drop down menu                                                            |  |
| Method          | and refer to the appropriate information in x-6-2-3 <i>Security</i> for                                            |  |
|                 | your method.                                                                                                    |  |

Press "Apply" to apply the configuration, or "Cancel" to forfeit the changes.

Please refer back to x-6-2-3 *Security* for more information on authentication and additional authentication types.

Wireless Distribution System (WDS) can bridge/repeat access points together in an extended network. WDS settings can be configured as shown below.

When using WDS, configure the IP address of each access point to be in the same subnet and ensure there is only one active DHCP server among connected access points, preferably on the WAN side.

WDS must be configured on each access point, using correct MAC addresses. All access points should use the same wireless channel and encryption method.

| 5GHz WDS Mode     |                                                          |  |
|-------------------|----------------------------------------------------------|--|
| WDS Functionality | Disabled <b>v</b>                                        |  |
| Local MAC Address | 80:1F:02:F1:96:8B                                        |  |
|                   |                                                          |  |
| WDS Peer Settings |                                                          |  |
| WDS #1            | MAC Address                                              |  |
| WDS #2            | MAC Address                                              |  |
| WDS #3            | MAC Address                                              |  |
| WDS #4            | MAC Address                                              |  |
|                   |                                                          |  |
| WDS VLAN          |                                                          |  |
| VLAN Mode         | Untagged Port <b>v</b> (Enter at least one MAC address.) |  |
| VLAN ID           | 1                                                        |  |
|                   |                                                          |  |
| Encryption method |                                                          |  |
| Encryption        | None  (Enter at least one MAC address.)                  |  |
|                   |                                                          |  |
|                   | Apply Reset                                              |  |

| 5GHz WDS Mod  | de                                                           |  |
|---------------|--------------------------------------------------------------|--|
| WDS           | Select "WDS with AP" to use WDS with access point or "WDS    |  |
| Functionality | Dedicated Mode" to use WDS and also block communication      |  |
|               | with regular wireless clients. When WDS is used, each access |  |
|               | point should be configured with corresponding MAC            |  |
|               | addresses, wireless channel and wireless encryption method.  |  |
| Local MAC     | Displays the MAC address of your access point.               |  |
| Address       |                                                              |  |

| WDS Peer Settings |                                                            |  |
|-------------------|------------------------------------------------------------|--|
| WDS #             | Enter the MAC address for up to four other WDA devices you |  |
|                   | wish to connect.                                           |  |

| WDS VLAN  |                                                                 |
|-----------|-----------------------------------------------------------------|
| VLAN Mode | Specify the WDS VLAN mode to "Untagged Port" or "Tagged Port".  |
| VLAN ID   | Specify the WDS VLAN ID when "Untagged Port" is selected above. |

| WDS Encryption |                                                              |  |
|----------------|--------------------------------------------------------------|--|
| Encryption     | Select whether to use "None" or "AES" encryption and enter a |  |
|                | pre-shared key for AES with 8-63 alphanumeric characters.    |  |

Press "Apply" to apply the configuration, or "Reset" to forfeit the changes.

# X-6-3-5 Guest Network

Enable / disable guest network to allow clients to connect as guests.

| Guest Network |                |              |
|---------------|----------------|--------------|
| Guest Network | Enable Disable |              |
|               |                |              |
|               |                | Apply Cancel |

Wi-Fi Protected Setup is a simple way to establish connections between WPS compatible devices. WPS can be activated on compatible devices by pushing a WPS button on the compatible device or from within the compatible device's firmware / configuration interface (known as PBC or "Push Button Configuration"). When WPS is activated in the correct manner and at the correct time for two compatible devices, they will automatically connect. "PIN code WPS" is a variation of PBC which includes the additional use of a PIN code between the two devices for verification.

### Please refer to the manufacturer's instructions of your WPS device.

| WPS             | Enable                 |
|-----------------|------------------------|
| Apply           |                        |
| WPS             |                        |
| Product PIN     | 58327142 Generate PIN  |
| Push-button WPS | Start                  |
| WPS by PIN      | Start                  |
|                 |                        |
|                 |                        |
| WPS Security    |                        |
| WPS Status      | Not Configured Release |

| WPS | Check/uncheck this box to enable/disable WPS functionality. |
|-----|-------------------------------------------------------------|
|     | WPS must be disabled when using MAC-RADIUS                  |
|     | authentication (see x-6-2-3-1 & x-6-5).                     |

Press "Apply" to apply the configuration.

| WPS         |                                                               |
|-------------|---------------------------------------------------------------|
| Product PIN | Displays the WPS PIN code of the device, used for PIN code    |
|             | WPS. You will be required to enter this PIN code into another |
|             | WPS device for PIN code WPS. Click "Generate PIN" to          |
|             | generate a new WPS PIN code.                                  |
| Push-Button | Click "Start" to activate WPS on the access point for         |
| WPS         | approximately 2 minutes.                                      |
| WPS by PIN  | Enter the PIN code of another WPS device and click "Start" to |
|             | attempt to establish a WPS connection. WPS function will last |
|             | for approximately 2 minutes.                                  |

| WPS Security |                                                                 |
|--------------|-----------------------------------------------------------------|
| WPS Status   | WPS security status is displayed here. Click "Release" to clear |
|              | the existing status.                                            |

#### X-6-5 RADIUS

The RADIUS menu allows you to configure the access point's external RADIUS server settings.

A RADIUS server provides user-based authentication to improve security and offer wireless client control – users can be authenticated before gaining access to a network.

The access point can utilize a primary and a secondary (backup) external RADIUS server for each of its wireless frequencies (2.4GHz & 5GHz).

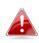

**To use RADIUS servers, go to** "Wireless Settings" → "Security" **and select**  $\overset{\bullet}{\longrightarrow}$  "MAC RADIUS Authentication"  $\rightarrow$  "Additional Authentication" and select "MAC RADIUS Authentication" (see X-6-2-3 & X-6-3-3).

### X-6-5-1 RADIUS Settings

Configure the RADIUS server settings for 2.4GHz and 5GHz. Each frequency can use an internal or external RADIUS server.

| RADIUS Server (2                                                                                                    | .4GHz)                                                                                                    |                                                              |             |  |   |
|----------------------------------------------------------------------------------------------------|----------------------------------------------------------------------------------------------------|--------------------------------------------------------------|-------------|--|---|
|                                                                                                    |                                                                                                    | Primary RAD                                                  | IUS Server  |  |   |
| RADIUS Type                                                                                                    | Internal •                                                                                                    | -                                                            |             |  |   |
| RADIUS Server                                                                                                    |                                                                                                    |                                                              |             |  |   |
| Authentication Port                                                                                                    | 1812                                                                                                    |                                                              |             |  |   |
| Shared Secret                                                                                                    |                                                                                                    |                                                              |             |  |   |
| Session Timeout                                                                                                    | 3600                                                                                                    | second(s)                                                    |             |  |   |
| Accounting                                                                                                    | Enable                                                                                                    | Disable                                                      |             |  |   |
| Accounting Port                                                                                                    | 1813                                                                                                    |                                                              |             |  |   |
|                                                                                                    |                                                                                                    |                                                              |             |  |   |
|                                                                                                    |                                                                                                    | Secondary RA                                                 | DIUS Server |  |   |
| RADIUS Type                                                                                                    | Internal •                                                                                                    | External                                                     |             |  |   |
| RADIUS Server                                                                                                    |                                                                                                    |                                                              |             |  |   |
| Authentication Port                                                                                                    | 1812                                                                                                    |                                                              | ٦           |  |   |
| Shared Secret                                                                                                    |                                                                                                    |                                                              |             |  |   |
| Session Timeout                                                                                                    | 3600                                                                                                    | second(s)                                                    |             |  |   |
| Accounting                                                                                                    | Enable                                                                                                    | Disable                                                      |             |  |   |
| Accounting Port                                                                                                    | 1813                                                                                                    |                                                              |             |  |   |
|                                                                                                    |                                                                                                    |                                                              |             |  |   |
| RADIUS Server (5                                                                                                    | CH7)                                                                                                    |                                                              |             |  |   |
| Kilbios server (                                                                                                    | , GIIZ)                                                                                                    |                                                              |             |  |   |
|                                                                                                    | (GII2)                                                                                                    | Priman/ PAF                                                  | IIIS Server |  | 1 |
|                                                                                                    |                                                                                                    | Primary RAD                                                  | IUS Server  |  | i |
| RADIUS Type<br>RADIUS Server                                                                                                    | Internal                                                                                                    |                                                              | IUS Server  |  |   |
| RADIUS Type                                                                                                    |                                                                                                    |                                                              | IUS Server  |  |   |
| RADIUS Type<br>RADIUS Server                                                                                                    | Internal                                                                                                    |                                                              | IUS Server  |  |   |
| RADIUS Type<br>RADIUS Server<br>Authentication Port                                                                                                    | Internal                                                                                                    |                                                              | IUS Server  |  |   |
| RADIUS Type<br>RADIUS Server<br>Authentication Port<br>Shared Secret                                                                                                    | Internal I                                                                                                    | External                                                     | IUS Server  |  |   |
| RADIUS Type<br>RADIUS Server<br>Authentication Port<br>Shared Secret<br>Session Timeout<br>Accounting                                                                                                    | Internal  Iternal  I | External second(s)                                           | IUS Server  |  |   |
| RADIUS Type<br>RADIUS Server<br>Authentication Port<br>Shared Secret<br>Session Timeout                                                                                                    | Internal I I I I I I I I I I I I I I I I I I I                                                                                                    | External<br>second(s)<br>Disable                             |             |  |   |
| RADIUS Type<br>RADIUS Server<br>Authentication Port<br>Shared Secret<br>Session Timeout<br>Accounting<br>Accounting Port                                                                                                    | <ul> <li>Internal</li> <li>1812</li> <li>3600</li> <li>Enable</li> <li>1813</li> </ul>                                                                                                    | External<br>second(s)<br>Disable<br>Secondary RA             |             |  |   |
| RADIUS Type<br>RADIUS Server<br>Authentication Port<br>Shared Secret<br>Session Timeout<br>Accounting<br>Accounting Port<br>RADIUS Type                                                                                                    | Internal I I I I I I I I I I I I I I I I I I I                                                                                                    | External<br>second(s)<br>Disable<br>Secondary RA             |             |  |   |
| RADIUS Type<br>RADIUS Server<br>Authentication Port<br>Shared Secret<br>Session Timeout<br>Accounting<br>Accounting Port<br>RADIUS Type<br>RADIUS Server                                                                                             | <ul> <li>Internal</li> <li>1812</li> <li>3600</li> <li>Enable</li> <li>1813</li> <li>Internal</li> </ul>                                                                                                    | External<br>second(s)<br>Disable<br>Secondary RA             |             |  |   |
| ADIUS Type<br>RADIUS Server<br>Authentication Port<br>Shared Secret<br>Session Timeout<br>Accounting<br>Accounting Port<br>RADIUS Type<br>RADIUS Server<br>Authentication Port                                                                       | <ul> <li>Internal</li> <li>1812</li> <li>3600</li> <li>Enable</li> <li>1813</li> </ul>                                                                                                    | External<br>second(s)<br>Disable<br>Secondary RA             |             |  |   |
| RADIUS Type<br>RADIUS Server<br>Authentication Port<br>Shared Secret<br>Session Timeout<br>Accounting<br>Accounting Port<br>Accounting Port<br>RADIUS Type<br>RADIUS Server<br>Authentication Port<br>Shared Secret                                  | <ul> <li>Internal</li> <li>1812</li> <li>3600</li> <li>Enable</li> <li>1813</li> <li>Internal</li> <li>1812</li> <li>1812</li> </ul>                                                                                                    | External<br>second(s)<br>Disable<br>Secondary RA<br>External |             |  |   |
| RADIUS Type<br>RADIUS Server<br>Authentication Port<br>Shared Secret<br>Session Timeout<br>Accounting<br>Accounting Port<br>Accounting Port<br>RADIUS Type<br>RADIUS Server<br>Authentication Port<br>Shared Secret<br>Session Timeout               | <ul> <li>Internal</li> <li>1812</li> <li>3600</li> <li>Enable</li> <li>1813</li> <li>Internal</li> <li>1812</li> <li>1812</li> <li>3600</li> </ul>                                                                                                    | External<br>second(s)<br>Disable<br>External<br>second(s)    |             |  |   |
| RADIUS Type<br>RADIUS Server<br>Authentication Port<br>Shared Secret<br>Session Timeout<br>Accounting<br>Accounting Port<br>Accounting Port<br>RADIUS Type<br>RADIUS Server<br>Authentication Port<br>Shared Secret                                  | <ul> <li>Internal</li> <li>1812</li> <li>3600</li> <li>Enable</li> <li>1813</li> <li>Internal</li> <li>1812</li> <li>3600</li> <li>Enable</li> <li>3600</li> <li>Enable</li> </ul>                                                                                                    | External<br>second(s)<br>Disable<br>Secondary RA<br>External |             |  |   |
| RADIUS Type<br>RADIUS Server<br>Authentication Port<br>Shared Secret<br>Session Timeout<br>Accounting<br>Accounting Port<br>Accounting Port<br>RADIUS Type<br>RADIUS Server<br>Authentication Port<br>Shared Secret<br>Session Timeout               | <ul> <li>Internal</li> <li>1812</li> <li>3600</li> <li>Enable</li> <li>1813</li> <li>Internal</li> <li>1812</li> <li>1812</li> <li>3600</li> </ul>                                                                                                    | External<br>second(s)<br>Disable<br>External<br>second(s)    |             |  |   |
| RADIUS Type<br>RADIUS Server<br>Authentication Port<br>Shared Secret<br>Session Timeout<br>Accounting<br>Accounting Port<br>Accounting Port<br>RADIUS Type<br>RADIUS Server<br>Authentication Port<br>Shared Secret<br>Session Timeout<br>Accounting | <ul> <li>Internal</li> <li>1812</li> <li>3600</li> <li>Enable</li> <li>1813</li> <li>Internal</li> <li>1812</li> <li>3600</li> <li>Enable</li> <li>3600</li> <li>Enable</li> </ul>                                                                                                    | External<br>second(s)<br>Disable<br>External<br>second(s)    |             |  |   |

| RADIUS Type          | Select "Internal" to use the access point's built-in RADIUS |
|----------------------|-------------------------------------------------------------|
|                      | server or "external" to use an external RADIUS server.      |
| <b>RADIUS Server</b> | Enter the RADIUS server host IP address.                    |
| Authentication       | Set the UDP port used in the authentication protocol of the |
| Port                 | RADIUS server. Value must be between 1 – 65535.             |
| Shared Secret        | Enter a shared secret/password between 1 – 99 characters in |
|                      | length. This should match the "MAC-RADIUS" password used    |
|                      | in x-6-2-3 or x-6-3-3.                                      |
| Session              | Set a duration of session timeout in seconds between 0 –    |
| Timeout              | 86400.                                                      |
| Accounting           | Enable or disable RADIUS accounting.                        |
| Accounting           | When accounting is enabled (above), set the UDP port used   |
| Port                 | in the accounting protocol of the RADIUS server. Value must |
|                      | be between 1 – 65535.                                       |

#### **Internal Server** X-6-5-2

The access point features a built-in RADIUS server which can be configured as shown below used when "Internal" is selected for "RADIUS Type" in the "Wireless Settings"  $\rightarrow$  "RADIUS"  $\rightarrow$  "RADIUS Settings" menu.

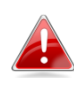

**To use RADIUS servers, go to** "Wireless Settings" → "Security" **and select**  $\overset{\bullet}{\longrightarrow}$  "MAC RADIUS Authentication"  $\rightarrow$  "Additional Authentication" and select "MAC RADIUS Authentication" (see X-6-2-3 & X-6-3-3).

| Internal Server             |                                                                                                 |              |
|-----------------------------|-------------------------------------------------------------------------------------------------|--------------|
|                             |                                                                                                 |              |
| Internal Server             | Enable                                                                                          |              |
| EAP Internal Authentication | ▼                                                                                               |              |
| EAP Certificate File Format | PKCS#12(*.pfx/*.p12)                                                                            |              |
| EAP Certificate File        | Upload                                                                                          |              |
| Shared Secret               |                                                                                                 |              |
| Session-Timeout             | 3600                                                                                            | second(s)    |
| Termination-Action          | <ul> <li>Reauthenication (RADIL</li> <li>Not-Reauthenication (Dell</li> <li>Not-Send</li> </ul> |              |
|                             |                                                                                                 | Apply Cancel |

| Internal Server | Check/uncheck to enable/disable the access point's internal   |
|-----------------|---------------------------------------------------------------|
|                 | RADIUS server.                                                |
| EAP Internal    | Select EAP internal authentication type from the drop down    |
| Authentication  | menu.                                                         |
| EAP Certificate | Displays the EAP certificate file format: PCK#12(*.pfx/*.p12) |
| File Format     |                                                               |
| EAP Certificate | Click "Upload" to open a new window and select the location   |
| File            | of an EAP certificate file to use. If no certificate file is  |
|                 | uploaded, the internal RADIUS server will use a self-made     |
|                 | certificate.                                                  |
| Shared Secret   | Enter a shared secret/password for use between the internal   |
|                 | RADIUS server and RADIUS client. The shared secret should     |
|                 | be 1 – 99 characters in length. This should match the         |

|             | "MAC-RADIUS" password used in x-6-2-3 or x-6-3-3.        |  |
|-------------|----------------------------------------------------------|--|
| Session     | Set a duration of session timeout in seconds between 0 – |  |
| Timeout     | 86400.                                                   |  |
| Termination | Select a termination-action attribute:                   |  |
| Action      | Reauthentication: sends a RADIUS request to the access   |  |
|             | point; or,                                               |  |
|             | Not-Reauthentication: sends a default termination-action |  |
|             | attribute to the access point; or                        |  |
|             | Not-Send: no termination-action attribute is sent to the |  |
|             | access point.                                            |  |

#### X-6-5-3 RADIUS Accounts

The internal RADIUS server can authenticate up to 256 user accounts. The "RADIUS Accounts" page allows you to configure and manage users.

| RADIUS Accounts (Ma    | ax: 256 users) |              |              |                 |
|------------------------|----------------|--------------|--------------|-----------------|
| User Name              |                |              |              |                 |
| Example: USER1, USER2  | , USER3, USER4 |              |              |                 |
|                        |                |              |              |                 |
| Add Reset              |                |              |              |                 |
| User Registration List |                |              |              |                 |
| Select                 | User Name      | Password     |              | Customize       |
|                        | No             | user entries |              |                 |
|                        |                |              | Delete Selec | cted Delete All |

Enter a username in the box below and click "Add" to add the username. The webpage will display the message below:

| You may press CONTINUE button to continue configuring other setting or press APPLY button to restart the system for changes to take effect. |       |          |
|----------------------------------------------------------------------------------------------------|-------|----------|
|                                                                                                    | Apply | Continue |

If you choose to apply the settings (by clicking "Apply"), your system will restart the system with a message shown below:

Configuration is complete. Reloading now...

Please wait for 58 seconds.

### Press "Continue" see the new user registration list.

| User Registrat | tion List |                |                       |
|----------------|-----------|----------------|-----------------------|
| Select         | User Name | Password       | Customize             |
|                | USER1     | Not Configured | Edit                  |
|                |           | Delet          | e Selected Delete All |

## Select "Edit" to edit the username and password of the RADIUS account:

| Edit User Registration | List  |                  |
|------------------------|-------|------------------|
| User Name              | USER1 | (4-16Characters) |
| Password               |       | (6-32Characters) |
| Password               |       | (6-32Characters) |
|                        |       | Apply Cance      |

| User Name | me Enter the user names here, separated by commas.         |  |  |
|-----------|------------------------------------------------------------|--|--|
| Add       | Click "Add" to add the user to the user registration list. |  |  |
| Reset     | Clear text from the user name box.                         |  |  |

| Select    | Check the box to select a user.                                 |
|-----------|-----------------------------------------------------------------|
| User Name | Displays the user name.                                         |
| Password  | Displays if specified user name has a password (configured) or  |
|           | not (not configured).                                           |
| Customize | Click "Edit" to open a new field to set/edit a password for the |
|           | specified user name (below).                                    |

| Delete     | Delete selected user from the user registration list. |
|------------|-------------------------------------------------------|
| Selected   |                                                       |
| Delete All | Delete all users from the user registration list.     |
|            |                                                       |

### X-6-6 MAC Filter

MAC filtering is a security feature that can help to prevent unauthorized users from connecting to your access point.

This function allows you to define a list of network devices permitted to connect to the access point. Devices are each identified by their unique MAC address. If a device which is not on the list of permitted MAC addresses attempts to connect to the access point, it will be denied.

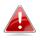

**To enable MAC filtering, go to** "Wireless Settings" → "2.4G Hz 11bgn" → "Security" → "Additional Authentication" **and select** "MAC Filter" **(see** X-6-2-3 **Security).** 

The MAC address filtering table is displayed below:

| Add MAC Addresses              |                    |
|--------------------------------|--------------------|
| Enable Wireless Access Control | Enable     Disable |
| Wireless Access Control Mode   | Blacklist V        |
| Apply                          |                    |
| Add MAC Addresses              |                    |
|                                |                    |
|                                |                    |
|                                |                    |
|                                |                    |
|                                |                    |
|                                |                    |
|                                |                    |
| Add Reset                      |                    |

| Add MAC | Enter a MAC address of computer or network device manually |  |  |  |
|---------|------------------------------------------------------------|--|--|--|
| Address | e.g. 'aa-bb-cc-dd-ee-ff' or enter multiple MAC addresses   |  |  |  |
|         | separated with commas, e.g.                                |  |  |  |
|         | 'aa-bb-cc-dd-ee-ff,aa-bb-cc-dd-ee-gg'                      |  |  |  |
| Add     | Click "Add" to add the MAC address to the MAC address      |  |  |  |
|         | filtering table.                                           |  |  |  |
| Reset   | Clear all fields.                                          |  |  |  |

MAC address entries will be listed in the "MAC Address Filtering Table". Select an entry using the "Select" checkbox.

| MAC Address Filtering Table |                                   |
|-----------------------------|-----------------------------------|
| Select                      | MAC Address                       |
|                             | AND AN AVEN                       |
|                             |                                   |
|                             | Delete Selected Delete All Export |

| Select      | Delete selected or all entries from the table.                    |  |  |
|-------------|-------------------------------------------------------------------|--|--|
| MAC Address | ess The MAC address is listed here.                               |  |  |
| Delete      | Delete the selected MAC address from the list.                    |  |  |
| Selected    |                                                                   |  |  |
| Delete All  | Delete all entries from the MAC address filtering table.          |  |  |
| Export      | Click "Export" to save a copy of the MAC filtering table. A new   |  |  |
|             | window will pop up for you to select a location to save the file. |  |  |

#### X-6-7 WMM

Wi-Fi Multimedia (WMM) is a Wi-Fi Alliance interoperability certification based on the IEEE 802.11e standard, which provides Quality of Service (QoS) features to IEE 802.11 networks. WMM prioritizes traffic according to four categories: background, best effort, video and voice.

|                       |       | ameters of Access F |       |      |  |  |
|-----------------------|-------|---------------------|-------|------|--|--|
| CWMin CWMax AIFSN TxC |       |                     |       |      |  |  |
| Back Ground           | 4     | 10                  | 7     | 0    |  |  |
| Best Effort           | 4     | 6                   | 3     | 0    |  |  |
| Video                 | 3     | 4                   | 1     | 94   |  |  |
| Voice                 | 2     | 3                   | 1     | 47   |  |  |
|                       | CWMin | CWMax               | AIFSN | TxOP |  |  |
| Back Ground           | 4     | 10                  | 7     | 0    |  |  |
| Best Effort           | 4     | 10                  | 3     | 0    |  |  |
| Video                 | 3     | 4                   | 2     | 94   |  |  |
|                       | 2     | 3                   | 2     | 47   |  |  |

Configuring WMM consists of adjusting parameters on queues for different categories of wireless traffic. Traffic is sent to the following queues:

| Background | Low Priority       | High throughput, non time sensitive bulk data e.g.<br>FTP                     |
|------------|--------------------|-------------------------------------------------------------------------------|
|            | Medium<br>Priority | Traditional IP data, medium throughput and delay.                             |
| Video      | High Priority      | Time sensitive video data with minimum time delay.                            |
| Voice      | High Priority      | Time sensitive data such as VoIP and streaming media with minimum time delay. |

Queues automatically provide minimum transmission delays for video, voice, multimedia and critical applications. The values can be adjusted further manually:

| CWMin | Minimum Contention Window (milliseconds): This value is input      |
|-------|--------------------------------------------------------------------|
|       | to the initial random backoff wait time algorithm for retry of a   |
|       | data frame transmission. The backoff wait time will be generated   |
|       | between 0 and this value. If the frame is not sent, the random     |
|       | backoff value is doubled until the value reaches the number        |
|       | defined by CWMax (below). The CWMin value must be lower            |
|       | than the CWMax value. The contention window scheme helps to        |
|       | avoid frame collisions and determine priority of frame             |
|       | transmission. A shorter window has a higher probability            |
|       | (priority) of transmission.                                        |
| CWMax | Maximum Contention Window (milliseconds): This value is the        |
|       | upper limit to random backoff value doubling (see above).          |
| AIFSN | Arbitration Inter-Frame Space (milliseconds): Specifies additional |
|       | time between when a channel goes idle and the AP/client sends      |
|       | data frames. Traffic with a lower AIFSN value has a higher         |
|       | priority.                                                          |
| ТхОР  | Transmission Opportunity (milliseconds): The maximum interval      |
|       | of time an AP/client can transmit. This makes channel access       |
|       | more efficiently prioritized. A value of 0 means only one frame    |
|       | per transmission. A greater value means higher priority.           |
|       |                                                                    |

### X-6-8 Schedule

The schedule feature allows you to automate the wireless network for the specified time ranges. Wireless scheduling can save energy and increase the security of your network.

Check/uncheck the box "Enable" and select "Apply" to enable/disable the wireless scheduling function.

| Enable the wireless network during the following schedules. |                     |                        |                     |            |  |
|-------------------------------------------------------------|---------------------|------------------------|---------------------|------------|--|
| This function                                               | will not work until | date and time are set. | Settings            |            |  |
| Schedule                                                    |                     | Enable                 |                     |            |  |
| Apply<br>Schedule Lis                                       | s f                 |                        |                     |            |  |
|                                                             |                     |                        |                     |            |  |
| #                                                           | SSID                | Day of Week            | Time                | Select     |  |
|                                                             |                     | No schedule entries    |                     |            |  |
|                                                             |                     | Add E                  | dit Delete Selected | Delete All |  |

**1.** Select "Add" to add a schedule. The webpage will display the message below:

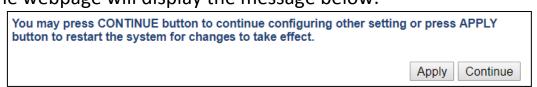

If you choose to apply the settings (by clicking "Apply"), your system will restart the system with a message shown below:

| Configuration is complete. Reloading now |          |  |  |  |
|------------------------------------------|----------|--|--|--|
| Please wait for 5                        | seconds. |  |  |  |

2. Settings page will be shown if "Continue" is selected: Check/uncheck the box of the desired SSID network, day of schedule and select the Start Time and End Time (using the dropdown menu). Select "Apply" to apply the settings, or "Cancel" to forfeit the schedule.

| Settings      |                 |                                           |      |      |               |              |
|---------------|-----------------|-------------------------------------------|------|------|---------------|--------------|
|               |                 | -                                         |      |      |               |              |
|               | 2.4GHz SS       | D                                         |      |      |               |              |
|               |                 | 10 M PAR                                  |      |      | 5GHz SSID     |              |
|               |                 |                                           |      |      | 100 YO 100 YO | E.c.         |
|               | - 100 March 100 | an ta ta ta ta ta ta ta ta ta ta ta ta ta |      |      |               |              |
|               |                 |                                           |      |      |               |              |
| Sun.          | Mon.            | Tue.                                      | Wed. | Thu. | Fri.          | Sat.         |
|               |                 |                                           |      |      |               |              |
| Start Time 00 | ▼ : 00 ▼ End T  | ime 00 ▼ : 00 ▼                           |      |      | [             | Apply Cancel |

Schedules will be shown in the Schedule List as exemplified below:

| Sched | ule List      |             |                          |            |
|-------|---------------|-------------|--------------------------|------------|
| #     | SSID          | Day of Week | Time                     | Select     |
|       | 2012/00/2015  | buy of Hook | 11110                    | Cicce      |
| 1     | 2010 00 OV 15 | Mon.        | 07:00-16:00              |            |
|       |               |             | Add Edit Delete Selected | Delete All |
|       |               |             | Add Edit Delete Selected | Delete All |

3. Select "Add" to add more schedules; or Check the box of currently available schedule, select "Edit" to edit, or select "Delete Selected" to delete; or Select "Delete All" to delete all schedules.

#### X-7 Local Settings

#### X-7-1 Operation Mode

The access point can function in five different modes. Set the operation mode of the access point here.

- 1. AP Mode: The device acts as a standalone access point
- 2. Repeater Mode: The device acts as a wireless repeater (also called wireless range extender) that takes an existing signal from a wireless router or wireless access point and rebroadcasts it to create a second network.
- 3. AP controller Mode: The device acts as the designated master of the AP array
- 4. Managed AP Mode: The device acts as a slave AP within the AP array.
- 5. Client Bridge Mode: The device is now a client bridge. The client bridge receives wireless signal and provides it to devices connected to the bridge (via Ethernet cable).

| Operation Mode          |                             |              |
|-------------------------|-----------------------------|--------------|
| Operation Mode          | AP Controller Mode <b>•</b> |              |
| Wireless Mode           |                             |              |
| 2.4GHz Mode             | Access Point                |              |
| 5GHz Mode               | Access Point V              |              |
| Management              |                             |              |
| Self AP Management Mode | Disable •                   |              |
|                         |                             | Apply Cancel |
|                         | AP Mode                     |              |

| AP Mode                               | ▼ |
|---------------------------------------|---|
| AP Mode                               |   |
| Repeater Mode                         |   |
| Repeater Mode<br>AP Controller Mode   | ; |
| Managed AP mode<br>Client Bridge Mode |   |
| <b>Client Bridge Mode</b>             |   |

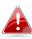

In Managed AP mode some functions of the access point will be disabled in this user interface and must be set using Edimax Pro NMS on the AP Controller.

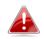

*In AP Controller Mode the access point will switch to the Edimax Pro NMS user interface.* 

### X-7-2 Network Settings

### X-7-2-1 System Information

# "System Information" page displays basic system information.

| System              |             |       |                                                                                                    |                 |                                      |                      |
|---------------------|-------------|-------|----------------------------------------------------------------------------------------------------|-----------------|--------------------------------------|----------------------|
| Model               |             |       | 6 W.                                                                                                    |                 |                                      |                      |
| Product Name        |             |       | AP801F02F1968A                                                                                                |                 |                                      |                      |
| Uptime              |             |       | 1 day 23:51:09                                                                                                |                 |                                      |                      |
| System Time         |             |       | /01/02 23:53:07                                                                                               |                 |                                      |                      |
|                     |             |       |                                                                                                    |                 |                                      |                      |
| Boot from           |             |       | Internal memory                                                                                               |                 |                                      |                      |
| Firmware Version    |             |       | 1.8.1                                                                                                    |                 |                                      |                      |
| MAC Address         |             |       | 80:1F:02:F1:96:8A                                                                                             |                 |                                      |                      |
| Management VLAN IE  | D           |       | 1                                                                                                    |                 |                                      |                      |
| IP Address          |             |       | 192.168.2.103 Refresh                                                                                         |                 |                                      |                      |
| Default Gateway     |             |       | 192.168.2.70                                                                                                  |                 |                                      |                      |
| DNS                 |             |       | 192.168.2.70                                                                                                  |                 |                                      |                      |
| DHCP Server         |             |       | 192.168.2.70                                                                                                  |                 |                                      |                      |
|                     |             |       |                                                                                                    |                 |                                      |                      |
| Wired LAN Port Set  | ttings      |       |                                                                                                    |                 |                                      |                      |
| Win                 | ed LAN Port |       | Status                                                                                                    |                 | VLAN Mode                            | חוי                  |
|                     | LAN1        |       | Connected (100 Mbps Full-Duplex)                                                                              |                 | Untagged Port                        |                      |
|                     |             |       |                                                                                                    |                 |                                      |                      |
|                     | LAN2        |       | Disconnected ()                                                                                               |                 | Untagged Port                        | / 1                  |
|                     |             |       |                                                                                                    |                 |                                      |                      |
| Wireless 2.4GHz     |             |       |                                                                                                    |                 |                                      |                      |
|                     |             |       |                                                                                                    |                 |                                      |                      |
| Status              |             |       | Enabled                                                                                                    |                 |                                      |                      |
| MAC Address         |             |       | 80:1F:02:F1:96:8A                                                                                             |                 |                                      |                      |
| Channel             |             |       | Ch 7 (Auto)                                                                                                   |                 |                                      |                      |
| Transmit Power      |             |       | 100% 28dbm                                                                                                    |                 |                                      |                      |
| RSSI                |             |       | -63/-79/-80                                                                                                   |                 |                                      |                      |
|                     |             |       |                                                                                                    |                 |                                      |                      |
| an oraș.<br>An oraș | II.         |       | No Authentication         No Encryption         1           No Authentication         No Encryption         1 |                 | I authentication<br>I authentication | Disabled<br>Disabled |
| Wireless 2.4GHz /W  | DS Disabled |       |                                                                                                    |                 |                                      |                      |
|                     | MAC Address |       | Encryption Type<br>No WDS entries.                                                                            |                 | VLAN Mode/ID                         |                      |
|                     |             |       |                                                                                                    |                 |                                      |                      |
| Wireless 5GHz       |             |       |                                                                                                    |                 |                                      |                      |
| <b>0</b>            |             |       |                                                                                                    |                 |                                      |                      |
| Status              |             |       | Enabled                                                                                                    |                 |                                      |                      |
| MAC Address         |             |       | 80:1F:02:F1:96:8B                                                                                             |                 |                                      |                      |
| Channel             |             |       | Ch 36 + 40 + 44 + 48 (Auto)                                                                                   |                 |                                      |                      |
| Transmit Power      |             |       | 100% 24dbm                                                                                                    |                 |                                      |                      |
| RSSI                |             |       | 0/0                                                                                                    |                 |                                      |                      |
|                     |             |       |                                                                                                    |                 |                                      |                      |
| Wireless 5GHz /SSI  | D           |       |                                                                                                    |                 |                                      |                      |
|                     |             | Auth  | entication Encryption VLAN ID                                                                                 |                 |                                      | Wireless Client      |
|                     | SSID        | N     | lethod Type VLAN ID                                                                                           | Additional Aut  | hentication                          | Isolation            |
| AND DOUBLE          |             | No Au | thentication No Encryption 1                                                                                  | No additional a | uthentication                        | Disabled             |
|                     |             |       |                                                                                                    |                 |                                      |                      |
| Wireless 5GHz /WD   | S Disabled  |       |                                                                                                    |                 |                                      |                      |
| wireless SGHZ /WD   | 5 Disableu  |       |                                                                                                    |                 |                                      |                      |
|                     | MAC Address |       | Encryption Type                                                                                               |                 | VLAN Mode/ID                         |                      |
|                     |             |       | No WDS entries.                                                                                               |                 |                                      |                      |
|                     |             |       | no troc onatos.                                                                                               |                 |                                      |                      |
|                     |             |       |                                                                                                    |                 |                                      |                      |
|                     |             |       |                                                                                                    |                 |                                      |                      |
|                     |             |       |                                                                                                    |                 |                                      |                      |
| Refresh             |             |       |                                                                                                    |                 |                                      |                      |

| System      |                                                            |
|-------------|------------------------------------------------------------|
| Model       | Displays the model number of the access point.             |
| Product     | Displays the product name for reference, which consists of |
| Name        | "AP" plus the MAC address.                                 |
| Uptime      | Displays the total time since the device was turned on.    |
| System Time | Displays the system time.                                  |
| Boot From   | Displays information for the booted hardware, booted from  |
|             | internal memory.                                           |
| Firmware    | Displays the firmware version.                             |
| Version     |                                                            |
| MAC Address | Displays the access point's MAC address.                   |
| Management  | Displays the management VLAN ID.                           |
| VLAN ID     |                                                            |
| IP Address  | Displays the IP address of this device. Click "Refresh" to |
|             | update this value.                                         |
| Default     | Displays the IP address of the default gateway.            |
| Gateway     |                                                            |
| DNS         | IP address of DNS (Domain Name Server)                     |
| DHCP Server | IP address of DHCP Server.                                 |

| Wired LAN Port                                                            | Wired LAN Port Settings                                 |  |  |  |
|---------------------------------------------------------------------------|---------------------------------------------------------|--|--|--|
| Wired LAN                                                                 | AN Specifies which LAN port (1 or 2).                   |  |  |  |
| Port                                                                      |                                                         |  |  |  |
| <b>Status</b> Displays the status of the specified LAN port (connected or |                                                         |  |  |  |
|                                                                           | disconnected).                                          |  |  |  |
| VLAN                                                                      | Displays the VLAN mode (tagged or untagged) and VLAN ID |  |  |  |
| Mode/ID                                                                   | for the specified LAN port. See X-6-1-3 VLAN.           |  |  |  |

| Wireless 2.4GH | z (5GHz)                                                       |  |
|----------------|----------------------------------------------------------------|--|
| Status         | Displays the status of the 2.4GHz or 5GHz wireless (enabled or |  |
|                | disabled).                                                     |  |
| MAC Address    | Displays the access point's MAC address.                       |  |
| Channel        | Displays the channel number the specified wireless frequency   |  |
|                | is using for broadcast.                                        |  |
| Transmit       | Displays the wireless radio transmit power level as a          |  |
| Power          | percentage.                                                    |  |
| RSSI           | Received signal strength indicator (RSSI) is a measurement of  |  |

| the | power | present in | а | received  | radio | signal. |
|-----|-------|------------|---|-----------|-------|---------|
|     |       | present m  | С | 1 CCCIVCO | iaaio | SiBrian |

| Wireless 2.4GHZ | 2 (5GHz) / SSID                                                |  |  |
|-----------------|----------------------------------------------------------------|--|--|
| SSID            | Displays the SSID name(s) for the specified frequency.         |  |  |
| Authentication  | Displays the authentication method for the specified SSID.     |  |  |
| Method          | See x-6-1 <i>Network Settings</i> .                            |  |  |
| Encryption      | Displays the encryption type for the specified SSID. See x-6-1 |  |  |
| Туре            | Network Settings.                                              |  |  |
| VLAN ID         | Displays the VLAN ID for the specified SSID. See X-6-1-3 VLAN. |  |  |
| Additional      | Displays the additional authentication type for the specified  |  |  |
| Authentication  | SSID. See x-6-1 <i>Network Settings</i> .                      |  |  |
| Wireless Client | Displays whether wireless client isolation is in use for the   |  |  |
| Isolation       | specified SSID. See x-6-1-3 VLAN.                              |  |  |

| Wireless 2.4GHZ (5GHz) / WDS Status |                                                              |  |  |
|-------------------------------------|--------------------------------------------------------------|--|--|
| MAC Address                         | isplays the peer access point's MAC address.                 |  |  |
| Encryption                          | Displays the encryption type for the specified WDS.          |  |  |
| Туре                                | See x-6-2-4 <b>WDS</b> .                                     |  |  |
| VLAN Mode/ID                        | Displays the VLAN ID for the specified WDS. See X-6-2-4 WDS. |  |  |

Select "Refresh" to refresh all information.

## X-7-2-2 Wireless Clients

"Wireless Clients" page displays information about all wireless clients connected to the access point on the 2.4GHz or 5GHz frequency.

| Refresh Time  |                |                                                                                    |                                  |  |  |  |  |  |  |  |
|---------------|----------------|------------------------------------------------------------------------------------|----------------------------------|--|--|--|--|--|--|--|
| Auto Refresh  | Time           | • 5 seconds • 1 second • Disable                                                   | ● 5 seconds ○ 1 second ○ Disable |  |  |  |  |  |  |  |
| Manual Refres | sh             | Refresh                                                                            | Refresh                          |  |  |  |  |  |  |  |
|               |                |                                                                                    |                                  |  |  |  |  |  |  |  |
| 2.4GHz WLAI   | N Client Table |                                                                                    |                                  |  |  |  |  |  |  |  |
| #             | SSID           | IP Address MAC Address Tx Rx Signal (%) RSSI (dbm) Connected Time Idle Time Vendor | r Kick                           |  |  |  |  |  |  |  |
|               |                | No wireless client                                                                 |                                  |  |  |  |  |  |  |  |
| 5GHz WLAN     | Client Table   |                                                                                    |                                  |  |  |  |  |  |  |  |
|               |                |                                                                                    |                                  |  |  |  |  |  |  |  |
| #             | SSID           | IP Address MAC Address Tx Rx Signal (%) RSSI (dbm) Connected Time Idle Time Vendor | r Kick                           |  |  |  |  |  |  |  |
|               |                | No wireless client                                                                 |                                  |  |  |  |  |  |  |  |

| Refresh time |                                                                   |  |  |  |  |  |
|--------------|-------------------------------------------------------------------|--|--|--|--|--|
| Auto Refresh | Select a time interval for the client table list to automatically |  |  |  |  |  |
| Time         | refresh.                                                          |  |  |  |  |  |
| Manual       | Click refresh to manually refresh the client table.               |  |  |  |  |  |
| Refresh      |                                                                   |  |  |  |  |  |

| 2.4GHz (5GHz) V                                                           | 2.4GHz (5GHz) WLAN Client Table                                   |  |  |  |  |  |
|---------------------------------------------------------------------------|-------------------------------------------------------------------|--|--|--|--|--|
| SSID                                                                      | Displays the SSID which the client is connected to.               |  |  |  |  |  |
| MAC Address Displays the MAC address of the client.                       |                                                                   |  |  |  |  |  |
| TxDisplays the total data packets transmitted by the specified<br>client. |                                                                   |  |  |  |  |  |
| Rx                                                                        | Displays the total data packets received by the specified client. |  |  |  |  |  |
| Signal (%)                                                                | Displays the wireless signal strength for the specified client.   |  |  |  |  |  |
| <b>Connected</b> Displays the total time the wireless client has been     |                                                                   |  |  |  |  |  |
| Time                                                                      | connected to the access point.                                    |  |  |  |  |  |
| Idle Time                                                                 | Client idle time is the time for which the client has not         |  |  |  |  |  |
|                                                                           | transmitted any data packets i.e. is idle.                        |  |  |  |  |  |
| Vendor                                                                    | The vendor of the client's wireless adapter is displayed here.    |  |  |  |  |  |

### X-7-2-3 Wireless Monitor

"Wireless Monitor" is a tool built into the access point to scan and monitor the surrounding wireless environment. Select a frequency and click "Scan" to display a list of all SSIDs within range along with relevant details for each SSID.

| Site Survey         ●         Wireless 2.4G / 5G         ● 2.4G         ● 5G         Scan |      |             |                                     |            |      |        |  |  |
|-------------------------------------------------------------------------------------------|------|-------------|-------------------------------------|------------|------|--------|--|--|
| Channel Survey result                                                                     |      |             | Export                              |            |      |        |  |  |
|                                                                                           |      |             |                                     |            |      |        |  |  |
| Wireless 2.                                                                               | 4GHz |             |                                     |            |      |        |  |  |
| Ch                                                                                        | SSID | MAC Address | Security                            | Signal (%) | Туре | Vendor |  |  |
|                                                                                           |      |             | You can click Scan button to start. |            |      |        |  |  |
|                                                                                           |      |             |                                     |            |      |        |  |  |
| Wireless 50                                                                               | Hz   |             |                                     |            |      |        |  |  |
| Ch                                                                                        | SSID | MAC Address | Security                            | Signal (%) | Туре | Vendor |  |  |
|                                                                                           |      |             | You can click Scan button to start. |            |      |        |  |  |

| Wireless Monitor                                                            |                |  |  |  |  |  |
|-----------------------------------------------------------------------------|----------------|--|--|--|--|--|
| Site Survey Select which frequency (or both) to scan, and click "Scan" to   |                |  |  |  |  |  |
|                                                                             | begin.         |  |  |  |  |  |
| <b>Channel</b> After a scan is complete, click "Export" to save the results |                |  |  |  |  |  |
| Survey Result                                                               | local storage. |  |  |  |  |  |

| Site Survey Res                                                          | ults                                                       |  |  |  |
|--------------------------------------------------------------------------|------------------------------------------------------------|--|--|--|
| Ch                                                                       | Displays the channel number used by the specified SSID.    |  |  |  |
| SSID                                                                     | Displays the SSID identified by the scan.                  |  |  |  |
| MAC Address Displays the MAC address of the wireless router/access point |                                                            |  |  |  |
|                                                                          | for the specified SSID.                                    |  |  |  |
| Security Displays the authentication/encryption type of the speci        |                                                            |  |  |  |
|                                                                          | SSID.                                                      |  |  |  |
| Signal (%)                                                               | Displays the current signal strength of the SSID.          |  |  |  |
| Туре                                                                     | Displays the 802.11 wireless networking standard(s) of the |  |  |  |
| specified SSID.                                                          |                                                            |  |  |  |
| Vendor Displays the vendor of the wireless router/access point           |                                                            |  |  |  |
|                                                                          | specified SSID.                                            |  |  |  |

"System log" displays system operation information such as up time and connection processes. This information is useful for network administrators. Older entries will be overwritten when the log is full

| earch |                 |            |            | 🗆 Ma    | tch whole words                                                             |  |
|-------|-----------------|------------|------------|---------|-----------------------------------------------------------------------------|--|
| ID 🔻  | Date and Time   | Category 🔺 | Severity 🔺 | Users 🔺 | Events/Activities                                                           |  |
| 186   | /01/03 01:00:52 | DHCPC      | Low        | admin   | DHCP Client, Lease obtained: 192.168.2.103; lease time 3600                 |  |
| 185   | /01/03 00:30:52 | DHCPC      | Low        | admin   | DHCP Client, Lease obtained: 192.168.2.103; lease time 3600                 |  |
| 184   | /01/03 00:00:52 | DHCPC      | Low        | admin   | DHCP Client, Lease obtained: 192.168.2.103; lease time 3600                 |  |
| 183   | /01/02 23:30:52 | DHCPC      | Low        | admin   | DHCP Client, Lease obtained: 192.168.2.103; lease time 3600                 |  |
| 182   | /01/02 23:00:51 | DHCPC      | Low        | admin   | DHCP Client, Lease obtained: 192.168.2.103; lease time 3600                 |  |
| 181   | /01/02 22:30:51 | DHCPC      | Low        | admin   | DHCP Client, Lease obtained: 192.168.2.103; lease time 3600                 |  |
| 180   | /01/02 22:00:51 | DHCPC      | Low        | admin   | DHCP Client, Lease obtained: 192.168.2.103; lease time 3600                 |  |
| 179   | /01/02 21:30:51 | DHCPC      | Low        | admin   | DHCP Client, Lease obtained: 192.168.2.103; lease time 3600                 |  |
| 178   | /01/02 21:00:51 | DHCPC      | Low        | admin   | DHCP Client, Lease obtained: 192.168.2.103; lease time 3600                 |  |
| 177   | /01/02 20:36:40 | SYSTEM     | Low        | admin   | WLAN[5G], Best channel selection start, switch to channel 36 + 40 + 44 + 48 |  |
| 176   | /01/02 20:36:29 | SYSTEM     | Low        | admin   | Bandsteering, Stopping                                                      |  |
| 175   | /01/02 20:36:18 | SYSTEM     | Low        | admin   | Bandsteering, Stopping                                                      |  |
| 174   | /01/02 20:36:18 | SYSTEM     | Low        | admin   | Traffic Shaping ssid, Stopping                                              |  |
| 173   | /01/02 20:36:18 | SYSTEM     | Low        | admin   | SNMP, start SNMP server                                                     |  |
| 172   | /01/02 20:36:18 | SYSTEM     | Low        | admin   | SNMP, stop SNMP server                                                      |  |
| 171   | /01/02 20:36:18 | SYSTEM     | Low        | admin   | LAN, Firewall Disabled                                                      |  |
| 170   | /01/02 20:36:18 | SYSTEM     | Low        | admin   | LAN, NAT Disabled                                                           |  |
| 169   | /01/02 20:36:18 | SYSTEM     | Low        | admin   | LAN, stop Firewall                                                          |  |
| 168   | /01/02 20:36:18 | SYSTEM     | Low        | admin   | LAN, stop NAT                                                               |  |
| 167   | /01/02 20:36:18 | SYSTEM     | Low        | admin   | SCHEDULE, Schedule Stopping                                                 |  |

| Save    | Click to save the log as a file on your local computer. |
|---------|---------------------------------------------------------|
| Clear   | Clear all log entries.                                  |
| Refresh | Refresh the current log.                                |

The following information/events are recorded by the log:

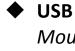

Mount & unmount

Wireless Client

*Connected & disconnected Key exchange success & fail* 

Authentication
 Authentication fail or successful.

```
    Association
    Success or fail
```

## WPS M1 - M8 messages WPS success Change Settings ♦ System Boot Displays current model name NTP Client Wired Link LAN Port link status and speed status Proxy ARP Proxy ARP module start & stop ♦ Bridge Bridge start & stop. ♦ SNMP SNMP server start & stop. ♦ HTTP HTTP start & stop. HTTPS HTTPS start & stop. ♦ SSH SSH-client server start & stop. Telnet Telnet-client server start or stop. ◆ WLAN (2.4G) WLAN (2.4G] channel status and country/region status

WLAN (5G)

WLAN (5G) channel status and country/region status

#### X-7-3 Management

#### X-7-3-1 Admin

You can change the password used to login to the browser-based configuration interface here. It is advised to do so for security purposes.

If you change the administrator password, please make a note of the new password. In the event that you forget this password and are unable to login to the browser based configuration interface, see 1-5 Reset for how to reset the access point.

| Account to Manage This Device |                                                                            |                          |    |                  |  |  |  |
|-------------------------------|----------------------------------------------------------------------------|--------------------------|----|------------------|--|--|--|
|                               |                                                                            |                          |    |                  |  |  |  |
| Administrator Name            | admin                                                                      |                          |    |                  |  |  |  |
| Administrator Password        | •••••                                                                      |                          |    | (4-32Characters) |  |  |  |
|                               | •••••                                                                      |                          |    | (Confirm)        |  |  |  |
| Apply                         | Apply                                                                      |                          |    |                  |  |  |  |
| Advanced Settings             |                                                                            |                          |    |                  |  |  |  |
| Product Name                  | AP801F02                                                                   | 2F1968A                  |    |                  |  |  |  |
| HTTP Port                     | 80                                                                         |                          |    |                  |  |  |  |
| HTTPS Port                    | 443                                                                        | (443, 1024 <b>-</b> 6553 | 5) |                  |  |  |  |
| Management Protocol           | <ul> <li>✓ HTTP</li> <li>✓ HTTPS</li> <li>✓ TELNET</li> <li>SSH</li> </ul> |                          |    |                  |  |  |  |
| Login Timeout                 | 5 v (mins)                                                                 |                          |    |                  |  |  |  |
| Apply                         |                                                                            |                          |    |                  |  |  |  |

| Account to Manage This Device                                   |                                                                |  |  |  |  |  |
|-----------------------------------------------------------------|----------------------------------------------------------------|--|--|--|--|--|
| Administrator                                                   | Set the access point's administrator name. This is used to log |  |  |  |  |  |
| Name in to the browser based configuration interface and must k |                                                                |  |  |  |  |  |
| between 4-16 alphanumeric characters (case sensitive).          |                                                                |  |  |  |  |  |
| Administrator                                                   | Set the access point's administrator password. This is used to |  |  |  |  |  |
| Password                                                        | log in to the browser based configuration interface and must   |  |  |  |  |  |
|                                                                 | be between 4-32 alphanumeric characters (case sensitive).      |  |  |  |  |  |

Press "Apply" to apply the configuration.

| Advanced Settin                                                        | gs                                                            |  |  |  |  |
|------------------------------------------------------------------------|---------------------------------------------------------------|--|--|--|--|
| Product Name                                                           | Edit the product name according to your preference            |  |  |  |  |
|                                                                        | consisting of 1-32 alphanumeric characters. This name is used |  |  |  |  |
|                                                                        | for reference purposes.                                       |  |  |  |  |
| Management Check/uncheck the boxes to enable/disable specified         |                                                               |  |  |  |  |
| Protocol                                                               | management interfaces (see below). When SNMP is enabled,      |  |  |  |  |
|                                                                        | complete the SNMP fields below.                               |  |  |  |  |
| SNMP Version                                                           | Select SNMP version appropriate for your SNMP manager.        |  |  |  |  |
| <b>SNMP Get</b> Enter an SNMP Get Community name for verification with |                                                               |  |  |  |  |
| Community                                                              | SNMP manager for SNMP-GET requests.                           |  |  |  |  |
| SNMP Set                                                               | Enter an SNMP Set Community name for verification with the    |  |  |  |  |
| Community                                                              | SNMP manager for SNMP-SET requests.                           |  |  |  |  |
| SNMP Trap                                                              | Enable or disable SNMP Trap to notify SNMP manager of         |  |  |  |  |
|                                                                        | network errors.                                               |  |  |  |  |
| SNMP Trap                                                              | Enter an SNMP Trap Community name for verification with       |  |  |  |  |
| <b>Community</b> the SNMP manager for SNMP-TRAP requests.              |                                                               |  |  |  |  |
| SNMP Trap                                                              | Specify the IP address or sever name (2-128 alphanumeric      |  |  |  |  |
| Manager                                                                | characters) of the SNMP manager.                              |  |  |  |  |
| Manager                                                                | characters) of the SNMP manager.                              |  |  |  |  |

#### HTTP

Internet browser HTTP protocol management interface

### TELNET

*Client terminal with telnet protocol management interface* 

#### SNMP

Simple Network Management Protocol. SNMPv1, v2 & v3 protocol supported. SNMPv2 can be used with community based authentication. SNMPv3 uses user-based security model (USM) architecture.

Press "Apply" to apply the configuration.

### X-7-3-2 Date and Time

Configure the date and time settings of the access point here. The date and time of the device can be configured manually or can be synchronized with a time server.

| Date and Time Settings                 |            |         |     |   |         |    |   |              |
|----------------------------------------|------------|---------|-----|---|---------|----|---|--------------|
| Local Time                             | 2012       | ▼ Year  | Jan | ¥ | Month   | 1  | ▼ | Day          |
|                                        | 0          | ▼ Hours | 00  | V | Minutes | 00 | T | Seconds      |
| Acquire Current Time from Your PC      |            |         |     |   |         |    |   |              |
|                                        |            |         |     |   |         |    |   |              |
| NTP Time Server                        |            |         |     |   |         |    |   |              |
| Use NTP                                | Enable     |         |     |   |         |    |   |              |
| Auto Daylight Saving                   | Enable     |         |     |   |         |    |   |              |
| Server Name                            | User-Defir | ned 🔻   |     |   |         |    |   |              |
| Update Interval                        | 24         | (Hours) |     |   |         |    |   |              |
|                                        |            |         |     |   |         |    |   |              |
| Time Zone                              |            |         |     |   |         |    |   |              |
| Time Zone (GMT+08:00) Taipei, Taiwan ▼ |            |         |     |   |         |    |   | T            |
|                                        |            |         |     |   |         |    |   | Apply Cancel |

| Date and Time Settings |                                                              |  |
|------------------------|--------------------------------------------------------------|--|
| Local Time             | Set the access point's date and time manually using the drop |  |
|                        | down menus.                                                  |  |
| Acquire                | Click "Acquire Current Time from Your PC" to enter the       |  |
| <b>Current Time</b>    | required values automatically according to your computer's   |  |
| from your PC           | current time and date.                                       |  |

| NTP Time Server |                                                             |  |
|-----------------|-------------------------------------------------------------|--|
| Use NTP         | The access point also supports NTP (Network Time Protocol)  |  |
|                 | for automatic time and date setup.                          |  |
| Server Name     | Enter the host name or IP address of the time server if you |  |
|                 | wish.                                                       |  |
| Update          | Specify a frequency (in hours) for the access point to      |  |
| Interval        | update/synchronize with the NTP server.                     |  |

| Time Zone                                                     |                                                      |
|---------------------------------------------------------------|------------------------------------------------------|
| Time ZoneSelect the time zone of your country/region. If your |                                                      |
|                                                               | country/region is not listed, please select another  |
|                                                               | country/region whose time zone is the same as yours. |

### X-7-3-3 Syslog Server Settings

The system log can be sent to a server.

| Syslog Server Settings |                      |              |
|------------------------|----------------------|--------------|
| Transfer Logs          | Enable Syslog Server |              |
|                        |                      | Apply Cancel |

| Syslog Server Settings |                                                         |  |
|------------------------|---------------------------------------------------------|--|
| Transfer Logs          | Check the box to enable the use of a syslog server.     |  |
|                        | Enter a host name, domain or IP address for the server, |  |
|                        | consisting of up to 128 alphanumeric characters.        |  |

### X-7-3-4 Syslog E-mail Settings

| Syslog E-mail Settings |                  |              |
|------------------------|------------------|--------------|
| E-mail Logs            |                  |              |
| E-mail Subject         |                  |              |
| SMTP Server Address    |                  |              |
| SMTP Server Port       |                  |              |
| Sender E-mail          |                  |              |
| Receiver E-mail        |                  |              |
| Authentication         | Disable <b>•</b> |              |
|                        |                  | Apply Cancel |

| Syslog E-mail Settings |                                                               |  |
|------------------------|---------------------------------------------------------------|--|
| E-mail Logs            | Check the box to enable/disable e-mail logs.                  |  |
| E-mail Subject         | Specify the subject line of log emails.                       |  |
| SMTP Server            | Specify the SMTP server address used to send log emails.      |  |
| Address                |                                                               |  |
| SMTP Server            | Specify the SMTP server port used to send log emails.         |  |
| Port                   |                                                               |  |
| Sender E-mail          | Specify the sender email address.                             |  |
| Receiver               | Specify the email to receive log emails.                      |  |
| E-mail                 |                                                               |  |
| Authentication         | Disable or select authentication type: SSL or TLS. When using |  |
|                        | SSL or TLS, enter the username and password.                  |  |

#### X-7-3-5 I'm Here

The access point features a built-in buzzer which can sound on command using the "I'm Here" page. This is useful for network administrators and engineers working in complex network environments to locate the access point.

| Duration of Sound |    |                 |              |
|-------------------|----|-----------------|--------------|
| Duration of Sound | 10 | (1-300 seconds) |              |
|                   |    |                 | Sound Buzzer |

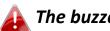

### A The buzzer is loud!

| Duration of  | Set the duration for which the buzzer will sound when the     |  |
|--------------|---------------------------------------------------------------|--|
| Sound        | "Sound Buzzer" button is clicked.                             |  |
| Sound Buzzer | Activate the buzzer sound for the above specified duration of |  |
|              | time.                                                         |  |

### X-7-4 Advanced

### X-7-4-1 LED Settings

The access point's LEDs can be manually enabled or disabled according to your preference.

| LED Settings |            |  |
|--------------|------------|--|
| Power LED    | ● On ● Off |  |
| Diag LED     | ● On ○ Off |  |

| Power LED | Select on or off. |
|-----------|-------------------|
| Diag LED  | Select on or off. |

### X-7-4-2 Update Firmware

The "Firmware" page allows you to update the firmware of the system. Updated firmware versions often offer increased performance and security, as well as bug fixes. Download the latest firmware from the Edimax website.

| Firmware Location        |                            |  |
|--------------------------|----------------------------|--|
| Update firmware from     | a file on your PC          |  |
|                          |                            |  |
| II-late Pierrene form DC |                            |  |
| Update Firmware from PC  |                            |  |
| Firmware Update File     | Choose File No file chosen |  |
| Update                   |                            |  |

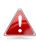

Do not switch off or disconnect the access point during a firmware upgrade, as this could damage the device.

| Firmware | Click "Choose File" to upload firmware from your local computer. |
|----------|------------------------------------------------------------------|
| Location |                                                                  |

## X-7-4-3 Save/Restore Settings

The device's "Save / Restore Settings" page enables you to save / backup the device's current settings as a file to your local computer, and restore the access point to previously saved settings.

| Save/Restore Method      |                                                     |
|--------------------------|-----------------------------------------------------|
| Using Device             | Using your PC                                       |
| Save Settings to PC      |                                                     |
| Save Settings            | Encrypt the configuration file with a password.     |
| Save                     |                                                     |
| Restore Settings from PC |                                                     |
| Restore Settings         | Choose File No file chosen Open file with password. |
| Restore                  |                                                     |

| Save Settings to PC |                                                                |  |
|---------------------|----------------------------------------------------------------|--|
| Save Settings       | Encryption: If you wish to encrypt the configuration file with |  |
|                     | a password, check the "Encrypt the configuration file with a   |  |
|                     | password" box and enter a password.                            |  |
|                     | Click "Save" to save current settings. A new window will       |  |
|                     | open to allow you to specify a location to save to.            |  |

| Restore Settings from PC |                                                              |  |
|--------------------------|--------------------------------------------------------------|--|
| Restore                  | Click the "Choose File" button to find a previously saved    |  |
| Settings                 | settings file on your computer. If your settings file is     |  |
|                          | encrypted with a password, check the "Open file with         |  |
|                          | password" box and enter the password in the following field. |  |
|                          | Click "Restore" to replace your current settings.            |  |

### X-7-4-4 Factory Default

If the access point malfunctions or is not responding, rebooting the device (VI-5-5 **Reboot**) maybe an option to consider. If rebooting does not work, try resetting the device back to its factory default settings. You can reset the access point back to its default settings using this feature if the reset button is not accessible.

| This will restore all settings to factory defaults. |                 |
|-----------------------------------------------------|-----------------|
|                                                     | Factory Default |
|                                                     |                 |

FactoryClick "Factory Default" to restore settings to the factoryDefaultdefault. A pop-up window will appear and ask you to confirm.

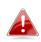

After resetting to factory defaults, please wait for the access point to reset and restart.

If the access point malfunctions or is not responding, rebooting the device may be an option to consider. You can reboot the access point remotely using this feature.

This will reboot the product. Your settings will not be changed. Click "Reboot" to reboot the product now.

Reboot

| Reboot | Click "Reboot" to reboot the device. A countdown will |  |
|--------|-------------------------------------------------------|--|
|        | indicate the progress of the reboot.                  |  |

## X-8 Toolbox

The Toolbox panel provides network diagnostic tools: *Ping, Traceroute,* and *IP Scan*.

## X-8-1 Network Connectivity

### X-8-1-1 Ping

Ping is a computer network administration utility used to test whether a particular host is reachable across an IP network and to measure the round-trip time for sent messages.

| Ping Test           |     |       |
|---------------------|-----|-------|
| Destination Address | Exe | ecute |
| Result              |     |       |
|                     |     |       |
|                     |     |       |
|                     |     |       |
|                     |     |       |
|                     |     |       |
|                     |     |       |
|                     |     |       |

| Destination<br>Address | Enter the address of the host.    |
|------------------------|-----------------------------------|
| Execute                | Click "Execute" to ping the host. |

## X-8-1-2 Trace Route

Traceroute is a diagnostic tool for displaying the route (path) and measuring transit delays of packets across an IP network.

| Traceroute Test     |         |
|---------------------|---------|
| Destination Address | Execute |
| Result              |         |
|                     |         |
|                     |         |
|                     |         |
|                     |         |
|                     |         |
|                     |         |
|                     |         |
|                     |         |
|                     |         |
|                     |         |
|                     |         |

| Destination<br>Address | Enter the address of the host.                     |
|------------------------|----------------------------------------------------|
| Execute                | Click "Execute" to execute the traceroute command. |

## X-8-1-3 IP Scan

|                    | in     |         |        |      |      |     |     |         |    |     | . *     | SC    | an |       |      |    |    |    |    |    |    |    |    |    |    |    |    |    |    |    |    |
|--------------------|--------|---------|--------|------|------|-----|-----|---------|----|-----|---------|-------|----|-------|------|----|----|----|----|----|----|----|----|----|----|----|----|----|----|----|----|
| Result             |        |         |        |      |      |     |     |         |    |     |         |       |    |       |      |    |    |    |    |    |    |    |    |    |    |    |    |    |    |    |    |
| G                  | Graphi | c Illus | tratio | n: 🗆 | un-u | sed | dis | stribut | ed | non | -distri | butab | le | scani | ning |    |    |    |    |    |    |    |    |    |    |    |    |    |    |    |    |
|                    | 0      | 1       | 2      | 3    | 4    | 5   | 6   | 7       | 8  | 9   | 10      | 11    | 12 | 13    | 14   | 15 | 16 | 17 | 18 | 19 | 20 | 21 | 22 | 23 | 24 | 25 | 26 | 27 | 28 | 29 | 30 |
| 0-31               |        |         |        |      |      |     |     |         |    |     |         |       |    |       |      |    |    |    |    |    |    |    |    |    |    |    |    |    |    |    |    |
| 32-63              |        |         |        |      |      |     |     |         |    |     |         |       |    |       |      |    |    |    |    |    |    |    |    |    |    |    |    |    |    |    |    |
| 64-95              |        |         |        |      |      |     |     |         |    |     |         |       |    |       |      |    |    |    |    |    |    |    |    |    |    |    |    |    |    |    |    |
| 96-127             |        |         |        |      |      |     |     |         |    |     |         |       |    |       |      |    |    |    |    |    |    |    |    |    |    |    |    |    |    |    |    |
|                    |        |         |        |      |      |     |     |         |    |     |         |       |    |       |      |    |    |    |    |    |    |    |    |    |    |    |    |    |    |    |    |
| 128-159            |        |         |        |      |      |     |     |         |    |     |         |       |    |       |      |    |    |    |    |    |    |    |    |    |    |    |    |    |    |    |    |
| 128-159<br>160-191 |        |         |        |      |      |     |     |         |    |     |         |       |    |       |      |    |    |    |    |    |    |    |    |    |    |    |    |    |    |    |    |

#### Appendix XI

#### **Configuring your IP address XI-1**

The access point uses the default IP address 192.168.2.2. In order to access the browser based configuration interface, you need to modify the IP address of your computer to be in the same IP address subnet e.g. 192.168.2.x (x = 3 -254).

The procedure for modifying your IP address varies across different operating systems; please follow the guide appropriate for your operating system.

In the following examples we use the IP address 192.168.2.10 though you can use any IP address in the range 192.168.2.x (x = 3 - 254).

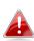

If you've changed the AP Controller's IP address, or if your ateway/router uses a DHCP server, make sure you enter the correct IP address. Refer to your gateway/router's settings. Your computer's IP address must be in the same subnet as the AP Controller.

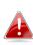

If using a DHCP server on the network, it is advised to use your DHCP server's settings to assign the AP Controller a static IP address.

1. Click the "Start" button (it should be located in the lower-left corner of your computer) → "Control Panel" → "Network and Internet Connections" → "Network Connections" → "Local Area Connection". The "Local Area Connection Properties" window will appear, select "Internet Protocol (TCP / IP)", and click "Properties".

| 🕹 Local Area Connection Properties 🛛 🔹 💽                                                                                                    |
|----------------------------------------------------------------------------------------------------|
| General Authentication Advanced                                                                                                    |
| Connect using:                                                                                                    |
| AMD PCNET Family PCI Ethernet Ad                                                                                                    |
| This connection uses the following items:                                                                                                    |
| <ul> <li>Client for Microsoft Networks</li> <li>File and Printer Sharing for Microsoft Networks</li> <li>QoS Packet Scheduler</li> <li>Internet Protocol (TCP/IP)</li> </ul> |
| □ <u>In</u> stall Uninstall Properties                                                                                                    |
| Transmission Control Protocol/Internet Protocol. The default<br>wide area network protocol that provides communication<br>across diverse interconnected networks.            |
| <ul> <li>Sho<u>w</u> icon in notification area when connected</li> <li>✓ Notify <u>m</u>e when this connection has limited or no connectivity</li> </ul>                     |
| OK Cancel                                                                                                    |

**2.** Select "Use the following IP address", then input the following values:

IP address: 192.168.2.10 Subnet Mask: 255.255.255.0

Click 'OK' when finished.

| Internet Protocol (TCP/IP) Prop                                                                                 | erties 🛛 🛛 🛛 🛛      |
|----------------------------------------------------------------------------------------------------|---------------------|
| General                                                                                                    |                     |
| You can get IP settings assigned aut<br>this capability. Otherwise, you need to<br>the appropriate IP settings. |                     |
| O Obtain an IP address automatic<br>O Use the following IP address:                                             | ally                |
| <u>I</u> P address:                                                                                             | 192.168.2.10        |
| S <u>u</u> bnet mask:                                                                                           | 255 . 255 . 255 . 0 |
| Default gateway:                                                                                                |                     |
| ○ O <u>b</u> tain DNS server address auto                                                                       | ·                   |
| Preferred DNS server:                                                                                           |                     |
| <u>A</u> lternate DNS server:                                                                                   |                     |
|                                                                                                    | Ad <u>v</u> anced   |
|                                                                                                    | OK Cancel           |

1. Click the "Start" button (it should be located in the lower-left corner of your computer) → "Control Panel" → "View Network Status and Tasks" → "Manage Network Connections" → "Local Area Network" → "Properties". The "Local Area Connection Properties" window will appear, select "Internet Protocol Version 4 (TCP / IPv4)", and then click "Properties".

| Intel(R) PRO/1                                                                                                    | 000 MT Network Conne                                                                                                   | ection                                                               |
|----------------------------------------------------------------------------------------------------|----------------------------------------------------------------------------------------------------|----------------------------------------------------------------------|
|                                                                                                    |                                                                                                    | Configure                                                            |
| his connection uses                                                                                                    | the following items:                                                                                                   |                                                                      |
| Client for Mic                                                                                                    |                                                                                                    |                                                                      |
| 🗹 📙 QoS Packet                                                                                                    | Scheduler                                                                                                    |                                                                      |
|                                                                                                    |                                                                                                    |                                                                      |
|                                                                                                    | er Sharing for Microsoft                                                                                               |                                                                      |
| 🗹 🔺 Internet Prote                                                                                                    | ocol Version 6 (TCP/IP)                                                                                                | v6)                                                                  |
| <ul> <li>Internet Proto</li> <li>Internet Proto</li> </ul>                                                                                                    | col Version 6 (TCP/IP)<br>col Version 4 (TCP/IP)                                                                       | v6)<br>v4)                                                           |
| Internet Proto     Internet Proto     Internet Proto     Internet Proto     Internet Proto     Internet Proto                                                                                                    | ocol Version 6 (TCP/IP)<br>ocol Version 4 (TCP/IP)<br>opology Discovery Map                                            | v6)<br>v4)<br>per I/O Driver                                         |
| Internet Proto     Internet Proto     Internet Proto     Internet Proto     Internet Proto     Internet Proto                                                                                                    | col Version 6 (TCP/IP)<br>col Version 4 (TCP/IP)                                                                       | v6)<br>v4)<br>per I/O Driver                                         |
| ✓ Internet Prote     ✓ Internet Prote     ✓ Internet Prote     ✓    ✓ Internet Prote     ✓    ✓ Internet Prote     ✓    ✓    ✓ Internet Prote     ✓    ✓    ✓    ✓    ✓    ✓    ✓     ✓    ✓    ✓    ✓    ✓     ✓    ✓    ✓    ✓     ✓    ✓    ✓     ✓    ✓    ✓     ✓    ✓     ✓    ✓     ✓    ✓     ✓    ✓     ✓     ✓     ✓     ✓     ✓     ✓     ✓     ✓     ✓     ✓     ✓     ✓     ✓     ✓     ✓     ✓     ✓     ✓     ✓     ✓     ✓     ✓     ✓     ✓     ✓     ✓     ✓     ✓     ✓     ✓     ✓     ✓     ✓     ✓     ✓     ✓     ✓     ✓     ✓     ✓     ✓     ✓     ✓     ✓     ✓     ✓     ✓     ✓     ✓     ✓     ✓     ✓     ✓     ✓     ✓     ✓     ✓     ✓     ✓     ✓     ✓     ✓     ✓     ✓     ✓     ✓     ✓     ✓     ✓     ✓     ✓     ✓     ✓     ✓     ✓     ✓     ✓     ✓     ✓     ✓     ✓     ✓     ✓     ✓     ✓     ✓     ✓     ✓     ✓     ✓     ✓     ✓     ✓     ✓     ✓     ✓     ✓     ✓     ✓     ✓     ✓     ✓     ✓     ✓     ✓     ✓     ✓     ✓     ✓     ✓     ✓     ✓     ✓     ✓     ✓     ✓     ✓     ✓     ✓     ✓     ✓     ✓     ✓     ✓     ✓     ✓     ✓     ✓     ✓     ✓     ✓     ✓     ✓     ✓     ✓     ✓     ✓     ✓     ✓     ✓     ✓     ✓     ✓     ✓     ✓     ✓     ✓     ✓     ✓     ✓     ✓     ✓     ✓     ✓     ✓     ✓     ✓     ✓     ✓     ✓     ✓     ✓     ✓     ✓     ✓     ✓     ✓     ✓     ✓     ✓     ✓     ✓     ✓     ✓     ✓     ✓     ✓     ✓     ✓     ✓     ✓     ✓     ✓     ✓     ✓     ✓     ✓     ✓     ✓     ✓     ✓     ✓     ✓     ✓     ✓     ✓     ✓     ✓     ✓     ✓     ✓     ✓     ✓     ✓     ✓     ✓     ✓     ✓     ✓     ✓     ✓     ✓     ✓     ✓     ✓     ✓     ✓     ✓     ✓     ✓     ✓     ✓     ✓     ✓     ✓     ✓     ✓     ✓     ✓     ✓     ✓     ✓     ✓     ✓     ✓     ✓     ✓     ✓     ✓     ✓     ✓     ✓     ✓     ✓     ✓     ✓     ✓     ✓     ✓     ✓     ✓     ✓     ✓     ✓     ✓     ✓     ✓     ✓     ✓     ✓     ✓     ✓     ✓     ✓     ✓     ✓     ✓     ✓     ✓     ✓     ✓     ✓     ✓     ✓     ✓     ✓     ✓     ✓     ✓     ✓     ✓     ✓     ✓     ✓     ✓     ✓     ✓     ✓     ✓     ✓ | ocol Version 6 (TCP/IP)<br>ocol Version 4 (TCP/IP)<br>opology Discovery Map<br>opology Discovery Resp                  | v6)<br>v4)<br>per I/O Driver<br>ponder                               |
| Internet Proto     Internet Proto     Internet Proto     Internet Proto     Internet Proto     Internet Proto                                                                                                    | ocol Version 6 (TCP/IP)<br>ocol Version 4 (TCP/IP)<br>opology Discovery Map                                            | v6)<br>v4)<br>per I/O Driver                                         |
| <ul> <li>✓ Internet Proto</li> <li>✓ Internet Proto</li> <li>✓ Ink-Layer To</li> <li>✓ Link-Layer To</li> <li>Install</li> <li>Description</li> </ul>                                                                                                    | Decol Version 6 (TCP/IP)<br>Decol Version 4 (TCP/IP)<br>Decology Discovery Map<br>Depology Discovery Resp<br>Uninstall | v6)<br>per I/O Driver<br>ponder<br>Properties                        |
| <ul> <li>✓ Internet Prote</li> <li>✓ Internet Prote</li> <li>✓ Internet Prote</li> <li>✓ Ink-Layer Transmission Contra</li> </ul>                                                                                                    | ocol Version 6 (TCP/IP)<br>ocol Version 4 (TCP/IP)<br>opology Discovery Map<br>opology Discovery Resp                  | v6)<br>per I/O Driver<br>ponder<br>Properties<br>toccol. The default |

**2.** Select "Use the following IP address", then input the following values:

IP address: 192.168.2.10 Subnet Mask: 255.255.255.0

Click 'OK' when finished.

| u can get IP settings assigned auto<br>is capability. Otherwise, you need t                                                                                                    |                      |
|----------------------------------------------------------------------------------------------------|----------------------|
| r the appropriate IP settings.                                                                                                    | -                    |
| Obtain an IP address automatication of the second second secon | ally                 |
| IP address:                                                                                                    | 192.168.2.10         |
| Subnet mask:                                                                                                    | 255 . 255 . 255 . 0  |
| Default gateway:                                                                                                    | i kon an i           |
| 🔿 Obtain DNS server address auto                                                                                                    | matically            |
| Ouse the following DNS server ad                                                                                                    | dresses:             |
| Preferred DNS server:                                                                                                    |                      |
| Alternate DNS server:                                                                                                    | Grab selected Region |
|                                                                                                    | Advanced             |

## XI-1-3 Windows 7

**1.** Click the "Start" button (it should be located in the lower-left corner of your computer), then click "Control Panel".

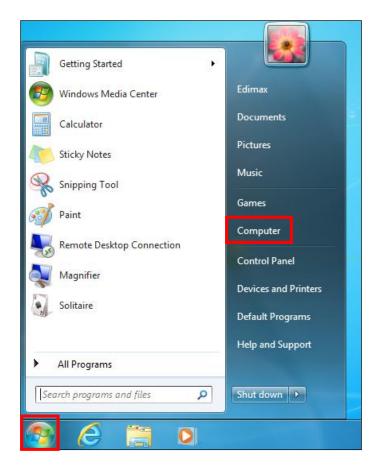

**2.** Under "Network and Internet" click "View network status and tasks".

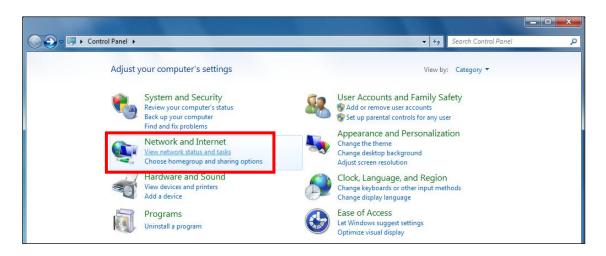

## **3.** Click "Local Area Connection".

| View your basic network inf  | ormation and se | et up connect                              | ions                       |                       |
|------------------------------|-----------------|--------------------------------------------|----------------------------|-----------------------|
| M                            |                 | <b></b> ×                                  | Ö                          | See full map          |
| TS-WIN7<br>(This computer)   | Home network    |                                            | Internet                   |                       |
| View your active networks    |                 |                                            | C                          | Connect or disconnect |
| Home network<br>Home network |                 | Access type:<br>HomeGroup:<br>Connections: | No Internet<br>Ready to cr |                       |

## **4.** Click "Properties".

| 🃮 Local Area Conne | ction Status |                  | ×   |
|--------------------|--------------|------------------|-----|
| General            | / Ship       |                  |     |
| Connection         |              |                  | _   |
| IPv4 Connectivit   | y:           | No Internet acce | ess |
| IPv6 Connectivit   | y:           | No network acce  | ess |
| Media State:       |              | Enab             | led |
| Duration:          |              | 02:08:           | 52  |
| Speed:             |              | 100.0 Mb         | ps  |
| Details            |              |                  |     |
| Activity           |              |                  | _   |
|                    | Sent —       | Receiv           | ed  |
| Bytes:             | 951,332      | 4,398,1          | .84 |
| Properties         | Oisable      | Diagnose         |     |
|                    |              | C                | ose |

**5.** Select "Internet Protocol Version 4 (TCP/IPv4) and then click "Properties".

| Local Area Connection Properties                                                                                                    | 23   |  |  |  |  |  |  |  |
|----------------------------------------------------------------------------------------------------|------|--|--|--|--|--|--|--|
| Networking                                                                                                    |      |  |  |  |  |  |  |  |
| Connect using:                                                                                                    |      |  |  |  |  |  |  |  |
| Broadcom 440x 10/100 Integrated Controller                                                                                                    |      |  |  |  |  |  |  |  |
| Configure                                                                                                    |      |  |  |  |  |  |  |  |
| This connection uses the following items:                                                                                                    |      |  |  |  |  |  |  |  |
| Gient for Microsoft Networks      GoS Packet Scheduler                                                                                                    |      |  |  |  |  |  |  |  |
| Image of a construction of the construction of the constructio |      |  |  |  |  |  |  |  |
| Internet Protocol Version 6 (TCP/IPv6)                                                                                                    |      |  |  |  |  |  |  |  |
| Internet Protocol Version 4 (TCP/IPv4)                                                                                                    |      |  |  |  |  |  |  |  |
|                                                                                                    |      |  |  |  |  |  |  |  |
|                                                                                                    |      |  |  |  |  |  |  |  |
| Install Uninstall Properties                                                                                                    |      |  |  |  |  |  |  |  |
| Description                                                                                                    |      |  |  |  |  |  |  |  |
| TCP/IP version 6. The latest version of the internet protocol<br>that provides communication across diverse interconnected<br>networks.                                                                                                    |      |  |  |  |  |  |  |  |
|                                                                                                    |      |  |  |  |  |  |  |  |
| ОК Са                                                                                                    | ncel |  |  |  |  |  |  |  |

**6.** Select "Use the following IP address", then input the following values:

IP address: 192.168.2.10 Subnet Mask: 255.255.255.0

Click 'OK' when finished.

| ou can get IP settings assigned auto<br>is capability. Otherwise, you need t<br>r the appropriate IP settings. | o ask your network administrator |
|----------------------------------------------------------------------------------------------------|----------------------------------|
| Obtain an IP address actionatics                                                                               | an y                             |
| IP address:                                                                                                    | 192.168.2.10                     |
| Subnet mask:                                                                                                   | 255.255.255.0                    |
| Default gateway:                                                                                               | i e se a                         |
| 💿 Obtain DNS server address auto                                                                               | matically                        |
| Ose the following DNS server ad                                                                                | dresses:                         |
| Preferred DNS server:                                                                                          |                                  |
| Alternate DNS server:                                                                                          | Grab selected Region             |
|                                                                                                    | Advanced                         |

**1.** From the Windows 8 Start screen, switch to desktop mode by clicking the "Desktop" box.

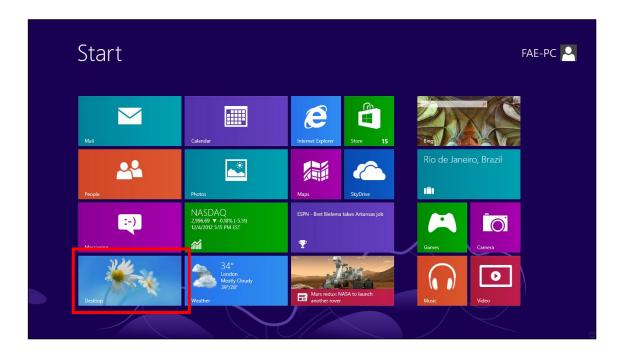

**2.** In desktop mode, click the File Explorer icon in the bottom left of the screen, as shown below.

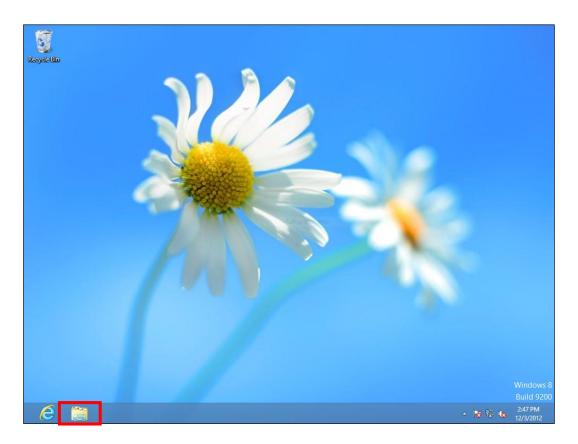

**3.** Right click "Network" and select "Properties".

| 🖗 l 🔁 👔 = l                                                                                                    | Network                                                               | - 0 ×                |
|----------------------------------------------------------------------------------------------------|-----------------------------------------------------------------------|----------------------|
| File Network View                                                                                                    |                                                                       | v (?                 |
|                                                                                                    | ✓ C Search Network                                                    | م,                   |
| Network discovery and file sharing are turne                                                                                                    | d off. Network computers and devices are not visible. Click to change | х                    |
| <ul> <li>* Favorites         <ul> <li>Desktop</li> <li>Downloads</li> <li>Recent places</li> </ul> </li> <li>* Libraries         <ul> <li>Documents</li> <li>Documents</li> <li>Music</li> <li>Pictures</li> <li>Videos</li> </ul> </li> <li>* Computer         <ul> <li>Expand</li> <li>Open in new window Pin to Start</li> <li>Map network drive</li> <li>Disconnect network driv</li> <li>Picete</li> </ul> </li> </ul> | This folder is empty.                                                 |                      |
|                                                                                                    |                                                                       |                      |
| 0 items                                                                                                    |                                                                       | 811 🔳                |
| 6                                                                                                    | - No 🔁 🛛                                                              | 2:53 PM<br>12/3/2012 |

**4.** In the window that opens, select "Change adapter settings" from the left side.

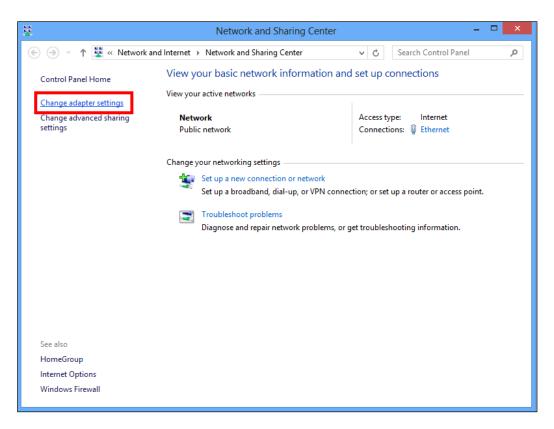

**5.** Right click the connection and select "Properties".

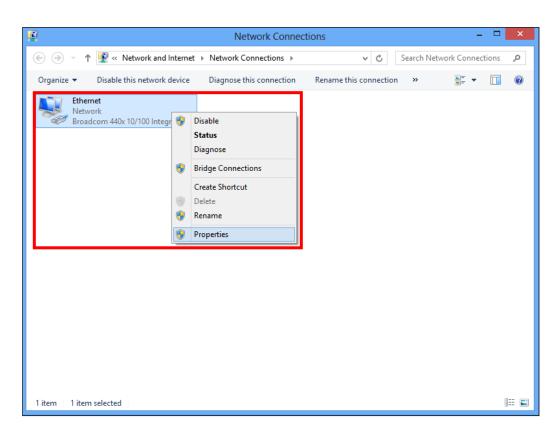

**6.** Select "Internet Protocol Version 4 (TCP/IPv4) and then click "Properties".

| Ethernet Properties                                                                                                    |                                                                                                    | x        |  |
|----------------------------------------------------------------------------------------------------|----------------------------------------------------------------------------------------------------|----------|--|
| Networking                                                                                                    |                                                                                                    |          |  |
| Connect using:                                                                                                    |                                                                                                    |          |  |
| Broadcom 440x 10/100 Integrated Control                                                                                                    | ller                                                                                               |          |  |
|                                                                                                    | Configure                                                                                          | 1        |  |
| This connection uses the following items:                                                                                                    |                                                                                                    | -        |  |
|                                                                                                    | File and Printer Sharing for Microsoft Networks     Microsoft Network Adapter Multiplexor Protocol |          |  |
| Microsoft LLDP Protocol Driver                                                                                                    | L/O D:                                                                                             |          |  |
| <ul> <li>Link-Layer Topology Discovery Mapper</li> <li>Link-Layer Topology Discovery Respon</li> </ul>                                                            |                                                                                                    |          |  |
| Internet Protocol Version 6 (TCP/IPv6)                                                                                                    |                                                                                                    |          |  |
| Internet Protocol Version 4 (TCP/IPv4)                                                                                                    | · · ·                                                                                              | -        |  |
| <                                                                                                    | >                                                                                                  |          |  |
| Install Uninstall                                                                                                    | Properties                                                                                         |          |  |
| Description                                                                                                    |                                                                                                    |          |  |
| Transmission Control Protocol/Internet Protocol. The default<br>wide area network protocol that provides communication<br>across diverse interconnected networks. |                                                                                                    |          |  |
|                                                                                                    |                                                                                                    |          |  |
| ОК                                                                                                    | Cance                                                                                              | <u>+</u> |  |

**7.** Select "Use the following IP address", then input the following values:

IP address: 192.168.2.10 Subnet Mask: 255.255.255.0

Click 'OK' when finished.

| Internet Protocol Version 4 (TCP/IPv4) Properties                                                                                                    |                      |  |
|----------------------------------------------------------------------------------------------------|----------------------|--|
| General                                                                                                    |                      |  |
| You can get IP settings assigned automatically if your network supports this capability. Otherwise, you need to ask your network administrator for the appropriate IP settings. |                      |  |
| Obtain an IP address automatic                                                                                                    | ally                 |  |
| Use the following IP address:                                                                                                    |                      |  |
| IP address:                                                                                                    | 192 . 168 . 128 . 10 |  |
| Subnet mask:                                                                                                    | 255 . 255 . 255 . 0  |  |
| Default gateway:                                                                                                    |                      |  |
| O Obtain DNS server address auto                                                                                                    | omatically           |  |
| • Use the following DNS server ad                                                                                                    | Idresses:            |  |
| Preferred DNS server:                                                                                                    |                      |  |
| Alternate DNS server:                                                                                                    | · · ·                |  |
| Ualidate settings upon exit                                                                                                    | Advanced             |  |
|                                                                                                    | OK Cancel            |  |

## XI-1-5 Mac

**1.** Have your Macintosh computer operate as usual, and click on "System Preferences"

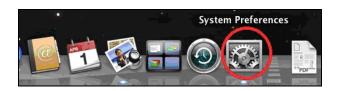

**2.** In System Preferences, click on "Network".

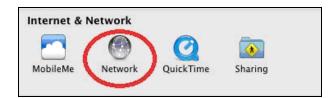

**3.** Click on "Ethernet" in the left panel.

| 0 0                                                 | Network                        |                                                                                          |
|-----------------------------------------------------|--------------------------------|------------------------------------------------------------------------------------------|
| ▲   ▶ Show All                                      |                                | Q                                                                                        |
|                                                     | Location: Location (5/2/13     | 2:54 PM) 🗘                                                                               |
| Ethernet<br>Connected     FireWire<br>Not Connected | Status:                        | <b>Connected</b><br>Ethernet is currently active and has the IP<br>address 169.254.75.4. |
| ● Wi-Fi<br>Off                                      | Configure IPv4:                | Using DHCP \$                                                                            |
|                                                     | Subnet Mask:<br>Router:        | 255.255.0.0                                                                              |
|                                                     | DNS Server:<br>Search Domains: |                                                                                          |
|                                                     | Search Bonnains.               |                                                                                          |
| + - * -                                             |                                | Advanced ?                                                                               |
| Click the lock to                                   | prevent further changes.       | Assist me Revert Apply                                                                   |

**4.** Open the drop-down menu labeled "Configure IPv4" and select "Manually".

| 0 0                                                                                                    | Network                                                                              |                                                                                         |
|----------------------------------------------------------------------------------------------------|--------------------------------------------------------------------------------------|-----------------------------------------------------------------------------------------|
| ◄ ► Show All                                                                                                    |                                                                                      | ٩                                                                                       |
| Locat                                                                                                    | ion: Location (5/2/13 2:54 PM)                                                       | \$                                                                                      |
| Ethernet<br>Connected       Image: Connected         FireWire<br>Not Connected       Image: Connected         Wi-Fi<br>Off       Image: Connected | Configure IPv4 Using DF<br>Using DF<br>Using DF<br>Using Po<br>Subnet Mask<br>Router | currently active and has the IP<br>9.254.75.4.<br>HCP<br>HCP with manual address<br>otP |
| + - * -                                                                                                    |                                                                                      | Advanced ?                                                                              |
| Click the lock to prevent fu                                                                                                    | rther changes. Assist 1                                                              | me Revert Apply                                                                         |

**5.** Enter the IP address 192.168.2.10 and subnet mask 255.255.255.0. Click on "Apply" to save the changes.

| ● ○ ○                                               |                | Network                                       |                                                                 |                     |
|-----------------------------------------------------|----------------|-----------------------------------------------|-----------------------------------------------------------------|---------------------|
| Show All                                            | ]              |                                               |                                                                 | Q                   |
|                                                     | Location:      | Location (5/2/13                              | 2:54 PM)                                                        | •                   |
| Ethernet<br>Connected     FireWire<br>Not Connected | ***<br>***     | Status:                                       | Connected<br>Ethernet is currently act<br>address 169.254.75.4. | tive and has the IP |
| ● Wi-Fi<br>Off                                      | (1)            | Configure IPu4<br>IP Address:<br>Subnet Mask: | 192.168.2.10                                                    | ÷                   |
|                                                     |                | Router:<br>DNS Server:                        |                                                                 |                     |
|                                                     |                | Search Domains:                               |                                                                 |                     |
| + - * -                                             |                |                                               |                                                                 | Advanced ?          |
| Click the lock to                                   | prevent furthe | r changes.                                    | Assist me                                                       | Revert Apply        |

## XI-2 Command Line Interface

Settings can also be configured using the Command Line Interface using the steps and commands shown below:

#### Edit Mode

- **1.** Log on this product.
- Enter the "edit start" command. man\$ edit start
- The change of prompt from "man \$" to "man [edit] \$" indicates that Edit Mode is initiated. man[edit]\$

In Edit Mode, if more than one command is entered, you can reflect the settings using the following:

#### man[edit]\$ wlan 5g band 11a11n brs 24m channel 40 bandwidth 40m+ex\_lower\_ch

#### man[edit]\$ config timezone 50 man[edit]\$ edit end

When you run the "edit end" command exit Edit Mode, the setting will be achieved.

## XI-2-1 Config

#### config apname

Name / rename this product. <Syntax of the command> config apname (apname)

- <Parameter>

   (apname) name of the product
   (Default configuration)
- <Default configuration>
   AP (MAC address LAN side of this product)
- <Command mode>
   Immediate Mode, Edit Mode
- <Compatible Products> CAP1300
- <Examples>
   # config apname enterprise-network

#### config basic\_info show status

Show the configuration information setup.

<The syntax of the command>

config basic\_info show status { admin|buzzer|date&time | led\_settings | syslog\_server }

- <Parameter>
   NA
- <Default configuration> NA
- <Command mode>
   Immediate Mode, Edit Mode, Reference Mode
- <Compatible Products> CAP1300
- <Examples>
   # config basic\_info show status date&time
   # config basic\_info show status led\_settings

#### config buzzer time

Set the sound time. <The syntax of the command> config buzzer time (time)

- <Parameter>
   (time) Buzzer Time. (1~300 sec)
- <Default configuration> 10
- <Command mode>
   Immediate Mode, Edit Mode, Reference Mode
- <Compatible Products> CAP1300
- <Examples> # config buzzer time 50

### config date

Set the internal clock function of this product. <The syntax of the command>

#### config date (yy) | (yyyy)/(mm)/(dd) [(HH):(MM):(SS) | (HH):(MM) ]

- <Parameter>
  - (yy) | ( yyyy) Enter the two-digit or four-digit year setting.
  - (mm) Enter the two-digit month setting.
  - (dd) Enter the two-digit day setting.
  - (HH) Entered in 24-hour time display setting.
  - (MM) Enter the minute to set.
  - (SS) Enter the second to set.
- <Default configuration>
  - Jan 1st 2012 00:00:00
- <Command mode> Immediate Mode, Edit Mode, Reference Mode
- <Compatible Products> CAP1300
- **<Examples>** # config date 2012/10/10 12:34:56

#### config firmware

Update the firmware of this product. <The syntax of the command>

config firmware target tftp server (tftp-server) file (filename)

- <Parameter>

   (tftp-server) Update the firmware from the TFTP server.
   (filename) Set the name of the firmware file.
- <Default configuration> NA
- <Command mode>
   Immediate Mode, Edit Mode, Reference Mode
- <Compatible Products> CAP1300
- <Examples>
   # config firmware target tftp server 192.168.2.100 file CAP1300.bin

#### config init

Return to the initial value all the parameters that are set in this product.

<The syntax of the command>

#### config init [force]

- **<Parameter>** NA
- <Default configuration> NA
- <Command mode> Immediate Mode
- <Compatible Products> CAP1300
- <Examples>
   # config init
   # config init force

#### config led\_setting

Set the LED of this product. <The syntax of the command>

config led\_setting {led} {on | off}

- <Parameter>
   {led} Enter power or diag to set either the power or diag LED
- <Default configuration>
   On
- **<Command mode>** Immediate Mode

- <Compatible Products> CAP1300
- <Examples> # config led\_setting power on # config led\_setting diag off

#### config management

Settings for the management interface of this product. <The syntax of the command> config management {protocol} {disable | enable}

config management snmp version v1/v2 rcom (rcom) rwcom (rwcom)

config management snmp version v3

config management snmp trap {disable | enable} trapcom (trapcom) ip (ipaddress)

| - <parameter< th=""><th>:&gt;</th></parameter<> | :> |
|-------------------------------------------------|----|
|-------------------------------------------------|----|

{**protocol**} **http** Set http protocol

- Ssh Set ssh protocol.
- snmp Set snmp protocol.
- telnet Set telnet protocol.
- https Set https protocol.
- (rcom) Set the community name specified when the SNMP manager sends a "GET Request" for this product. (6~32 characters)
- (rwcom) Set the community name specified when the SNMP manager to send a "SET Request" for this product. (6~32 characters)
- (v3\_name) Set the name of SNMP v3.
- (v3\_passwd) Set the password of SNMP v3.
- (trapcom) Set the trap community name specified.
- (ipaddress) Set the trap community name specified.
- <Default configuration>
  - enable : http enable : https
  - enable: telnet
  - disable : ssh
  - disable : snmp
  - rcom : public
  - rwcom : private
- **<Command mode>** Immediate Mode, Edit Mode
- <Compatible Products>
  - CAP1300
- <Examples>
  - # config management http disable
  - # config management snmp enable

  - # config management snmp version v3 v3\_name edimax v3\_passwd edimax3047
  - # config management snmp trap enable trapcom public ip 192.168.2.100

config ntp client

Set the NTP client function of this product. <The syntax of the command>

#### config ntp client disable

config ntp client enable server (ntp-server) interval (ntp-interval)

- <Parameter>

   (ntp-server) Set the host name or IP address of the NTP server.
   (ntp-interval) Set the interval time to query the NTP server. (1~24)

   <Default configuration>

   Invalid
- <Command mode>
   Immediate Mode, Edit Mode
- <Compatible Products> CAP1300
- <Examples>
   # config ntp client enable server clock.stdtime.gov.tw interval 24
   # config ntp client disable

#### config password

Set the password to log in to the setup screen of this product. <The syntax of the command>

#### config password (username) (oldpassword) (newpassword)

- <Parameter>

   (username)
   Specifies the user name.
   (oldpassword)
   Enter the password that is currently set.
   (newpassword)
   Enter the password to the new one.
- <Default configuration>
   Administrator Name: admin
   Administrator Password: admin
- <Command mode> Immediate Mode, Edit Mode
- <Compatible Products> CAP1300
- <Examples> # config password admin 1234 abc789

## config reboot

Reboot of this product. <The syntax of the command>

config reboot [force]

- <Parameter>
   NA
- <Default configuration> NA
- <Command mode>

Immediate Mode

- <Compatible Products> CAP1300
- <Examples> # config reboot
   # config reboot force

#### config restore

Restore the settings from the configuration file of this product. <The syntax of the command>

config restore target tftp server (tftp-server) file (filename) [pass (password)] [force]

- <Parameter>

tftpRestore configuration from the TFTP server.(tftp-server)Set the host name or IP address of the TFTP server.(filename)Set the name of the configuration file.(password)Set a password to protect the configuration file.

- <Default configuration>
- NA
- <Command mode> Immediate Mode
- <Compatible Products> CAP1300

<Examples>
 # config restore target tftp server 192.168.3.66 file edimax-cap1300.bin pass 123456

#### config save

Save the file to the current settings of this product.

<The syntax of the command>

config save target tftp server (tftp-server) file (filename) [pass (password)] [force]

- <Parameter>
   tftp Save the settings to TFTP server.
   (tftp-server) Set the host name or IP address of the TFTP server.
   (filename) Set the name of the configuration file.
   (password) Set a password to protect the configuration file.
- <Default configuration> NA
- <Command mode>

Immediate Mode

- <Compatible Products> CAP1300
- <Examples>
   # config save target tftp server 192.168.11.66 file edimax-cap1300.bin

#### config syslog clinet

Set the transfer function by the syslog protocol log information. <The syntax of the command>

config syslog client enable server (servername) config syslog client disable

- <Parameter>
   (servername) Set the host name or IP address of the syslog server.
- <Default configuration> Invalid
- **<Command mode>** Immediate Mode, Edit Mode
- <Compatible Products> CAP1300
- <Examples>
   # config syslog client enable server 192.168.3.202
   # config syslog client disable

#### config timezone

Set time zone of the internal clock of this product. <The syntax of the command>

#### config timezone {zone-name}

#### <Parameter>

**{zone-name}** Specify a time zone.

The values that can be set are as follows:

- 0 | (GMT-12:00) Eniwetok, Kwajalein, International Date Line West
- 1 | (GMT-11:00) Midway Island, Samoa
- 2 | (GMT-10:00) Hawaii
- 3 | (GMT-09:00) Alaska
- 4 | (GMT-08:00) Pacific Time (US & Canada); Tijuana
- 5 | (GMT-07:00) Arizona
- 6 | (GMT-07:00) Chihuahua, La Paz, Mazatian
- 7 | (GMT-07:00) Mountain Time (US & Canada)
- 8 | (GMT-06:00) Central America
- **9** | (GMT-06:00) Central Time (US & Canada)
- 10 | (GMT-06:00) Guadalajara, Mexico City, Monterrey
- 11 | (GMT-06:00) Saskatchewan
- 12 | (GMT-05:00) Bogota, Lima, Quito
- 13 | (GMT-05:00) Eastern Time (US & Canada)
- 14 | (GMT-05:00) Indiana (East)
- 15 | (GMT-04:00) Atlantic Time (Canada)
- 16 | (GMT-04:00) Caracas, La Paz
- 17 | (GMT-04:00) Santiago
- 18 | (GMT-03:00) Newfoundland

- 19 | (GMT-03:00) Brasilia
- 20 | (GMT-03:00) Buenos Aires, Georgetown
- 21 | (GMT-03:00) Greenland
- 22 | (GMT-02:00) Mid-Atlantic
- **23** | (GMT-01:00) Azores
- 24 | (GMT-01:00) Cape Verde Is.
- 25 | (GMT) Casablanca, Monrovia
- 26 | (GMT) Greenwich Mean Time: Dublin, Edinburgh, Lisbon, London
- 27 | (GMT+01:00) Amsterdam, Berlin, Bern, Rome, Stockholm, Vienna
- 28 | (GMT+01:00) Belgrade, Bratislava, Budapest, Ljubljana, Prague
- 29 | (GMT+01:00) Brussels, Copenhagen, Madrid, Paris
- 30 | (GMT+01:00) Sarajevo, Sofija, Warsaw, Zagreb, Skopje, Vilnius
- 31 | (GMT+01:00) West Central Africa
- 32 | (GMT+02:00) Athens, Istanbul, Minsk
- **33** | (GMT+02:00) Bucharest
- 34 | (GMT+02:00) Cairo
- 35 | (GMT+02:00) Harare, Pretoria
- 36 | (GMT+02:00) Helsinki, Riga, Tallinn
- **37** | (GMT+02:00) Jerusalem
- 38 | (GMT+03:00) Baghdad
- **39** | (GMT+03:00) Kuwait, Riyadh
- 40 | (GMT+03:00) Moscow, St. Petersburg, Volgograd
- 41 | (GMT+03:00) Nairobi
- 42 | (GMT+03:30) Tehran
- 43 | (GMT+04:00) Abu Dhabi, Muscat
- 44 | (GMT+04:00) Baku, Tbilisi, Yerevan
- 45 | (GMT+04:30) Kabul
- 46 | (GMT+05:00) Ekaterinburg
- 47 | (GMT+05:00) Islamabad, Karachi, Tashkent
- 48 | (GMT+05:30) Calcutta, Chennai, Mumbai, New Delhi
- 49 | (GMT+05:45) Kathmandu
- 50 | (GMT+06:00) Almaty, Novosibirsk
- 51 | (GMT+06:00) Astana, Dhaka
- **52** | (GMT+06:00) Sri, Jayawardenepura
- **53** | (GMT+06:30) Rangoon
- 54 | (GMT+07:00) Bangkok, Hanoi, Jakarta
- 55 | (GMT+07:00) Krasnoyarsk
- 56 | (GMT+08:00) Beijing, Hong Kong
- 57 | (GMT+08:00) Irkutsk, Ulaan Bataar
- 58 | (GMT+08:00) Kuala Lumpur, Singapore
- **59** | (GMT+08:00) Perth

- **60** | (GMT+08:00) Taipei, Taiwan
- 61 | (GMT+09:00) Osaka, Sapporo, Tokyo
- 62 | (GMT+09:00) Seoul
- **63** | (GMT+09:00) Yakutsk
- 64 | (GMT+09:00) Adelaide
- 65 | (GMT+09:30) Darwin
- 66 | (GMT+10:00) Brisbane
- 67 | (GMT+10:00) Canberra, Melbourne, Sydney
- 68 | (GMT+10:00) Guam, Port Moresby
- 69 | (GMT+10:00) Hobart
- 70 | (GMT+10:00) Vladivostok
- 71 | (GMT+11:00) Magadan, Solamon, New Caledonia
- 72 | (GMT+12:00) Auckland, Wllington
- 73 | (GMT+12:00) Fiji, Kamchatka, Marshall Is.

# <Default configuration> (GMT+09:00)Osaka, Sapporo,Tokyo

- **<Command mode>** Immediate Mode, Edit Mode
- <Compatible Products> CAP1300
- <Examples> # config timezone 60

### config username

Set the user name and password that is used to authenticate users of this product. <The syntax of the command>

config username admin (username) (oldpassword) (newpassword)

- <Parameter>

   (username)
   Specifies the user name or administrator name.
   (oldpassword)
   Enter the password that is currently set.
   (newpassword)
   Enter the password to the new one.
- <Default configuration>
   Administrator Name: admin
   Administrator Password: admin
- <Command mode>
   Immediate Mode, Edit Mode
- <Compatible Products> CAP1300
- <Examples>
   # config username admin administrator 1234 1234

## XI-2-2 LAN

#### lan ether port {pd / pse} 8023az

Enable or disable 802.3az for wired ports. <The syntax of the command> lan ether port {pd | pse} 8023az {state}

#### <Parameter>

\_

\_

pdSet one of wired ports.pseSet two of wired ports.{state}disableDisable the ether port of 802.3az.enableEnable the ether port of 802.3az.Configuration>

- All valid
- **<Command mode>** Immediate Mode, Edit Mode
- <Compatible Products> CAP1300
- <Examples>
   # lan ether port pse 8023az disable

#### *lan ether port {pd / pse} link*

Enable or disable the wired port. <The syntax of the command>

| lan ether port {pd   pse} link {disable | e   enable} |
|-----------------------------------------|-------------|
|-----------------------------------------|-------------|

<Parameter>

pd Set one of wired ports.pse Set two of wired ports.

- **<Default configuration>** All valid
- **<Command mode>** Immediate Mode, Edit Mode
- <Compatible Products> CAP1300
- <Examples>
   # lan ether port pse link disable

#### lan ether port {pd / pse} speed

Set the wired ports of PHY. <The syntax of the command>

| lan ether port {pd | pse} speed speed auto flowctl {state}                               |
|--------------------|---------------------------------------------------------------------|
| lan ether port {pd | <pre>pse} speed speed {speed} duplex {duplex} flowctl {state}</pre> |
| lan ether port {pd | <pre>pse} speed speed 1000 duplex full flowctl {state}</pre>        |

#### - <Parameter>

**pd** Set the one of wired ports.

**pse** Set the two of wired ports.

- {speed} 10 Set to 10Mbps. 100 Set to 100Mbps.
- {duplex} full Set to full duplex half Set to half duplex.
- {state}disableDisable the flow control.enableEnable the flow control.
- <Default configuration> speed:auto, flowctl:enable (The same configuration on all ports)
- <Command mode>
   Immediate Mode, Edit Mode
- <Compatible Products> CAP1300
- <Examples>

# lan ether port pd speed speed auto flowctl enable# lan ether port pse speed speed 100 duplex full flowctl disable# lan ether port pse speed speed 1000 duplex full flowctl enable

## lan ether port {pd / pse} vlan mode

Set the wired ports of VLAN.

<The syntax of the command>

lan ether port {pd | pse} vlan mode {tagged | untagged} vlan (vlanid)

- <Parameter>
   pd Set the one of wired ports.

   pse Set the two of wired ports.
   (vlanid) Set the VLAN ID. (1~4094)

   <Default configuration>
- Vlanid : 1, untagged (The same configuration on all ports)
- **<Command mode>** Immediate Mode, Edit Mode
- <Compatible Products> CAP1300
- <Examples>
   # lan ether port pd vlan mode untagged vlan 404
   # lan ether port pse vlan mode tagged vlan 403

## lan ether show status

Show the status of the VLAN wired ports. <The syntax of the command>

#### lan ether show status

- <Parameter>

NA

- <Default configuration> NA
- <Command mode>
   Immediate Mode, Edit Mode, Reference Mode
- <Compatible Products> CAP1300
- <Examples># lan ether show status

#### lan ip defaultgw

Set the default route, or manual setting of the default gateway that has the management subnet. (If you want to remove the default gateway address set, you enter the clear.)

<The syntax of the command>

#### lan ip defaultgw {clear | (gateway)}

- <Parameter>
   (gateway) Enter the default gateway address.
- <Default configuration> NA
- <Command mode> Immediate Mode, Edit Mode
- <Compatible Products> CAP1300
- <Examples>
   # lan ip defaultgw clear
   # lan ip defaultgw 192.168.0.250

#### lan ip dhcp

Set the static ip to dhcp. <The syntax of the command>

#### lan ip dhcp

- **<Parameter>** NA
- <Default configuration>
   DHCP
- **<Command mode>** Immediate Mode, Edit Mode
- <Compatible Products> CAP1300
- <Examples>
   # lan ip dhcp

#### lan ip dns

Set the address of the DNS server for the subnet management. <The syntax of the command> lan ip dns {primary | secondary} { (dnsserver) | clear }

- <Parameter>

   (dnsserver)
   Enter the IP address of the DNS server.
- <Default configuration> DHCP
- **<Command mode>** Immediate Mode, Edit Mode
- <Compatible Products> CAP1300
- <Examples>
   # lan ip dns primary 10.10.1.127
   # lan ip dns secondary clear

### lan ip static

Set the DHCP to static IP. <The syntax of the command> lan ip static (ipaddress) subnet\_mask (maskip)

- <Parameter>

   (ipaddress)
   (maskip)
   Set the subnet-mask of the lan.
- <Default configuration>
   DHCP
- <Command mode> Immediate Mode, Edit Mode
- <Compatible Products> CAP1300
- <Examples>
   # lan ip static 192.168.10.100 subnet\_mask 255.255.255.0

lan ip show status
Show the status of IP settings.
<The syntax of the command>

#### lan ip show status

- **<Parameter>** NA
- <Default configuration> NA
- <Command mode>
   Immediate Mode, Edit Mode, Reference Mode
- <Compatible Products> CAP1300
- <Examples> # lan ip show status

#### lan ip vlan

Set the VLAN ID of this product. <The syntax of the command>

lan ip vlan (vlanid)

- <Parameter>
   (vlanid) Set the VLAN ID. (1-4094)
- <Default configuration>
  - 1
- **Command mode>**Immediate Mode, Edit Mode
- **<Compatible Products>** CAP1300
- <Examples> # lan ip vlan 1

## XI-2-3 Show

#### show status config admin

Show the username and advanced settings. <The syntax of the command> show status config admin

- <Parameter>
   NA
- <Default configuration> NA
- <Command mode>
   Immediate Mode, Edit Mode, Reference Mode
- <Compatible Products> CAP1300
- <Examples>
   # show status config admin

#### show status config buzzer

Show the sound time status. <The syntax of the command> show status config buzzer

- **<Parameter>** NA
- <Default configuration> NA
- <Command mode>
   Immediate Mode, Edit Mode, Reference Mode
- <Compatible Products>

CAP1300

 <Examples> # show status config buzzer

#### show status config date&time

Show the date and time. <The syntax of the command> show status config date&time.

- **<Parameter>** NA
- <Default configuration> NA
- <Command mode>
   Immediate Mode, Edit Mode, Reference Mode
- <Compatible Products> CAP1300
- <Examples> # show status config date&time

#### show status config led\_settings

Show the LED settings.

<The syntax of the command>

#### show status config led\_settings

- **<Parameter>** NA
- <Default configuration> NA
- **<Command mode>** Immediate Mode, Edit Mode, Reference Mode
- <Compatible Products> CAP1300
- <Examples> # show status config led\_settings

#### show status config syslog\_server

Show the status of syslog server. <The syntax of the command> show status config syslog\_server

- <Parameter>
   NA
- <Default configuration> NA
- <Command mode>
   Immediate Mode, Edit Mode, Reference Mode

- <Compatible Products> CAP1300
- <Examples> # show status config syslog\_server

show status maclist
Show the maclist information.
<The syntax of the command>
show status maclist

- **<Parameter>** NA
- <Default configuration> NA
- <Command mode>
   Immediate Mode, Edit Mode, Reference Mode
- <Compatible Products> CAP1300
- <Examples> # show status maclist

#### show status lan ether

Show the VLAN information. <The syntax of the command>

#### show status lan ether

- <Parameter>
   NA
- <Default configuration> NA
- <Command mode>
   Immediate Mode, Edit Mode, Reference Mode
- <Compatible Products> CAP1300
- <Examples> # show status lan ether

#### show status lan ip

Show the IP information. <The syntax of the command>

#### show status lan ip

- <Parameter>
   NA
- <Default configuration> NA
- **<Command mode>** Immediate Mode, Edit Mode, Reference Mode

- <Compatible Products> CAP1300
- <Examples>
   # show status lan ip

show status radius
Show the radius information.
<The syntax of the command>
show status radius

- <Parameter>
   NA
- <Default configuration> NA
- <Command mode>
   Immediate Mode, Edit Mode, Reference Mode
- <Compatible Products> CAP1300
- <Examples> # show status radius

#### show status system\_info

Show the system information. <The syntax of the command>

#### show status system\_info

- <Parameter>
   NA
- <Default configuration> NA
- <Command mode>
   Immediate Mode, Edit Mode, Reference Mode
- <Compatible Products> CAP1300
- <Examples> # show status system\_info

show status log
Show the system log information.
<The syntax of the command>

show status log

- **<Parameter>** NA
- <Default configuration> NA
- <Command mode>

Immediate Mode, Edit Mode, Reference Mode

- <Compatible Products> CAP1300
- <Examples> # show status system\_info

#### show status wlan {2.4g | 5g} advanced

Show the wireless advanced information. <The syntax of the command> show status wlan {2.4g | 5g} advanced

- **<Parameter>** NA
- <Default configuration> NA
- <Command mode>
   Immediate Mode, Edit Mode, Reference Mode
- <Compatible Products> CAP1300
- <Examples># show status wlan 2.4g advanced

#### show status wlan {2.4g / 5g} basic

Show the wireless information. <The syntax of the command> show status wlan {2.4g | 5g} basic

- **<Parameter>** NA
- <Default configuration> NA
- <Command mode>
   Immediate Mode, Edit Mode, Reference Mode
- <Compatible Products> CAP1300
- <Examples> # show status wlan 2.4g basic

#### show status wlan {2.4g | 5g} clients

Show the status of wireless clients information. <The syntax of the command>

#### show status wlan {2.4g | 5g} clients

- <Parameter>
  - NA
- <Default configuration>

NA

- <Command mode>
   Immediate Mode, Edit Mode, Reference Mode
- <Compatible Products> CAP1300
- <Examples> # show status wlan 2.4g clients

#### show status wlan {2.4g | 5g} security

Show the wireless security information. <The syntax of the command> show status wlan {2.4g | 5g} security

- **<Parameter>** NA
- <Default configuration> NA
- <Command mode>
   Immediate Mode, Edit Mode, Reference Mode
- <Compatible Products> CAP1300
- <Examples> # show status wlan 2.4g security

#### show status wlan {2.4g | 5g} wds

Show the wireless wds information. <The syntax of the command> show status wlan {2.4g | 5g} wds

- <Parameter>
   NA
- <Default configuration> NA
- **<Command mode>** Immediate Mode, Edit Mode, Reference Mode
- <Compatible Products> CAP1300
- <Examples>
   # show status wlan 2.4g wds

#### show status wlan monitor

Show the status of wireless monitor. <The syntax of the command>

#### show status wlan monitor

<Parameter>
 NA

- <Default configuration> NA
- **<Command mode>** Immediate Mode, Edit Mode, Reference Mode
- <Compatible Products> CAP1300
- <Examples> # show status wlan monitor

#### show status wlan wmm

Show the status of wireless QoS configuration. <The syntax of the command> show status wlan wmm

- <Parameter>
   NA
- <Default configuration> NA
- <Command mode>
   Immediate Mode, Edit Mode, Reference Mode
- <Compatible Products> CAP1300
- <Examples> # show status wlan wmm

#### show status wlan wps

Show the status of wireless security WPS. <The syntax of the command> show status wlan wps

- **<Parameter>** NA
- <Default configuration> NA
- <Command mode>
   Immediate Mode, Edit Mode, Reference Mode
- <Compatible Products> CAP1300
- <Examples> # show status wlan wps

## XI-2-4 Wlan

wlan {2.4g | 5g} 80211n\_protect

Set the 802.11n protection.

| udan En 00211n musto at (stato) |
|---------------------------------|
| wlan 5g 80211n_protect {state}  |

| wlan 2.4g {protect} {state} |  |
|-----------------------------|--|
|                             |  |

| <parameter< th=""><th><b>`&gt;</b></th><th></th></parameter<>     | <b>`&gt;</b>        |                                            |
|-------------------------------------------------------------------|---------------------|--------------------------------------------|
| {protect}                                                         | 80211n_protect      | Set the 802.11n protection.                |
|                                                                   | 80211g_protect      | Set the 802.11g protection.                |
| {state}                                                           | disable             | Disable the 802.11n or 802.11g protection. |
|                                                                   | enable              | Enable the 802.11n or 802.11g protection.  |
| <default co<="" td=""><th>nfiguration&gt;</th><td></td></default> | nfiguration>        |                                            |
| Enable                                                            |                     |                                            |
| <command mode=""/>                                                |                     |                                            |
| Immediate                                                         | Mode, Edit Mode     |                                            |
| <compatibl< td=""><th>e Products&gt;</th><td></td></compatibl<>   | e Products>         |                                            |
| CAP1300                                                           |                     |                                            |
| <examples></examples>                                             | >                   |                                            |
| # wlan 5g 8                                                       | 0211n_protect enabl | e                                          |
| #                                                                 | 80211g protect disa | hlo                                        |

#### wlan {2.4g | 5g} basic\_info show status

Show the wireless information. <The syntax of the command>

wlan {media} basic\_info show status { advanced | basic | clients | security | wds }

| {media}                                                             | 2.4g        | Show the wireless 802.11g information. |
|---------------------------------------------------------------------|-------------|----------------------------------------|
|                                                                     | 5g          | Show the wireless 802.11a information. |
| <default co<="" td=""><th>onfiguratio</th><td>on&gt;</td></default> | onfiguratio | on>                                    |
| NA                                                                  |             |                                        |
| <command< td=""><th>l mode&gt;</th><td></td></command<>             | l mode>     |                                        |
|                                                                     |             |                                        |
| Immediate                                                           | Mode, Edi   | it Mode, Reference Mode                |
|                                                                     |             | -                                      |
| Immediate<br><b><compatib< b=""><br/>CAP1300</compatib<></b>        |             | -                                      |
| < <b>Compatib</b><br>CAP1300                                        | le Product  | -                                      |
| < <b>Compatib</b><br>CAP1300<br>< <b>Examples</b>                   | le Product  | -                                      |

#### wlan {2.4g | 5g} beacon dtim

Configure the transmission interval of the DTIM.

<The syntax of the command>

wlan {media} beacon dtim (num)

#### <Parameter>

**{media} 2.4g** Set the interval between transmission of 802.11g.

Set the interval between transmission of 802.11a.

(num) Set the transmission interval. (1~255)

- <Default configuration>
  - 1

5g

- **<Command mode>** Immediate Mode, Edit Mode, Reference Mode
- <Compatible Products> CAP1300
- <Examples># wlan 5g beacon dtim 100

#### wlan {2.4g | 5g} beacon interval

Configure the transmission interval of the beacon. <The syntax of the command>

| wlan {media} beacon interval (num) |  |
|------------------------------------|--|
|                                    |  |

- <Parameter>

{media}2.4gConfigure the interval between transmission of 802.11g.5gConfigure the interval between transmission of 802.11a.

(num) Set the transmission interval. (20~1000 ms)

- <Default configuration> 100
- <Command mode>
   Immediate Mode, Edit Mode
   <Compatible Products>
- CAP1300
- <Examples>
   # wlan 5g beacon interval 200

#### wlan {2.4g | 5g} channel change\_ch\_if\_STA\_connected

Set the change channel function of this product. (The station is connected status.) <The syntax of the command>

| wlan {media} channel change_ch_if_STA_connect {disable   enable} |
|------------------------------------------------------------------|
|------------------------------------------------------------------|

<Parameter>

{media}

Set the function enable or disable on 802.11g.

Set the function enable or disable on 802.11a.

- <Default configuration>
   Disable
- **<Command mode>** Immediate Mode, Edit Mode

2.4g

5g

- <Compatible Products> CAP1300
- <Examples>
   # wlan 2.4g channel change\_ch\_if\_STA\_connect enable

wlan {2.4g | 5g} channel checktime

Set the channel check time.

<The syntax of the command>

| wlan {media} channel checktime {per | riod} |
|-------------------------------------|-------|
|-------------------------------------|-------|

#### - <Parameter>

| {med   | ia} | 2.4g           | Set the channel check time on 802.11g.   |
|--------|-----|----------------|------------------------------------------|
|        |     | 5g             | Set the channel check time on 802.11a.   |
| {perio | od} | half_hr        | Set the half hour time to check channel. |
|        |     | one_hr         | Set the one hour time to check channel.  |
|        |     | two_hr         | Set the two hours time to check channel. |
|        |     | half_day       | Set the half day time to check channel.  |
|        |     | one_day        | Set the one day time to check channel.   |
|        |     | two_day        | Set the two days time to check channel.  |
|        |     | <b>•</b> ••••• |                                          |

- <Default configuration> half hour
- **<Command mode>** Immediate Mode, Edit Mode
- <Compatible Products> CAP1300
- <Examples> # wlan 5g channel checktime one\_hr

#### wlan {2.4g | 5g} {disable | enable}

Set the radio to enable or disable the wlan. <The syntax of the command>

| wlan {media} {state} |
|----------------------|
|----------------------|

- <Parameter>

| {media} | 2.4g    | Enable or disable the wlan of the 802.11g. |
|---------|---------|--------------------------------------------|
|         | 5g      | Enable or disable the wlan of the 802.11a. |
| {state} | disable | Disable the wlan.                          |
|         | enable  | Enable the wlan.                           |

#### - <Default configuration>

2.4g: disable

5g: disable

- **<Command mode>** Immediate Mode, Edit Mode
- <Compatible Products> CAP1300
- <Examples> # wlan 5g enable # wlan 2.4g enable

## *wlan* **{2.4g | 5g}** *fragmentthreshold* Set the fragment threshold.

| <the command="" of="" syntax="" the=""></the> |                                                                                                    |                                                                                    |                                                          |  |  |  |
|-----------------------------------------------|----------------------------------------------------------------------------------------------------|------------------------------------------------------------------------------------|----------------------------------------------------------|--|--|--|
| wlan {media} fragmentthreshold (num)          |                                                                                                    |                                                                                    |                                                          |  |  |  |
| -                                             | - <parameter></parameter>                                                                                                    |                                                                                    |                                                          |  |  |  |
|                                               | {media}                                                                                                    | 2.4g                                                                               | Enable or disable the wlan of the 802.11g.               |  |  |  |
|                                               |                                                                                                    | 5g                                                                                 | Enable or disable the wlan of the 802.11a.               |  |  |  |
|                                               | (num)                                                                                                    | Set the threshold for the frame size of frame transmission to perform fragmentatio |                                                          |  |  |  |
|                                               | (256~2346)                                                                                                    |                                                                                    |                                                          |  |  |  |
| -                                             | <default configuration=""></default>                                                                                                    |                                                                                    |                                                          |  |  |  |
|                                               | 2.4g: 2346                                                                                                    |                                                                                    |                                                          |  |  |  |
|                                               | 5g: 2346                                                                                                    |                                                                                    |                                                          |  |  |  |
| _                                             | <command n<="" th=""/> <th>node&gt;</th> <th></th>                                                                                                | node>                                                                              |                                                          |  |  |  |
|                                               | Immediate M                                                                                                    |                                                                                    | Mode                                                     |  |  |  |
| -                                             | <compatible< th=""><th></th><th></th></compatible<>                                                                                               |                                                                                    |                                                          |  |  |  |
|                                               | CAP1300                                                                                                    |                                                                                    |                                                          |  |  |  |
| -                                             | <examples></examples>                                                                                                    |                                                                                    |                                                          |  |  |  |
|                                               | # wlan 5g frag                                                                                                    | -                                                                                  |                                                          |  |  |  |
|                                               | # wlan 2.4g fr                                                                                                    | agmentth                                                                           | reshold 2344                                             |  |  |  |
| Set                                           | <i>wlan {2.4g   5g} keepalive</i><br>Set the keepalive interval terminal.                                                                         |                                                                                    |                                                          |  |  |  |
|                                               | he syntax of th                                                                                                    |                                                                                    |                                                          |  |  |  |
| WI                                            | an {media} kee                                                                                                    | epalive (ni                                                                        | um)                                                      |  |  |  |
| -                                             | <parameter></parameter>                                                                                                    |                                                                                    |                                                          |  |  |  |
|                                               | {media}                                                                                                    | 2.4g                                                                               | Set the keepalive interval function of 802.11g terminal. |  |  |  |
|                                               | (                                                                                                    | 5g                                                                                 | Set the keepalive interval function of 802.11a terminal. |  |  |  |
|                                               | (num)                                                                                                    | -                                                                                  |                                                          |  |  |  |
| -                                             | <ul> <li>(num) Set the interval between sending keepalive. (0~65535 seconds)</li> <li><default configuration=""></default></li> <li>60</li> </ul> |                                                                                    |                                                          |  |  |  |
| -                                             | - <command mode=""/>                                                                                                    |                                                                                    |                                                          |  |  |  |
|                                               | Immediate Mode, Edit Mode                                                                                                    |                                                                                    |                                                          |  |  |  |
| -                                             | - <compatible products=""></compatible>                                                                                                    |                                                                                    |                                                          |  |  |  |
| _                                             | CAP1300<br>- <b><examples></examples></b>                                                                                                    |                                                                                    |                                                          |  |  |  |
|                                               | # wlan 5g kee                                                                                                    | palive 120                                                                         | )                                                        |  |  |  |
|                                               |                                                                                                    |                                                                                    | ·                                                        |  |  |  |
|                                               |                                                                                                    |                                                                                    |                                                          |  |  |  |
| wl                                            | an {2.4g   5g}                                                                                                    | gi                                                                                 |                                                          |  |  |  |
| Set the guard interval.                       |                                                                                                    |                                                                                    |                                                          |  |  |  |
|                                               | he syntax of th                                                                                                    |                                                                                    | nd>                                                      |  |  |  |
|                                               | an (madia) ai l                                                                                                    |                                                                                    |                                                          |  |  |  |

wlan {media} gi {mode}

<Parameter> \_

| {media} | 2.4g | Set the guard interval of 802.11g. |
|---------|------|------------------------------------|
|         | 5g   | Set the guard interval of 802.11a. |

| {mode} | short | Set the guard interval to short. |
|--------|-------|----------------------------------|
| · · ·  |       | 0                                |

Set the guard interval to long.

- <Default configuration> short
- <Command mode>
   Immediate Mode, Edit Mode

long

- <Compatible Products> CAP1300
- <Examples>
   # wlan 2.4g gi long

#### wlan {2.4g | 5g} mrate

Configure the multicast or broadcast rate. <The syntax of the command>

wlan {media} mrate {rate}

| <paramete< th=""><th>r&gt;</th><th></th></paramete<>                | r>          |                                               |
|---------------------------------------------------------------------|-------------|-----------------------------------------------|
| {media}                                                             | 2.4g        | Set the multicast / broadcast rate of 802.11g |
|                                                                     | 5g          | Set the multicast / broadcast rate of 802.11a |
| {rate}                                                              | Set one     | e of the following rates.                     |
| (1, 2, 5.5, 6, 9, 11, 12, 18, 24, 36, 48, 54, auto)                 |             |                                               |
| <default co<="" td=""><td>onfiguratio</td><td>on&gt;</td></default> | onfiguratio | on>                                           |
| auto                                                                |             |                                               |
| <command mode=""/>                                                  |             |                                               |
| Immediate                                                           | Mode, Ed    | it Mode                                       |

- <Compatible Products> CAP1300
- <Examples>
   # wlan 5g mrate auto

### wlan {2.4g | 5g} rtsthreshold

Set the RTS Threshold. <The syntax of the command> wlan {media} rtsthreshold (num)

- <Parameter>

{media}2.4gSet the RTS threshold of 802.11g

Set the RTS threshold of 802.11a

#### (num) Set the threshold on the frame size you begin sending RTS / CTS. (1~2347)

- <Default configuration>

5g

- 2347
- <Command mode> Immediate Mode, Edit Mode
- <Compatible Products> CAP1300

 <Examples> # wlan 5g rtsthreshold 1800

#### wlan {2.4g | 5g} ssid addsecurity

Configure additional authentication SSID.

<The syntax of the command>

<No additional authentication>

wlan {media} ssid addsecurity { ssidname (ssid) | ssidnum (ssidnum) } mode none

<Limited by the MAC address list>

wlan {media} ssid addsecurity { ssidname (ssid) | ssidnum (ssidnum) } mode macfilter

<MAC-RADIUS authentication>

wlan {media} ssid addsecurity { ssidname (ssid) | ssidnum (ssidnum) } mode macradius
{ authmac | authpass (authpass) }

<MAC address list + MAC-RADIUS authentication>

wlan {media} ssid addsecurity { ssidname (ssid) | ssidnum (ssidnum) } mode macradius+macfilter { authmac | authpass (authpass) }

#### <Parameter>

| {media}                                                               | 2.4g                                                                          | Set the addsecurity of the SSID on 802.11g.        |  |
|-----------------------------------------------------------------------|-------------------------------------------------------------------------------|----------------------------------------------------|--|
|                                                                       | 5g                                                                            | Set the addsecurity of the SSID on 802.11a.        |  |
| (ssid)                                                                | Specify tl                                                                    | he SSID to be set.                                 |  |
| (ssidnum)                                                             | Specify tl                                                                    | he number of the SSID to be set.                   |  |
| authmac                                                               | The MAC                                                                       | address as the password authentication MAC RADIUS. |  |
| authpass                                                              | Set the p                                                                     | assword in the password authentication MAC RADIUS. |  |
| (authpass)                                                            | Enter a s                                                                     | hared secret.                                      |  |
| <default con<="" th=""><th colspan="3">ifiguration&gt;</th></default> | ifiguration>                                                                  |                                                    |  |
| NA                                                                    |                                                                               |                                                    |  |
| <command n<="" th=""/> <th colspan="3">mode&gt;</th>                  | mode>                                                                         |                                                    |  |
| Immediate M                                                           | Immediate Mode, Edit Mode                                                     |                                                    |  |
| <compatible products=""></compatible>                                 |                                                                               |                                                    |  |
| CAP1300                                                               |                                                                               |                                                    |  |
| <examples></examples>                                                 |                                                                               |                                                    |  |
| # wlan 5g ssid addsecurity ssidname edimax5g01-168801 mode none       |                                                                               |                                                    |  |
| # wlan 2.4g ssid addsecurity ssidnum 1 mode macfilter                 |                                                                               |                                                    |  |
| # wlan 5g ssio                                                        | # wlan 5g ssid addsecurity ssidname edimax5g01-168801 mode macradius authmac  |                                                    |  |
| <b>#</b> wlan 2.4g s                                                  | an 2.4g ssid addsecurity ssidnum 2 mode macradius+macfilter authpass 12345678 |                                                    |  |
|                                                                       |                                                                               |                                                    |  |

#### wlan {2.4g | 5g} ssid create

Create the number of the SSID. <The syntax of the command> wlan {media} ssid create (num)

- <Parameter>
 {media}
 2.4g
 Create the multi-SSID on 802.11g.

#### 5g Create the multi-SSID on 802.11a.

(num) Create the number of the SSID.(1~5)

- <Default configuration>
   5g ssid number: 1
   2.4g ssid number: 1
- **<Command mode>** Immediate Mode, Edit Mode
- <Compatible Products> CAP1300
- <Examples> # wlan 2.4g ssid create 5

#### wlan {2.4g | 5g} ssid {disable | enable}

Enable or disable the SSID.

<The syntax of the command>

wlan {media} ssid {disable | enable} { ssidname (ssid) | ssidnum (ssidnum)}

- <Parameter>
   {media}
   2.4g
   To enable or disable the SSID on 802.11g.
   5g
   To enable or disable the SSID on 802.11a.
   (ssid)
   Specify the SSID to be set.
   (ssidnum)
   Specify the number of the SSID to be set.
- <Default configuration>
   Enable
- <Command mode>
   Immediate Mode, Edit Mode
   Commatible Products
- <Compatible Products> CAP1300
- <Examples>
   # wlan 2.4g ssid disable ssidnum 2
   # wlan 5g ssid enable ssidname edimax5g01-168801

#### wlan {2.4g | 5g} ssid loadbalance

Set the loadbalance of the SSID. <The syntax of the command> wlan {media} ssid loadbalance { ssidname (ssid) | ssidnum (ssidnum)} limit (num)

- <Parameter>
  - {media}2.4gSet the loadbalance of the SSID on 802.11g.5gSet the loadbalance of the SSID on 802.11a.(ssid)Specify t⊢ SSID to be set.(ssidnum)Specify t⊢ number of the SSID to be set.(num)Set the number of the loadbalance<Default configuration>
  - 50

- **<Command mode>** Immediate Mode, Edit Mode
- <Compatible Products> CAP1300
- <Examples>
   # wlan 2.4g ssid loadbalance ssidnum 2 limit 20
   # wlan 5g ssid loadbalance ssidname edimax5g01-168801 limit 30

#### wlan {2.4g | 5g} ssid privacy

Set the privacy separator feature.

<The syntax of the command>

wlan {media} ssid privacy { ssidname (ssid) | ssidnum (ssidnum) } { station | ssid | disable }

| - <parameter></parameter> |
|---------------------------|
|---------------------------|

| {media}                                                                     | 2.4g                                                    | Set the privacy separator feature on 802.11g.                         |  |
|-----------------------------------------------------------------------------|---------------------------------------------------------|-----------------------------------------------------------------------|--|
|                                                                             | 5g                                                      | Set the privacy separator feature on 802.11a.                         |  |
| (ssid)                                                                      | Specify th                                              | ne SSID to be set.                                                    |  |
| (ssidnum)                                                                   | Specify th                                              | ne number of the SSID to be set.                                      |  |
| station                                                                     | To prohib                                               | it communication between all wireless cordless handset in the device. |  |
|                                                                             | (Between devices)                                       |                                                                       |  |
| ssid                                                                        | Prohibit communication between different networks SSID. |                                                                       |  |
| disable                                                                     | Do not us                                               | se the privacy separator feature.                                     |  |
| <default cont<="" th=""><th colspan="3">It configuration&gt;</th></default> | It configuration>                                       |                                                                       |  |
| Disable                                                                     | able                                                    |                                                                       |  |
| <command mode=""/>                                                          |                                                         |                                                                       |  |
| Immediate Mode, Edit Mode                                                   |                                                         |                                                                       |  |
| <compatible products=""></compatible>                                       |                                                         |                                                                       |  |
| CAP1300                                                                     |                                                         |                                                                       |  |
| <examples></examples>                                                       |                                                         |                                                                       |  |
| # wlan 2.4g ssid privacy ssidname edimax2g01-168800 station                 |                                                         |                                                                       |  |
| # wlan 5g ssid privacy ssidnum 2 ssid                                       |                                                         |                                                                       |  |
|                                                                             |                                                         |                                                                       |  |

#### wlan {2.4g | 5g} ssid rename

Change the name of the SSID. <The syntax of the command>

| wight (modia) said ronama    | (ccidnama (ccid)   ccidnum (ccidnum)) (nouvecid) |
|------------------------------|--------------------------------------------------|
| widh filleuid? Ssiù rendille | {ssidname (ssid)   ssidnum (ssidnum)} (newssid)  |
|                              |                                                  |
|                              |                                                  |

- <Parameter>

| {media}   | 2.4g                                      | Change the name of the SSID on 802.11g. |
|-----------|-------------------------------------------|-----------------------------------------|
|           | 5g                                        | Change the name of the SSID on 802.11a. |
| (ssid)    | Specify the SSID to be changed.           |                                         |
| (ssidnum) | Specify the number of the SSID to change. |                                         |
| (newssid) | Specify the SSID to set a new.            |                                         |

# wlan 2.4g ssid rename ssidname CAP1300-D6D5A0\_G air\_station\_2.4g\_2
# wlan 5g ssid rename ssidnum 2 air\_station\_5g\_2

#### wlan {2.4g | 5g} ssid security

<Default configuration>

Immediate Mode, Edit Mode <Compatible Products>

<Command mode>

\_

Set the security of the SSID.

<The syntax of the command>

<No authenticate>

CAP1300

wlan {media} ssid security {ssidname (ssid) | ssidnum (ssidnum)} mode no\_auth

<WEP authentication>

wlan {media} ssid security {ssidname (ssid) | ssidnum (ssidnum)} mode wep length { 64 | 128 } keytype {ascii | hex} defaultkey (num\_1-4) key (wepkey)

<EAP authentication>

wlan {media} ssid security {ssidname (ssid) | ssidnum (ssidnum)} mode eap length { 64 | 128 }

<WPA-PSK authentication>

wlan {media} ssid security {ssidname (ssid) | ssidnum (ssidnum)} mode

{ wpapsk|wpa2psk|wpa2mixedpsk } type {cipher} period (num) keytype {passpharse | hex} key (psk)

<WPA-EAP EAP authentication>

wlan {media} ssid security {ssidname (ssid) | ssidnum (ssidnum)} mode

{ wpaeap | wpa2eap | wpa2mixedeap } type {cipher} period (num)

#### - <Parameter>

| {media}   | 2.4g                                            | Set the security of the SSID on 802.11g.                      |  |  |
|-----------|-------------------------------------------------|---------------------------------------------------------------|--|--|
|           | 5g                                              | Set the security of the SSID on 802.11a.                      |  |  |
| (ssid)    | Specify t                                       | he SSID to be set.                                            |  |  |
| (ssidnum) | Specify t                                       | he number of the SSID to be set.                              |  |  |
| (num_1-4) | Specify t                                       | he encryption key number to be default key.( <b>1~4</b> )     |  |  |
| (wepkey)  | Enter the                                       | he WEP encryption key.                                        |  |  |
|           | ascii                                           | (key length of 64-bit for ascii are 5 characters)             |  |  |
|           |                                                 | (key length of 128-bit for ascii are 13 characters)           |  |  |
|           | hex                                             | (key length of 64-bit for hex are 10 characters)              |  |  |
|           |                                                 | (key length of 128-bit for hex are 26 characters)             |  |  |
| {cipher}  | Specify one of the following encryption method. |                                                               |  |  |
|           | aes                                             | When security mode choose wpaeap/wpa2eap/wpamixedwap or       |  |  |
|           |                                                 | wpapsk/pa2psk/wpamixedpsk, specify the AES encryption method. |  |  |

|   |                                                                                          | tkip         | When security mode choose wpaeap or wpapsk, specify the TKIP encryption |  |
|---|------------------------------------------------------------------------------------------|--------------|-------------------------------------------------------------------------|--|
|   |                                                                                          |              | method.                                                                 |  |
|   |                                                                                          | mixed        | When security mode choose wpaeap/ wpamixedeap or                        |  |
|   |                                                                                          |              | wpapsk/wpamixedpsk, specify the TKIP and AES encryption method.         |  |
|   | (num)                                                                                    | Specify th   | ne period to key renewal. ( <b>0~9999</b> minutes)                      |  |
|   | (psk)                                                                                    | Enter the    | pre-shared key.                                                         |  |
|   |                                                                                          | passphra     | se (Enter 8 characters)                                                 |  |
|   |                                                                                          | hex (Ente    | er 64 characters)                                                       |  |
| • | <default conf<="" th=""><th>figuration</th><th>&gt;</th></default>                       | figuration   | >                                                                       |  |
|   | No authentica                                                                            | ate          |                                                                         |  |
| - | <command mode=""/>                                                                       |              |                                                                         |  |
|   | Immediate Mode, Edit Mode                                                                |              |                                                                         |  |
| - | <compatible products=""></compatible>                                                    |              |                                                                         |  |
|   | CAP1300                                                                                  |              |                                                                         |  |
| • | <examples></examples>                                                                    |              |                                                                         |  |
|   | # wlan 2.4g ssid security ssidname CAP1300-D6D5A0_G mode wep length 64 keytype ascii     |              |                                                                         |  |
|   | defaultkey 2 key 12345                                                                   |              |                                                                         |  |
|   | # wlan 5g ssid security ssidname CAP1300-D6D5A0_G mode no_auth                           |              |                                                                         |  |
|   | # wlan 5g ssid security ssidnum 1 mode wpa2psk type aes period 60 keytype passphrase key |              |                                                                         |  |
|   | 12345678                                                                                 |              |                                                                         |  |
|   | # wlan 2.4g ss                                                                           | sid security | y ssidnum 2 mode wpaeap type mixed period 100                           |  |
|   |                                                                                          |              |                                                                         |  |

#### wlan {2.4g | 5g} ssid vlan

Set the VLAN ID. <The syntax of the command> wlan {media} ssid vlan {ssidname (ssid) | ssidnum (ssidnum)} vlanid (vlanid)

#### - <Parameter>

\_

| {media}   | 2.4g                                      | Set the VLAN ID on 802.11g. |
|-----------|-------------------------------------------|-----------------------------|
|           | 5g                                        | Set the VLAN ID on 802.11a. |
| (ssid)    | Specify the SSID to be set.               |                             |
| (ssidnum) | Specify the number of the SSID to be set. |                             |
| (vlanid)  | Set the VLAN ID. ( <b>1~4094</b> )        |                             |

#### - <Default configuration>

1

- **<Command mode>** Immediate Mode, Edit Mode

 - <Compatible Products> CAP1300

## <Examples> # wlan 2.4g ssid vlan ssidname edimax2g03-168800 vlanid 4000 # wlan 5g ssid vlan ssidnum 2 vlanid 2000

#### wlan {2.4g | 5g} txpower

Configure the wireless transmit power.

<The syntax of the command>

| wlan {media} txpower {power} |
|------------------------------|
|------------------------------|

| _ | <parameter></parameter>                                            |                                                                                     |                                       |  |
|---|--------------------------------------------------------------------|-------------------------------------------------------------------------------------|---------------------------------------|--|
|   | {media}                                                            | 2.4g                                                                                | Set the 802.11g radio transmit power. |  |
|   |                                                                    | 5g                                                                                  | Set the 802.11a radio transmit power. |  |
|   | {power}                                                            | In the range of 10-100%, and set the transmission power in 10%, 25%, 50%, 75%, 90%, |                                       |  |
|   |                                                                    | 100%.                                                                               |                                       |  |
|   |                                                                    | (10, 25, 5                                                                          | 50, 75, 90, 100)                      |  |
| - | <default cont<="" th=""><th>figuration</th><th>&gt;</th></default> | figuration                                                                          | >                                     |  |
|   | 100                                                                |                                                                                     |                                       |  |
| - | <command mode=""/>                                                 |                                                                                     |                                       |  |
|   | Immediate M                                                        | ode, Edit                                                                           | Mode                                  |  |
| - | - <compatible products=""></compatible>                            |                                                                                     |                                       |  |
|   | CAP1300                                                            |                                                                                     |                                       |  |
| - | - <examples></examples>                                            |                                                                                     |                                       |  |
|   | # wlan 2.4g t>                                                     | power 50                                                                            |                                       |  |
|   |                                                                    |                                                                                     |                                       |  |
|   |                                                                    |                                                                                     |                                       |  |

#### wlan {2.4g | 5g} wds delete

Remove the connection destination of the WDS.

<The syntax of the command>

wlan {media} wds delete all

wlan {media} wds delete num (peernum)

5g

wlan {media} wds delete address (peeraddress)

| - <parameter></parameter> |
|---------------------------|
|---------------------------|

**{media} 2.4g** Delete a destination on 802.11g WDS.

Delete a destination on 802.11a WDS.

(peernum) Specify the peer number of the MAC address to be deleted.

(peeraddress) Specify the MAC address to be deleted from the peer.

- <Default configuration>
- NA
- <Default configuration> 100
- <Command mode> Immediate Mode, Edit Mode
- <Compatible Products> CAP1300
- <Examples> wlan 5g wds delete all wlan 2.4g wds delete address 12:22:33:44:55:66 wlan 5g wds delete num 1

<The syntax of the command>

wlan {media} wds mode {mode)}

#### <Parameter>

Set the WDS function on 802.11g. {media} 2.4g Set the WDS function on 802.11a. 5g {mode} disable Disable the WDS dedicated\_wds Set the WDS with WDS. wds\_with\_ap Set the WDS with AP. <Default configuration> disable <Command mode> Immediate Mode, Edit Mode <Compatible Products> CAP1300 <Examples> # wlan 5g wds mode disable

# wlan 2.4g wds mode wds\_with\_ap

#### wlan {2.4g | 5g} wds num

Add a connection destination of the WDS.

<The syntax of the command>

wlan {media} wds num (1-4) add (peeraddress) vlan\_mode untagged vlan (vlanid) {none|aes} key (psk) wlan {media} wds num (1-4) add (peeraddress) vlan\_mode tagged {none|aes} key (psk)

- <Parameter>

| {media}                                               | 2.4g      | Add a destination on 802.11g WDS. |  |
|-------------------------------------------------------|-----------|-----------------------------------|--|
|                                                       | 5g        | Add a destination on 802.11a WDS. |  |
| (vlanid)                                              | Set the \ | /LAN ID. ( <b>1~4094</b> )        |  |
| (peeraddress) Set the MAC address of the destination. |           |                                   |  |
| (psk)                                                 | encrypti  | on key of WDS.                    |  |

- <Default configuration>
   NA
- <Command mode>
   Immediate Mode, Edit Mode
- <Compatible Products> CAP1300
- **<Examples>** # wlan 5g wds num 1 add 22:22:33:

# wlan 5g wds num 1 add 22:22:33:44:55:66 vlan\_mode untagged vlan 1 none # wlan 2.4g wds num 2 add 12:22:33:44:55:66 vlan\_mode tagged aes key 12345678

#### wlan 2.4g band

Set the operating mode of the radio and BasicRateSet on 802.11g, and configure the wireless channel. <The syntax of the command>

wlan 2.4g band 11b brs { 2m | all } channel {ch} bandwidth 20m
wlan 2.4g band 11b brs { 2m | all } channel {auto-ch} bandwidth 20m
wlan 2.4g band { 11g | 11b11g} brs {brs} channel {ch} bandwidth 20m
wlan 2.4g band { 11g | 11b11g} brs {brs} channel {auto-ch} bandwidth 20m
wlan 2.4g band { 11g | 11b11g} brs {brs} channel {auto-ch} bandwidth 20m
wlan 2.4g band { 11g11n|11b11g11n} brs {brs} channel {ch} bandwidth {width}
wlan 2.4g band { 11g11n|11b11g11n} brs {brs} channel {auto-ch} bandwidth {width}

| <parameter></parameter> |                                          |                                                   |                                                   |  |  |
|-------------------------|------------------------------------------|---------------------------------------------------|---------------------------------------------------|--|--|
| {brs}                   | Select from the following basic rate set |                                                   |                                                   |  |  |
|                         | 2m                                       | Set to 1/2                                        | Mbps                                              |  |  |
|                         | 11m                                      | Set to 1/2                                        | Set to 1/2/5.5/11 Mbps                            |  |  |
|                         | 24m                                      | Set to 1/2                                        | Set to 1/2/5.5/6/11/12/24Mbps                     |  |  |
|                         | All                                      | Set all rate                                      | e supported by current band                       |  |  |
| {ch}                    | Set the w                                | vireless chai                                     | nnel of 802.11g                                   |  |  |
|                         | Available                                | channel nu                                        | ımber: <b>1-13</b>                                |  |  |
| {autoch}                | Set the w                                | vireless auto                                     | o channel of 802.11g                              |  |  |
|                         | Available                                | /ailable channel number: auto_1-11ch, auto_1-13ch |                                                   |  |  |
| {width}                 | Set the wireless bandwidth of 802.11g    |                                                   |                                                   |  |  |
|                         | 20m                                      |                                                   | Set to 20MHz normal mode                          |  |  |
|                         | 40m+ex_                                  | _upper_ch                                         | Set to 40MHz normal mode plus extra upper channel |  |  |
|                         |                                          |                                                   | Available values: 1-9                             |  |  |
|                         | 40m+ex_                                  | lower_ch                                          | Set to 40MHz normal mode plus extra lower channel |  |  |
|                         |                                          |                                                   | Available values: 5-13                            |  |  |
|                         | auto+ex_                                 | _upper_ch                                         | Set to auto mode plus extra upper channel         |  |  |
|                         |                                          |                                                   | Available values: 1-9                             |  |  |
|                         | auto+ex_                                 | _lower_ch                                         | Set to auto mode plus extra lower channel         |  |  |
|                         |                                          |                                                   | Available values: 5-13                            |  |  |
| {autowidth}             |                                          |                                                   |                                                   |  |  |
|                         | 20m                                      | Set to 20N                                        | /Hz normal mode                                   |  |  |
|                         | <b>40m</b> Set to 40MHz normal mode      |                                                   |                                                   |  |  |

auto Set to auto mode

#### - <Default configuration>

Mode: 11b11g11n BasicRateSet: 11m Channel: auto\_1-11ch Bandwidth: 20m

- <Command mode>
   Immediate Mode, Edit Mode
- <Compatible Products> CAP1300
- <Examples>
   # wlan 2.4g band 11b brs 2m channel 6 bandwidth 20m

# wlan 2.4g band 11b11g brs 24m channel 13 bandwidth 20m
# wlan 2.4g band 11b11g brs 11m channel auto\_1-11ch bandwidth 20m
# wlan 2.4g band 11b11g11n brs all channel 10 bandwidth 40m+ex\_lower\_ch

#### wlan 2.4g conslot

Set the contention slot of 802.11g. <The syntax of the command> wlan 2.4g conslot {mode}

| - | <parameter></parameter> |       |                                   |
|---|-------------------------|-------|-----------------------------------|
|   | {mode}                  | short | Set the contention slot to short. |
|   |                         | long  | Set the contention slot to long.  |

- <Default configuration> short
- <Command mode> Immediate Mode, Edit Mode
- <Compatible Products> CAP1300
- <Examples>
   # wlan 2.4g conslot long

#### wlan 2.4g preamble

Set the preamble of 802.11g <The syntax of the command> wlan 2.4g preamble {mode}

|   | (Deve ve et ev)                                         |       |                            |
|---|---------------------------------------------------------|-------|----------------------------|
| - | <parameter:< th=""><th>&gt;</th><th></th></parameter:<> | >     |                            |
|   | {mode}                                                  | short | Set the preamble to short. |
|   |                                                         | long  | Set the preamble to long.  |

- <Default configuration> short
- <Command mode>
   Immediate Mode, Edit Mode
- <Compatible Products> CAP1300
- <Examples> # wlan 2.4g preamble long

#### wlan 5g band

Set the operating mode of the radio and BasicRateSet on 802.11a, and configure the wireless channel. <The syntax of the command>

wlan 5g band 11a brs {brs} channel {ch} bandwidth 20m wlan 5g band 11a brs {brs} channel {auto-ch} bandwidth 20m wlan 5g band { 11a11n | 11a11n11ac } brs {brs} channel {ch} bandwidth {width} wlan 5g band { 11a11n | 11a11n11ac } brs {brs} channel {auto-ch} bandwidth

#### {autowidth}

| <ul> <li><parameter> <pre>{brs}</pre>         Select from the following basic rate set             24m Set to 6/12/24 Mbps             All Set all rate supported by current band             {ch} Set the wireless channel of 802.11a             Available channel number: 36, 40, 44, 48, 52, 56, 60, 64, 100, 104, 108, 112, 116, 12             124, 128, 132, 136, 140             {autoch} Set the wireless auto channel of 802.11a             Available channel number: w52, w52+w53, w52+w53+w56             {width} Set the wireless bandwidth of 802.11a                  20m Set to 20MHz normal mode</parameter></li> </ul> |     |  |  |
|----------------------------------------------------------------------------------------------------|-----|--|--|
| 24mSet to 6/12/24 MbpsAllSet all rate supported by current band{ch}Set the wireless channel of 802.11aAvailable channel number: 36, 40, 44, 48, 52, 56, 60, 64, 100, 104, 108, 112, 116, 12124, 128, 132, 136, 140{autoch}Set the wireless auto channel of 802.11aAvailable channel number: w52, w52+w53, w52+w53+w56{width}Set the wireless bandwidth of 802.11a                                                                                                    |     |  |  |
| AllSet all rate supported by current band{ch}Set the wireless channel of 802.11a<br>Available channel number: 36, 40, 44, 48, 52, 56, 60, 64, 100, 104, 108, 112, 116, 12<br>124, 128, 132, 136, 140{autoch}Set the wireless auto channel of 802.11a<br>Available channel number: w52, w52+w53, w52+w53+w56<br>Set the wireless bandwidth of 802.11a                                                                                                    |     |  |  |
| {ch} Set the wireless channel of 802.11a<br>Available channel number: 36, 40, 44, 48, 52, 56, 60, 64, 100, 104, 108, 112, 116, 12<br>124, 128, 132, 136, 140<br>{autoch} Set the wireless auto channel of 802.11a<br>Available channel number: w52, w52+w53, w52+w53+w56<br>{width} Set the wireless bandwidth of 802.11a                                                                                                    |     |  |  |
| Available channel number: 36, 40, 44, 48, 52, 56, 60, 64, 100, 104, 108, 112, 116, 12         124, 128, 132, 136, 140         {autoch}       Set the wireless auto channel of 802.11a         Available channel number: w52, w52+w53, w52+w53+w56         {width}       Set the wireless bandwidth of 802.11a                                                                                                    |     |  |  |
| 124, 128, 132, 136, 140         {autoch}       Set the wireless auto channel of 802.11a         Available channel number: w52, w52+w53, w52+w53+w56         {width}       Set the wireless bandwidth of 802.11a                                                                                                    |     |  |  |
| <ul> <li>{autoch} Set the wireless auto channel of 802.11a</li> <li>Available channel number: w52, w52+w53, w52+w53+w56</li> <li>{width} Set the wireless bandwidth of 802.11a</li> </ul>                                                                                                    | 20, |  |  |
| Available channel number: w52, w52+w53, w52+w53+w56{width}Set the wireless bandwidth of 802.11a                                                                                                    |     |  |  |
| <b>{width}</b> Set the wireless bandwidth of 802.11a                                                                                                    |     |  |  |
|                                                                                                    |     |  |  |
| 20m Sat to 20MHz normal made                                                                                                    |     |  |  |
| <b>2011</b> Set to 2001/12 normal mode                                                                                                    |     |  |  |
| 40m+ex_upper_ch Set to 40MHz normal mode plus extra upper channel                                                                                                    |     |  |  |
| Available values: 36, 44, 52, 60, 100, 108, 116, 124, 132                                                                                                    |     |  |  |
| 40m+ex_lower_ch Set to 40MHz normal mode plus extra lower channel                                                                                                    |     |  |  |
| Available values: 40, 48, 56, 64, 104, 112, 120, 128, 136                                                                                                    |     |  |  |
| 80m Set to 80/40/20 MHz normal mode                                                                                                    |     |  |  |
| <b>{autowidth}</b> Set the wireless auto bandwidth of 802.11a                                                                                                    |     |  |  |
| 20m Set to 20MHz normal mode                                                                                                    |     |  |  |
| <b>40m</b> Set to 40/20MHz normal mode                                                                                                    |     |  |  |
| 80m Set to 80/40/20MHz normal mode                                                                                                    |     |  |  |
| - <default configuration=""></default>                                                                                                    |     |  |  |
| Mode: 5g11n                                                                                                    |     |  |  |
| BasicRateSet: 24m                                                                                                    |     |  |  |
| Channel: w52(auto)                                                                                                    |     |  |  |
| Bandwidth: 40m                                                                                                    | 40m |  |  |
| - <command mode=""/>                                                                                                    |     |  |  |
| Immediate Mode, Edit Mode                                                                                                    |     |  |  |
| <compatible products=""><br/>CAP1300</compatible>                                                                                                    |     |  |  |
| - <examples></examples>                                                                                                    |     |  |  |
| # wlan 5g band 11a brs all channel 40 bandwidth 20m                                                                                                    |     |  |  |
| # wlan 5g band 11a brs all channel w52+w53 bandwidth 20m                                                                                                    |     |  |  |
| # wlan 5g band 11a11n brs 24m channel 36 bandwidth 40m+ex_upper_ch                                                                                                    |     |  |  |
| # wlan 5g band 11a11n brs 24m channel 140 bandwidth 20m                                                                                                    |     |  |  |
| # wlan 5g band 11a11n brs 24m channel w52+w53+w56 bandwidth 40m                                                                                                    |     |  |  |
| # wlan 5g band 11a11n11ac brs 24m channel 44 bandwidth 80m                                                                                                    |     |  |  |
|                                                                                                    |     |  |  |

#### wlan maclist add

Add the registration of MAC address restriction list. <The syntax of the command>

wlan maclist add (macaddress)

- <Parameter>

(macaddress) Enter the MAC address to be registered in the list.

- <Default configuration>
  - NA
- <Command mode> Immediate Mode, Edit Mode
- <Compatible Products> CAP1300
- <Examples>
   # wlan maclist add 12:22:33:44:55:66

#### wlan maclist delete

Remove the registration of MAC address restriction list. <The syntax of the command>

wlan maclist delete { all | address (macaddress) | num (list-number) } [force]

<Parameter>

(macaddress) Specify the MAC address to be deleted from the list.

(list-number) Specify the list number of the MAC address to be deleted.

- <Default configuration>
   NA
- <Command mode> Immediate Mode, Edit Mode
- <Compatible Products> CAP1300
- <Examples>
   # wlan maclist delete all force
   # wlan maclist delete address 12:22:33:44:55:66 force
   # wlan maclist delete num 1 force

#### wlan maclist show status

Show the registration of MAC address restriction list. <The syntax of the command>

#### wlan maclist show status

- <Parameter>
  - NA
- <Default configuration>
   NA
- <Command mode>
   Immediate Mode, Edit Mode, Reference Mode
- <Compatible Products> CAP1300
- <Examples> # wlan maclist show status

wlan wmm {ap | sta}

Set the WMM parameters.

<The syntax of the command>

#### wlan wmm {ap | sta} {parameter} bk (value) be (value) vi (value) vo (value)

#### - <Parameter>

(parameter) aifsn, cwmax, cwmain, txop

(value) Set the parameter values. (according to the rules set input 1 < cwmin < 32767, 1 <

cwmax <32767, 1 < aifsn < 15, 0 < txop <65535)

#### - <Default configuration>

|             | CWMin | CWMax | AIFSN | ТхОР |
|-------------|-------|-------|-------|------|
| Back Ground | 4     | 10    | 7     | 0    |
| Best Effort | 4     | 6     | 3     | 0    |
| Video       | 3     | 4     | 1     | 94   |
| Voice       | 2     | 3     | 1     | 47   |
|             |       |       |       |      |
|             |       | STA   |       |      |
|             | CWMin | CWMax | AIFSN | ТхОР |
| Back Ground | 15    | 1023  | 7     | 0    |
| Best Effort | 15    | 1023  | 3     | 0    |
| Video       | 7     | 15    | 2     | 94   |
| Voice       | 3     | 7     | 2     | 47   |

 - <Command mode> Immediate Mode, Edit Mode

#### - <Compatible Products> CAP1300

### <Examples>

# wlan wmm ap aifsn bk 10 be 10 vi 10 vo 10 # wlan wmm sta txop bk 65535 be 65535 vi 65535 vo 65535

#### wlan wmm show status

Show the QoS configuration information. <The syntax of the command> wlan wmm show status

- **<Parameter>** NA
- <Default configuration> NA
- <Command mode>
   Immediate Mode, Edit Mode, Reference Mode
- <Compatible Products> CAP1300
- <Examples> # wlan wmm show status

#### wlan wmm qos

Enable or disable the wmm qos. <The syntax of the command>

wlan wmm qos {disable | enable}

- <Parameter>
   NA
- <Default configuration> disable
- **<Command mode>** Immediate Mode, Edit Mode
- <Compatible Products> CAP1300
- <Examples> # wlan wmm qos enable

#### wlan wps create pincode

Generate the WPS PIN code.

<The syntax of the command>

#### wlan wps create pincode

- **<Parameter>** NA
- <Default configuration> NA
- **<Command mode>** Immediate Mode, Edit Mode
- <Compatible Products> CAP1300
- <Examples> # wlan wps create pincode

#### wlan wps {disable | enable}

Enable or disable the WPS. <The syntax of the command>

#### wlan wps {state}

| - | <parameter></parameter>                                           | •                    |              |
|---|-------------------------------------------------------------------|----------------------|--------------|
|   | {state}                                                           | disable              | Disable WPS. |
|   |                                                                   | enable               | Enable WPS.  |
| - | <default con<="" th=""><th>figuration</th><th>&gt;</th></default> | figuration           | >            |
|   | enable                                                            |                      |              |
| - | <command r<="" th=""/> <th>node&gt;</th> <th></th>                | node>                |              |
|   | Immediate N                                                       | 1ode <i>,</i> Edit I | Vode         |
| - | <compatible< th=""><th>Products&gt;</th><th>•</th></compatible<>  | Products>            | •            |
|   | CAP1300                                                           |                      |              |
| - | <examples></examples>                                             |                      |              |
|   | # wlan wps d                                                      | isable               |              |

# wlan wps release Release the WPS. <The syntax of the command>

#### wlan wps release

- <Parameter>
   NA
- <Default configuration> NA
- **<Command mode>** Immediate Mode, Edit Mode
- <Compatible Products> CAP1300
- <Examples> # wlan wps release

*wlan wps show status* Show the status of wlan security WPS. <The syntax of the command>

#### wlan wps show status

- <Parameter>
   NA
- <Default configuration> NA
- <Command mode>
   Immediate Mode, Edit Mode, Reference Mode
- <Compatible Products> CAP1300
- <Examples> # wlan wps show status

#### wlan wps start enrollee pincode

Enter the PIN code to start WPS. <The syntax of the command> wlan wps start encrollee pincode (pincode)

- <Parameter>
  - (pincode) Enter the pincode (0~99999999).
- <Default configuration>
   NA
- **<Command mode>** Immediate Mode
- <Compatible Products> CAP1300
- <Examples># wlan wps start enrollee pincode 14766084

## wlan wps start push\_button Start the WPS by push the button. <The syntax of the command>

#### wlan wps start push\_button

- **<Parameter>** NA
- <Default configuration> NA
- **<Command mode>** Immediate Mode
- <Compatible Products> CAP1300
- <Examples># wlan wps start push\_button

## XI-2-5 Radius

#### radius {2.4g | 5g} {primary | secondary} enable server

Configure the enable built-in RADIUS server.

<The syntax of the command>

radius <media> {primary | secondary} enable server (host) secret (secret) authport (port)

| <parameter></parameter>                                                                                                    |                                                    |                                                                          |  |  |
|----------------------------------------------------------------------------------------------------|----------------------------------------------------|--------------------------------------------------------------------------|--|--|
| <media></media>                                                                                                    | 2.4g Set the radius server of 802.11g.             |                                                                          |  |  |
|                                                                                                    | 5g                                                 | Set the radius server of 802.11a.                                        |  |  |
| (host)                                                                                                    | Specifies                                          | s the IP address or domain name of the host.                             |  |  |
| (secret)                                                                                                    | Set the SharedSecret.                              |                                                                          |  |  |
| (port)                                                                                                    | Set the L                                          | JDP port of the server used in RADIUS authentication protocol. (1~65535) |  |  |
| <default conf<br="">primary port:<br/>secondary po<br/><command n<br=""/>Immediate M<br/><compatible<br>CAP1300<br/><examples><br/># radius 2 4g</examples></compatible<br></default> | 1812<br>rt: 1812<br>node><br>ode, Edit<br>Products | Mode                                                                     |  |  |

#### radius {2.4g | 5g} {primary | secondary} session\_time

Set the RADIUS time to server communication will allow wireless devices.

<The syntax of the command>

radius <media> [primary | secondary] session\_time (num)

#### <Parameter>

(num)

<media> 2.4g Set the radius server of 802.11g.

5g Set the radius server of 802.11a.

#### Set the time of the session-time (0~86400 sec)

- <Default configuration> primary session-timeout: 3600 secondary session-timeout: 3600
- <Command mode>
   Immediate Mode, Edit Mode
- <Compatible Products>
   CAP1300
- <Examples> # radius 5g secondary session\_time 4800

#### radius {2.4g | 5g} {primary | secondary} accounting

Enable or disable the RADIUS Accounting. <The syntax of the command> radius <media> {primary | secondary} accounting (state)

#### <Parameter>

| <media></media> | 2.4g    | Set the radius server of 802.11g. |
|-----------------|---------|-----------------------------------|
|                 | 5g      | Set the radius server of 802.11a. |
| (state) enable  |         | Enable the RADIUS Accounting.     |
|                 | disable | Disable the RADIUS Accounting.    |

- <Default configuration> enable
- <Command mode>
   Immediate Mode, Edit Mode
- <Compatible Products> CAP1300
- <Examples>
   # radius 5g secondary accounting disable
   # radius 5g primary accounting disable

#### radius {2.4g | 5g} {primary | secondary} accounting\_port

| Set the UDP port of the server used in RADIUS Accounting protocol.  |
|---------------------------------------------------------------------|
| <the command="" of="" syntax="" the=""></the>                       |
| radius <media> {primary   secondary} accounting_port (port)</media> |
|                                                                     |
| < Revenue to r >                                                    |

<Parameter>
 <media>
 2.4g Set the radius server of 802.11g.
 5g Set the radius server of 802.11a.
 (port)
 Set the UDP port.(0~65535)

 <Default configuration>

primary: 1813

secondary: 1813

- <Command mode>
   Immediate Mode, Edit Mode
- <Compatible Products> CAP1300
- <Examples>
   # radius 5g secondary accounting\_port 1814
   # radius 2.4g primary accounting\_port 1815

#### radius {2.4g | 5g} {primary | secondary} accounting\_interval

Set the Accounting interval.

<The syntax of the command>

- <Parameter>

| <media></media> | 2.4g    | Set the radius server of 802.11g. |
|-----------------|---------|-----------------------------------|
|                 | 5g      | Set the radius server of 802.11a. |
| (interval)      | Set the | accounting interval (60 ~ 86400)  |

- <Default configuration>
- <Command mode>
   Immediate Mode, Edit Mode
- <Compatible Products> CAP1300
- <Examples>
   # radius 5g secondary accounting\_interval 60

# radius 2.4g primary accounting\_interval 86400

#### radius {2.4g | 5g} {primary | secondary} type [internal | external]

Set the radius type. <The syntax of the command> radius <media> {primary | secondary} type [internal|external]

- <Parameter>
   <media> 2.4g Set the radius server of 802.11g.
   5g Set the radius server of 802.11a.
- <Default configuration>
- **<Command mode>** Immediate Mode, Edit Mode
- <Compatible Products> CAP1300
- <Examples>
   # radius 5g primary type external
   # radius 2.4g primary type internal

#### radius admin add

Add the radius user accounts. <The syntax of the command>

#### radius admin add (username) (password)

- <Parameter>
  - (username) username of the radius account
  - (password) password of the radius account
- <Default configuration> NA
- **<Command mode>** Immediate Mode, Edit Mode, Reference Mode
- <Compatible Products> CAP1300
- <Examples> # radius admin add edimax 1234

#### radius admin delete

delete the radius user accounts. <The syntax of the command>

radius admin delete all radius admin delete num (list\_number)

<Parameter>

(list\_number) number of the username list

- <Default configuration>
   NA
- <Command mode>
   Immediate Mode, Edit Mode, Reference Mode
- <Compatible Products> CAP1300
- <Examples>
   # radius admin delete all
   # radius admin delete num 2

#### radius internal {disable | enable}

enable or disable the internal radius. <The syntax of the command>

radius internal enable

- <Parameter>
   NA
- <Default configuration>
   Disable
- <Command mode>
   Immediate Mode, Edit Mode, Reference Mode

- <Compatible Products> CAP1300
- <Examples>
   # radius internal disable
   # radius internal enable

#### radius internal session\_timeout

Set the internal RADIUS time to server communication will allow wireless devices. <The syntax of the command>

radius internal session\_timeout (sec)

- <Parameter>
  - (sec) Set the time of the session-timeout (**0~86400 sec**)
- <Default configuration> NA
- <Command mode>
   Immediate Mode, Edit Mode, Reference Mode
- <Compatible Products> CAP1300
- <Examples>
   # radius internal session\_timeout 86400

#### radius internal shared\_key

Set the shared key of internal RADIUS server. <The syntax of the command> radius internal shared\_key (key)

- <Parameter>
   (key)
   Set the shared key
- <Default configuration>
   NA
- <Command mode>
   Immediate Mode, Edit Mode, Reference Mode
- <Compatible Products> CAP1300
- <Examples> # radius internal shared\_key 1234

#### radius internal termination\_action [not\_reauth | not\_send | reauth]

Set the termination action to internal RADIUS server.

<The syntax of the command>

#### radius internal termination\_action [not\_reauth | not\_send | reauth]

- **<Parameter>** NA
- <Default configuration>
   Not-Reauthenication

- **<Command mode>** Immediate Mode, Edit Mode, Reference Mode
- <Compatible Products> CAP1300
- <Examples> # radius internal termination\_action not\_reauth

#### radius show status

Show the radius information. <The syntax of the command> radius show status

- <Parameter>

NA

- <Default configuration> NA
- **<Command mode>** Immediate Mode, Edit Mode, Reference Mode
- <Compatible Products> CAP1300
- <Examples> # radius show status

## XI-2-6 Exit

#### exit

Quit the CLI. <The syntax of the command>

#### exit

- **<Parameter>** NA
- <Default configuration> NA
- **<Command mode>** Immediate Mode
- <Compatible Products> CAP1300
- <Examples> # exit

## XI-2-7 Quit

| quit                                                       |
|------------------------------------------------------------|
| Quit the CLI.                                              |
| <the command="" of="" syntax="" the=""></the>              |
| quit                                                       |
|                                                            |
| - <parameter></parameter>                                  |
| NA                                                         |
| <ul> <li>- <default configuration=""></default></li> </ul> |
| NA                                                         |
| - <command mode=""/>                                       |
| Immediate Mode                                             |
| - <compatible products=""></compatible>                    |
| CAP1300                                                    |
| - <examples></examples>                                    |
| # quit                                                     |
|                                                            |

## XI-2-8 Command

Command Upload the cli command from tftp server <The syntax of the command> Command tftp\_server (tftp-server) file (filename)

<Parameter>

 (tftp-server) Update the Command from the TFTP server.
 (file server) Catalate server of the Command file

(filename) Set the name of the Command file.

- <Default configuration> NA
- **<Command mode>** Immediate Mode
- <Compatible Products> CAP1300
- <Examples> # Command tftp\_server 192.168.2.100 file command.ext

## XI-3 Setting AP via ManageEngine MibBrowser with SNMPv3 - Example

## XI-3-1 Setting in Web

- 1. The length of the password needs to be equal or greater than 8.
- 2. SNMP Version: V3

| ALC: NOT THE OWNER OF THE OWNER OF THE OWNER OWNER OF THE OWNER OF THE OWNER OF THE OWNER OF THE OWNER OF THE OWNER OF THE OWNER OF THE OWNER OWNER OWNER OWNER OWNER OWNER OWNER OWNER OWNER OWNER OWNER OWNER OWNER OWNER OWNER OWNER OWNER OWNER OWNER OWNER OWNER OWNER OWNER OWNER OWNER OWNER OWNER OWNER OWNER OWNER OWNER OWNER OWNER OWNER | Information Network Settings                                         | Wireless Settin                                                                              | gs Management A  | dvanced Operation Mode |
|----------------------------------------------------------------------------------------------------|----------------------------------------------------------------------|----------------------------------------------------------------------------------------------|------------------|------------------------|
| Management                                                                                                    | Admin                                                                |                                                                                              |                  |                        |
| > Admin                                                                                                    |                                                                      |                                                                                              |                  |                        |
| > Date and Time                                                                                                    | Account to Manage This Dev                                           | vice                                                                                         |                  |                        |
| > Syslog Server                                                                                                    | Administrator Name                                                   | admin                                                                                        |                  |                        |
|                                                                                                    |                                                                      |                                                                                              |                  | (1-32Characters)       |
| Ping Test                                                                                                    | Administrator Password                                               |                                                                                              |                  | (Confirm)              |
| I'm Here                                                                                                    | Apply                                                                |                                                                                              |                  |                        |
|                                                                                                    | .,,,,,,,,,,,,,,,,,,,,,,,,,,,,,,,,,,,,,,                              |                                                                                              |                  |                        |
|                                                                                                    | Advanced Settings                                                    |                                                                                              |                  |                        |
|                                                                                                    | Advanted Strings                                                     |                                                                                              |                  |                        |
|                                                                                                    | Product Name                                                         | AP74DA3                                                                                      | 803B620          |                        |
|                                                                                                    | HTTP Port                                                            | 80                                                                                           | (80, 1024-65535) |                        |
|                                                                                                    | HTTPS Port                                                           | 443                                                                                          |                  |                        |
|                                                                                                    | Management Protocol                                                  | <ul> <li>✓ HTTP</li> <li>✓ HTTPS</li> <li>✓ TELNET</li> <li>✓ SSH</li> <li>✓ SNMP</li> </ul> |                  |                        |
|                                                                                                    | Login Timeout                                                        | 30 ▼ (min                                                                                    | s <u>)</u>       |                        |
|                                                                                                    | SNMP Version                                                         | v3 <b>v</b>                                                                                  | ]                |                        |
|                                                                                                    | SNMP Get Community                                                   | public                                                                                       |                  |                        |
|                                                                                                    | SNMP Set Community                                                   | private                                                                                      |                  |                        |
|                                                                                                    | SNMP V3 Name                                                         | admin                                                                                        |                  |                        |
|                                                                                                    | SNMP V3 Password                                                     | •••••                                                                                        |                  |                        |
|                                                                                                    | SNMP Trap                                                            | Disabled                                                                                     | ▼                |                        |
|                                                                                                    | SNMP Trap Community                                                  | public                                                                                       |                  |                        |
|                                                                                                    | SNMP Trap Manager                                                    |                                                                                              |                  |                        |
|                                                                                                    | SNMP V3 Name<br>SNMP V3 Password<br>SNMP Trap<br>SNMP Trap Community | admin<br>••••••<br>Disabled                                                                  | ▼                |                        |

## XI-3-2 Setting Rule

If you want to set Basic Wireless Setting via SNMP, the related variables need to be set together. Please refer to the file *Edimax-7476HPC\_private\_MIB\_20150715\_v1.1*, for setting Radio or SSID.

| Example: Basic Wireless Settings                           | Settings             |
|------------------------------------------------------------|----------------------|
| snmpset STRING 192.168.2.2 1.3.6.1.4.1.3822.2000.1.3.3 i 2 | Auto Channel Disable |
| snmpset STRING 192.168.2.2 1.3.6.1.4.1.3822.2000.1.2.3 i 3 | 11b/g/n: band        |
| snmpset STRING 192.168.2.2 1.3.6.1.4.1.3822.2000.1.4.3 i 7 | 7: channel           |
| snmpset STRING 192.168.2.2 1.3.6.1.4.1.3822.2000.1.6.3 i 1 | 20M: Bandwidth       |
| snmpset STRING 192.168.2.2 1.3.6.1.4.1.3822.2000.1.7.3 i 5 | all: basic rate      |

**STRING**: -v3 -l noAuthNoPriv -u admin -a MD5 -x DES

Reference: Radio Related page of *Edimax-7476HPC\_private\_MIB\_20150715\_v1.1* 

## XI-3-3 Setting in ManageEngine MibBrowser

1. Set the version of SNMP

| 0          | ManageEngine  | MibBrows   | er Free Tool                         |                                    |                 |     |
|------------|---------------|------------|--------------------------------------|------------------------------------|-----------------|-----|
| File       | Edit View Ope | erations H | leip                                 |                                    |                 |     |
| 20 L       | Settings      | Alt+S      | 🏂 🗊 📹 🕹                              | 🔨 🖄 🛅 🐞 🛫 🐵 🧠 🔤 🖬 🖨 🧼 🚺 Dominad    |                 |     |
| <b>3</b> L | Find Node     | Ctrl+F     | Host                                 | localhost                          | ✓ Port          | 161 |
|            |               |            | Community                            | *****                              | Write Community |     |
|            |               |            | Set Value                            |                                    | •               |     |
|            |               |            | Device Type                          |                                    |                 |     |
|            |               |            | Device Type Ide                      | ntified Not Available (            | 了 Reload        |     |
|            |               |            | Suggested OID:                       | None                               |                 |     |
|            |               |            | Object ID                            |                                    |                 |     |
|            |               |            |                                      |                                    |                 |     |
|            |               |            | Loading MIBs .\m<br>Loading MIBs Fai | bs/RFC1213-MIB //mibs/F-MIB<br>ed: |                 |     |

## Figure 1 Step 1:Edit → Settings

| Jeneral N | lib Settings                   | Cemplate Settings    |          |                               |                                                                                                    |
|-----------|--------------------------------|----------------------|----------|-------------------------------|----------------------------------------------------------------------------------------------------|
| SNMP Ve   | rsion                          | 2.                   |          |                               |                                                                                                    |
|           | © v1                           |                      | ⊚ v2c    |                               | <ul> <li>Image: Image: Ima</li></ul> |
| General ( | Options                        |                      |          | Get Bulk Optio                | ons                                                                                                    |
| Time Out  | 5                              |                      | <u>+</u> | Han Danakii                   | 50                                                                                                    |
| Retries   | 0                              |                      | *        | Max. Repetitio                |                                                                                                    |
| Encoding  | ISO885                         | 9_1                  | •        | Non Repeate                   | ers 0                                                                                                    |
| Valid     | ate Broadca                    | ST Address           |          | V3 Options<br>Context Name    |                                                                                                    |
|           |                                |                      |          | Context ID                    |                                                                                                    |
| Save )    | /3 Settings t                  | o File<br>o Database | Se St    |                               | Adding V3 entry<br>ettings                                                                                                    |
| Save S    | /3 Settings t<br>/3 Settings t | o Database           |          | et EngineID For<br>Database S | A REAL PROPERTY OF                                                                                                    |
| Save Save | /3 Settings t<br>/3 Settings t | o Database           |          | et EngineID For<br>Database S | ettings                                                                                                    |

Figure 2 Step 2: Check v3 and click Add

| General 1     | Mib Settings | Template Settings |                |               |
|---------------|--------------|-------------------|----------------|---------------|
| SNMP V        | ersion       |                   |                |               |
|               | ⊚ v1         | (                 | v2c            | v3            |
| General       |              |                   | Get Bulk       | Options       |
| Time Out      |              |                   |                | <u>г</u> 11   |
| SnmpPara      |              |                   |                |               |
| V3 Parameter  | 2            |                   | 1              | n             |
| Target Host   | 192.168.2.2  | 1                 | Target Port    | 161           |
| User Name     | admin        |                   | Security Level | NoAuth,NoPriv |
| Auth Protocol | MD5          | ÷                 | Auth Password  |               |
| Priv Protocol | CBC-DES      | ÷                 | Priv Password  |               |
| Context Name  | Ì            |                   | Engine ID      |               |
|               |              | ОК                | Cancel Ar      | oply          |
| User          | Secur Au     | th Priv Auth.     | Priv Targe.    |               |
|               |              |                   |                |               |
|               |              |                   |                |               |
|               | Add          | M                 | lodify         | Delete        |

**Figure 3** Step 3: Enter AP's IP and Administrator Name (User Name)

| Jeneral Mit                      | Settings | Template Settings                                                                                                | ]     |                                |                      |
|----------------------------------|----------|----------------------------------------------------------------------------------------------------|-------|--------------------------------|----------------------|
| SNMP Vers                        |          |                                                                                                    |       |                                |                      |
| (                                | 🗇 v1     |                                                                                                    | ⊚ v2c |                                | v3                   |
| General Op                       | tions    |                                                                                                    | 1     | Get Bulk Optio                 | ns                   |
| Time Out                         | 5        |                                                                                                    | *     | Max. Repetitio                 | 50                   |
| Retries                          | 0        | 0                                                                                                    |       |                                |                      |
| Encoding                         | ISO88    | 59_1                                                                                                    | •     | Non Repeate                    | rs 0                 |
| Net Mask                         |          |                                                                                                    |       | Context Name                   | :8802224416317a2ff4e |
| V3 Settings                      | Settings | to File<br>to Database                                                                                           | E Se  | et EngineID For<br>Database Se | Adding V3 entry      |
|                                  | Seungs   |                                                                                                    |       |                                |                      |
| Save V3                          | our   Au | h Priv A1<br>A NO_P                                                                                              |       | Targe Ta<br>192.16161          |                      |
| Save V3<br>User See<br>admin No. | our   Au | and the second second second second second second second second second second second second second second second |       | and the second second          |                      |

Figure 4 Step 4: Click OK

## 2. Load MIB Module

| r Free Tool                                                                                                    |                                                                                     |
|----------------------------------------------------------------------------------------------------|-------------------------------------------------------------------------------------|
| lp                                                                                                    |                                                                                     |
| a 🔚 🗊 🔊                                                                                                    | 📉 🖄 📰 🛛 🛎 🛫 🐵 👒 🔚 🖛 🎒 🧇 🚺                                                           |
| Host                                                                                                    | 192.168.2.2                                                                         |
| Community                                                                                                    | •••••                                                                               |
| Set Value                                                                                                    |                                                                                     |
| Device Type                                                                                                    |                                                                                     |
| Device Type Iden                                                                                                    | ntified Not Available                                                               |
| 100 million (100 million (100 m |                                                                                     |
| ouggested oibs                                                                                                    | None -                                                                              |
| Object ID                                                                                                    |                                                                                     |
|                                                                                                    | Host<br>Community<br>Set Value<br>Device Type<br>Device Type Ider<br>Suggested OIDs |

Figure 5 <u>Click Load MIB Module</u> and choose the file, *edimax\_20150728.txt* (MIB file)

## 3. Add variables

| ManageEngine MibBrowser Free Tool                                                                                                    |                                                                                                    |                                         |                                                                                                    |
|----------------------------------------------------------------------------------------------------|----------------------------------------------------------------------------------------------------|-----------------------------------------|----------------------------------------------------------------------------------------------------|
| File Edit View Operations Help                                                                                                    |                                                                                                    |                                         | The second second s |
| 🚴 🌲 🗊 🗛 🖣 🗞 🗞 🖓 👘 🎒 😭 🥂                                                                                                    |                                                                                                    |                                         |                                                                                                    |
| Configuration of the second second seco | Community     Step 2-2.     Device Type Identified Bit Available     Buggested ODs None     Object ID iso rag dod internet prove relequient elisasc celsoCethagOrong saleOethagTable h | Port Vitte Community C Robust Step 2-1. |                                                                                                    |
| Construction of the second second secon | 1.                                                                                                    |                                         |                                                                                                    |
|                                                                                                    | Step 3-1.                                                                                                    | 2<br>Step 3-2.                          | Step 4.                                                                                                    |
| <b>L</b>                                                                                                    |                                                                                                    | (S)                                     | IS-Var Add Edit Delete                                                                                                    |
| lobal View 🛅                                                                                                    |                                                                                                    |                                         |                                                                                                    |

Figure 6 Example of setting the variable

Step 1.: Select the OID.

Step 2-1.: Enter the index of Radio (2.4G).

Step 2-2.: Enter the Set Value.

Step 3-1.: Click MultiVar.

Step 3-2.: Check Multi-Var.

Step 4.: Add this Variable

## 4. Set SNMP variables

| ManageEngine MibBrowser Free Tool                                            |                        |                                                                                                    |                 |                             |
|------------------------------------------------------------------------------|------------------------|----------------------------------------------------------------------------------------------------|-----------------|-----------------------------|
| e Edit View Operations Help                                                  |                        |                                                                                                    |                 |                             |
|                                                                              | 🖽 🍓 🖄                  | 🚭 🧠 🖬 🛱 🧭 🚱 🚺 Move Free Doos                                                                                                    |                 |                             |
| Loaded MibModules                                                            | Host                   | 192.168.2.2                                                                                                    | - Port 161      |                             |
|                                                                              | Community              |                                                                                                    | Write Community |                             |
|                                                                              | Set Value 5            | 5                                                                                                    |                 |                             |
| dhcpEnableGroup                                                              | Device Type            |                                                                                                    |                 |                             |
| (e) macFilterGroup                                                           |                        | ified Not Available                                                                                                    | C Reload        |                             |
| configurationGroup                                                           | Suggested OIDs         | None                                                                                                    |                 |                             |
| DuzzerGroup                                                                  | Object ID iso          | o org.dod internet private enterprises edimax redioSettingsGroup redioSettingsTable basicRate.3                                                                           |                 |                             |
| 💮 🛄 syslogGroup                                                              |                        |                                                                                                    |                 |                             |
| iii) rebootGroup     iiii) rebootGroup     iiiiiiiiiiiiiiiiiiiiiiiiiiiiiiiii |                        |                                                                                                    |                 |                             |
| radioSettingsGroup                                                           |                        |                                                                                                    |                 |                             |
| adioSettingsTable                                                            |                        |                                                                                                    |                 |                             |
| band<br>autoChannelEnable                                                    |                        |                                                                                                    |                 |                             |
| - autochannelEnable                                                          |                        |                                                                                                    |                 |                             |
| * autoChannelRange                                                           |                        |                                                                                                    |                 |                             |
| basicRate                                                                    |                        |                                                                                                    |                 |                             |
| - the power                                                                  |                        |                                                                                                    |                 |                             |
| - tsThreshold                                                                |                        |                                                                                                    |                 |                             |
| - The fragmentThreshold                                                      |                        |                                                                                                    |                 |                             |
| ssidNumber                                                                   |                        |                                                                                                    |                 |                             |
| (i) clientinfoGroup                                                          |                        |                                                                                                    |                 |                             |
| ssidSettingsGroup     snmpV2                                                 |                        |                                                                                                    |                 |                             |
| B Shinby2                                                                    |                        |                                                                                                    |                 |                             |
|                                                                              |                        |                                                                                                    |                 |                             |
|                                                                              |                        |                                                                                                    |                 |                             |
|                                                                              |                        |                                                                                                    |                 |                             |
|                                                                              |                        |                                                                                                    |                 |                             |
| F                                                                            | Description MultiVes   | e                                                                                                    |                 |                             |
|                                                                              |                        | invete enterprises educate indicolettinger5 or up indicolettingerTable entoChannelEcable 3 : 2                                                                            |                 |                             |
| 32                                                                           | to org dod internet pr | rivate enterprises edimos: radioSettingsOutrup radioSettingsTable band 3 : 3                                                                                              |                 |                             |
|                                                                              | to org dod internet pr | rivate enterprises edimaas radioSettingsGooup radioSettingsTable runtimeChannel.3 : 7<br>rivate enterprises edimaas radioSettingsGroup radioSettingsTable bandwidth.3 : 1 |                 |                             |
|                                                                              |                        | revel emergence.ecumo: rencorrentgoric op menormage rece entry and 5 - 1<br>revele enterprises.ecumo: redioSettingsGroup redioSettingsTable basicRate 3 : 5               |                 |                             |
|                                                                              |                        |                                                                                                    |                 | V Multi-Var Add Edit Delete |

Figure 7 All the variables have been added. Click SET SNMP Variables

## XII-1 How to Create and Link WLAN & Access Point Groups

NMS can be used to create individual SSIDs and group multiple SSIDs together into WLAN groups. You can then assign individual access points to use those WLAN group settings and/or group multiple access points together into access point groups, which you can also assign to use WLAN group settings.

Follow the example below to:

- **A.** Create a WLAN group.
- **B.** Create an access point group.
- **C.** Assign the access point group to use the SSID group settings.

## XII-1-1 Create WLAN Group

**1.** Go to **NMS Settings** → **WLAN** and click **"Add"** in the **WLAN** panel:

| Dashboard           | Zone Plan N | MS Monitor NMS | Settings Loo    | al Network | Local Settings   | Toolbox    |                           |
|---------------------|-------------|----------------|-----------------|------------|------------------|------------|---------------------------|
| > Access Point      |             | _              |                 |            |                  |            |                           |
| Access Forme        | WLAN        |                |                 |            |                  |            |                           |
| > WLAN              | Search      |                | (               | Match who  | ole words        |            |                           |
| > RADIUS            |             | Name/ESSI      | D               | LAN ID     | Authentication   | Encryption | Additional Authentication |
| Access Control      |             |                |                 | Please     | add WLAN setting |            |                           |
| > Guest Network     | Add         | Edit Clone De  | lete Selected   | Delete All |                  |            |                           |
| > Users             |             |                |                 |            |                  |            |                           |
| > Guest Portal      | WLAN G      | roups          |                 |            |                  |            |                           |
| > Zone Edit         | Search      |                | (               | Match who  | ble words        |            |                           |
| > Schedule          |             | Group Name     | WLAN<br>members | WLAN       | member list      | Used AP    | Used AP Group             |
| > Smart Roaming     |             | group1         | 0               |            |                  |            |                           |
| > Device Monitoring | Add         | Edit Clone De  | lete Selected   | Delete All | ]                |            |                           |
| > Firmware Upgrade  |             |                |                 |            |                  |            |                           |
| > Advanced          |             |                |                 |            |                  |            |                           |
| System Security     |             |                |                 |            |                  |            |                           |

Enter an SSID name and set authentication/encryption and click "Save & Apply":

| ame/ESSID                                                                                                    |                                             |
|----------------------------------------------------------------------------------------------------|---------------------------------------------|
| escription                                                                                                    |                                             |
| LAN ID                                                                                                    | 1                                           |
| roadcast SSID                                                                                                    | Enable V                                    |
| Vireless Client Isolation                                                                                                    | Disable <b>v</b>                            |
| 02.11k                                                                                                    | Disable <b>v</b>                            |
| .oad Balancing                                                                                                    | 50 /50                                      |
| Authentication Method                                                                                                    | No Authentication <b>▼</b>                  |
| Additional Authentication                                                                                                    | No additional authentication                |
| raffic Shaping Settings                                                                                                    | By SSID ▼                                   |
| /LAN Access Policy<br>raffic Shaping Settings                                                                                                    |                                             |
| raffic Shaping Settings<br>Traffic Shaping                                                                                                    |                                             |
| Traffic Shaping Settings<br>Traffic Shaping<br>Downlink                                                                                                  | 44 Mbps                                     |
| raffic Shaping Settings<br>Traffic Shaping                                                                                                    |                                             |
| Traffic Shaping Settings<br>Traffic Shaping<br>Downlink                                                                                                  | 44 Mbps                                     |
| Traffic Shaping Settings<br>Traffic Shaping<br>Downlink<br>Jplink                                                                                        | 44   Mbps     44   Mbps                     |
| raffic Shaping Settings<br>Traffic Shaping<br>Downlink<br>Jplink<br>WLAN Advanced Settin                                                                 | 44   Mbps     44   Mbps                     |
| raffic Shaping Settings<br>Fraffic Shaping<br>Downlink<br>Jplink<br>WLAN Advanced Settin<br>Smart Handover Settings                                      | 44 Mbps<br>44 Mbps<br>gs                    |
| Traffic Shaping Settings<br>Traffic Shaping<br>Downlink<br>Jplink<br>WLAN Advanced Settin<br>Smart Handover Settings<br>Smart Handover                   | 44 Mbps<br>44 Mbps<br>gs<br>Enable  Disable |
| raffic Shaping Settings<br>Fraffic Shaping<br>Downlink<br>Jplink<br>WLAN Advanced Settin<br>Smart Handover Settings                                      | 44 Mbps<br>44 Mbps<br>gs                    |
| raffic Shaping Settings<br>Fraffic Shaping<br>Downlink<br>Jplink<br>WLAN Advanced Settin<br>Smart Handover Settings<br>Smart Handover                    | gs<br>Enable ● Disable<br>-80 ▼ dB          |
| Traffic Shaping Settings<br>Traffic Shaping<br>Downlink<br>Jplink<br>WLAN Advanced Settin<br>Smart Handover Settings<br>Smart Handover<br>RSSI Threshold | gs<br>Enable ● Disable<br>-80 ▼ dB          |

**3.** The new SSID will be displayed in the **WLAN** panel. **Repeat** to add additional SSIDs according to your preference.

| WLAN               |            |              |                   |            |                              |              |
|--------------------|------------|--------------|-------------------|------------|------------------------------|--------------|
| Search             |            | N            | Match whole words |            |                              |              |
|                    | Name/ESSID | VLAN ID      | Authentication    | Encryption | Additional Authentication    |              |
|                    | WLAN 1     | 1            | OPEN              | NONE       | No additional authentication |              |
|                    | WLAN 2     | 1            | OPEN              | NONE       | No additional authentication |              |
|                    | WLAN 3     | 1            | OPEN              | NONE       | No additional authentication |              |
|                    | WLAN 4     | 1            | OPEN              | NONE       | No additional authentication |              |
|                    |            |              |                   |            |                              |              |
| WLAN Groups        |            |              |                   |            |                              |              |
| WLAN Groups Search |            | O N          | Match whole words |            |                              |              |
|                    | Group Name | WLAN members | Natch whole words | ember list | Used AP                      | Used AP Grou |

# 4. Click "Add" in the WLAN Groups panel:

| WLAN Gr<br>Search | roups                      |              | Natch whole words |         |               |  |
|-------------------|----------------------------|--------------|-------------------|---------|---------------|--|
|                   | Group Name                 | WLAN members | WLAN member list  | Used AP | Used AP Group |  |
|                   | group1                     | 0            |                   |         |               |  |
| Add               | Edit Clone Delete Selected | Delete All   |                   |         |               |  |

5. Enter a name for the SSID group and check the boxes to select which SSIDs to include in the group. Click "Save and Apply" when done.

| WLAN Group  | Settings |            |          |                   |                    |
|-------------|----------|------------|----------|-------------------|--------------------|
| Name        |          |            |          |                   |                    |
| Description |          |            |          |                   |                    |
|             | Search   |            |          | Match whole words |                    |
|             |          | Name/ESSID | ١        | /LAN ID           | Schedule Group     |
| Members     |          | WLAN 1     | Override | 1                 | Override Disable • |
|             |          | WLAN 2     | Override | 1                 | Override Disable • |
|             |          | WLAN 3     | Override | 1                 | Override Disable • |
|             |          | WLAN 4     | Override | 1                 | Override Disable • |
|             |          |            |          |                   |                    |
| Save Cance  | Save & A | pply       |          |                   |                    |

6. The new WLAN group will be displayed in the WLAN Group panel. Repeat to add additional WLAN groups according to your preference:

| arch   |                           |                 | Match whole words         |                    |                              |               |
|--------|---------------------------|-----------------|---------------------------|--------------------|------------------------------|---------------|
|        | Name/ESSID                | VLAN ID         | Authentication            | Encryption         | Additional Authentication    |               |
|        | WLAN 1                    | 1               | OPEN                      | NONE               | No additional authentication |               |
|        | WLAN 2                    | 1               | OPEN                      | NONE               | No additional authentication |               |
|        | WLAN 3                    | 1               | OPEN                      | NONE               | No additional authentication |               |
|        |                           |                 |                           |                    |                              |               |
| Add Ec |                           | 1<br>Delete All | OPEN                      | NONE               | No additional authentication |               |
| Add Ec | dit Clone Delete Selected | Delete All      | OPEN<br>Match whole words | NONE               | No additional authentication |               |
| dd Ec  | dit Clone Delete Selected | Delete All      | Natch whole words         | NONE               | No additional authentication | Used AP Group |
| dd Ec  | dit Clone Delete Selected | Delete All      | Natch whole words         | ember list<br>AN 1 |                              | Used AP Group |

# XII-1-2 Create Access Point Group

1. Go to NMS Settings → Access Point and click "Add" in the Access Point Group panel:

| Access Point                           | Access Point    |                    |                 |                      |                 |                             |             |               |               |              |            |
|----------------------------------------|-----------------|--------------------|-----------------|----------------------|-----------------|-----------------------------|-------------|---------------|---------------|--------------|------------|
| WLAN                                   | Search          |                    |                 | Match                | whole words     |                             |             |               |               |              |            |
| RADIUS                                 | 🗌 Index 🔺       | MAC Address 🔺      | Device Name 🔺   | Model 🔺              | AP Group 🔺 2    | .4G Channel 🔺 5             | G Channel 🔺 | 2.4G Tx Power | sG Tx Po      | wer 🔺 Status | Action     |
| Access Control                         | 1               | 74:DA:38:1F:46:40  | AP74DA381F4640  | CAP300 S             | System Default  | N/A                         | N/A         | N/A           | N/A           | 0            | 0          |
| Guest Network                          | Refresh E       | dit Delete Selecte | d Delete All    |                      |                 |                             |             |               |               |              |            |
| Users                                  |                 |                    |                 |                      |                 |                             |             |               |               |              |            |
| Guest Portal                           | Access Point G  | roup               |                 |                      |                 |                             |             |               |               |              |            |
| > Zone Edit                            | Search          |                    |                 | Match                | whole words     |                             |             |               |               |              |            |
| Schedule                               |                 | Group Name         | AP Members      | 2.4G WLAN<br>Profile | 5G WLAN Profile | 2.4G Guest Netwo<br>Profile |             | est Network R | ADIUS Profile | Access Contr | ol Profile |
|                                        |                 | System Default     | 1               | Disabled             | Disabled        | Disabled                    | D           | sabled        | Disabled      | Disable      | d          |
| Smart Roaming                          |                 |                    |                 |                      |                 |                             |             |               |               |              |            |
| Smart Roaming     Device Monitoring    | Add Edit        | Clone Delete S     | elected Delete  | e All                |                 |                             |             |               |               |              |            |
| • Device Monitoring                    | Add Edit        |                    | Delete          | e All                |                 |                             |             |               |               |              |            |
| Device Monitoring     Firmware Upgrade | Access Point Se | ettings            |                 | 2 All                |                 |                             |             |               |               |              |            |
|                                        |                 | ettings            | nable O Disable | ≥ All                |                 |                             |             |               |               |              |            |

2. Enter a Name and then scroll down to the Group Settings panel and use the << button to add selected access points into your group from the box on the right side. Click "Save & Apply" when done.

| Basic Group Settings |                          | _             |                                                                           |                                  |
|----------------------|--------------------------|---------------|---------------------------------------------------------------------------|----------------------------------|
| Name                 | Access Point Group 1     |               |                                                                           |                                  |
| Description          | Please enter a new grou  | up descriptio | n                                                                         |                                  |
|                      |                          |               |                                                                           |                                  |
| IGMP Snooping        | Override Default Setting | Disable 1     | 7                                                                         |                                  |
| p Settings           |                          |               |                                                                           |                                  |
| Abbers               | Device Name V            | G             | earch<br>roup Name : System Default<br>MAC Address A<br>74:DA:38:1F:46:40 | Device Name       AP74DA381F4640 |

**3.** The new group will be displayed in the **Access Point Group** panel. **Repeat** to add additional access point groups according to your preference:

| Search |                      |            | Match v              | vhole words     |                               |                             |                |                        |
|--------|----------------------|------------|----------------------|-----------------|-------------------------------|-----------------------------|----------------|------------------------|
|        | Group Name           | AP Members | 2.4G WLAN<br>Profile | 5G WLAN Profile | 2.4G Guest Network<br>Profile | 5G Guest Network<br>Profile | RADIUS Profile | Access Control Profile |
|        | System Default       | 0          | 60 Y 10 Y            | 10010010        | A617278                       | 200 C (200                  | 10010010       | - 200 T-2000           |
|        | Access Point Group 1 | 1          | 10010010             | 100120-001      | - 60 YO R                     | 200 T-010                   | 10012010       | - AND 1978             |

# XII-1-3 Assign Access Point Group to use the SSID group settings

**1.** Go to NMS Settings → Access Point and select an access point group using the checkboxes in the Access Point Group panel. Click "Edit":

| Search |                      |            | Match v              | vhole words     |                               |                             |                |                        |
|--------|----------------------|------------|----------------------|-----------------|-------------------------------|-----------------------------|----------------|------------------------|
|        | Group Name           | AP Members | 2.4G WLAN<br>Profile | 5G WLAN Profile | 2.4G Guest Network<br>Profile | 5G Guest Network<br>Profile | RADIUS Profile | Access Control Profile |
|        | System Default       | 0          | 10010010             | 10010010        | 200 Y 200 Y                   | 200 C (200                  | 100000         | 200 Y 200 Y            |
|        | Access Point Group 1 | 1          | 100120-001           | 10012010        | A617678                       | 200 T 2010                  | ALC: NO. 1     | - AN 1993              |

2. Scroll down to the Profile Group Settings panel and check the "Override Group Settings" box for WLAN Group (2.4GHz and/or 5GHz). Select your WLAN group from the drop-down menu and click "Apply":

| Profile Group Settings      |                          |                        |                                         |
|-----------------------------|--------------------------|------------------------|-----------------------------------------|
|                             | Radio B/G/N (2.4 GHz)    |                        | Radio A/N/AC (5.0 GHz)                  |
| WLAN Group                  | Override Default Setting | )isable 🔻              | Override Default Setting WLAN Group 1 ▼ |
| Guest Network Group         | Uverride Detault Settind | Disable                | Override Default Setting Disable V      |
|                             |                          | VLAN Group 1<br>proup1 |                                         |
| RADIUS Group                | Override Default Setting | Noablo                 |                                         |
| MAC Access Control<br>Group | Override Default Setting | Disable 🔻              |                                         |

**3.** Repeat for other access point groups according to your preference.

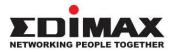

# COPYRIGHT

Copyright © Edimax Technology Co., Ltd. all rights reserved. No part of this publication may be reproduced, transmitted, transcribed, stored in a retrieval system, or translated into any language or computer language, in any form or by any means, electronic, mechanical, magnetic, optical, chemical, manual or otherwise, without the prior written permission from Edimax Technology Co., Ltd.

Edimax Technology Co., Ltd. makes no representations or warranties, either expressed or implied, with respect to the contents hereof and specifically disclaims any warranties, merchantability, or fitness for any particular purpose. Any software described in this manual is sold or licensed as is. Should the programs prove defective following their purchase, the buyer (and not this company, its distributor, or its dealer) assumes the entire cost of all necessary servicing, repair, and any incidental or consequential damages resulting from any defect in the software. Edimax Technology Co., Ltd. reserves the right to revise this publication and to make changes from time to time in the contents hereof without the obligation to notify any person of such revision or changes.

The product you have purchased and the setup screen may appear slightly different from those shown in this QIG. The software and specifications are subject to change without notice. Please visit our website www.edimax.com for updates. All brand and product names mentioned in this manual are trademarks and/or registered trademarks of their respective holders.

| AT | BE | BG | HR | CY | CZ | DK |        |
|----|----|----|----|----|----|----|--------|
| EE | FI | FR | DE | EL | HU | ΙE |        |
| IT | LV | LT | LU | MT | NL | ΡL |        |
| PT | RO | SK | SI | ES | SE | UK | UK(NI) |

The device is restricted to indoor use only when operating in the 5150 to 5350 MHz frequency range.

## **Federal Communication Commission Interference Statement**

This equipment has been tested and found to comply with the limits for a Class B digital device, pursuant to Part 15 of FCC Rules. These limits are designed to provide reasonable protection against harmful interference in a residential installation. This equipment generates, uses, and can radiate radio frequency energy and, if not installed and used in accordance with the instructions, may cause harmful interference to radio communications. However, there is no guarantee that interference will not occur in a particular installation. If this equipment does cause harmful interference to radio or television reception, which can be determined by turning the equipment off and on, the user is encouraged to try to correct the interference by one or more of the following measures:

- 1. Reorient or relocate the receiving antenna.
- 2. Increase the separation between the equipment and receiver.
- 3. Connect the equipment into an outlet on a circuit different from that to which the receiver is connected.
- 4. Consult the dealer or an experienced radio technician for help.

### **FCC Caution**

Any changes or modifications not expressly approved by the party responsible for compliance could void the user's authority to operate equipment.

This device complies with Part 15 of the FCC Rules. Operation si subject to the following two conditions: (1) this device may not cause harmful interference, and (2) this device must accept any interference received, including interference that may cause undesired operation.

For product available in the USA/Canada market, only channel 1~11 can be operated. Selection of other channels is not possible.

This device is restricted to indoor use.

### **Federal Radiation Exposure Statement**

- 1. This Transmitter must not be co-located or operating in conjunction with any other antenna or transmitter.
- 2. This equipment complies with FCC RF radiation exposure limits set forth for an uncontrolled environment. This equipment should be installed and operated with a minimum distance of 20 centimeters between the radiator and your body or nearby persons.

### **RED Compliance Statement**

### Compliance with 2014/53/EU Radio Equipment Directive (RED)

In accordance with Article 10.8(a) and 10.8(b) of the RED, the following table provides information on the frequency bands used and the maximum RF transmit power of the product for sale in the EU:

| Frequency range (MHz) | Max. transmit power (dBm) |
|-----------------------|---------------------------|
| 2400-2483.5           | 19.90 dBm                 |
| 5150-5250             | 22.93 dBm                 |
| 5250-5350             | 22.92 dBm                 |
| 5470-5725             | 29.29 dBm                 |

A simplified DoC shall be provided as follows: Article 10(9)

Hereby, Edimax Technology Co., Ltd. declares that the radio equipment type AC1300 DBDC Ceiling-mount AP is in compliance with Directive 2014/53/EU The full text of the EU declaration of conformity is available at the following internet

address: http://www.edimax.com/edimax/global/

### Safety

This equipment is designed with the utmost care for the safety of those who install and use it. However, special attention must be paid to the dangers of electric shock and static electricity when working with electrical

equipment. All guidelines of this and of the computer manufacture must therefore be allowed at all times to ensure the safe use of the equipment.

#### **EU Countries Intended for Use**

The ETSI version of this device is intended for home and office use in Austria, Belgium, Bulgaria, Cyprus, Czech, Denmark, Estonia, Finland, France, Germany, Greece, Hungary, Ireland, Italy, Latvia, Lithuania, Luxembourg, Malta, Netherlands, Poland, Portugal, Romania, Slovakia, Slovenia, Spain, Sweden, Turkey, and United Kingdom. The ETSI version of this device is also authorized for use in EFTA member states: Iceland, Liechtenstein, Norway, and Switzerland.

#### **EU Countries Not Intended for Use**

None

## **EU Declaration of Conformity**

**English:** This equipment is in compliance with the essential requirements and other relevant provisions of Directive 2014/53/EU, 2014/35/EU. Français: Cet équipement est conforme aux exigences essentielles et autres dispositions de la directive 2014/53/EU, 2014/35/EU. Čeština: Toto zařízení je v souladu se základními požadavky a ostatními příslušnými ustanoveními směrnic 2014/53/EU, 2014/35/EU. Polski: Urządzenie jest zgodne z ogólnymi wymaganiami oraz szczególnymi warunkami określonymi Dyrektywą UE 2014/53/EU, 2014/35/EU. Română: Acest echipament este în conformitate cu cerințele esențiale și alte prevederi relevante ale Directivei 2014/53/UE, 2014/35/UE. Это оборудование соответствует основным требованиям и положениям Директивы Русский: 2014/53/EU, 2014/35/EU. Ez a berendezés megfelel az alapvető követelményeknek és más vonatkozó irányelveknek Magyar: (2014/53/EU, 2014/35/EU). Türkçe: Bu cihaz 2014/53/EU, 2014/35/EU direktifleri zorunlu istekler ve diğer hükümlerle ile uyumludur. Українська: Обладнання відповідає вимогам і умовам директиви 2014/53/EU, 2014/35/EU. Slovenčina: Toto zariadenie spĺňa základné požiadavky a ďalšie príslušné ustanovenia smerníc 2014/53/EU, 2014/35/EU. Dieses Gerät erfüllt die Voraussetzungen gemäß den Richtlinien 2014/53/EU, 2014/35/EU. Deutsch: El presente equipo cumple los requisitos esenciales de la Directiva 2014/53/EU, **Español:** 2014/35/EU. Italiano: Questo apparecchio è conforme ai requisiti essenziali e alle altre disposizioni applicabili della Direttiva 2014/53/EU, 2014/35/UE. **Nederlands:** Dit apparaat voldoet aan de essentiële eisen en andere van toepassing zijnde bepalingen van richtlijn 2014/53/EU, 2014/35/EU. Português: Este equipamento cumpre os requesitos essênciais da Directiva 2014/53/EU, 2014/35/EU. Norsk: Dette utstyret er i samsvar med de viktigste kravene og andre relevante regler i Direktiv 2014/53/EU, 2014/35/EU. Svenska: Denna utrustning är i överensstämmelse med de väsentliga kraven och övriga relevanta bestämmelser i direktiv 2014/53/EU, 2014/35/EU. Dette udstyr er i overensstemmelse med de væsentligste krav og andre relevante Dansk: forordninger i direktiv 2014/53/EU, 2014/35/EU. suomen kieli: Tämä laite täyttää direktiivien 2014/53/EU, 2014/35/EU. oleelliset vaatimukset ja muut asiaankuuluvat määräykset.

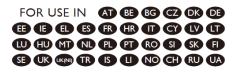

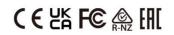

### WEEE Directive & Product Disposal

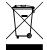

At the end of its serviceable life, this product should not be treated as household or general waste. It should be handed over to the applicable collection point for the recycling of electrical and electronic equipment, or returned to the supplier for disposal.

# **Declaration of Conformity**

We, Edimax Technology Co., Ltd., declare under our sole responsibility, that the equipment described below complies with the requirements of the European Radio Equipment Directive.

Equipment: AC1300 DBDC Ceiling-mount AP Model No.: CAP1300

The following European standards for essential requirements have been followed:

## Directives 2014/53/EU

CE

| Spectrum     | : EN 300 328 V2.1.1 (2016-11)                                                |
|--------------|------------------------------------------------------------------------------|
|              | EN 301 893 V2.1.1 (2017-05)                                                  |
| EMC          | : Draft EN 301 489-1 V2.2.1 (2019-03)                                        |
|              | Draft EN 301 489-17 V3.2.0 (2017-03)                                         |
| EMF          | : EN 62311:2008                                                              |
| Safety (LVD) | : IEC 62368-1:2014 (2 <sup>nd</sup> Edition) and/or EN 62368-1:2014+A11:2017 |

| Edimax Technology Europe B.V. |                                                          | a company of:               |
|-------------------------------|----------------------------------------------------------|-----------------------------|
| Fijenhof 2,                   |                                                          | Edimax Technology Co., Ltd. |
| 5652 AE Eindhoven,            |                                                          | No. 278, Xinhu 1st Rd.,     |
| The Netherlands               |                                                          | Neihu Dist., Taipei City,   |
| Printed Name:<br>Title:       | David Huang<br>Director<br>Edimax Technology Europe B.V. | Taiwan                      |

| Date of Signature: | Nov., 2020                  |
|--------------------|-----------------------------|
| Signature:         | Almo                        |
|                    |                             |
| Printed Name:      | Albert Chang                |
| Title:             | Director                    |
|                    | Edimax Technology Co., Ltd. |

#### Notice According to GNU General Public License Version 2

This product includes software that is subject to the GNU General Public License version 2. The program is free software and distributed without any warranty of the author. We offer, valid for at least three years, to give you, for a charge no more than the costs of physically performing source distribution, a complete machine-readable copy of the corresponding source code.

Das Produkt beinhaltet Software, die den Bedingungen der GNU/GPL-Version 2 unterliegt. Das Programm ist eine sog. "Free Software", der Autor stellt das Programm ohne irgendeine Gewährleistungen zur Verfügung. Wir bieten Ihnen für einen Zeitraum von drei Jahren an, eine vollständige maschinenlesbare Kopie des Quelltextes der Programme zur Verfügung zu stellen – zu nicht höheren Kosten als denen, die durch den physikalischen Kopiervorgang anfallen.

#### **GNU GENERAL PUBLIC LICENSE**

Version 2, June 1991

Copyright (C) 1989, 1991 Free Software Foundation, Inc. 51 Franklin Street, Fifth Floor, Boston, MA 02110-1301, USA Everyone is permitted to copy and distribute verbatim copies of this license document, but changing it is not allowed.

#### Preamble

The licenses for most software are designed to take away your freedom to share and change it. By contrast, the GNU General Public License is intended to guarantee your freedom to share and change free software--to make sure the software is free for all its users. This General Public License applies to most of the Free Software Foundation's software and to any other program whose authors commit to using it. (Some other Free Software Foundation software is covered by the GNU Lesser General Public License instead.) You can apply it to your programs, too.

When we speak of free software, we are referring to freedom, not price. Our General Public Licenses are designed to make sure that you have the freedom to distribute copies of free software (and charge for this service if you wish), that you receive source code or can get it if you want it, that you can change the software or use pieces of it in new free programs; and that you know you can do these things.

To protect your rights, we need to make restrictions that forbid anyone to deny you these rights or to ask you to surrender the rights. These restrictions translate to certain responsibilities for you if you distribute copies of the software, or if you modify it.

For example, if you distribute copies of such a program, whether gratis or for a fee, you must give the recipients all the rights that you have. You must make sure that they, too, receive or can get the source code. And you must show them these terms so they know their rights.

We protect your rights with two steps: (1) copyright the software, and (2) offer you this license which gives you legal permission to copy, distribute and/or modify the software.

Also, for each author's protection and ours, we want to make certain that everyone understands that there is no warranty for this free software. If the software is modified by someone else and passed on, we want its recipients to know that what they have is not the original, so that any problems introduced by others will not reflect on the original authors' reputations.

Finally, any free program is threatened constantly by software patents. We wish to avoid the danger that redistributors of a free program will individually obtain patent licenses, in effect making the program proprietary. To prevent this, we have made it clear that any patent must be licensed for everyone's free use or not licensed at all.

The precise terms and conditions for copying, distribution and modification follow.

#### TERMS AND CONDITIONS FOR COPYING, DISTRIBUTION AND MODIFICATION

0. This License applies to any program or other work which contains a notice placed by the copyright holder saying it may be distributed under the terms of this General Public License. The "Program", below, refers to any such program or work, and a "work based on the Program" means either the Program or any derivative work under copyright law: that is to say, a work containing the Program or a portion of it, either verbatim or with modifications and/or translated into another language. (Hereinafter, translation is included without limitation in the term "modification".) Each licensee is addressed as "you".

Activities other than copying, distribution and modification are not covered by this License; they are outside its scope. The act of running the Program is not restricted, and the output from the Program is covered only if its contents constitute a work based on the Program (independent of having been made by running the Program). Whether that is true depends on what the Program does.

1. You may copy and distribute verbatim copies of the Program's source code as you receive it, in any medium, provided that you conspicuously and appropriately publish on each copy an appropriate copyright notice and disclaimer of warranty; keep

intact all the notices that refer to this License and to the absence of any warranty; and give any other recipients of the Program a copy of this License along with the Program.

You may charge a fee for the physical act of transferring a copy, and you may at your option offer warranty protection in exchange for a fee.

2. You may modify your copy or copies of the Program or any portion of it, thus forming a work based on the Program, and copy and distribute such modifications or work under the terms of Section 1 above, provided that you also meet all of these conditions:

- a) You must cause the modified files to carry prominent notices stating that you changed the files and the date of any change.
- b) You must cause any work that you distribute or publish, that in whole or in part contains or is derived from the Program or any part thereof, to be licensed as a whole at no charge to all third parties under the terms of this License.
- c) If the modified program normally reads commands interactively when run, you must cause it, when started running for such interactive use in the most ordinary way, to print or display an announcement including an appropriate copyright notice and a notice that there is no warranty (or else, saying that you provide a warranty) and that users may redistribute the program under these conditions, and telling the user how to view a copy of this License. (Exception: if the Program itself is interactive but does not normally print such an announcement, your work based on the Program is not required to print an announcement.)

These requirements apply to the modified work as a whole. If identifiable sections of that work are not derived from the Program, and can be reasonably considered independent and separate works in themselves, then this License, and its terms, do not apply to those sections when you distribute them as separate works. But when you distribute the same sections as part of a whole which is a work based on the Program, the distribution of the whole must be on the terms of this License, whose permissions for other licensees extend to the entire whole, and thus to each and every part regardless of who wrote it.

Thus, it is not the intent of this section to claim rights or contest your rights to work written entirely by you; rather, the intent is to exercise the right to control the distribution of derivative or collective works based on the Program.

In addition, mere aggregation of another work not based on the Program with the Program (or with a work based on the Program) on a volume of a storage or distribution medium does not bring the other work under the scope of this License.

3. You may copy and distribute the Program (or a work based on it, under Section 2) in object code or executable form under the terms of Sections 1 and 2 above provided that you also do one of the following:

- a) Accompany it with the complete corresponding machine-readable source code, which must be distributed under the terms of Sections 1 and 2 above on a medium customarily used for software interchange; or,
- b) Accompany it with a written offer, valid for at least three years, to give any third party, for a charge no more than your cost of physically performing source distribution, a complete machine-readable copy of the corresponding source code, to be distributed under the terms of Sections 1 and 2 above on a medium customarily used for software interchange; or,
- c) Accompany it with the information you received as to the offer to distribute corresponding source code. (This alternative is allowed only for noncommercial distribution and only if you received the program in object code or executable form with such an offer, in accord with Subsection b above.)

The source code for a work means the preferred form of the work for making modifications to it. For an executable work, complete source code means all the source code for all modules it contains, plus any associated interface definition files, plus the scripts used to control compilation and installation of the executable. However, as a special exception, the source code distributed need not include anything that is normally distributed (in either source or binary form) with the major components (compiler, kernel, and so on) of the operating system on which the executable runs, unless that component itself accompanies the executable.

If distribution of executable or object code is made by offering access to copy from a designated place, then offering equivalent access to copy the source code from the same place counts as distribution of the source code, even though third parties are not compelled to copy the source along with the object code.

4. You may not copy, modify, sublicense, or distribute the Program except as expressly provided under this License. Any attempt otherwise to copy, modify, sublicense or distribute the Program is void, and will automatically terminate your rights under this License. However, parties who have received copies, or rights, from you under this License will not have their licenses terminated so long as such parties remain in full compliance.

5. You are not required to accept this License, since you have not signed it. However, nothing else grants you permission to modify or distribute the Program or its derivative works. These actions are prohibited by law if you do not accept this License.

Therefore, by modifying or distributing the Program (or any work based on the Program), you indicate your acceptance of this License to do so, and all its terms and conditions for copying, distributing or modifying the Program or works based on it.

6. Each time you redistribute the Program (or any work based on the Program), the recipient automatically receives a license from the original licensor to copy, distribute or modify the Program subject to these terms and conditions. You may not impose any further restrictions on the recipients' exercise of the rights granted herein. You are not responsible for enforcing compliance by third parties to this License.

7. If, as a consequence of a court judgment or allegation of patent infringement or for any other reason (not limited to patent issues), conditions are imposed on you (whether by court order, agreement or otherwise) that contradict the conditions of this License, they do not excuse you from the conditions of this License. If you cannot distribute so as to satisfy simultaneously your obligations under this License and any other pertinent obligations, then as a consequence you may not distribute the Program at all. For example, if a patent license would not permit royalty-free redistribution of the Program by all those who receive copies directly or indirectly through you, then the only way you could satisfy both it and this License would be to refrain entirely from distribution of the Program.

If any portion of this section is held invalid or unenforceable under any particular circumstance, the balance of the section is intended to apply and the section as a whole is intended to apply in other circumstances.

It is not the purpose of this section to induce you to infringe any patents or other property right claims or to contest validity of any such claims; this section has the sole purpose of protecting the integrity of the free software distribution system, which is implemented by public license practices. Many people have made generous contributions to the wide range of software distributed through that system in reliance on consistent application of that system; it is up to the author/donor to decide if he or she is willing to distribute software through any other system and a licensee cannot impose that choice.

This section is intended to make thoroughly clear what is believed to be a consequence of the rest of this License.

8. If the distribution and/or use of the Program is restricted in certain countries either by patents or by copyrighted interfaces, the original copyright holder who places the Program under this License may add an explicit geographical distribution limitation excluding those countries, so that distribution is permitted only in or among countries not thus excluded. In such case, this License incorporates the limitation as if written in the body of this License.

9. The Free Software Foundation may publish revised and/or new versions of the General Public License from time to time. Such new versions will be similar in spirit to the present version, but may differ in detail to address new problems or concerns.

Each version is given a distinguishing version number. If the Program specifies a version number of this License which applies to it and "any later version", you have the option of following the terms and conditions either of that version or of any later version published by the Free Software Foundation. If the Program does not specify a version number of this License, you may choose any version ever published by the Free Software Foundation.

10. If you wish to incorporate parts of the Program into other free programs whose distribution conditions are different, write to the author to ask for permission. For software which is copyrighted by the Free Software Foundation, write to the Free Software Foundation; we sometimes make exceptions for this. Our decision will be guided by the two goals of preserving the free status of all derivatives of our free software and of promoting the sharing and reuse of software generally.

#### **NO WARRANTY**

11. BECAUSE THE PROGRAM IS LICENSED FREE OF CHARGE, THERE IS NO WARRANTY FOR THE PROGRAM, TO THE EXTENT PERMITTED BY APPLICABLE LAW. EXCEPT WHEN OTHERWISE STATED IN WRITING THE COPYRIGHT HOLDERS AND/OR OTHER PARTIES PROVIDE THE PROGRAM "AS IS" WITHOUT WARRANTY OF ANY KIND, EITHER EXPRESSED OR IMPLIED, INCLUDING, BUT NOT LIMITED TO, THE IMPLIED WARRANTIES OF MERCHANTABILITY AND FITNESS FOR A PARTICULAR PURPOSE. THE ENTIRE RISK AS TO THE QUALITY AND PERFORMANCE OF THE PROGRAM IS WITH YOU. SHOULD THE PROGRAM PROVE DEFECTIVE, YOU ASSUME THE COST OF ALL NECESSARY SERVICING, REPAIR OR CORRECTION.

12. IN NO EVENT UNLESS REQUIRED BY APPLICABLE LAW OR AGREED TO IN WRITING WILL ANY COPYRIGHT HOLDER, OR ANY OTHER PARTY WHO MAY MODIFY AND/OR REDISTRIBUTE THE PROGRAM AS PERMITTED ABOVE, BE LIABLE TO YOU FOR DAMAGES, INCLUDING ANY GENERAL, SPECIAL, INCIDENTAL OR CONSEQUENTIAL DAMAGES ARISING OUT OF THE USE OR INABILITY TO USE THE PROGRAM (INCLUDING BUT NOT LIMITED TO LOSS OF DATA OR DATA BEING RENDERED INACCURATE OR LOSSES SUSTAINED BY YOU OR THIRD PARTIES OR A FAILURE OF THE PROGRAM TO OPERATE WITH ANY OTHER PROGRAMS), EVEN IF SUCH HOLDER OR OTHER PARTY HAS BEEN ADVISED OF THE POSSIBILITY OF SUCH DAMAGES.